### TOSHIBA

多功能彩色数码复印机/多功能数码复印机

# 打印功能手册

FC-2010AC/2510AC **(E-STUDIO2010AC/2510AC)** FC-2515AC/3015AC/3515AC/4515AC/5015AC <u>(C.STUDIO2515AC/3015AC/3515AC/4515AC/5015AC)</u> DP-2518A-CND/3018A-CND/3518A-CND/4518A-CND/5018A-CND  $($  **e** studio 2518a/3018a/3518a/4518a/5018a) DP-3018AG-CNS/3518AG-CNS/4518AG-CNS  $($  **C** studio 3018<sub>AG</sub>/3518<sub>AG</sub>/4518<sub>AG</sub>) FC-5516AC/6516AC/7516AC **(E-STUDIO5516AC/6516AC/7516AC)** DP-5518A-CND/6518A-CND/7518A-CND/8518A-CND  $($  **e** studio 5518 A/6518 A/7518 A/8518 A)

### <span id="page-2-0"></span>前言

感谢您购买东芝多功能 (彩色)数码复印机。

本手册描述了如何设置打印机驱动程序,及使用驱动程序进行打印的方式。在使用前,请阅读此手 册。

公司拥有手册的最终解释权。手册中的不当之处在所难免,敬请谅解。相关图片请以实际安装后的图 片为准。

### <span id="page-2-1"></span>■ 如何阅读本手册

### 口 本手册中的符号

本手册中,我们在描述一些重要内容时,使用以下所示的标记。请务必在使用设备前,阅读这些内 容。

表示潜在的危险情况,如不避免,将导致死亡等严重伤害、或严重损坏设备或 △ 警告 使设备及周围资产燃烧。

表示潜在的危险情况,如不避免,可能导致中小程度的伤害、设备和周围资产 **A** 小心 的局部损坏或数据丢失。

注意

指出操作设备时您应注意的信息。

提示

描述了有利于设备操作的便捷信息。

表示页面所描述的内容与您当前所做的有关。根据需要,参阅这些页面。  $\Box$ 

### 本手册的目标使用对象

本手册的目标使用对象为广大用户和管理员。

### 手册中的机型和系列名称

如下表所示,手册中的各个机型名称以系列名称替代表示。

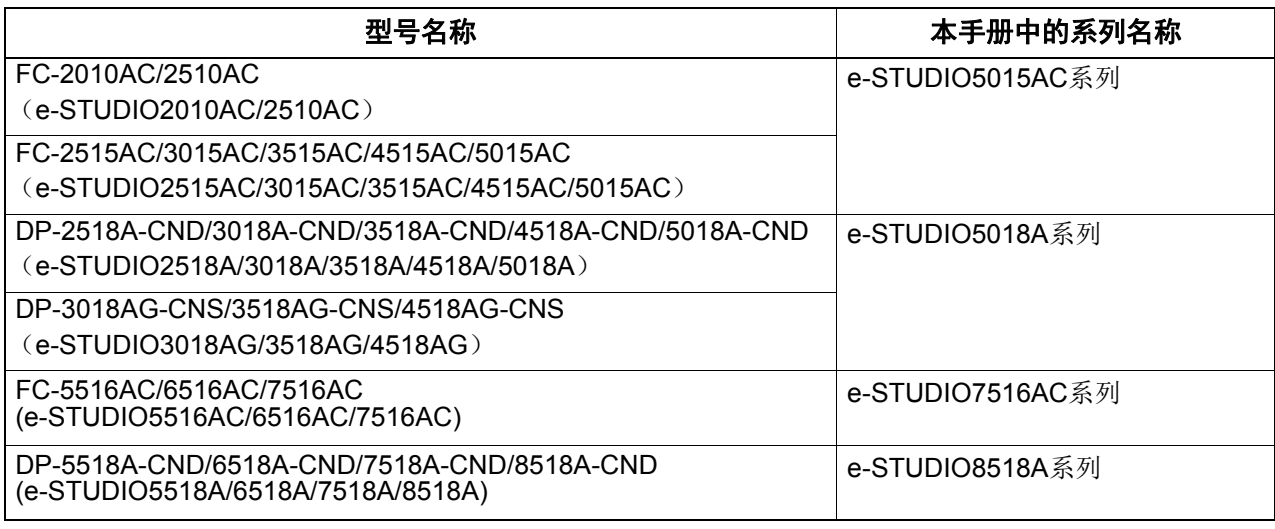

### □ 选购件

关于可用的选购件,请参阅《快速开始手册》。

### □ 屏幕和操作步骤

- 本手册中, Windows屏幕和操作步骤以Windows 10为背景。Mac操作系统的屏幕和操作步骤以Mac OS X 10.10.x 为背景。 根据设备的型号和使用情况,例如:安装的选购件状态、工作系统版本和应用程序,屏幕可能有细 微差别。
- 本手册中,各个设置项的初始值将以下划线表示。
- 所有驱动中 Toshiba 通用打印驱动即东芝通用打印驱动,具体显示名称以用户现场安装信息为准。

### 本手册中的缩写

本手册中, " 双面同步扫描输稿器" (DSDF) 和 " 自动双面输稿器" (RADF) 统称为 " 自动输稿器" (ADF)。

### □ 设备附带的光盘

本手册中,软件安装光盘统一称为 " 安装光盘 "。

### 商标

有关商标,请参阅《安全信息手册》。

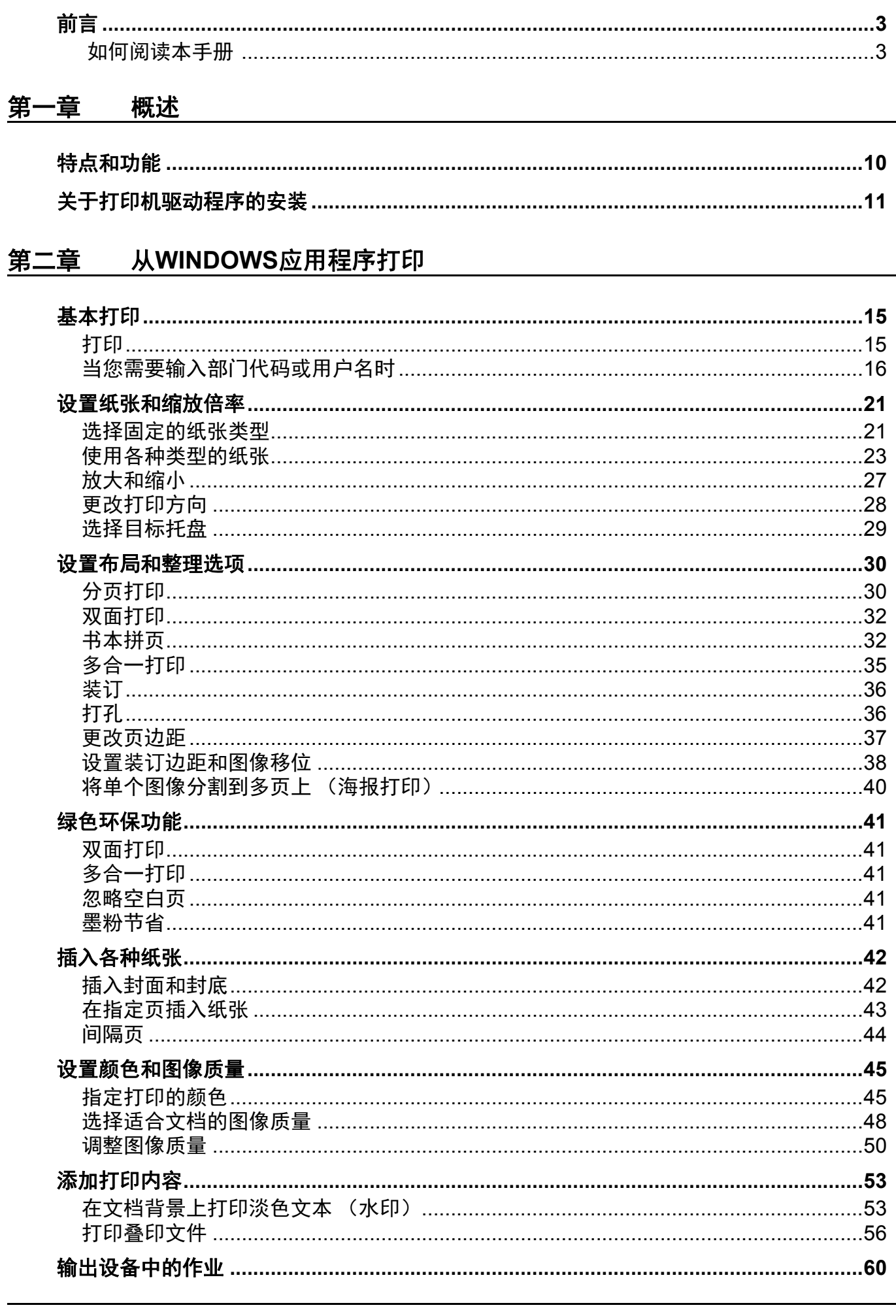

且录

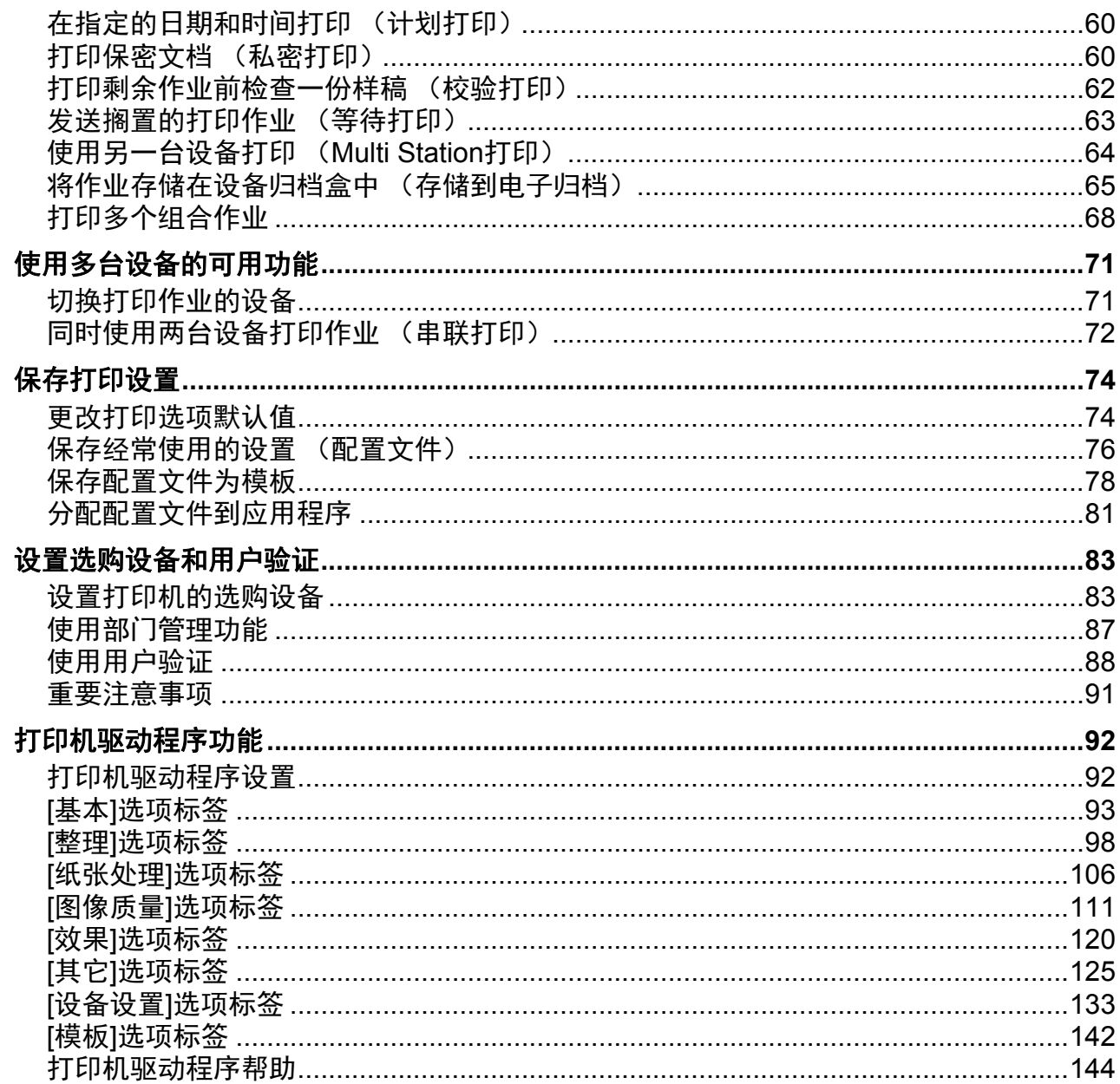

#### 从MAC操作系统的应用程序打印 第三章

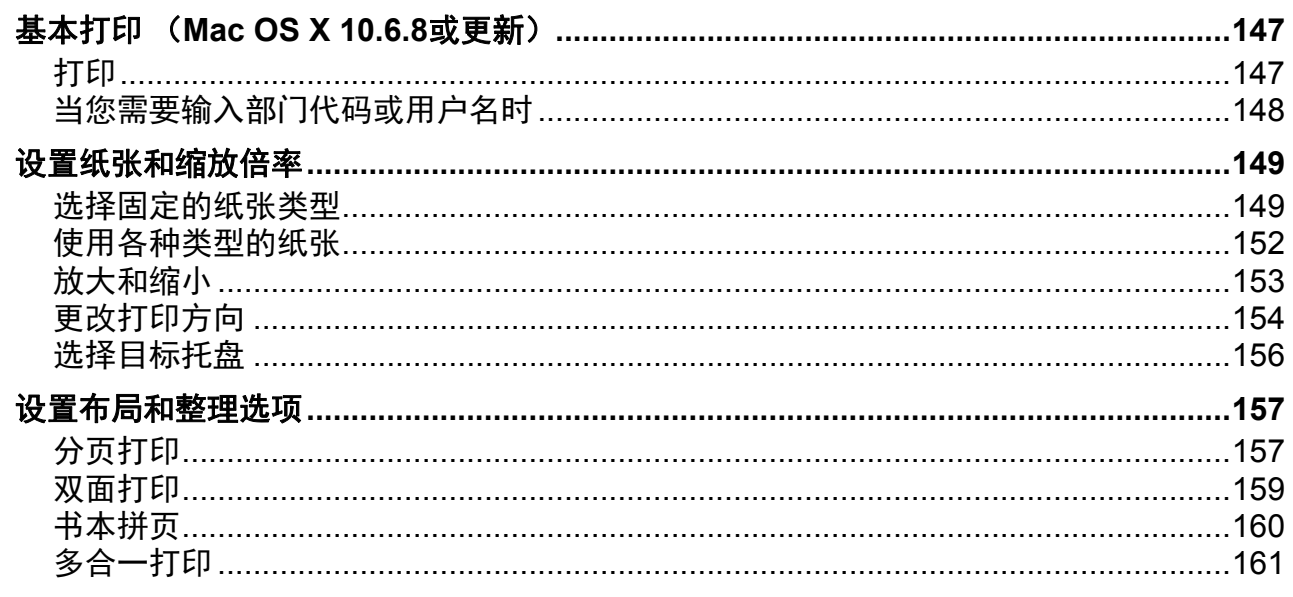

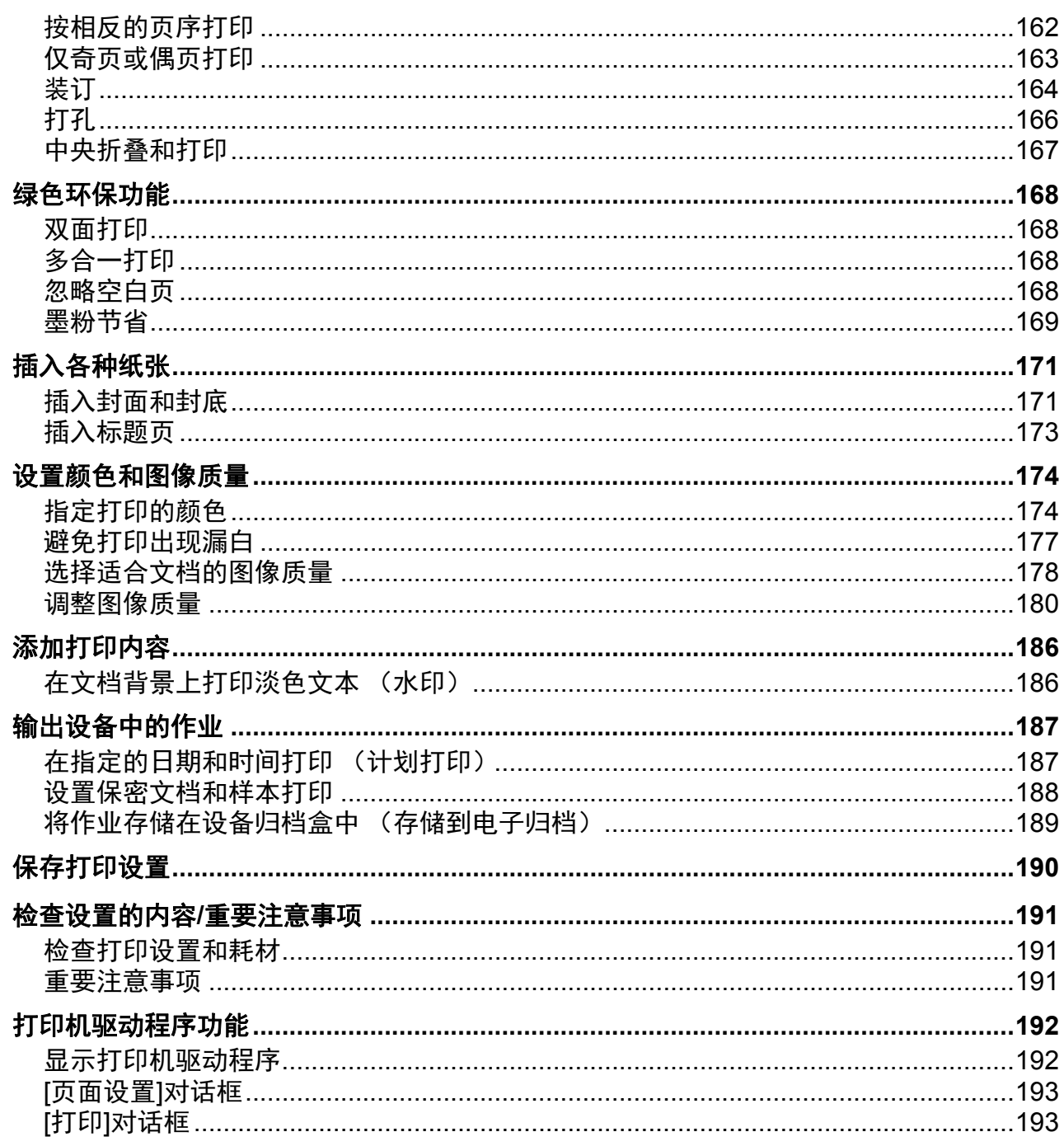

### 第四章 其它打印方式

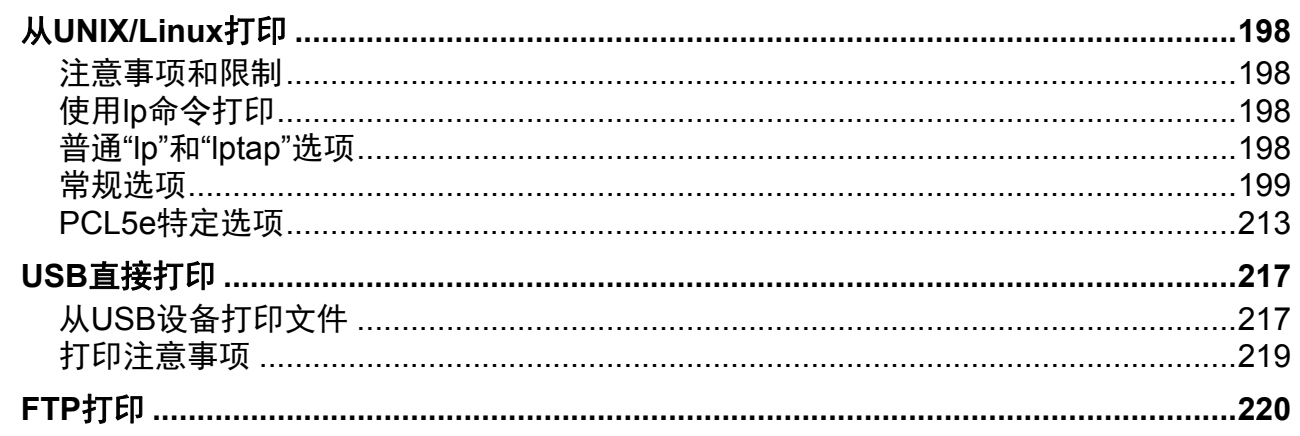

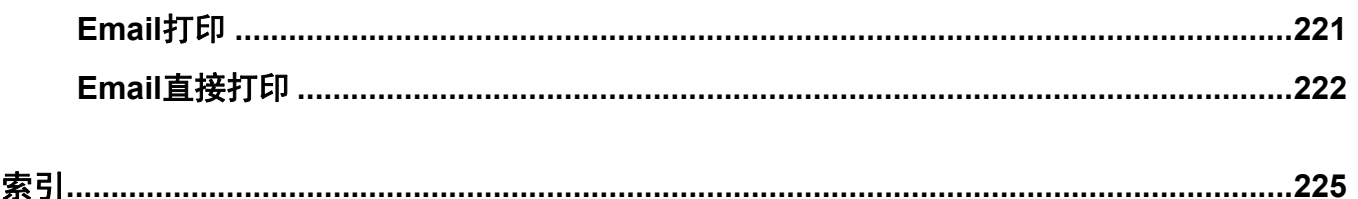

## <span id="page-8-0"></span>概述

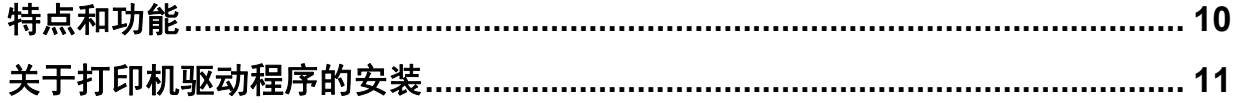

### <span id="page-9-1"></span><span id="page-9-0"></span>**0.** 特点和功能

#### 扩展的客户端平台支持

此多功能 (彩色) 数码复印机支持从 IBM 兼容 PC、 Mac 计算机以及 UNIX/Linux 工作站的打印。但 是,并非所有特性在所有平台都得到支持。

#### 各种端口选项

可以映射此多功能 (彩色) 数码复印机, 以打印到 SMB, IPP, Raw TCP, WSD 或 LPR 端口中。

#### 多作业类型

作业类型指的是多功能 (彩色)数码复印机处理一项打印作业的方式。

- 正常模式不要求特殊处理,在打印模式中最为常用。
- 计划打印让您指定一项打印作业的时间和日期。
- 私密打印模式让您能够在打印队列中保留一项作业,直至在多功能 (彩色)数码复印机的触摸屏输 入密码才可进行打印。
- 等待打印模式允许您将作业保留在等待打印作业队列中,直到您在触摸屏上进行操作执行作业打 印。
- 校验打印模式首先打出多份作业的一份,然后等待您的批准再打印剩余的作业。
- Multi Station 打印模式允许您使用另一台多功能 (彩色) 数码复印机打印发送到本设备的作业。

#### 注意

#### 实现此功能需要安装e-BRIDGE Multi Station套件。

- 叠印文件把一个文档元素, 例如文本或图形, 打印至一个文件, 置于其他文档背景之上。
- 存储到电子归档模式允许您在电子归档中存储打印的文档。
- 多重作业类型功能可实现打印组合有多种类型的作业。例如,可将作业存储到指定的电子归档,同 时通过组合计划打印和存储到电子归档功能,在指定的时间进行打印。

#### 专业的整理选项

根据您已安装的整理器类型,您可以选择分页、分组、折叠和装订文档(包括脊缝式装订),然后打 装订孔。可用功能随机型而异。

#### 精致的文档布局和组合选项

可以选择如何打印在应用程序中建立的文档,或如何使用打印机驱动的文档布局选项,例如按书本格 式打印或多合一打印。

另外,此打印机驱动程序使您可以用不同的介质打印选择的页面。这包括打印封面和封底、将纸张插 入文档中预先定义的位置,或使用间隔页,以便每隔一页都插入一张空白页或其它纸张类型的打印页 面。

#### 各种可用打印纸张的尺寸

当您打印应用程序创建的数据时,您可使用标准尺寸和自定义尺寸的纸张。

#### 水印与图像叠印支持

水印是巧妙传递有关打印文档的有用信息的一种好方法。常用水印有 " 机密 "、 " 草稿 " 和 " 原稿 "。有 几种水印已预先定义以与文档结合使用,也可以创建并保存自己的自定义水印。

水印由文本组成。 " 叠印 " 可为文本、图形或其他文档元素的任意组合。

与使用图像叠印相比,水印打印消耗较少的资源,因此应尽可能使用水印,尤其在打印速度比较关键 时。

### <span id="page-10-1"></span><span id="page-10-0"></span>**0.** 关于打印机驱动程序的安装

各种操作系统所需的打印机驱动程序都包含在安装光盘中。有关如何安装的说明,请参阅《软件安装 手册》。

# <span id="page-12-0"></span>从WINDOWS应用程序打印

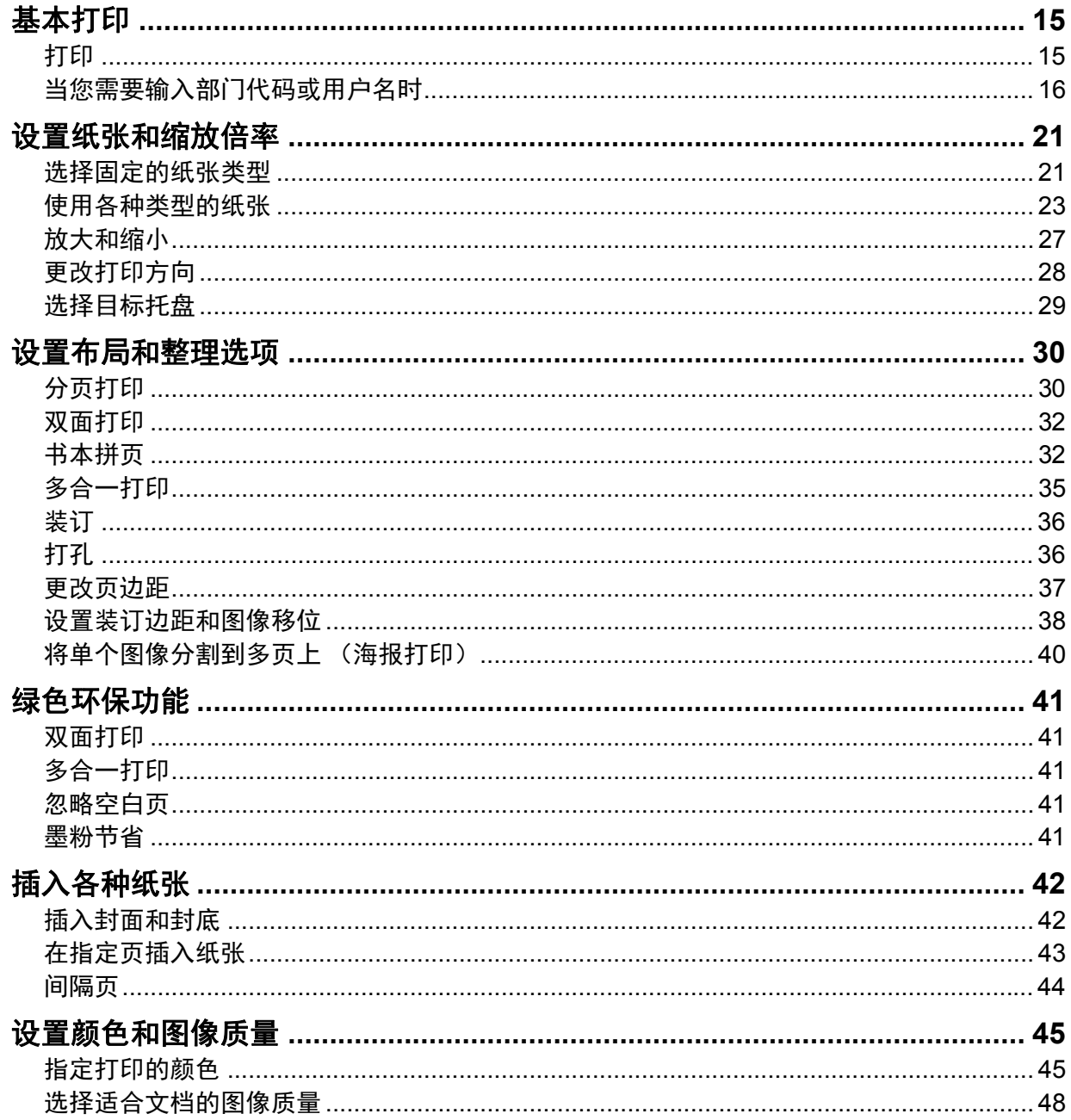

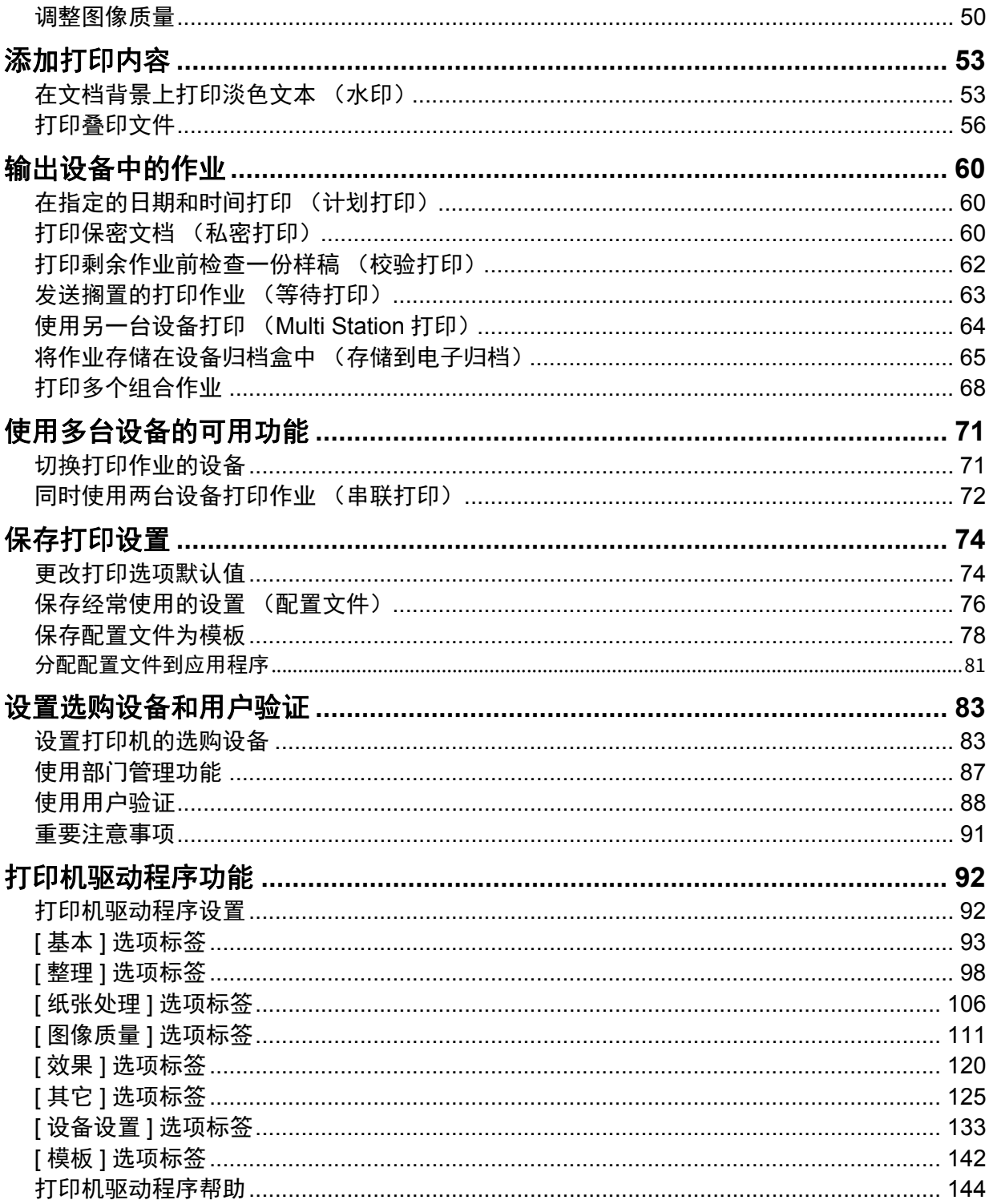

### <span id="page-14-2"></span><span id="page-14-0"></span>**0.** 基本打印

本部分介绍如何打印文件。 第 15 页 " [打印](#page-14-3) " 第 16 页 " [当您需要输入部门代码或用户名时](#page-15-1) "

#### <span id="page-14-3"></span><span id="page-14-1"></span>■打印

安装打印机驱动程序并正确设置后,即可选择 [ 打印 ], 从大多数 Windows 应用程序直接打印。您可 以使用打印机驱动程序的各种功能进行打印。

#### 提示

显示打印机驱动趁虚属性对话框的步骤随您使用的应用程序而异。有关显示属性对话框的内容,请参 阅您的应用程序手册。

以下描述从 Windows 上的记事本打印的例子。

### 1 打开一个文件,然后从应用程序的**[**文件**]**菜单中选择**[**打印**]**。

### 2 选择要使用的多功能 (彩色)数码复印机的打印机驱动程序,然后单击**[**首选项**]**。

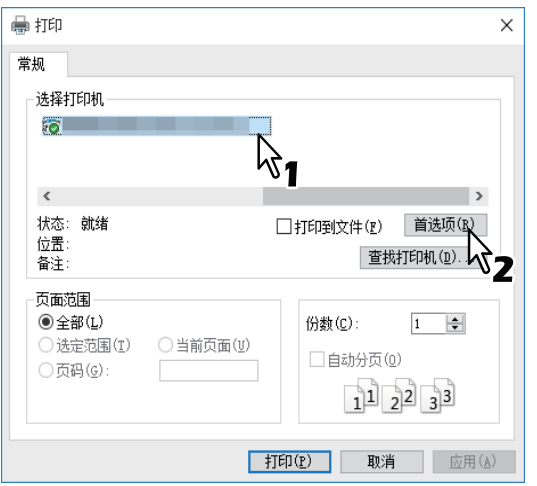

### 3 在每个选项标签上设置所需的打印选项。

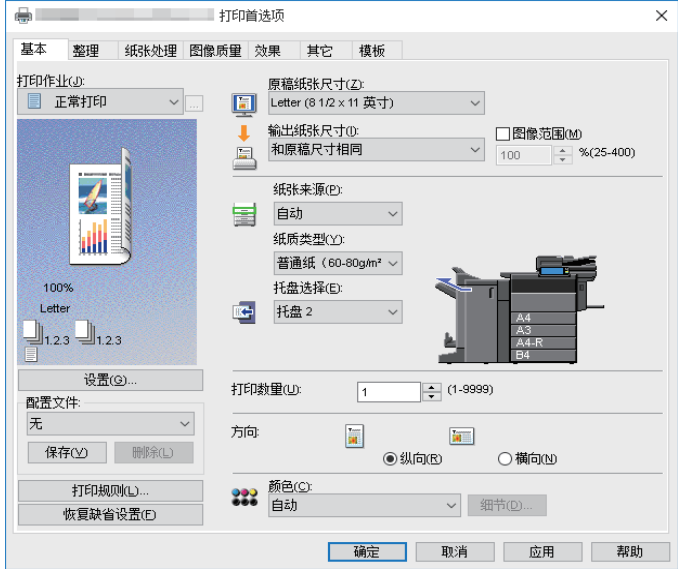

您还可以使用设置配置文件来设置打印选项。 第76页"[保存配置文件](#page-75-2)"

4 单击**[**确定**]**保存设置。

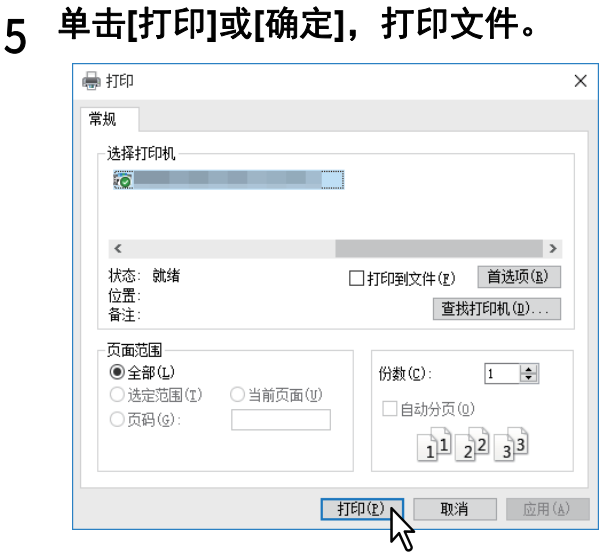

### <span id="page-15-1"></span><span id="page-15-0"></span>■当您需要输入部门代码或用户名时

 第 16 页 " [输入部门代码](#page-15-2) " 第 17 页 " [输入项目代码](#page-16-0) " 第 19 页 " [输入用户名和密码](#page-18-0) " 第 19 页 " 设置 LDAP [服务器名称](#page-18-1) "

### <span id="page-15-2"></span>□ 输入部门代码

当使用部门代码中的计数器信息管理设备时,您必须输入代码进行打印。详情请联系您的管理员。 按照以下步骤事先输入部门代码就可免去每次打印需要输入代码的麻烦。

#### 提示

- 您的管理员会对管理部门代码中的计数器信息进行设置。 第87页"[使用部门管理功能](#page-86-1)"
- 您可在每次打印时输入部门代码。如果每次打印作业的使用的部门代码不同,就在开始打印时输入 该代码。

### 1 单击**[**开始**]**,然后选择**[**设置**]>[**设备**]>[**设备和打印机**]**。

显示打印机文件夹。

#### 提示

- 有关Windows 8.1/Windows Server 2012, 请使用鼠标右键单击屏幕左下方, 然后单击[控制面 板]>[查看设备和打印机]。
- 有关Windows 7,单击[开始]>[设备和打印机]。
- 有关Windows Server 2008, 请单击[开始]>[控制面板]>[硬件和声音]>[打印机]。

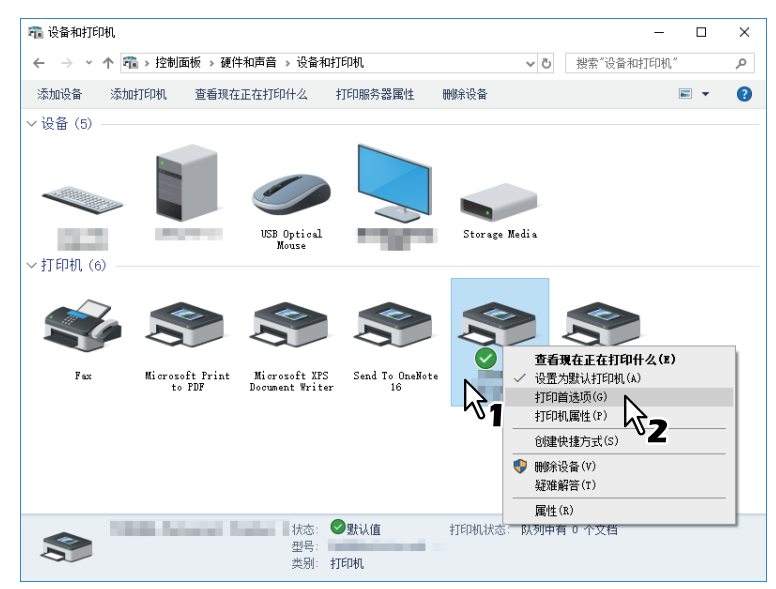

提示

- 有关Windows Server 2008,请选择设备的打印机驱动程序,然后在[文件]菜单中单击[打印首 选项]。
- 如果未显示[文件]菜单,请按[Alt]键。
- 3 显示**[**其它**]**标签,在**[**部门代码**]**框中输入您的部门代码。

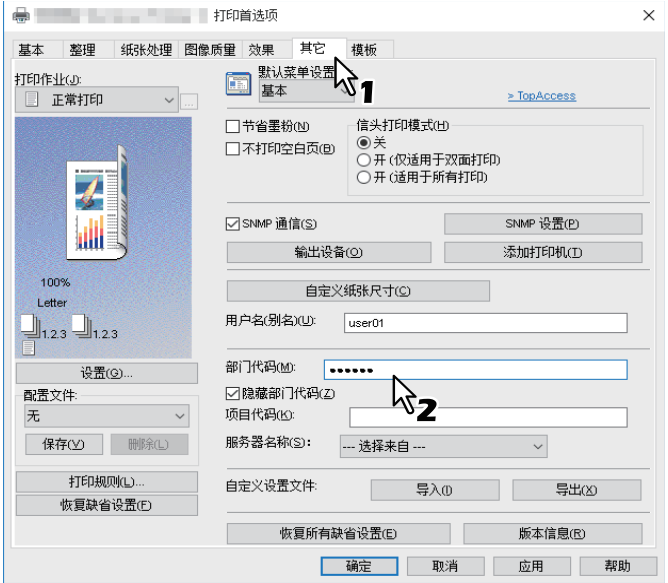

您最多可输入63个字符。

### 4 单击**[**应用**]**或**[**确定**]**保存设置。

### <span id="page-16-0"></span>输入项目代码

您可提前输入一个项目代码。

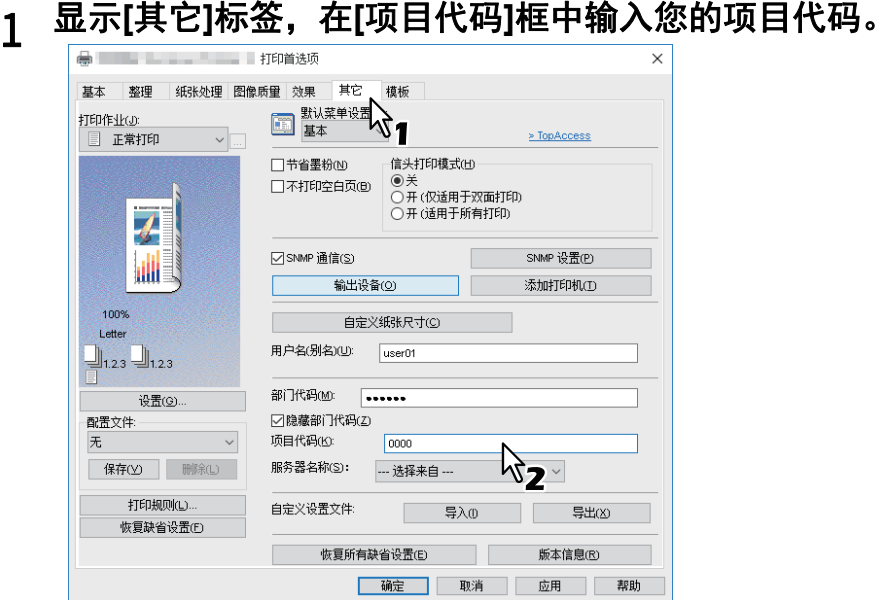

您最多可输入63个字符。有关项目代码,请询问您的管理员。

### 单击**[**应用**]**或**[**确定**]**保存设置。

### <span id="page-18-0"></span>输入用户名和密码

当启用了用户名和密码选项时,系统会提醒您在打印文档前输入用户名和密码。 请输入您的用户名和密码,然后单击 [ 确定 ] 键。

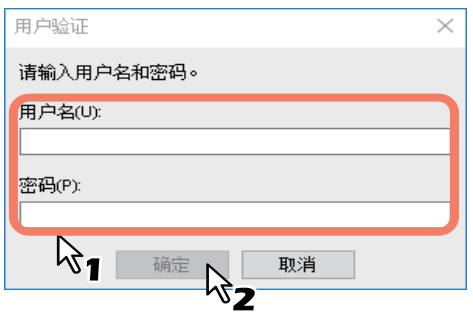

提示

- 最多可在[用户名]框中输入128个字符,最多可在[密码]框中输入64个字符。
- 上述框中输入的值不会被保存。您必须在每次打印时进行输入。
- 您可在[设备设置]选项标签上进行设置。 第88页"[输入每个打印作业的用户名和密码](#page-87-2)"

### <span id="page-18-1"></span>设置 **LDAP** 服务器名称

当在设备上启用了 LDAP 验证时,您就必须在 [ 其它 ] 选项标签上的 [ 服务器名称 ] 中指定一个 LDAP 服务器。

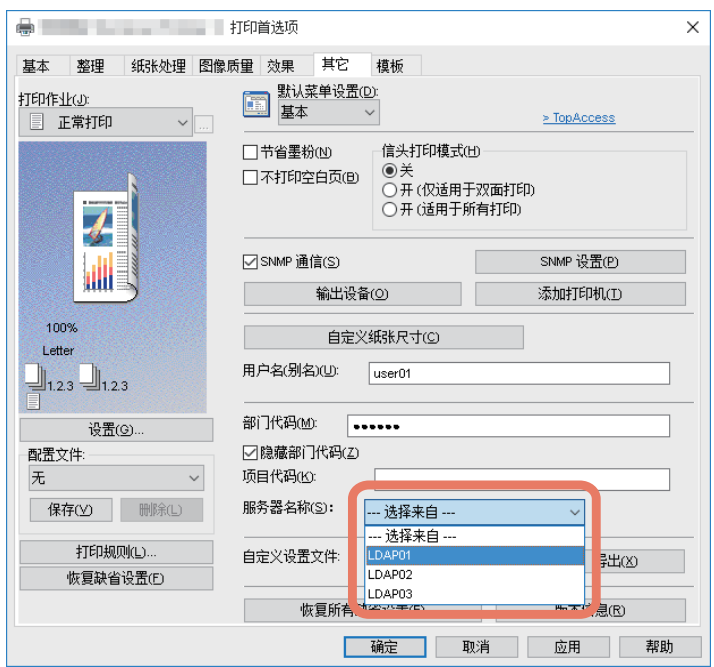

如果您发送打印作业时没有指定 LDAP 服务器, 则会显示 [ 指定 LDAP 服务器 ] 对话框。

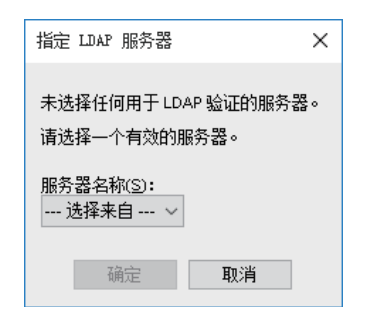

请先在 [ 服务器名称 ] 中指定 LDAP 服务器, 然后单击 [ 确定 ] 键。

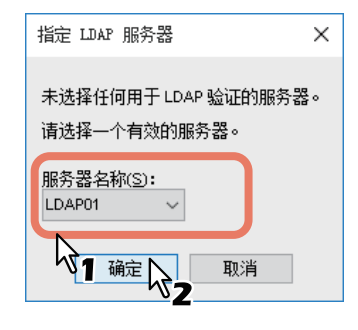

#### 提示

您可在[设备设置]选项标签上设置LDAP验证。 第89页"设置LDAP[验证服务器](#page-88-0)"

### <span id="page-20-2"></span><span id="page-20-0"></span>**0.** 设置纸张和缩放倍率

 第 21 页 " [选择固定的纸张类型](#page-20-3) " 第 23 页 " [使用各种类型的纸张](#page-22-1) " 第 27 页 " [放大和缩小](#page-26-1) " 第 28 页 " [更改打印方向](#page-27-1) " 第 29 页 " [选择目标托盘](#page-28-1) "

### <span id="page-20-3"></span><span id="page-20-1"></span>■选择固定的纸张类型

您可使用打印机驱动程序来设置各种纸张类型。本部分介绍 [ 基本 ] 选项菜单上的功能。 第 21 页 " [设置纸张尺寸](#page-20-4) " 第 21 页 " [设置纸张来源](#page-20-5) " 第 22 页 " [设置纸张类型](#page-21-0) "

### <span id="page-20-4"></span>□ 设置纸张尺寸

选择要打印的文档大小。

- 1 显示**[**基本**]**选项标签。
- 2 <sup>在</sup>**[**原稿纸张尺寸**]**下拉菜单上选择文档尺寸。
- 3 <sup>在</sup>**[**输出纸张尺寸**]**下拉菜单中选择纸张尺寸。

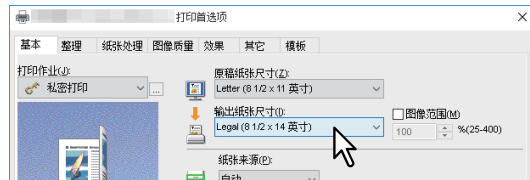

如果您不想启用放大或缩小打印,请选择[和原稿尺寸相同]。

- 4 设定需要的其它打印选项,然后单击**[**确定**]**。
- 5 单击**[**确定**]**或**[**打印**]**发送作业。
- <span id="page-20-5"></span>口设置纸张来源
- 1 显示**[**基本**]**选项标签。
- 2 <sup>在</sup>**[**纸张来源**]**下拉菜单上选择纸张来源。

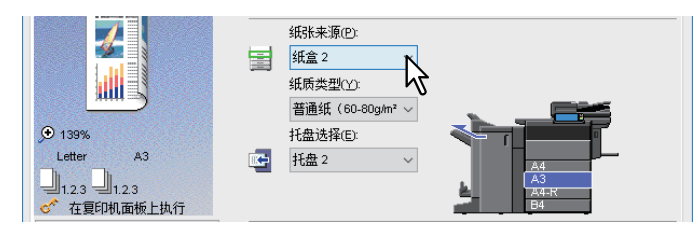

所选的纸张来源的颜色将在[基本]选项标签的预览区域发生改变。

### 3 设定需要的其它打印选项,然后单击**[**确定**]**。

4 单击**[**确定**]**或**[**打印**]**发送作业。

### <span id="page-21-0"></span>□ 设置纸张类型

选择打印文件使用的纸张类型。

- 
- 显示**[**基本**]**选项标签。 <sup>在</sup>**[**纸质类型**]**下拉菜单上选择纸张类型。

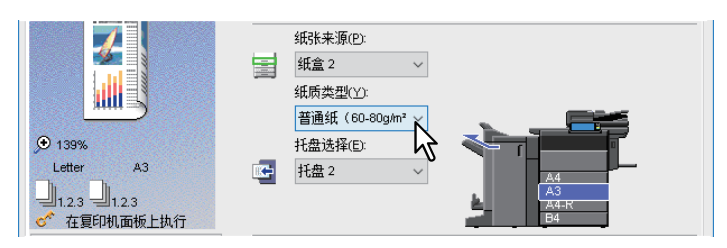

- 设定需要的其它打印选项,然后单击**[**确定**]**。
- 单击**[**确定**]**或**[**打印**]**发送作业。

### <span id="page-22-1"></span><span id="page-22-0"></span>■使用各种类型的纸张

以下步骤用于有注意事项需要您关注的打印作业,请在放置纸张前阅读。

第 23 页 " [标签纸打印](#page-22-2) "

第 25 页 " [注册自定义纸张尺寸并打印](#page-24-0) "

### <span id="page-22-2"></span>口 标签纸打印

您可在标签纸的标签扩展上打印。

#### 注意

- 只有Letter或A4尺寸的纸张才可用于标签打印。
- 如果在连续打印多张标签时发生打印错误,纸张的背面可能黏附有灰尘。为了避免此现象,建议作 为独立作业来打印每页标签。这样复印机在打印下一页标签时将进行清洁。
- 打印标签时,标签会因为辊未能排出标签扩展而卡在输出托盘处。这种情况下,请在下一个打印任 务前移出标签纸。

#### 1 创建一个**Letter**或**A4**尺寸的文档并按如下所述在文档右侧的标签扩展上放置文本 或对象。

必须将文本置于精确符合标签扩展的高度。 移位文本和标签扩展右边缘之间必须留有至少0.17英寸或4.2毫米的空间。请在[标签扩展]和[图像 移位宽度]文本框内输入相同的值。

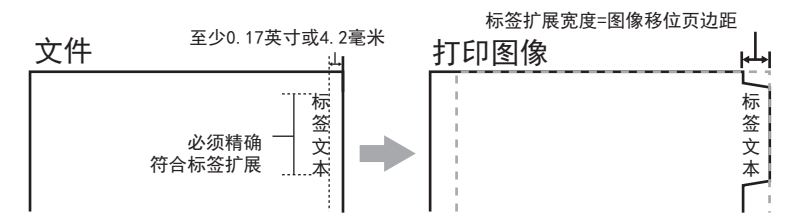

2 显示打印机驱动程序属性的**[**基本**]**选项标签,在**[**原稿纸张尺寸**]**下拉菜单中选择文 档尺寸,在**[**输出纸张尺寸**]**下拉菜单中选择**[Letter**标签**]**或**[A4**标签**]** (根据文档尺 寸)。

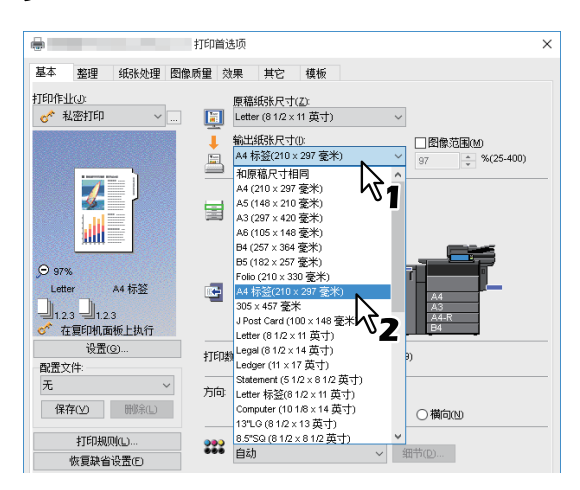

3 <sup>在</sup>**[**标签制造商**]**下拉菜单中选择您使用的标签产品名称,或当您使用未显示的产品 时选择**[**自定义**]**。

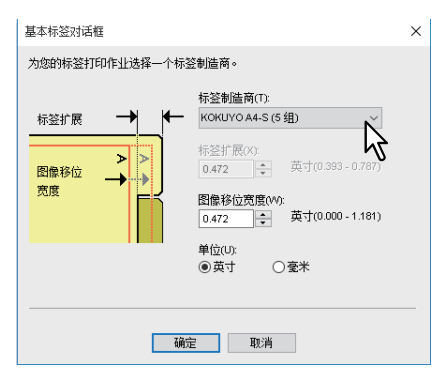

#### 4 当您选择**[**自定义**]**时,在**[**标签扩展**]**字段中输入标签扩展的宽度。

### 5 <sup>在</sup>**[**图像移位宽度**]**中输入打印图像移位的宽度。

如果您在步骤1中创建了一个文档,请在此输入标签扩展的宽度。

注意

移位文本和标签扩展右边缘之间必须留有至少0.17英寸或4.2毫米的空间。请在[标签扩展]和[图像 移位宽度]文本框内输入相同的值。

- 6 单击**[**确定**]**。
- 7 设定需要的其它打印功能,然后单击**[**确定**]**。
- 8 单击**[**确定**]**或**[**打印**]**发送打印作业。
- 9 放置标签页,将标签侧朝外。 在旁路托盘上放置标签页时,标签侧必须朝外。 详情请参阅《纸张准备操作手册》。
- 10 按下触摸屏上的**[**作业状态**]**键。
- 11 按下控制面板上的**[**开始**]**键。

### <span id="page-24-0"></span>注册自定义纸张尺寸并打印

请按照以下步骤注册自定义纸张尺寸。在 [ 其它 ] 选项标签中定义自定义纸张尺寸,然后您就可使用 注册的自定义纸张尺寸。

#### 注册自定义纸张尺寸

最多可在[自定义纸张尺寸]中注册40个自定义纸张尺寸。您可选择在[基本]选项标签的[原稿纸张尺寸] 和[输出纸张尺寸]中指定的尺寸。

#### 注意

- 可注册的纸张尺寸随机型而异。有关可注册的自定义纸张尺寸的详情, 请参阅 *《规格手册》*中的非 标准尺寸。
- 要设置[自定义纸张尺寸],请通过[设备和打印机]文件夹 (Windows Vista/Windows Server 2008:[打印机]文件夹)访问打印首选项对话框。如果您通过应用程序[打印]对话框来显示打印机 驱动程序属性,就不可进行设置。
- 您仅可使用管理员权限来设置[自定义纸张尺寸]。

#### 提示

可在通用打印驱动Universal Printer 2(PCL6)/Universal PS3 / Universal XPS上使用自定义纸张尺寸。

- 1 显示**[**其它**]**选项标签。
- 2 单击**[**自定义纸张尺寸**]**。
- 3 单击**[**添加**]**。

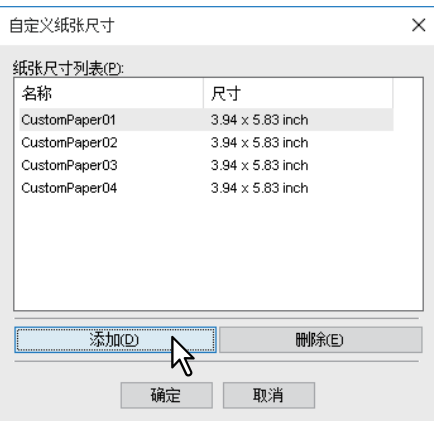

4 <sup>在</sup>**[**自定义纸张尺寸**-**名称**]**对话框中设置细节。

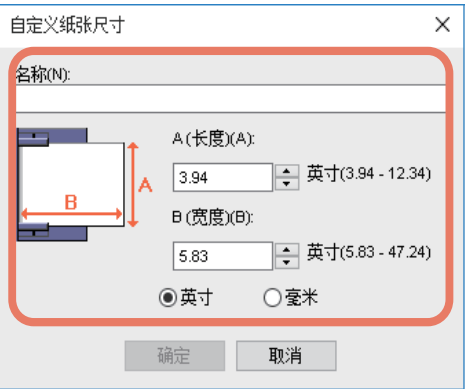

名称:输入自定义纸张尺寸名称。最多可输入31个字符。该名称显示在[基本]选项标签的[原稿纸 张尺寸]和[输出纸张尺寸]下拉菜单中。

纸张尺寸: 输入A (长) 和B (宽)。

单位:选择单位。

#### ⌞ᝅ

- A(长)和B(宽)的可选范围随机型而异。各选项的右侧显示可选的值范围。
- A (长)或B (宽)与标准纸张尺寸的差别要大于0.3英寸 (7毫米)。如果不是,所创建的自 定义纸张尺寸将被视为标准纸张尺寸。
- 您不能创建A (长) 大于B (宽) 的自定义纸张尺寸。如果您想要打印该类型的文档, 请在[方 向]中选择[横向]。
- 5 单击**[**确定**]**。
- 6 确认自定义纸张尺寸的名称显示在纸张尺寸列表中,然后单击**[**确定**]**。

#### 自定义尺寸纸张打印

1 显示打印机驱动程序属性,然后在**[**基本**]**选项标签的**[**输出纸张尺寸**]**下拉菜单中选 择自定义纸张尺寸。

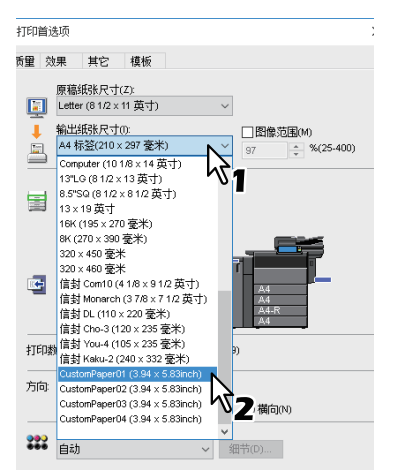

- 2 设定需要的其它打印功能,然后单击**[**确定**]**。
- 3 单击**[**确定**]**或**[**打印**]**发送打印作业。
- $\,$ 4 在旁路托盘上或纸盒中放置自定义尺寸纸张。

#### 注意

当使用的自定义尺寸纸张长于标准纸张尺寸时,请参阅以下有关放置纸张和排纸的内容。 详情请参阅 《纸张准备操作手册》。

- 5 按下触摸屏上的**[**作业状态**]**键。
- <sub>6</sub> 选择符合所放置纸张的纸张类型。
- 7 按下控制面板上的**[**开始**]**键。

提示

如果旁路托盘上或纸盒中没有纸张,触摸屏上会显示信息。触摸屏上显示的纸张尺寸与您注册的 纸张尺寸稍有区别。

#### <span id="page-26-1"></span><span id="page-26-0"></span>■放大和缩小

如同图像,您可进行自动缩放以符合指定的纸张尺寸。也可手动设置缩放倍率。 (1) 第 27 页"[适合纸张尺寸的缩放](#page-26-2)" 第 27 页 " [指定缩放倍率](#page-26-3) "

### <span id="page-26-2"></span>口 适合纸张尺寸的缩放

如同图像,您可进行自动缩放以符合指定的纸张尺寸。

- 1 显示**[**基本**]**选项标签。
- 2 <sup>在</sup>**[**原稿纸张尺寸**]**下拉菜单上选择文档尺寸。然后在**[**输出纸张尺寸**]**下拉菜单中选 择您想要打印的纸张尺寸。

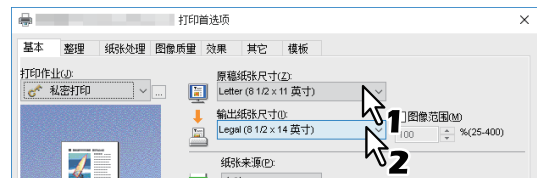

根据所选的原稿纸张尺寸和输出纸张尺寸,页面图像自动缩放。

#### 3 设定需要的其它打印功能,然后单击**[**确定**]**。

#### 4 单击**[**确定**]**或**[**打印**]**发送打印作业。

### <span id="page-26-3"></span>指定缩放倍率

手动设置缩放倍率来放大或缩小图像。

- 1 显示**[**基本**]**选项标签。
- <u>)</u> 选择[图像范围],然后输入缩放倍率。

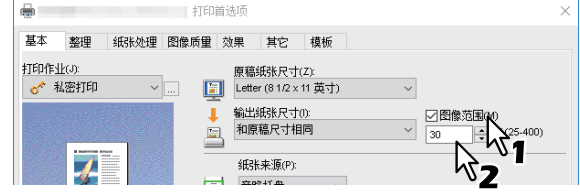

缩放倍率以1%为单位,设置范围为25%至400%。

- 3 设定需要的其它打印功能,然后单击**[**确定**]**。
- 4 单击**[**确定**]**或**[**打印**]**发送打印作业。

### <span id="page-27-1"></span><span id="page-27-0"></span>■更改打印方向

反转输出纸张的方向并执行镜像打印。

1 显示**[**效果**]**选项标签。

### 2 选择打印方向复选框。

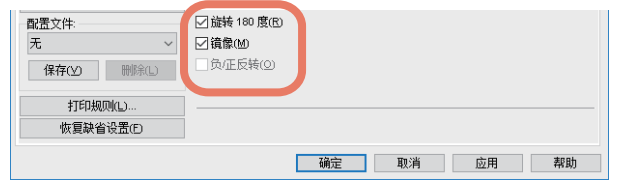

#### 旋转**180**度:旋转图像。

镜像:选择此项执行镜像打印。

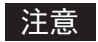

此功能仅适用于以下打印机驱动程序。

- 通用打印机2 (PostScript)
- 通用XPS

混合原稿打印时输出方向一致: 当原稿混合有不同尺寸和方向 (纵向和横向)时, 将与打印输出 稿的方向匹配。

如果原稿的尺寸和方向是如下组合时,请选择该项:

- A4 纵向和 A3 横向
- A4 横向和 A3 纵向
- LT 纵向和 LD 横向
- LT 横向和 LD 纵向
- B5 纵向和 B4 横向
- B5 横向和 B4 纵向
- 16K 纵向和 8K 横向
- 16K 横向和 8K 纵向

#### □ 注意 □

此功能仅适用于以下打印机驱动程序。

- 通用打印机2 (PCL6)
- 通用打印机2 (PostScript)
- 通用PS3

### 3 设定需要的其它打印功能,然后单击**[**确定**]**。

4 单击**[**确定**]**或**[**打印**]**发送打印作业。

### <span id="page-28-1"></span><span id="page-28-0"></span>■选择目标托盘

选择打印作业输出到达的托盘。 [ 基本 ] 选项标签的预览区域将用箭头标识当前的目标托盘。

- 1 显示**[**基本**]**选项标签。
- 2 <sup>在</sup>**[**托盘选择**]**中选择目标托盘。

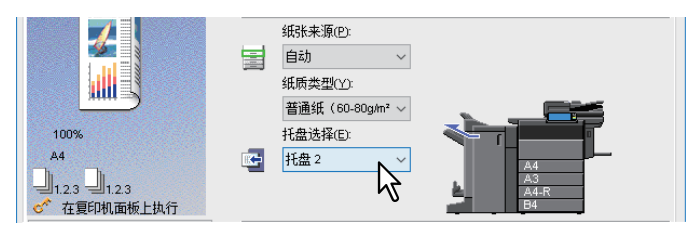

3 设定需要的其它打印功能,然后单击**[**确定**]**。

### 4 单击**[**确定**]**或**[**打印**]**发送打印作业。

#### 注意

- 可用的选项随机型、纸张尺寸和选购件配置而异。
- 当在安装了脊缝式装订整理器的情况下,执行折叠打印或脊缝式装订打印时,输出托盘将限制为[脊 缝式托盘]。

### <span id="page-29-2"></span><span id="page-29-0"></span>**0.** 设置布局和整理选项

 第 30 页 " [分页打印](#page-29-3) " 第 32 页 " [双面打印](#page-31-2) " 第 32 页 " [书本拼页](#page-31-3) " 第 35 页 " [多合一打印](#page-34-1) " 第 36 页 " [装订](#page-35-2) " 第 36 页 " [打孔](#page-35-3) " 第 37 页 " [更改页边距](#page-36-1) " 第 40 页 " [将单个图像分割到多页上 \(海报打印\)](#page-39-1) "

### <span id="page-29-3"></span><span id="page-29-1"></span>分页打印

您可选择多份文档的输出方式,例如每份单独输出、每页分组以及每份都改变纸张方向。 第 30 页 " [分别输出每份打印作业](#page-29-4) " 第 31 页 " [每一页面分组输出](#page-30-0) "

第 31 页 " [每一份打印作业以垂直水平方向交替输出](#page-30-1) "

### <span id="page-29-4"></span>分别输出每份打印作业

选择该项进行分页打印 (1, 2, 3...)。

- 1 显示**[**基本**]**选项标签。
- 2 <sup>在</sup>**[**打印数量**]**中输入作业数量。

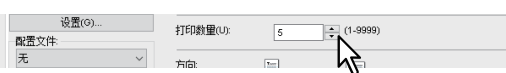

- 3 显示**[**整理**]**选项标签。
- 4 <sup>在</sup>**[**打印处理**]**中选择**[**分页打印**]**图标。

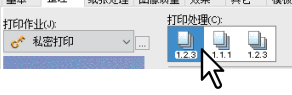

- 5 设定需要的其它打印功能,然后单击**[**确定**]**。
- 6 单击**[**确定**]**或**[**打印**]**发送打印作业。

打印作业是每份作业都独立的输出。

### <span id="page-30-0"></span>口 每一页面分组输出

选择该项进行分组打印 (1, 1, 1...)。

- 1 显示**[**基本**]**选项标签。
- 2 <sup>在</sup>**[**打印数量**]**中输入作业数量。

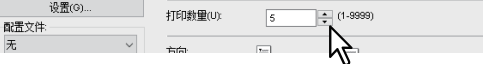

- 3 显示**[**整理**]**选项标签。
- 4 <sup>在</sup>**[**打印处理**]**中选择**[**分组打印**]**图标。

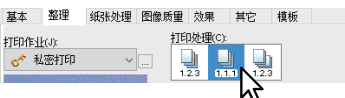

- 5 设定需要的其它打印功能,然后单击**[**确定**]**。
- 6 单击**[**确定**]**或**[**打印**]**发送打印作业。

打印作业是每张都独立的输出。

### <span id="page-30-1"></span>口每一份打印作业以垂直水平方向交替输出

选择该项进行交错分页打印。

#### | 注意 |

- 交错分页打印不适用于某些机型。
- 交错分页打印仅适用于在Letter、 A4、 B5 或16K纸上打印时。
- 要使用交错分页功能,必须同时放置横向和纵向的纸张 (例如:A4和A4-R)。
- 1 显示**[**基本**]**选项标签。
- 2 <sup>在</sup>**[**打印数量**]**中输入作业数量。

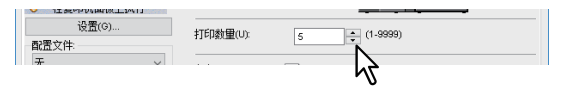

- 3 显示**[**整理**]**选项标签。
- 4 <sup>在</sup>**[**打印处理**]**中选择**[**交错分页**]**图标。

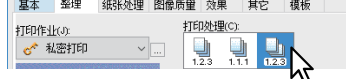

- 5 设定需要的其它打印功能,然后单击**[**确定**]**。
- 6 单击**[**确定**]**或**[**打印**]**发送打印作业。

打印作业是每份都按不同方向的输出。

### <span id="page-31-2"></span><span id="page-31-0"></span>双面打印

您可在纸张的两面上进行打印。

- 1 显示**[**整理**]**选项标签。
- 2 选择**[**双面打印**]**的方向。

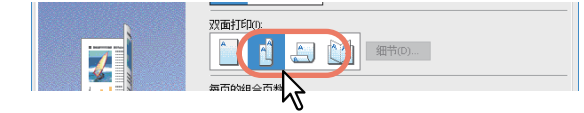

长边:选择该项,在纸张长边创建边距并进行双面打印。 短边: 选择该项, 在纸张短边创建边距并进行双面打印。

### 3 设定需要的其它打印功能,然后单击**[**确定**]**。

#### 4 单击**[**确定**]**或**[**打印**]**发送打印作业。

#### 提示

 您也可选择[小册子]图标在[双面打印]选项处设置小册子打印。关于如何执行书册打印的说明,请参 阅:

第32页"[书本拼页](#page-31-3)"

 要对双面打印作业进行装订或打孔,请分别设置各个选项。 第36页"[装订](#page-35-2)" 第36页"[打孔](#page-35-3)"

### <span id="page-31-3"></span><span id="page-31-1"></span>■书本拼页

您可选择书本拼页选项来创建书本或杂志风格的文件。您也可通过自动装订 (脊缝式装订)和中央折 叠打印的文件来创建折叠的小册子。例如,如果您在 Letter 大小的纸张 (8½x11 英寸)上创建文档, 然后创建幅面 5½-x-8½- 英寸的小册子。每页都经过调整以适合半个页面, 然后重新排序以使折叠时 能正确编排手册的页码。

打印小册子时要保留原始文档尺寸,请选择是原稿尺寸两倍的小册子尺寸。然后, 8½ 英寸的文档打 印在 Ledger 尺寸纸张 (11x17 英寸)上并被重新排序, 折叠后, 变成一个 8½-x-11 英寸的小册子。 您可从下列纸张尺寸选项中选择。

- A4 幅面使用 A3
- A5 幅面使用 A4
- B5 幅面使用 B4
- Letter 幅面使用 Ledger

注意

可用的纸张尺寸随进行而异。

- 1 显示**[**整理**]**选项标签。
- 2 选中**[**双面打印**]**复选框并选择**[**书本拼页**]**图标。

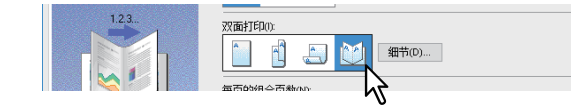

3 单击**[**细节**...]**。

4 <sup>在</sup>**[**输出文档布局**]**下拉菜单中选择小册子尺寸。

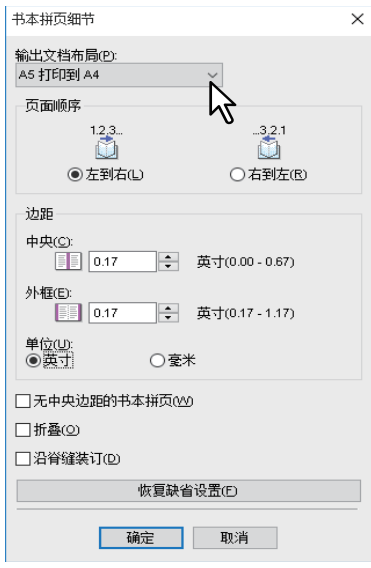

A5打印到A4: 选择此项打印A5尺寸的小册子。每2页打印到A4 1页上, 以适合纸张的一半(A5)。 A4打印到A3: 选择此项打印A4尺寸的小册子。每2页打印到A3 1页上, 以适合纸张的一半(A4)。 **B5**打印到**B4**:选择此项打印B5尺寸的小册子。每2页打印到B4 1页上,以适合纸张的一半(B5)。 **B6**打印到**B5**:选择此项打印B6尺寸的小册子。每2页打印到B5 1页上,以适合纸张的一半(B6)。 **1/2Folio**打印到**Folio**:选择此项打印1/2 Folio尺寸的小册子。每2 页打印到Folio纸张上,以适合 纸张的一半。

**A6**打印到**A5**:选择此项打印A6尺寸的小册子。每2页打印到A5纸张上,以适合纸张的一半(A6)。 Letter-Half打印到Letter: 选择此项打印1/2 Letter尺寸的小册子。每2页打印到Letter纸张上, 以 适合纸张的一半。

**LT**打印到**LD**:选择此项打印Letter尺寸的小册子。每2页打印到Ledger纸张上,以适合纸张的一 半(Letter)。

**1/2 LG**打印到**LG**:选择此项打印1/2 Legal尺寸的小册子。每2页打印到Legal纸张上,以适合纸张 的一半。

**1/2 Statement**打印到**Statement**:选择此项打印1/2 Statement尺寸的小册子。每2页打印到 **Statement**纸张上, 以适合纸张的一半。

1/2 Comp打印到Comp: 选择此项打印1/2 Computer尺寸的小册子。每2页打印到Computer纸张 上,以适合纸张的一半。

**1/2 13"LG**打印到**13"LG**:选择此项打印1/2 13英寸LG尺寸的小册子。每2页打印到13英寸LG纸 张上,以适合纸张的一半。

**1/2 8.5"SQ**打印到**8.5"SQ**:选择此项打印1/2 8.5英寸SQ尺寸的小册子。每2页打印到8.5英寸SQ 纸张上,以适合纸张的一半。

**32K**打印到**16K**:选择此项打印32K尺寸的小册子。每2页打印到16K纸张上,以适合纸张的一 半。

**16K**打印到**8K**:选择此项打印16K尺寸的小册子。每2页打印到8K纸张上,以适合纸张的一半。

### 5 <sup>在</sup>**[**页面顺序**]**选项中选择小册子的页序。

### 6 <sup>在</sup>**[**边距**]**中设置边距。

**[**中央**]**:该项在双面页的中央设置装订边距。最多可输入16.90毫米 (0.67英寸)。将根据页边距 设置来缩减打印图像。

**[**外框**]**:该项在纸张的左右侧设置装订边距。最多可输入29.60毫米 (1.17英寸)。将根据页边距 设置来缩减打印图像。

[单位]: 该项设置边距所用的测量单位。

#### 提示

如果选择[无中央边距的书本拼页]框,则[中央]中的值无效,中央边距值变为0毫米(英寸)。

### 7 选择折叠复选框,沿中心线折叠文档。

#### 注意

只有安装了脊缝式装订整理器,才可使用[折叠]选项。

#### 8 选中**[**沿脊缝装订**]**框,对中缝应用双钉模式。

#### 注意

只有安装了脊缝式装订整理器且在[设备设置]选项标签上进行了配置, [沿脊缝装订]才可用。

### 9 单击**[**确定**]**。

### 10 设定需要的其它打印功能,然后单击**[**确定**]**。

### 11 单击**[**确定**]**或**[**打印**]**发送打印作业。

#### 注意

如果安装了脊缝式装订整理器,当选择[折叠]时,将沿中心线折叠打印文档。如果未安装,请手 动折叠打印文档。

### <span id="page-34-1"></span><span id="page-34-0"></span>■多合一打印

多合一功能允许您在一张纸上压缩并打印一个文档的数页。浏览大量页面的外观或顺序时,此功能很 有用。例如,要检查许多网页的导航路径或者复查幻灯演示的叙述,则使用多合一,不仅方便而且节 省纸张。

#### 提示

如果使用多合一的同时还使用了[用叠印图像]功能,则每一张都叠印打印而不是每个页面进行叠印。 如果想要在每一页面上打印,请在[效果]选项标签上的[用叠印图像]中选择[在每一页上打印]框。

#### 1 显示**[**整理**]**选项标签。

#### 2 <sup>在</sup>**[**每页的组合页数**]**下拉菜单中选择您想要在单页上打印的页面数。

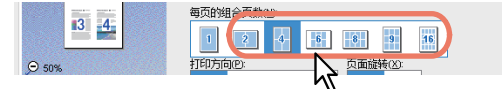

**2**合**1**:选择此项在单页上安排打印2页上的图像。

- **4**合**1**:选择此项在单页上安排打印4页上的图像。
- **6**合**1**:选择此项在单页上安排打印6页上的图像。
- **8**合**1**:选择此项在单页上安排打印8页上的图像。
- **9**合**1**:选择此项在单页上安排打印9页上的图像。
- **16**合**1**:选择此项在单页上安排打印16页上的图像。

#### 3 <sup>在</sup>**[**打印方向**]**选项中选择单页上安排页面的方式。

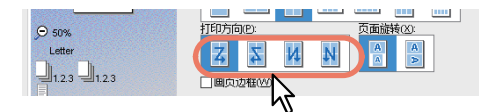

左到右:选择此项在水平方向上从左开始安排页面并从上到下打印在单页上。 右到左:选择此项在水平方向上从右开始安排页面并从上到下打印在单页上。 列分左到右:选择此项在垂直方向上从上开始安排页面并从左到右打印在单页上。 列分右到左: 选择此项在垂直方向上从上开始安排页面并从右到左打印在单页上。

提示

根据[每页的组合页数]中选择的页数, [打印方向]中的可选项可能会不同。

- 4 如果您想要打印的原稿中页面图像方向不一致,请选择**[**页面旋转**]**。 当打印图像方向一致时: 按缩小的尺寸、与原稿相同的方向执行打印。 当纸张页面方向一致时:将原稿方向旋转90度执行打印。
- 5 如果您希望沿每张页面绘制页面边框,请选中**[**画页边框**]**框。
- 6 设定需要的其它打印功能,然后单击**[**确定**]**。
- 7 单击**[**确定**]**或**[**打印**]**发送打印作业。

### <span id="page-35-2"></span><span id="page-35-0"></span>■装订

您可对设备输出的纸张进行装订。

#### 注意

如果没有安装整理器,则不能装订。

1 显示**[**整理**]**选项标签。

### 2 选择**[**装订**]**位置。

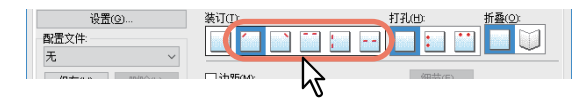

左上:选择此项在打印文档的左上角进行装订。

- 右上:选择此项在打印文档的右上角进行装订。
- 上中:选择此项在打印文档的顶部进行双针装订。
- 左中:选择此项在打印文档的左边进行双针装订。

双中心: 选择此项折叠纸张并在打印文档的中缝进行双针装订。

#### 注意

- 可选的选项随机型、纸张尺寸和方向而变化。
- 只有安装了脊缝式装订整理器且在[设备设置]选项标签上进行了配置,才可选择[双中心]。

### 3 设定需要的其它打印功能,然后单击**[**确定**]**。

### 4 单击**[**确定**]**或**[**打印**]**发送打印作业。

输出纸张是每份都装订好的。

### <span id="page-35-3"></span><span id="page-35-1"></span>■打孔

选择此项在设备输出的打印纸张上打孔。

#### 注意

如果未安装打孔单元,则打孔无效。

- 1 显示**[**整理**]**选项标签。
- 2 选择**[**打孔**]**位置。

设置(g). 配置文件 **eie**u **MERICIA** 

左中:选择此项在左侧打孔。 上中:选择此项在顶部打孔。

- 3 设定需要的其它打印功能,然后单击**[**确定**]**。
- 4 单击**[**确定**]**或**[**打印**]**发送打印作业。

输出纸张是已经打孔的。
#### ■更改页边距

设置页边距。您通常可在使用的应用程序中设置页边距。如果您不能通过应用程序进行设置,请使用 该选项。

#### 注意

- 如果在[双面打印]中选择[书本拼页],将禁用该选项。
- 该功能不能指定书本拼页打印的装订边距。
- 1 显示**[**整理**]**选项标签。

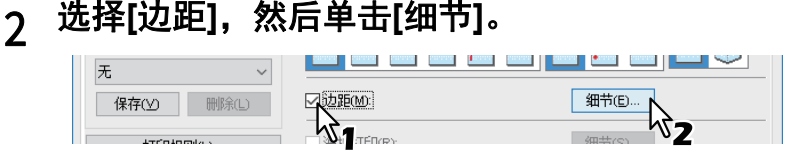

3 设置所需的边距,然后单击**[**确定**]**。

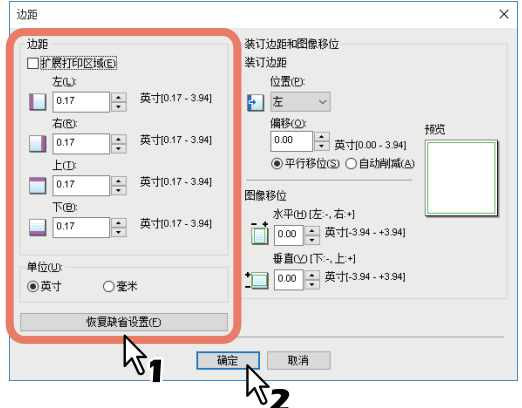

扩展打印区域: 选择扩展打印区域。

#### 注意

设备不支持无边距打印。即使您指定页边距为0毫米,但是由于设备限制,某些部分无法打印到 纸张边缘。

边距:输入值 (介于4.2至100毫米之间)。 单位:选择测量单位 ([毫米]或[英寸])。 恢复缺省设置:恢复[自定义边距]设置的默认值。

## 4 设定需要的其它打印功能,然后单击**[**确定**]**。

### 5 单击**[**确定**]**或**[**打印**]**发送打印作业。

#### 提示

如果您指定页边距为0毫米,将应用以下打印区域。 \*

- e-STUDIO5015AC系列/e-STUDIO7516AC系列/e-STUDIO8518A系列:距离顶端4.2毫米,距 离底端3.5毫米,距离左右两边各2.0毫米。
- e-STUDIO5018A系列:距离顶端4.0毫米,距离底端2.5毫米,距离左右两边各2.0毫米。
- \* 不包括纸张尺寸[305x457mm],[320x450mm],[320x460mm]和[13x19"]。

#### ■设置装订边距和图像移位

除了页边距,您可为装订或打孔位置再设置一个装订边距。您也可移动打印图像。

#### 注意

- 如果在[双面打印]中选择[书本拼页],将禁用该选项。
- 如果选择了[海报打印],将禁用该选项。
- 该功能不能指定书本拼页打印的装订边距。
- 1 显示**[**整理**]**选项标签。
- 

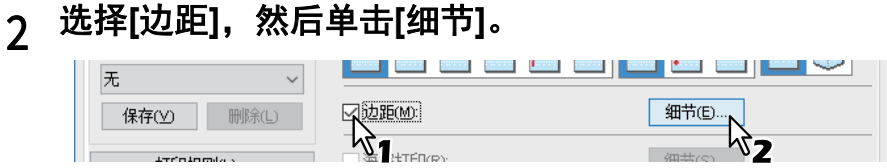

## 3 <sup>在</sup>**[**装订边距**]**中设置装订边距的位置和宽度。

在[图像移位]中设置打印图像的移位量。

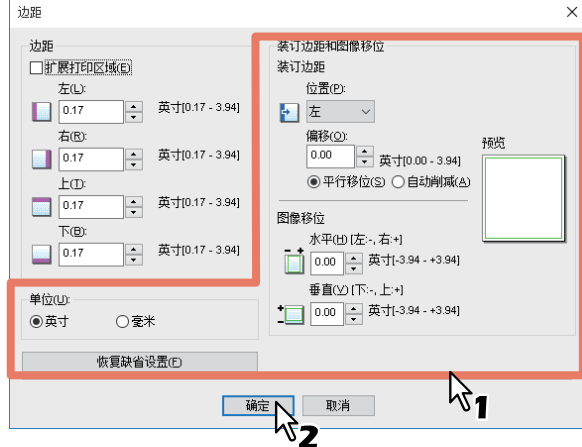

- 位置: 在 [ 左 ]、 [ 右 ]、 [ 上 ] 或 [ 下 ] 中选择装订边距的位置。 在[偏移]中输入至少一个0.1毫米 (0.01英寸) 的值, 才可选择装订边距 。
- 偏移: 设置范围 0-100 毫米 (0-3.94 英寸)装订边距宽度。

#### 提示

双面打印中,纸张背面的装订边距位置与纸张正面的装订位置相反。

• 平行移位: 打印图像根据[偏移]中设置的值进行移动。 当在[位置]中设置了[左]或[右],图像进行横向移动。当在[位置]中设置了[上]或[下],图像进行纵 向移动。

例如:当在[位置]中设置了[左]时

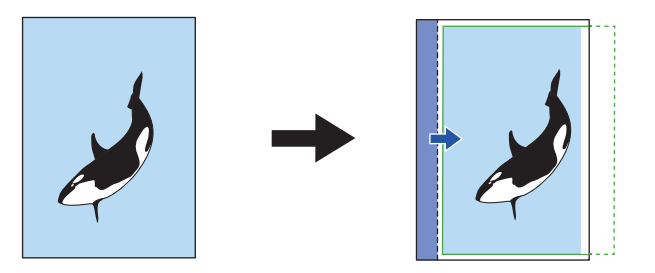

例如:当在[位置]中设置了[上]时

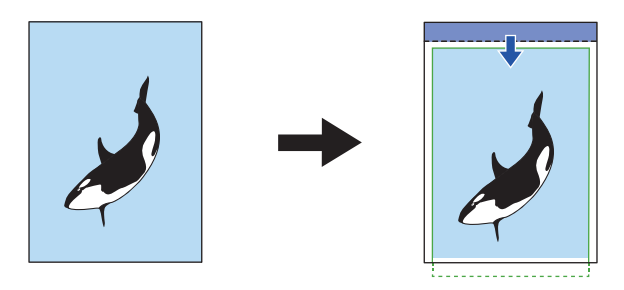

 自动削减:自动缩小打印图像尺寸和打印区域,以此适合页面。 例如:当在[位置]中设置了[左]时

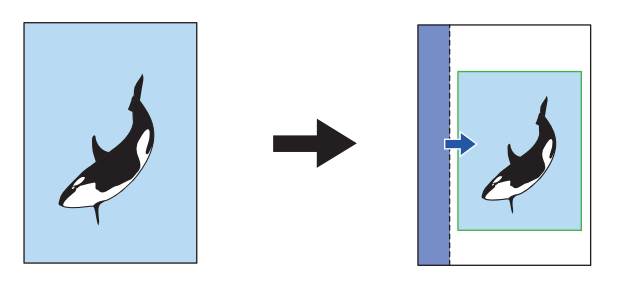

- 水平**[**左:**-**,右:**+]**:向打印区域的左边或右边移动打印图像。 输入一个介于-100毫米到+100毫米 (-3.94英寸到+3.94英寸)的值。
- 垂直[下: -, 上: +]: 向打印区域的上边或下边移动打印图像。 输入一个介于-100毫米到+100毫米 (-3.94英寸到+3.94英寸)的值。 例如:当在水平[左:-,右:+]和垂直[下:-,上:+]中输入了大于0的值时

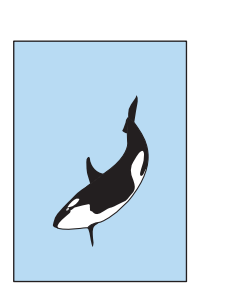

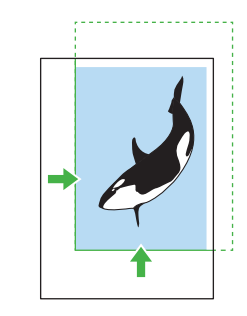

- 预览: 显示[装订边距]和[图像移位]中的设置。 条纹 (蓝):装订边距的位置 当在[偏移]中设置了0.1毫米或以上的值时,显示此项。 箭头 (蓝):打印区域偏移方向 边框 (绿):打印区域 箭头 (绿):打印区域偏移方向
- 单位:从[毫米]或[英寸]中选择测量单位。
- 恢复缺省设置:恢复[边距]设置默认值。

#### │注意

如果打印区域或打印图像溢出,超出部分将被截断。

- 4 单击**[**确定**]**,关闭**[**边距**]**对话框。
- 5 设定需要的其它打印功能,然后单击**[**确定**]**。
- 6 单击**[**打印**]**或**[**确定**]**发送打印作业。

## ■将单个图像分割到多页上 (海报打印)

通过分割,您可一张大图像分割到多页上。然后重新拼接多页上的分割图像,从而创建海报等大型印 刷品。

#### 注意

- 当设置了自定义纸张尺寸、每页的组合页数、双面打印、水印、用叠印图像和插入页中的任意选 项,海报打印选择则不可用。
- 只有在[基本] 选项标签上的[输出纸张尺寸]中选择了以下任意尺寸,海报打印选项才可用。 A4、 A3、 B4、 B5、 LT、 LD
- 1 显示**[**整理**]**选项标签。
- 2 选择**[**海报打印**]**,然后单击**[**细节**]**。

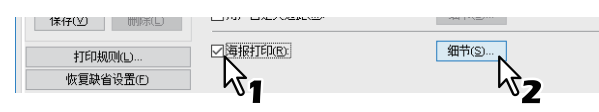

3 <sup>在</sup>**[**输出页数**]**中选择打印图像的页数,然后单击**[**确定**]**。

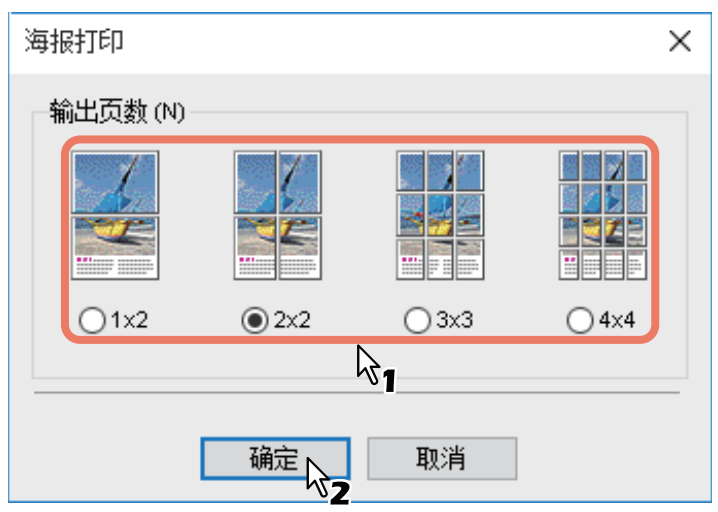

**1x2**:选择该项,将图像分到2页上。 **2x2**:选择该项,将图像分到4页上。 **3x3**:选择该项,将图像分到9页上。

**4x4**:选择该项,将图像分到16页上。

#### 注意

- 只有在[输出纸张尺寸]中选择了A4、 A3、 B4或B5, [1x2]才可选。
- 当使用海报打印选项时,请在[其它]选项标签上,禁止[不打印空白页]选项。如果在[不打印空白 页]设置为开的情况下,使用海报打印选项,将不打印分割图像中的空白页。
- 4 设定需要的其它打印功能,然后单击**[**确定**]**。
- 5 单击**[**确定**]**或**[**打印**]**发送打印作业。

## **0.** 绿色环保功能

本部分介绍可用来节省纸张和墨粉的功能。 第 41 页 " [双面打印](#page-40-0) " 第 41 页 " [多合一打印](#page-40-1) " 第 41 页 " [忽略空白页](#page-40-2) " 第 41 页 " [墨粉节省](#page-40-3) "

## <span id="page-40-0"></span>双面打印

在纸张的正反两面打印,从而节省纸张。 第 32 页 " [双面打印](#page-31-0) "

## <span id="page-40-1"></span>■多合一打印

在单页上排列多个页面图像。使用该功能可减少使用的纸量。 第 35 页 " [多合一打印](#page-34-0) "

## <span id="page-40-2"></span>忽略空白页

打印时忽略空白页。

#### |注意

- 如果启用了水印功能,即使页面上没有内容,也会打印所有页面。
- 即使页面上没有内容,也会打印含页眉或页脚的页面。

#### 1 显示**[**其它**]**选项标签。

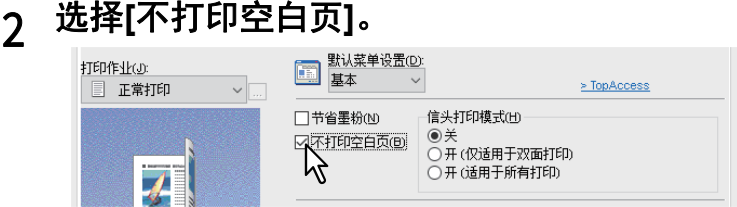

3 设定需要的其它打印功能,然后单击**[**确定**]**。

## 4 单击**[**确定**]**或**[**打印**]**发送打印作业。

#### <span id="page-40-3"></span>■墨粉节省

在墨粉节省模式下打印。

#### 注意

当启用了墨粉节省模式时,打印浓度可能会变淡。

- 1 显示**[**其它**]**选项标签。
- 

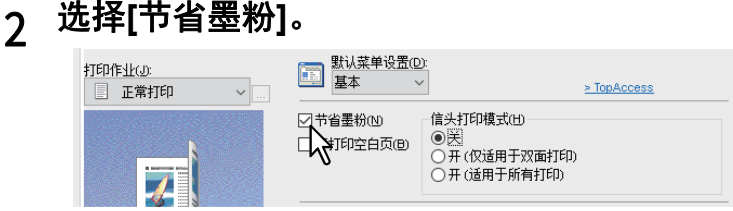

- 3 设定需要的其它打印功能,然后单击**[**确定**]**。
- 4 单击**[**确定**]**或**[**打印**]**发送打印作业。

## **0.** 插入各种纸张

您可在打印文档的指定位置中插入不同类型的纸张。当您想要添加封面、封底或在章节之间添加纸张 时,此功能十分有用。可插入已打印和空白的纸张。 第 42 页 " [插入封面和封底](#page-41-0) " 第 43 页 " [在指定页插入纸张](#page-42-0) " 第 44 页 " [间隔页](#page-43-0) "

## <span id="page-41-0"></span>■插入封面和封底

启用该功能通过不同的纸盒或旁路托盘插入封面 (封底)的纸张。您也可通过从不同的纸盒或旁路托 盘供纸,打印文档开始和末尾的不同纸张。

- 1 显示**[**纸张处理**]**选项标签。
- 2 要插入封面,请选择**[**用封面**]**复选框,然后在**[**来源**]**下拉菜单中选择封面的来源纸 盒。然后在**[**打印类型**]**下拉菜单中选择是插入一个空白的封面还是一个已打印的封 面。

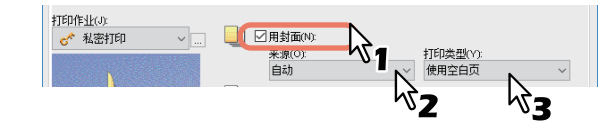

打印类型

使用空白页:选择此项插入一个空白封面。 单面打印:选择此项将首页图像打印在封面正面。 双面打印:选择此项将最前两页图像打印在封面双面。

#### ∣注意

- 当在[来源]下拉菜单中选择[自动]后,会自动根据打印文档尺寸自动选择纸张。
- 要插入厚纸,请选择[旁路托盘]并在打印机驱动程序的[设备设置]选项标签上的[纸盒设置]对话 框中的[旁路托盘],将[纸质类型]设置为[厚纸]。
- 只有在[整理]选项标签中启用了双面打印, [双面打印]才可用。
- 3 要插入封底,请选择**[**用封底**]**复选框,然后按与**[**用封面**]**相同的方式来设置**[**来源**]** 和**[**打印类型**]**选项。

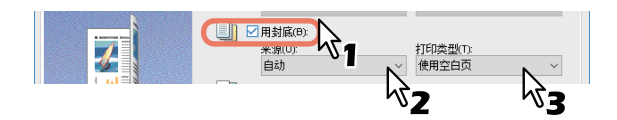

- 4 设定需要的其它打印功能,然后单击**[**确定**]**。
- 5 单击**[**确定**]**或**[**打印**]**发送打印作业。

## <span id="page-42-0"></span>■在指定页插入纸张

设置页面插入打印。在页面之间插入纸张,或在通过托盘输送的纸张上打印特定页面,该托盘不是在 [ 基本 ] 选项标签中选择的纸张来源选项。当您想要在章节之间插入空白页,或当您想要在不同的纸张 上打印章节封面时,该选项十分有用。

#### 注意

最多可插入50页。

- 1 显示**[**纸张处理**]**选项标签。
- 2 选择**[**插入页**]**,然后单击**[**编辑**]**。

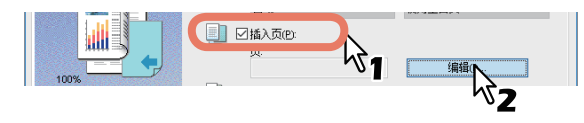

3 在每个**[**页**]**字段中输入要插入纸张的页码,并选择您需要的**[**打印类型**]**, **[**纸张来源**]** 和**[**纸质类型**]**选项,然后单击**[**确定**]**。

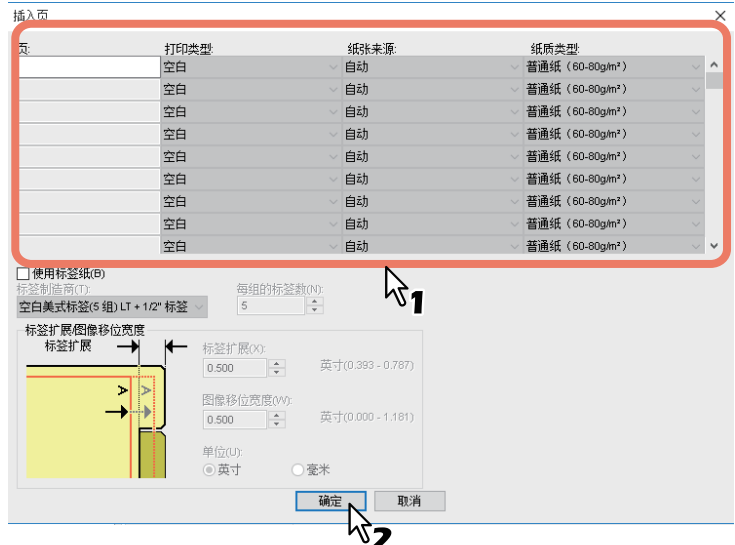

- 4 设定需要的其它打印功能,然后单击**[**确定**]**。
- 5 单击**[**确定**]**或**[**打印**]**发送打印作业。

## <span id="page-43-0"></span>■间隔页

当您想要在打印作业的每页之间插入另一种类型的纸张或从其它来源插入纸张时,此功能很有用。例 如,您可以使用此选项在幻灯片之间插入空白页或彩色页。

- 1 显示**[**纸张处理**]**选项标签。
- 2 要在每页之间插入纸张,请选择**[**间隔页**]**复选框,然后在**[**来源**]**下拉菜单中选择间 隔纸张的来源纸盒。

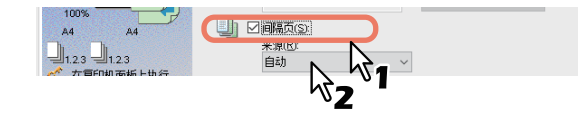

#### 注意

- 当在[来源]下拉菜单中选择[自动]后,会自动根据打印文档尺寸自动选择纸张。
- 要插入厚纸,请选择[旁路托盘]并在打印机驱动程序的[设备设置]选项标签上的[纸盒设置]对话 框中的[旁路托盘],将[纸质类型]设置为[厚纸]。
- 3 要在间隔页上打印前一页内容,请选中**[**复制前页**]**框。 此设备在每页后面的间隔页上打印前一页,使得您能复制文档。
- 4 设定需要的其它打印功能,然后单击**[**确定**]**。
- 5 单击**[**确定**]**或**[**打印**]**发送打印作业。

## **0.** 设置颜色和图像质量

 第 45 页 " [指定打印的颜色](#page-44-0) " 第 48 页 " [选择适合文档的图像质量](#page-47-0) " 第 50 页 " [调整图像质量](#page-49-0) "

#### <span id="page-44-0"></span>■指定打印的颜色

 第 45 页 " [以灰色度打印彩色文档](#page-44-1) " 第 45 页 " [用双色打印彩色文档](#page-44-2) " 第 46 页 " [文本用黑色](#page-45-0) " 第 46 页 " 负 / [正反转打印](#page-45-1) "

## <span id="page-44-1"></span>□ 以灰色度打印彩色文档

设备可进行黑白或彩色打印。

打印机驱动程序自动检测文档是彩色还是黑白。另外,您可以手动选择黑白模式以灰色度打印彩色文 档,从而降低打印成本和彩色墨粉的消耗。

1 显示**[**基本**]**选项标签。

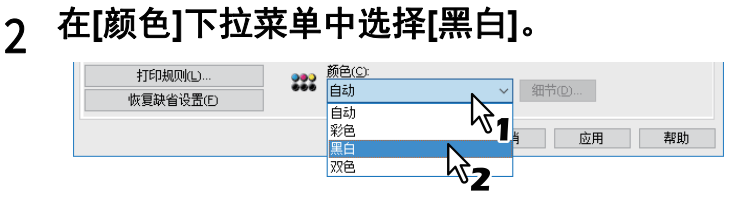

3 设定需要的其它打印功能,然后单击**[**确定**]**。

4 单击**[**确定**]**或**[**打印**]**发送打印作业。

## <span id="page-44-2"></span>用双色打印彩色文档

此设备可按双色模式进行打印。

当按双色模式打印文档时,文档的黑色部分将以黑色打印,而彩色部分将以指定色打印。

1 显示**[**基本**]**选项标签。

## 2 <sup>在</sup>**[**颜色**]**下拉菜单中选择**[**双色**]**。

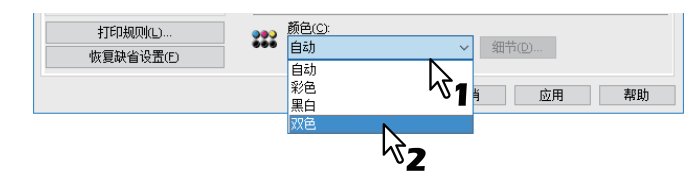

3 单击**[**细节**...]**。

4 <sup>在</sup>**[**颜色**]**下拉菜单中选择文档非黑色部分要打印的色彩,然后单击**[**确定**]**。

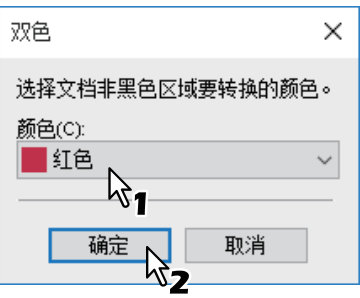

5 设定需要的其它打印功能,然后单击**[**确定**]**。

## 6 单击**[**确定**]**或**[**打印**]**发送打印作业。

## <span id="page-45-0"></span>文本用黑色

除了白色文本外,使用黑色来打印所有文本。

#### 注意

此功能仅适用于以下打印机驱动程序。

- 通用打印机2(Universal Printer 2)
- 通用XPS (Universal XPS)
- 1 显示**[**图像质量**]**选项标签。
- 2 如果是彩色机型,单击**[**设置**]**,然后选择**[**基本**]**标签。
- 3 选择**[**文本用黑色**]**。

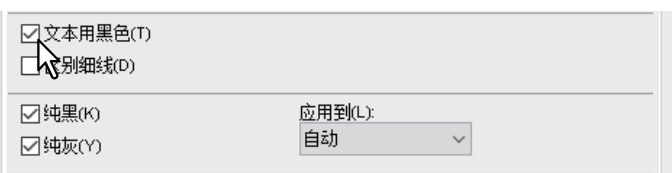

- 4 设定需要的其它打印功能,然后单击**[**确定**]**。
- 5 单击**[**确定**]**或**[**打印**]**发送打印作业。

## <span id="page-45-1"></span>负 **/** 正反转打印

执行图像的负正反转打印。

#### 注意

- 此功能仅适用于以下打印机驱动程序。
	- 通用打印机2 (Universal Printer 2)
	- 通用XPS (Universal XPS)
	- 通用PS3 (Universal PS3)
- 只有在[基本]选项标签的[颜色]下拉菜单中选择了[黑白],才可使用负/正反转选项。

## 1 显示**[**效果**]**选项标签。

2 选择**[**负**/**正反转**]**。

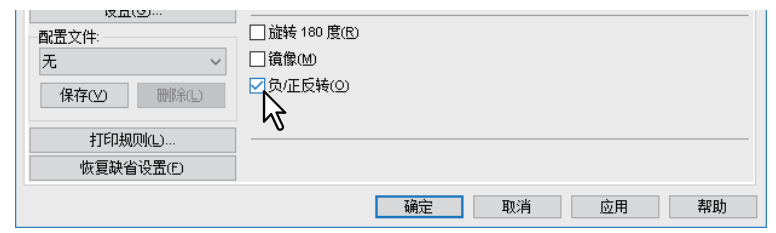

- 3 设定需要的其它打印功能,然后单击**[**确定**]**。
- 4 单击**[**确定**]**或**[**打印**]**发送打印作业。

### <span id="page-47-0"></span>■选择适合文档的图像质量

 第 48 页 " [设置文档类型](#page-47-1) " 第 49 页 " [创建文件类型](#page-48-0) "

## <span id="page-47-1"></span>□ 设置文档类型

该设置根据文档的类型来应用最合适的图像质量。您可选择预先定义或自定义的图像质量类型。您可 单击 [ 设置 ] 来创建或修改自定义图像质量类型。 第 49 页 " [创建文件类型](#page-48-0) "

#### | 注意 |

仅适用于多功能彩色数码复印机 (彩色机型)。

#### 1 显示**[**图像质量**]**选项标签。

## 2 <sup>从</sup>**[**图像质量类型**]**中选择预先定义或自定义的图像质量类型,然后单击**[**确定**]**。

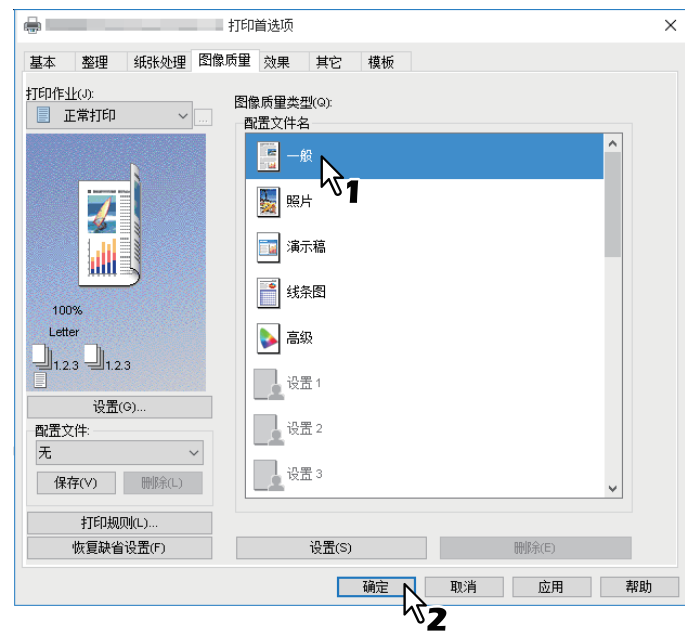

一般:用于一般的彩色文档。 照片: 用于照片。 演示稿:用于打印生动的文档。 线条图:用于打印包含众多字符或艺术线条的文档。 高级:选择此项应用配置文件来调整色彩空间。

注意

当在[基本]标签的[颜色]下拉菜单中选择了[黑白]或[双色],就不可使用图像质量类型选项。

## 3 设定需要的其它打印功能,然后单击**[**确定**]**。

### 4 单击**[**确定**]**或**[**打印**]**发送打印作业。

## <span id="page-48-0"></span>创建文件类型

您可创建自己的文档类型。

#### 注意

仅适用于多功能彩色数码复印机 (彩色机型)。

#### 1 显示**[**图像质量**]**选项标签。

#### 2 单击**[**设置**]**。

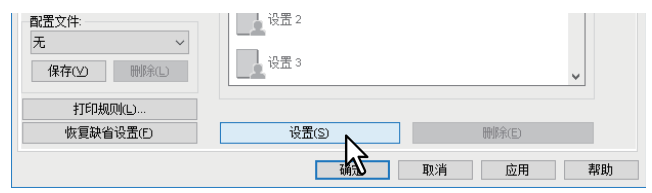

## 3 <sup>在</sup>**[**基本**]**选项标签上选择**[**保存当前设置为**]**。

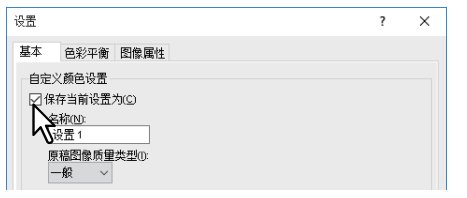

#### 注意

仅当通过[设备和打印机]文件夹 (Windows Server 2008:[打印机]文件夹)访问打印机驱动程序属 性时,该框才可用。

## 4 <sup>在</sup>**[**名称**]**中输入自定义文档类型的名称。

提示

默认图像质量类型名称 ([一般], [照片], [演示稿], [线条图]或[高级])不可覆写。新的自定义文 件类型将使用指定的名称进行保存。

### 5 设置图像质量功能。

有关各个设置项目的详情,请参阅打印机驱动程序的帮助。 第144页"[打印机驱动程序帮助](#page-143-0)"

## 6 单击**[**确定**]**保存。

#### <span id="page-49-0"></span>■调整图像质量

 第 50 页 " [淡色区域的设计考虑 \(半调\)](#page-49-1) " 第 50 页 " [文本和图形平稳过渡 \(平滑\)](#page-49-2) " 第 51 页 " [区别细线](#page-50-0) " 第 51 页 " [调整浓度和色彩平衡](#page-50-1) " 第 52 页 " [改善图像 \(分辨率\)](#page-51-0) "

#### <span id="page-49-1"></span>淡色区域的设计考虑 (半调)

设置打印半调的方式。

- 1 显示**[**图像质量**]**选项标签。
- 2 使用多功能彩色数码复印机时,请单击**[**设置**]**,然后选择**[**基本**]**标签。
- 

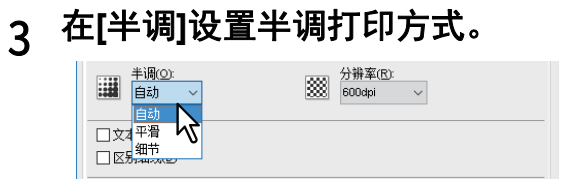

自动:根据文档内容,使用正确的半调进行打印。

- 细节:打印半调时强调细节。 平滑:平滑打印半调。
- 4 设定需要的其它打印功能,然后单击**[**确定**]**。
- 5 单击**[**确定**]**或**[**打印**]**发送打印作业。

#### <span id="page-49-2"></span>文本和图形平稳过渡 (平滑)

平滑打印文本和图形。

#### | 注意 |

仅适用于多功能数码复印机 (黑白机型)。

#### 1 显示**[**图像质量**]**选项标签。

2 选择**[**平滑**]**。

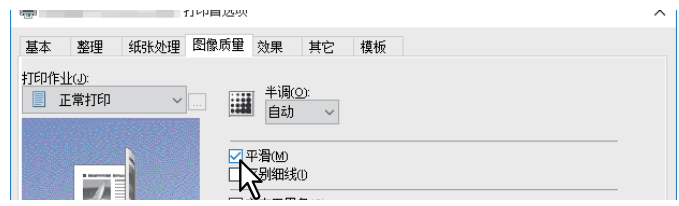

- 3 设定需要的其它打印功能,然后单击**[**确定**]**。
- 4 单击**[**确定**]**或**[**打印**]**发送打印作业。

## <span id="page-50-0"></span>□ 区别细线

区分细线。

- 1 显示**[**图像质量**]**选项标签。
- 2 如果是彩色机型,请单击**[**设置**]**,然后选择**[**基本**]**标签。
- 3 选择**[**区别细线**]**。

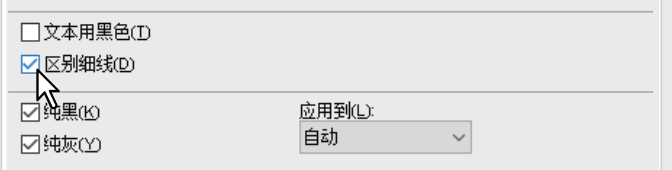

- 4 设定需要的其它打印功能,然后单击**[**确定**]**。
- 5 单击**[**确定**]**或**[**打印**]**发送打印作业。

#### <span id="page-50-1"></span>调整浓度和色彩平衡

#### 注意

仅适用于彩色机型 (多功能彩色数码复印机)。

- 1 显示**[**图像质量**]**选项标签。
- 2 单击**[**设置**]**。

## 3 <sup>在</sup>**[**色彩平衡**]**和**[**图像属性**]**标签上设置图像质量细节。

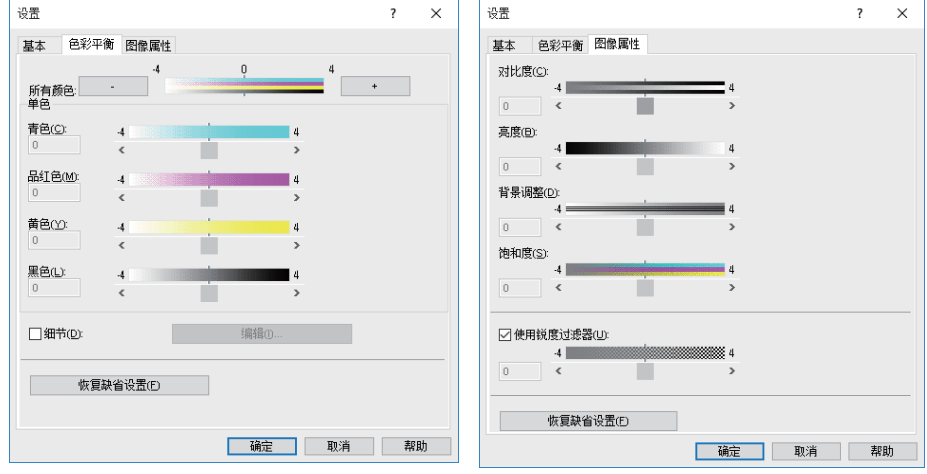

详情请参阅打印机驱动程序的帮助。 第144页"[打印机驱动程序帮助](#page-143-0)"

## 4 设定需要的其它打印功能,然后单击**[**确定**]**。

#### 5 单击**[**确定**]**或**[**打印**]**发送打印作业。

## <span id="page-51-0"></span>改善图像 (分辨率)

设置打印分辨率。

- 1 显示**[**图像质量**]**选项标签。
- 2 如果是彩色机型,请单击**[**设置**]**,然后选择**[**基本**]**标签。
- 3 <sup>在</sup>**[**分辨率**]**中指定值。

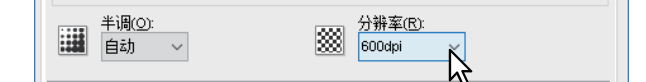

**600dpi**:使用600x600 dpi分辨率打印。 **1200dpi**:使用1200x1200 dpi分辨率打印。 **600x1200dpi**:使用600x1200 dpi分辨率打印。

#### 注意

- 仅当您使用通用打印驱动2 (PostScript) /通用打印驱动PS3, 同时使用以下机型进行打印时, [1200dpi]才可选。
	- e-STUDIO5015AC系列
	- e-STUDIO5018A系列
	- e-STUDIO7516AC系列
	- e-STUDIO8518A系列
- 仅当您使用通用打印机2 (PostScript) /通用打印驱动PS3, 同时使用以下机型进行打印时, [600 x 1200dpi]才可选。
	- e-STUDIO2010AC/2510AC
- 当在[图像质量]选项标签的[图像质量类型]中选择了[照片]或[演示稿]时,不会显示[1200dpi]和 [600x1200dpi]。
- 当使用[1200dpi]进行打印时,以下功能不可用。
	- 自动补漏白
- 如果选择了[600x1200dpi],以下功能不可用。
	- 交错分页
	- 自动补漏白
- 如果您选择[1200dpi]或[600x1200dpi]时,打印速度可能会减慢。
- 当选择[600x1200dpi]时, 用于纸张来源自动更换的不同纸张方向功能将不可用。
- 如果使用信封或非标准尺寸纸张时,只有将纸张的长边靠纸盒前端放置时,才可使用纸张来源 自动更换 (选择[600dpi]时除外)。
- 当使用信封或非标准尺寸纸张时,用于纸张来源自动更换的不同纸张方向功能将不可用。

## 4 设定需要的其它打印功能,然后单击**[**确定**]**。

#### 5 单击**[**确定**]**或**[**打印**]**发送打印作业。

## **0.** 添加打印内容

您可设置满足您需求的各种布局选项。本部分介绍 [ 效果 ] 选项标签上的打印功能。 第 53 页 " [在文档背景上打印淡色文本 \(水印\)](#page-52-0) " 第 56 页 " [打印叠印文件](#page-55-0) "

## <span id="page-52-0"></span>■在文档背景上打印淡色文本 (水印)

水印使用有用的信息(例如 [ 绝密 ]、[ 机密 ]、[ 草稿 ]、[ 原件 ] 或 [ 副本 ]) 套印文档。水印可用来区 分文档级别,从而使您了解它们的类型和用途。您可以从多个预定义的水印中选择或创建自己的水 印。

#### 提示

水印只是文字。要添加图形或其他文档元素,请使用叠印图像。

 第 53 页 " [打印水印](#page-52-1) " 第 54 页 " [创建或编辑水印](#page-53-0) " 第 55 页 " [删除水印](#page-54-0) "

## <span id="page-52-1"></span>打印水印

#### 1 显示**[**效果**]**选项标签。

#### 2 <sup>在</sup>**[**水印**]**下拉菜单中选择要打印的水印。

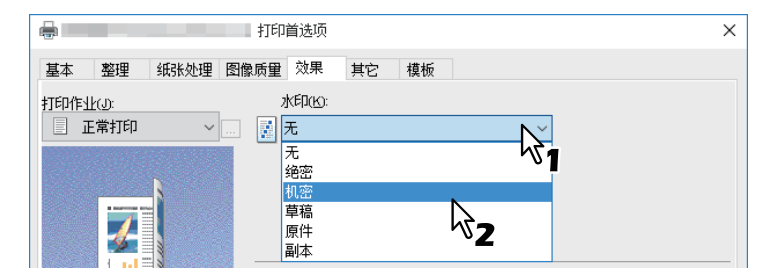

注意

您也可以创建一个新水印。 第54页"[创建或编辑水印](#page-53-0)"

#### 3 如果您仅希望在第一页上打印水印,请选中**[**只在首页打印**]**框。如果您希望在每页 上打印水印,请选中**[**在每一页上打印**]**。

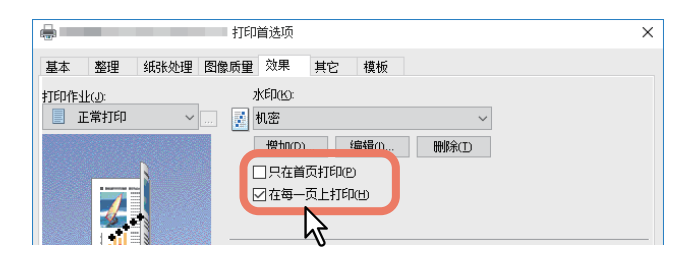

- 4 设定需要的其它打印功能,然后单击**[**确定**]**。
- 5 单击**[**确定**]**或**[**打印**]**发送打印作业。

## <span id="page-53-0"></span>□ 创建或编辑水印

1 单击**[**效果**]**标签上的**[**添加**]**。您也可选择一个水印进行编辑,然后单击**[**编辑**]**。

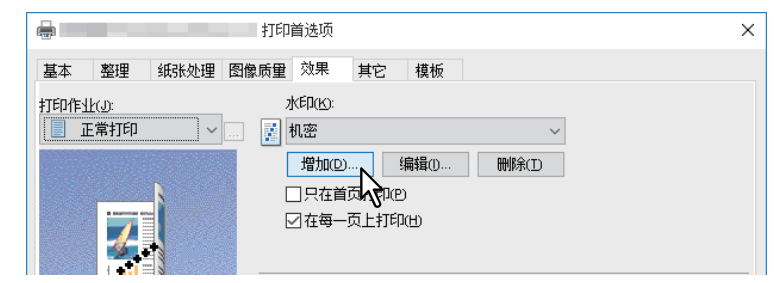

## 2 <sup>在</sup>**[**水印**]**对话框中设置细节。

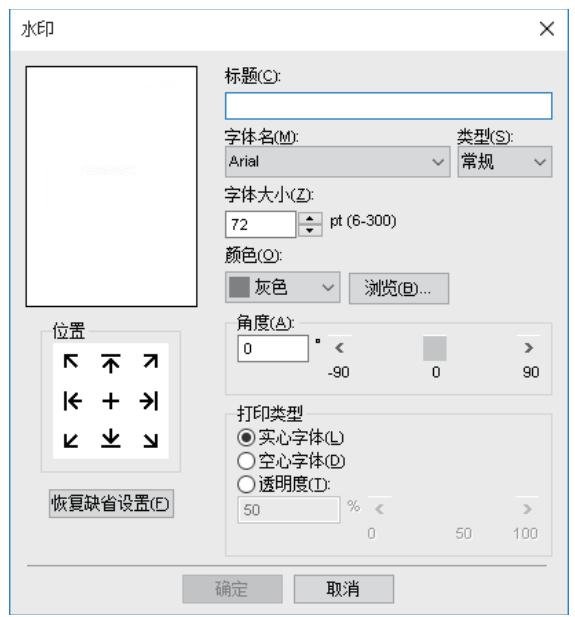

标题: 输入文本。您最多可输入63个字母数字字符。

#### 注意

如果输入了太多的字符,可能不能正确打印水印。

位置:选择图标并设置位置。 字体名: 选择字体。 类型: 选择字体类型。 字体大小:输入字体尺寸。您可输入6至300 pt之间的任意整数 (单位:1 pt)。 颜色:选择颜色。如果您想要的颜色没有,请单击[浏览],显示色板,然后添加您想要的颜色。

#### 注意

- 仅适用于多功能彩色数码复印机 (彩色机型)。
- 当在[基本]选项标签的[颜色]下拉菜单里选择了[黑白], 此[颜色]下拉菜单不可用。

角度:输入旋转的度数。角度设置范围为-90至90度 (单位:1度)。您也可通过移动滚动条来进 行设置。

打印类型: 选择打印类型。

- 实心字体:打印实心水印。
- 空心字体: 打印水印轮廓。
- 透明度: 用于透明水印。可以将透明度从 0 设定到 100% (单位: 1%)。您也可通过移动滚动 条来进行设置。
- 3 单击**[**确定**]**保存。

## <span id="page-54-0"></span>删除水印

#### 注意

您可删除默认水印。然而,它们不能通过单击[恢复缺省设置]键恢复。

## 1 <sup>在</sup>**[**水印**]**下拉菜单中选择要删除的水印,然后单击**[**删除**]**。

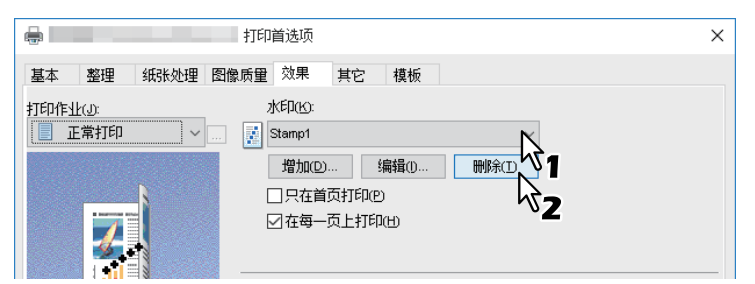

## 2 单击**[**是**]**。

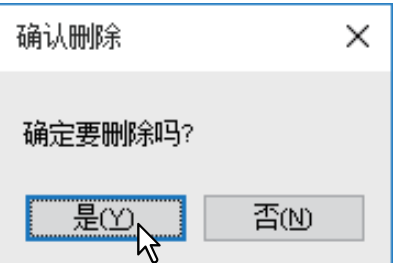

水印被删除。

## <span id="page-55-0"></span>■打印叠印文件

此功能将独立的元素 (例如:图形)融入要打印的文档中。 第 56 页 " [保存叠印文件](#page-55-1) " 第 57 页 " [使用叠印图像](#page-56-0) " 第 59 页 " [删除叠印图像](#page-58-0) "

## <span id="page-55-1"></span>□ 保存叠印文件

您最多可保存 20 个叠印文件。您可在文档的前景或背景上打印叠印文件。

#### 注意

- 如果您保存一个多页文档作为叠印文件,则只保存文档首页。
- 叠印文件和附加叠印图像的文档必须为相同的尺寸、方向、色彩模式和分辨率。
- 1 显示**[**基本**]**选项标签。

## 2 <sup>在</sup>**[**打印作业**]**下拉菜单中选择**[**打印到叠印文件**]**。

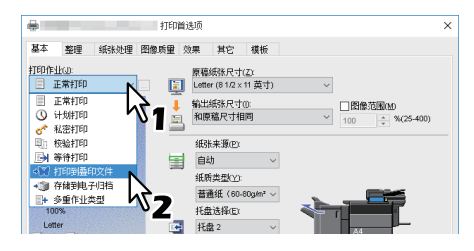

- 3 单击**[**打印作业**]**框右侧的**[...]**。
- 4 输入叠印图像名称,然后单击**[**确定**]**。

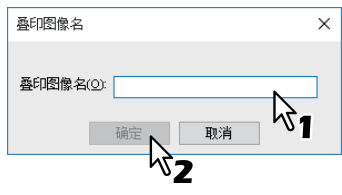

您最多可以输入63个字符。

5 设定需要的其它打印功能,然后单击**[**确定**]**。

## 6 单击**[**确定**]**或**[**打印**]**发送打印作业。

文档保存为叠印文件。

## <span id="page-56-0"></span>使用叠印图像

此功能在打印背景上指定一个单页文档 (或图像),其中包含文本、图形、图表、表格等。虽然比水 印打印的时间长,但是能更精确地表现图形的细节。要使用叠印文件进行打印,首先应该创建叠印文 件。

第 56 页 " [保存叠印文件](#page-55-1) "

#### 注意

- 如果使用多合一的同时还使用了[用叠印图像]功能,则每一张都叠印图像而不是每个页面叠印图 像。如果想要在每页上打印,请在[效果]选项标签的[用叠印图像]中,选择[在每一页上打印] 复选 框。
- 叠印文件和附加叠印图像的文档必须为相同的尺寸、方向、色彩模式和分辨率。

#### 1 显示**[**效果**]**选项标签。

#### 2 <sup>在</sup>**[**用叠印图像**]**下拉菜单中选择叠印文件。

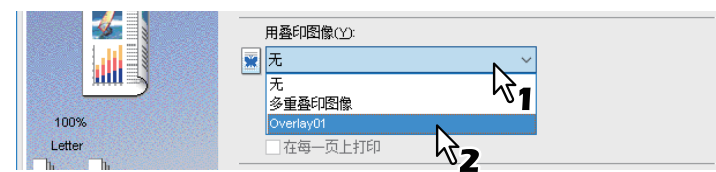

#### ⌞ᝅ

如果您奇/偶页使用不同的叠印图像,或仅在指定页上使用叠印图像,请选择[多重叠印图像]并进 行设置。

第58页"[多重叠印图像](#page-57-0)"

#### 3 如果您想要在文档上打印叠印图像,请选中**[**在文档上打印**]**框。如果您想要在每一 页上打印,请选中**[**在每一页上打印**]**。

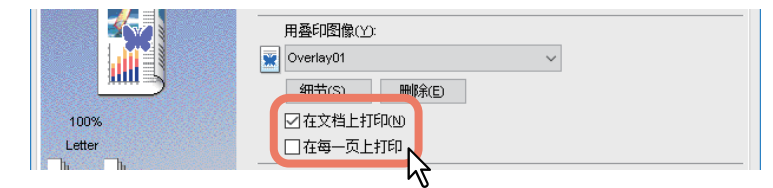

- 4 设定需要的其它打印功能,然后单击**[**确定**]**。
- 5 单击**[**确定**]**或**[**打印**]**发送打印作业。

#### <span id="page-57-0"></span>多重叠印图像

当选择了 [ 多重叠印图像 ], 或在 [ 用叠印图像 ] 中选择了叠印图像后, 单击 [ 细节 ] 键, 将显示 [ 多重 叠印图像 ] 对话框。请在此对话框中设置具体页面要应用的具体叠印图像。

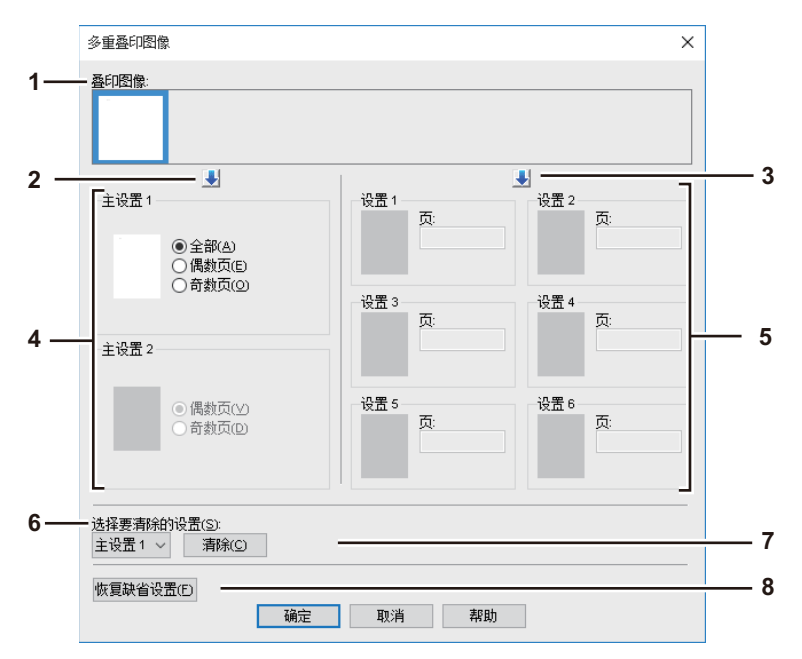

#### 1. 叠印图像

以缩略图形式显示注册的叠印图像。选择所需的叠印图像。

#### 提示

您可将缩略图形式的叠印图像直接拖拽至所需的叠印组 (主设置1/2或设置1到6)。如果在所选组 中已经设置了另一个叠印图像,它将被覆写。

2. **[** ↓ **]** (主设置)

在 [ 主设置 ] 字段中, 设置 [ 叠印图像 ] 显示框中所选的叠印图像。每单击一次该键, 选择项将按 照 [ 主设置 1] 到 [ 主设置 2] 的顺序, 进行切换。

3. **[** ↓ **]** (设置)

在 [ 设置 ] 字段中, 设置 [ 叠印图像 ] 显示框中所选的叠印图像。每单击一次该键, 选择项将按照 [ 设置 1], [ 设置 2], [ 设置 3], [ 设置 4], [ 设置 5], 和 [ 设置 6] 的顺序, 进行切换。

#### 4. 主设置 **1/2**

该项设置是否将所选的叠印图像应用于所有页面、奇数页或偶数页。

- 全部:在所有页面应用所选的叠印图像。
- 偶数页: 在偶数页面应用所选的叠印图像。
- 奇数页: 在奇数页面应用所选的叠印图像。

#### 注意

- 如果在主设置中的指定页有重复现象,[偶数页]或[奇数页]的设置,相对于[全部],具有优先性。
- 如果[主设置]和[设置]中的指定页面有重复, [设置]中的设置,相对于[主设置],具有优先性。

#### 5. 设置 **1/2/3/4/5/6**

使用页码,设置具体应用所选叠印图像的页面。要指定多页,请使用逗号分隔,例如:"1, 3, 5"。要指定连续的页面,请使用连字符,连接首页的页码和末页的页码,例如:"6-10"。

- 页:在指定的页面应用所选的叠印图像。

#### 注意

如果在多重设置中,指定的页面有重复,则最新的设置具有优先性。

# $\overline{\mathbf{2}}$ 从WINDOWS应用程序打印 **WINDOWS**应用程序打印

## 6. 选择要清除的设置

选择要清除的叠印图像设置。

- 7. **[** 清除 **]** 清除 [ 选择要清除的设置 ] 中选择的叠印图像设置。
- 8. **[** 恢复缺省设置 **]** 将 [ 多重叠印图像 ] 对话框中的设置,恢复到出厂默认值。

## <span id="page-58-0"></span>删除叠印图像

1 选择想要删除的叠印图像,然后单击**[**删除**]**。

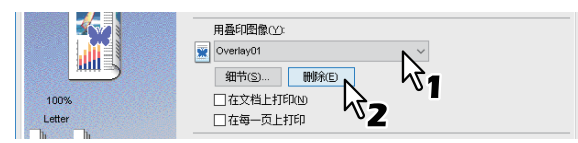

## 2 单击**[**是**]**。

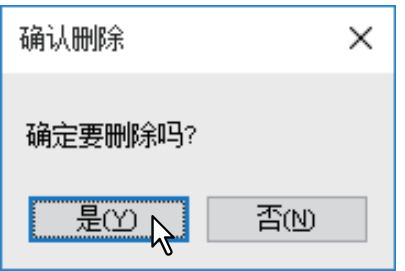

叠印图像被删除。

## **0.** 输出设备中的作业

打印机驱动程序提供各种处理作业的方式,例如:计划打印、私密打印、校验打印、等待打印、 Multi Station 打印、存储到电子归档和多重作业类型。 第 60 页 " [在指定的日期和时间打印 \(计划打印\)](#page-59-0) " 第 60 页 " [打印保密文档 \(私密打印\)](#page-59-1) " 第 62 页 " [打印剩余作业前检查一份样稿 \(校验打印\)](#page-61-0) " 第 63 页 " [发送搁置的打印作业 \(等待打印\)](#page-62-0) " 第 64 页 " [使用另一台设备打印 \(](#page-63-0)Multi Station 打印) " 第 65 页 " [将作业存储在设备归档盒中 \(存储到电子归档\)](#page-64-0) " 第 68 页 " [打印多个组合作业](#page-67-0) "

## <span id="page-59-0"></span>■在指定的日期和时间打印(计划打印)

可用来在指定的日期和时间打印作业。这对于将打印作业推迟到非高峰时间很有用。

#### 注意

在执行计划打印前,请确保设备与计算机的日期和时间是相同的。

- 1 显示**[**基本**]**选项标签。
- 2 <sup>在</sup>**[**打印作业**]**下拉菜单中选择**[**计划打印**]**。

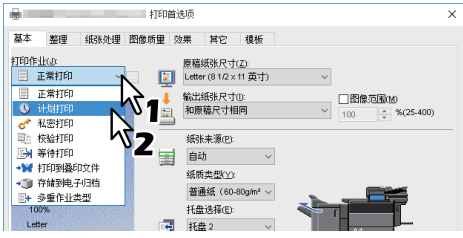

- 3 单击**[**打印作业**]**框右侧的**[...]**。
- 4 单击**[**日期**]**显示日历屏幕,从中选择打印作业的日期。

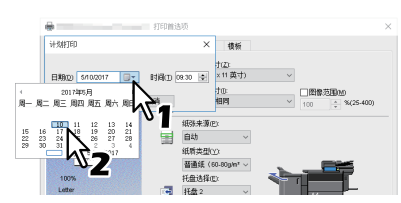

5 选择**[**时间**]**字段,单击上下箭头更改时间。

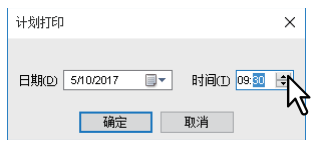

要更改小时,选择小时数并单击上下箭头。要更改分钟,选择分钟数并单击上下箭头。

- 6 单击**[**确定**]**。
- 7 设定需要的其它打印功能,然后单击**[**确定**]**。
- 8 单击**[**确定**]**或**[**打印**]**发送打印作业。

将对文档进行排序以便在指定的时间和日期打印。

## <span id="page-59-1"></span>■打印保密文档 (私密打印)

为打印作业设置密码,您只有在触摸屏上输入密码后才能打印该作业。

当您要打印的机密文件不想被第三方看见时,请使用此功能。

- 1 显示**[**基本**]**选项标签。
- 2 <sup>在</sup>**[**打印作业**]**下拉菜单中选择**[**私密打印**]**。

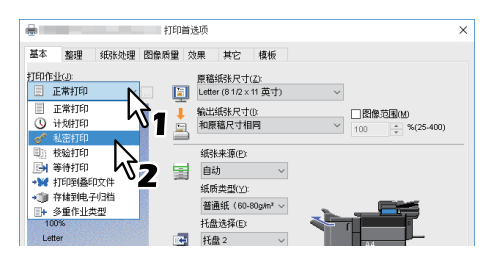

3 单击**[**打印作业**]**右侧的**[...]**。

#### 4 输入密码,然后单击**[**确定**]**。

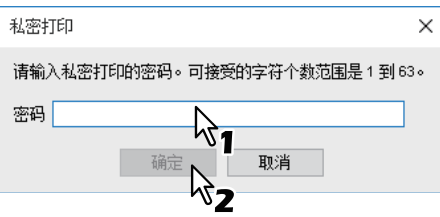

作业作为私密打印作业存储在设备中。

#### 注意

- 密码必须介于1到63个字符之间。用字母数字混合字符和符号字符 (介于0x21至0x7E之间的 ASCII 代码字符)在[密码]字段中输入密码。
- 当您在触摸屏上输入密码后,将打印私密作业。如果遗忘了该密码,您就不可打印私密作业。

## 5 设定其它所需的打印功能,然后单击**[**确定**]**。

## 6 单击**[**确定**]**或**[**打印**]**发送打印作业。

打印作业存储在触摸屏的私密作业列表中。

#### 7 按下触摸屏主屏幕上的**[**打印**]**键。

#### 8 <sup>从</sup>**[**作业类型**]**中选择**[**私密**]**。

提示

如果未显示私密打印作业列表,请从作业类型下拉框中选择[私密]。

#### 9 选择用户名,并按**[**确定**]**键。

#### 提示

当您在[其它]标签上的[用户名 (别名) ] 文本框中输入了名称, 并发送作业到设备后, 该名称将 显示在私密作业列表中。否则,私密打印作业列表上将显示登录计算机时所输入的用户名。

## 10 输入私密打印作业的密码,然后按**[**确定**]**键。

- [ 用户名 (别名) ] 中输入了登录计算机时所输入的用户名时: 显示的列表包含设置有相同密码的私密打印作业。
- [ 用户名 (别名) ] 中输入了新的名称时: 显示的列表包含设置了相同名称和密码的私密打印作业。

## 11 从私密打印作业列表上选择文件名,然后按**[**打印**]**。

## <span id="page-61-0"></span>■打印剩余作业前检查一份样稿 (校验打印)

首先,您可打印一份校验样稿。这样有助于避免纸张浪费。确认无误后,设备将提示您是否要继续打 印作业或删除作业。

#### ⌞ᝅ

当您想要打印多页,如果从应用程序上打印,应用程序会为作业的每一页单独发送作业,则即使您设 置了校验打印,该设备也会打印所有复印件。此时,请首先打印一份校验样稿,然后在触摸屏上指定 所需的复印数量。

## 1 显示**[**基本**]**选项标签。

# 2 <sup>在</sup>**[**打印作业**]**下拉菜单中选择**[**校验打印**]**。

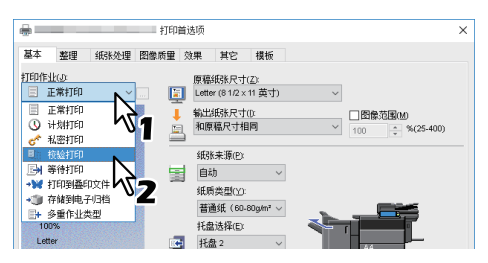

- 3 设定需要的其它打印功能,然后单击**[**确定**]**。
- 4 单击**[**确定**]**或**[**打印**]**发送打印作业。
- 已打印本文档的一份拷贝。剩余的打印作业存储于触摸屏的校验作业列表中。
- 5 按下触摸屏主屏幕上的**[**打印**]**键。
- 6 <sup>从</sup>**[**作业类型**]**中选择**[**校验**]**。
- 7 在列表上选择作业,然后按**[**打印**]**。

## <span id="page-62-0"></span>■发送搁置的打印作业 (等待打印)

用来打印搁置的文件。这对于防止您忘记取走打印稿十分有用。

- 1 显示**[**基本**]**选项标签。
- 2 <sup>在</sup>**[**打印作业**]**下拉菜单中选择**[**等待打印**]**。

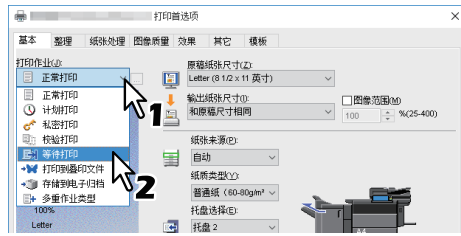

- 3 设定需要的其它打印功能,然后单击**[**确定**]**。
- 4 单击**[**确定**]**或**[**打印**]**发送打印作业。 作业存储为等待打印作业。
- 5 按下触摸屏主屏幕上的**[**打印**]**键。
- 6 <sup>从</sup>**[**作业类型**]**中选择**[**等待**]**。
- 7 选择用户名,然后单击**[**确定**]**。

#### 提示

当您在[其它]标签上的[用户名 (别名) ] 文本框中输入了名称,并发送作业到设备后,该名称将 显示在等待打印作业列表中。否则,等待打印作业列表上将显示登录计算机时所输入的用户名。

## 8 在列表上选择作业,然后按**[**打印**]**。

提示

- [用户名 (别名) ] 中输入了登录计算机时所输入的用户名时: 显示的列表包含所选用户注册的等待打印作业。
- [用户名 (别名) ] 中输入了新的名称时: 显示的列表包含具备相同名称的用户所注册的所有等待打印作业。

## <span id="page-63-0"></span>■使用另一台设备打印 (Multi Station 打印)

您可使用另一台设备打印发送到本设备上的作业。

#### 注意

使用此功能需要安装e-BRIDGE Multi Station套件。 更多有关设置Multi Station打印的的内容,请参阅 《*TopAccess*操作手册》。

1 显示**[**基本**]**选项标签。

## 2 <sup>在</sup>**[**打印作业**]**下拉菜单中选择**[Multi Station**打印**]**。

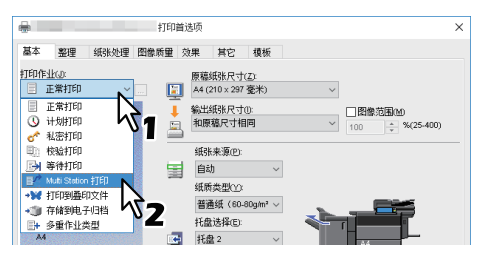

- 3 设定需要的其它打印功能,然后单击**[**确定**]**。
- 4 单击**[**确定**]**或**[**打印**]**发送打印作业。 作业存储为Multi Station打印作业。
- 5 按下触摸屏主屏幕上的**[**打印**]**键。
- 6 <sup>从</sup>**[**作业类型**]**中选择**[Multi Station]**。
- 7 在列表上选择作业,然后按**[**打印**]**。 按[设置]键可更改打印设置。 按[打印作业]键,显示可打印的作业。

## <span id="page-64-0"></span>■将作业存储在设备归档盒中 (存储到电子归档)

可用来将打印作业发送到设备的电子归档中。存储到电子归档的作业稍后可以通过触摸屏进行打印。 您可以将打印作业存储到公共归档盒或用户归档盒中。您也可在归档盒中指定文件夹来保存打印作 业。公共归档盒由可以查看存储在此归档盒中的作业的全部用户共享。用户归档盒由用户根据需要创 建。您可使用密码限制对用户归档盒的访问。 第 66 页 " [保存到公共归档盒](#page-65-0) "

第 67 页 " [保存到用户归档盒](#page-66-0) "

#### | 注意

- 当选择以下的纸张尺寸用于原稿或打印纸张时, [存储到电子归档]不可用。此外,当这些尺寸的纸 张包含在文档中时,也不可将打印作业存储在电子归档中。
	- 自定义纸张
	- 非标准尺寸纸张 (旁路托盘)
	- 标签纸
	- IndexCard (3x5")
	- 信封Com10 (4 1/8 x 9 1/2")
	- 信封Com9 (3 7/8 x 8 7/8")
	- 信封Monarch (3 7/8 x 7 1/2")
	- 信封DL (110 x 220 mm)
	- 信封Cho-3 (120 x 235 mm)
	- 信封Cho-4 (90 x 205 mm)
	- 信封You-4 (105 x 235 mm)
	- 信封Kaku-2 (240 x 332 mm)
- 存储在电子归档中的文档以最佳图像质量进行打印。如果您想要以更高的图像质量将它们下载到计 算机中,请扫描原稿图像并将它们保存在电子归档中。
- 当您在电子归档中存储文档时,文档存储为图像。在电子归档中的保存方式与在计算机中保存原稿 的方式不同。

提示

- 您可以在触摸屏上电子归档文件。详情请参阅《电子归档操作手册》。
- 您也可以使用e-Filing web utility管理文件。详情请参阅《电子归档操作手册》。

<span id="page-65-0"></span>保存到公共归档盒

- 1 显示**[**基本**]**选项标签。
- 2 <sup>在</sup>**[**打印作业**]**下拉菜单中选择**[**存储到电子归档**]**。

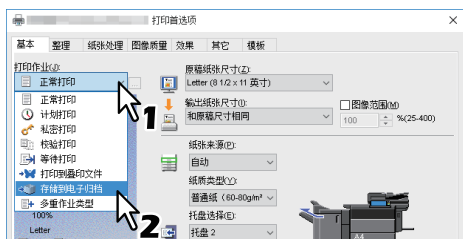

- 3 单击**[**打印作业**]**右侧的**[...]**。
- 4 <sup>在</sup>**[**存储到**]**下拉菜单中选择**[Public Box(**公共归档盒**)]**。

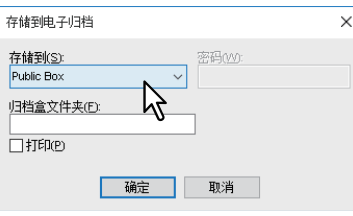

5 要指定文件夹来保存打印作业,请在[归档盒文件夹]中输入文件夹名称,然后单击 **[**确定**]**。

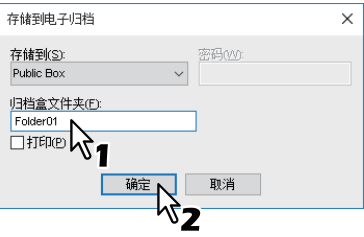

#### 注意

- 如果输入的文件夹名未找到,所选归档盒下会创建一个此名称的新文件夹。
- 输入文件夹名 (64个字符以内)。
- 您最多可创建100个文件夹。
- 6 设定其它所需的打印功能,然后单击**[**确定**]**。
- 7 如果打印作业的同时要保存到归档盒中,请选中**[**打印**]**框。
- 8 单击**[**确定**]**。
- 9 单击**[**确定**]**或**[**打印**]**发送打印作业。

打印作业被保存在公共归档盒中。

<span id="page-66-0"></span>保存到用户归档盒

- 1 显示**[**基本**]**选项标签。
- 2 <sup>在</sup>**[**打印作业**]**下拉菜单中选择**[**存储到电子归档**]**。

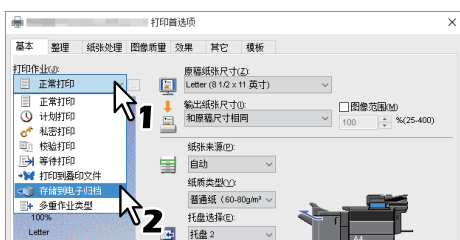

- 3 单击**[**打印作业**]**右侧的**[...]**。
- 4 选择保存打印作业的用户归档盒,然后按要求在**[**密码**]**字段中输入密码 (最多**<sup>20</sup>** 位数)。

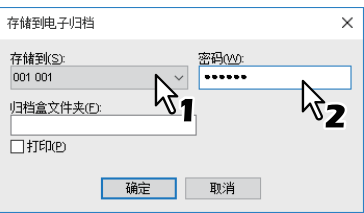

5 要指定保存在用户归档盒中的文件夹来保存打印作业,请在**[**归档盒文件夹**]**中输入 文件夹名称,然后单击**[**确定**]**。

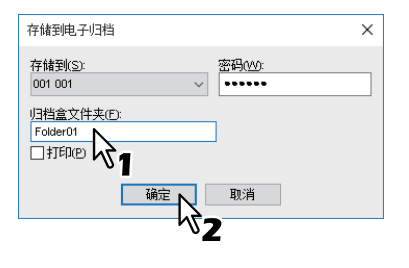

#### 注意

- 如果输入的文件夹名未找到,此归档盒下会创建一个新文件夹。
- 输入文件夹名 (64个字符以内)。
- 您最多可创建100个文件夹。
- 6 设定其它所需的打印功能,然后单击**[**确定**]**。
- 7 如果打印作业的同时要保存到归档盒中,请选中**[**打印**]**框。
- 8 单击**[**确定**]**。
- 9 单击**[**确定**]**或**[**打印**]**发送打印作业。

打印作业被保存在用户归档盒中。

## <span id="page-67-0"></span>打印多个组合作业

## 口 多重作业类型

可用来将计划打印、私密打印、等待打印、校验打印、校验私密打印和校验等待打印中的任意功能, 与存储到电子归档的功能结合使用。例如,通过结合计划打印和存储到电子归档,您可将作业保存到 指定的设备电子归档,并在指定的时间进行打印。要使用此功能,请单击 [ 打印作业 ] 框右边的 [...] 键,然后选择要结合使用的作业类型。

#### 注意

- 执行计划打印前,请务必确认设备的日期和时间与您的计算机是相同的。
- 当打印多页时,每页将作为单独的打印作业,通过您的应用程序进行发送,即使您设置了校验打 印,也会打印所有的页面。在这种情况下,请首先设置仅打印一份的校验打印,然后在触摸屏上指 定作业份数。
- 存储在电子归档中的文件将保留最佳的打印图像质量 。如果您想要使用更高的图像质量,将图像导 入计算机,请扫描原稿文件并将它们保存到电子归档中。
- 在电子归档中保存文档时,它存储为图像。无法与原稿保存的方式相同。

#### 提示

- 您可以在触摸屏上电子归档文件。详情请参阅 《电子归档操作手册》。
- 您也可以使用e-Filing web utility管理文件。详情请参阅 《*电子归档操作手册》*。

#### 使用多种作业类型功能进行打印

- 1 显示**[**基本**]**选项标签。
- 2 <sup>在</sup>**[**打印作业**]**下拉菜单中选择**[**多重作业类型**]**。

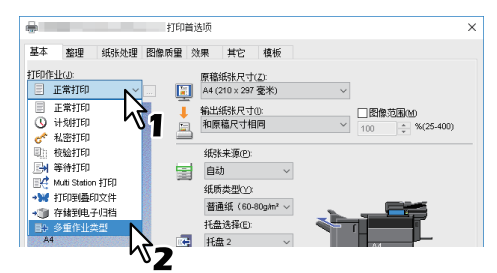

3 单击**[**打印作业**]**框右侧的**[...]**。

## 4 <sup>在</sup>**[**打印作业**]**框中选择作业类型。

根据所选作业类型,设置屏幕会不同。

• 如果选择了 [ 计划打印 ], 请设置 [ 日期 ] 和 [ 时间 ]。

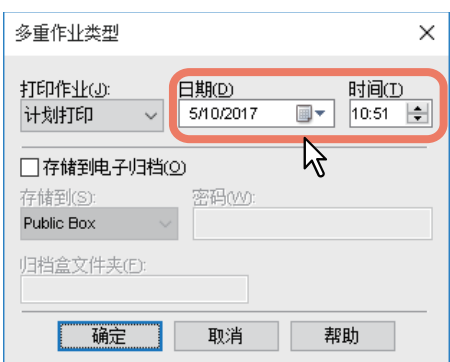

选择 [ 私密打印 ] 或 [ 校验私密打印 ] 时,请输入密码。

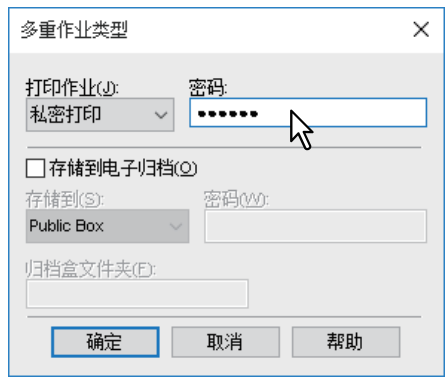

#### 注意

- 密码必须介于1到63个字符之间。用字母数字混合字符和符号字符 (介于0x21至0x7E之间的 ASCII 代码字符) 在[密码]字段中输入密码。
- 当您在触摸屏上输入密码后,将打印私密作业。如果遗忘了该密码,您就不可打印私密作业。
- 5 如果您想要将作业保存到设备中,请选择**[**存储到电子归档**]**框。

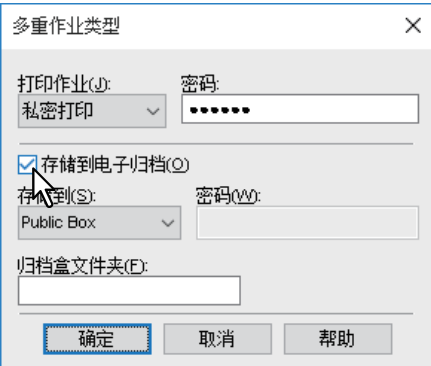

## 6 <sup>在</sup>**[**存储到**]**中选择保存打印作业的位置。

如果将打印作业保存到用户归档盒,请根据需要输入密码。

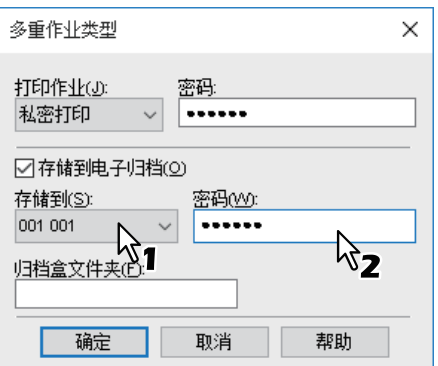

7 在所选的电子归档中,指定保存打印作业的文件夹,在**[**归档盒文件夹**]**框中输入文 件夹名。

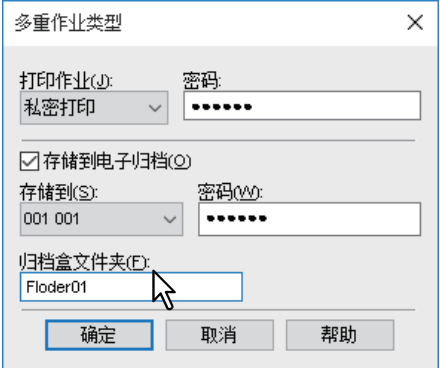

#### | 注意 |

- 如果输入的文件夹名未找到,所选归档盒下会创建一个此名称的新文件夹。
- 输入文件夹名 (64个字符以内)。
- 您最多可创建100个文件夹。

## 8 单击**[**确定**]**。

## 9 单击**[**确定**]**或**[**打印**]**发送打印作业。

- 如果选择 [ 计划打印 ],将在指定的日期和时间打印作业。
- 如果选择[私密打印]或[校验私密打印],作业将作为私密打印作业保存在设备中。请通过触摸屏 打印作业。

第60页"[打印保密文档 \(私密打印\)](#page-59-1) "

 如果选择[等待打印]或[校验等待打印],作业将作为等待打印作业保存到设备中。请通过触摸屏 打印作业。

第63页"[发送搁置的打印作业 \(等待打印\)](#page-62-0) "

- 如果选择 [ 校验打印 ], [ 校验私密打印 ] 或 [ 校验等待打印 ], 则会打印一份样稿, 其余将作为校验 打印作业存储在设备中。请通过触摸屏打印作业。 第62页"[打印剩余作业前检查一份样稿 \(校验打印\)](#page-61-0) "
- 如果选择 [ 存储到电子归档 ] 框,打印作业将存储在指定的电子归档中。

## **0.** 使用多台设备的可用功能

当网络上存在多台 e-STUDIO 系列的设备,您可通过 [ 输出设备 ] 对话框来指定输出设备和数量。 第 71 页 " [切换打印作业的设备](#page-70-0) " 第 72 页 " [同时使用两台设备打印作业 \(串联打印\)](#page-71-0) "

#### │注意

- 当您在[选定的设备]下拉菜单中选择设备时,请务必选择支持打印作业所有选项的设备。
	- 如果作业需要装订,请确保选择支持装订的设备。
	- 如果作业需要打孔,请确保选择支持打孔的设备。
	- 如果作业需要扩展大容量供纸器,请确保选择安装了扩展大容量供纸器的设备。
	- 如果作业需要彩色或双色打印,请选择彩色设备。
- 如果所选的设备不支持作业的打印选项,就可能不能正确执行打印。
- 当从所选设备打印作业时,不执行部门代码确认。如果所选设备不识别[其它]选项标签上[部门代码] 框中指定的部门代码,则不执行该打印作业的部门管理。

提示

- 如果选择了[总是使用该设置]复选框,您可在下次忽略[输出设备]设置。
- 必须在[打印机文件夹]中注册[选定的设备]中选择的设备。如果想要使用[打印机文件夹]中未注册的 设备,请在[其它]选项标签上的[添加打印机]中进行添加。

## <span id="page-70-0"></span>■切换打印作业的设备

当网络上存在多台 e-STUDIO 系列的设备, 您可在它们之间进行切换使用。 如果想要使用的设备上有大量的打印作业,导致繁忙,此时,您可将作业发送到另一台没有打印作业 任务的 e-STUDIO 系列的设备, 讲行打印。

#### 1 显示**[**其它**]**选项标签。

#### 2 单击**[**输出设备**]**键。

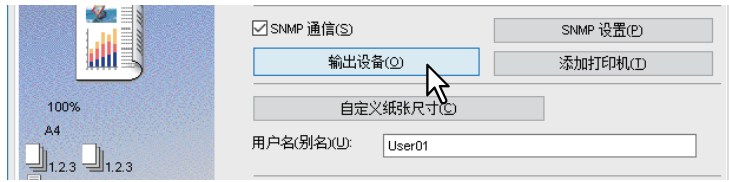

## 3 选择**[**打印作业到选定的设备**]**。

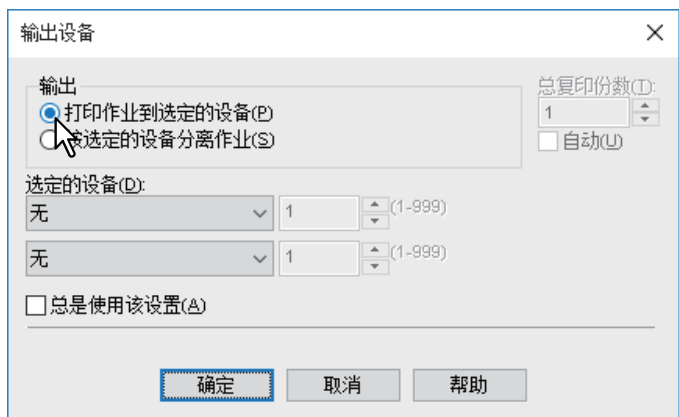

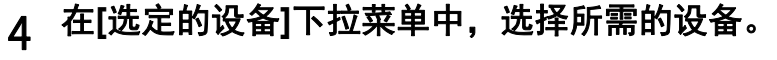

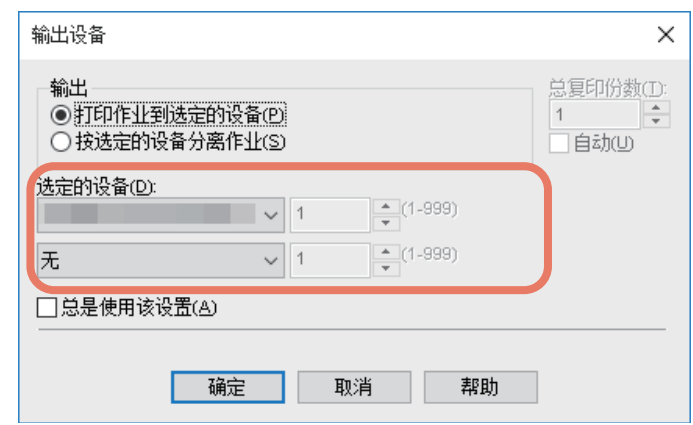

在[选定的设备]下拉菜单中可多选设备。在这种情况下,选择的所有设备将打印相同数量的作业。

- 单击**[**输出设备**]**对话框中的**[**确定**]**。
- 设定需要的其它打印功能,然后单击**[**确定**]**。
- 单击**[**确定**]**或**[**打印**]**发送打印作业。

## <span id="page-71-0"></span>■同时使用两台设备打印作业 (串联打印)

该功能将打印作业分摊给两台设备。

如果您要大批量打印,可选择网络上的两台 e-STUDIO 系列设备同时共享作业量,从而缩短时间。

- 显示**[**其它**]**选项标签。
- 单击**[**输出设备**]**键。

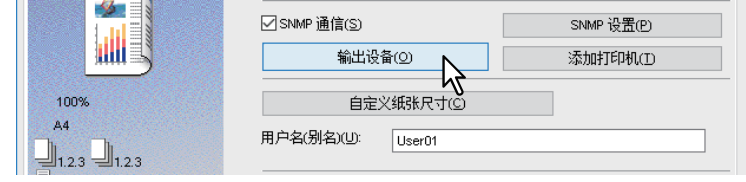

## 选择**[**按选定的设备分离作业**]**。

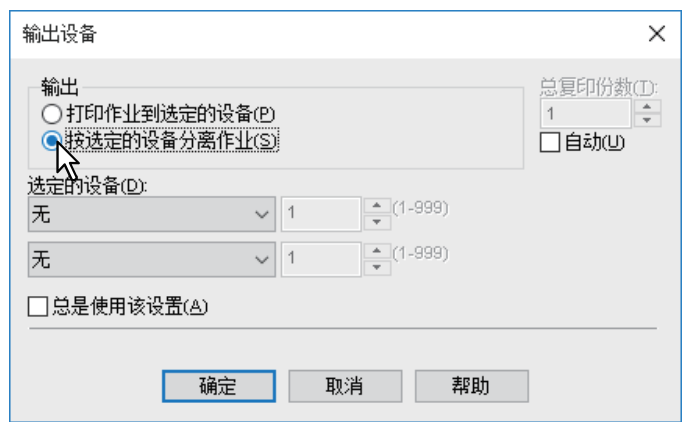
4 <sup>在</sup>**[**选定的设备**]**中选择两台设备,然后指定各自的打印份数。

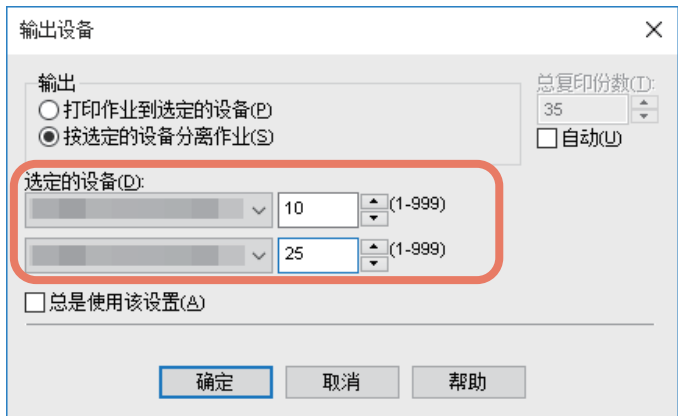

#### 注意

如果选择[自动]复选框,则[总复印份数]中设置的数量将自动分给两台设备。

- 5 单击**[**输出设备**]**对话框中的**[**确定**]**。
- 6 设定需要的其它打印功能,然后单击**[**确定**]**。
- 7 单击**[**确定**]**或**[**打印**]**发送打印作业。

# **0.** 保存打印设置

 第 74 页 " [更改打印选项默认值](#page-73-0) " 第 76 页 " [保存经常使用的设置 \(配置文件\)](#page-75-0) " 第 78 页 " [保存配置文件为模板](#page-77-0) " 第 81 页 " [分配配置文件到应用程序](#page-80-0) "

### <span id="page-73-0"></span>■更改打印选项默认值

通过 Windows 开始菜单的打印机文件夹显示打印机属性, 从而设置打印选项的默认值。例如, 您最 常用的纸张尺寸设置、选购设备设置或用户信息设置等,这些设置都是您不希望每次打印就要进行更 改的。

### 1 单击**[**开始**]**,然后选择**[**设置**]>[**设备**]>[**设备和打印机**]**。

显示打印机文件夹。

提示

- 有关Windows 8.1/Windows Server 2012, 请使用鼠标右键单击屏幕左下方, 然后单击[控制面 板]>[查看设备和打印机]。
- 有关Windows 7,单击[开始]>[设备和打印机]。
- 有关Windows Server 2008, 请单击[开始]>[控制面板]>[硬件和声音]>[打印机]。

### 2 鼠标右键单击设备的打印机驱动程序,然后从显示的菜单中选择**[**打印机属性**]**。

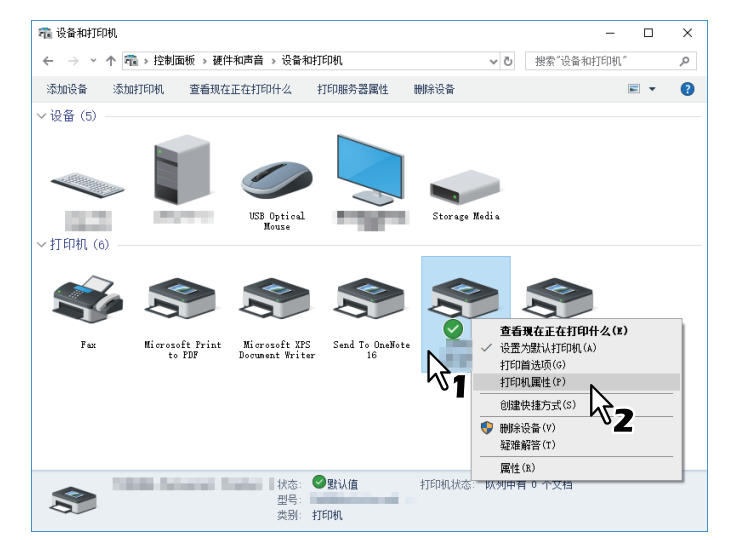

- 使用Windows Server 2008时,选择设备的打印机驱动程序,然后单击[文件]菜单中的[属性]。
- 如果未显示 [ 文件 ] 菜单, 请按 [Alt] 键。
- 如果显示的对话框不允许更改打印机驱动程序的属性,请根据以下步骤进行操作。
	- 使用Windows 7时, 打印机驱动程序属性的某些标签菜单中带有 2按键。

要更改属性,请单击 想键。如果属性不可更改,请询问您的系统管理员。

 要更改通过网络安装的打印机驱动程序,就必须使用管理员权限。详情请询问您的系统管理 员。

### 3 显示您最常用的纸张尺寸设置、选购设备设置或用户信息设置等。

### 提示

当您在[其它]选项标签上的[默认菜单设置]下拉菜单中打开打印机驱动程序时,会显示设置默认选项标 签。请将常用的功能设置为默认设置。

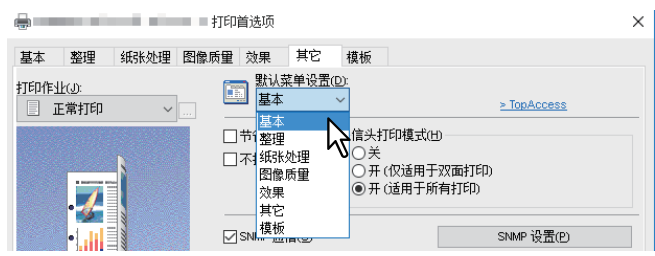

### <span id="page-75-0"></span>■保存经常使用的设置 (配置文件)

可用来保存打印设置或在打印作业中应用保存的设置。

为了使用配置文件打印文档,您应首先创建保存的配置文件。 第 76 页 " [保存配置文件](#page-75-1) " 保存配置文件后,您可应用设置到打印作业上。 第 77 页 " [载入配置文件](#page-76-0) " 您还可以删除不再需要的配置文件。 第 77 页 " [删除配置文件](#page-76-1) "

#### 提示

出厂默认配置文件有5个。

- 黑白、双面、装订和二合一
- 彩色书本拼页
- 双面和装订
- 双面、装订和二合一
- 双面、装订和打孔

### <span id="page-75-1"></span>保存配置文件

您最多可为一个打印机驱动程序创建 20 个配置文件 (包括 5 个默认配置文件)。

提示

通过更改内容并以相同的名称进行保存,您可删除或覆盖默认配置文件。

# 1 在每个选项标签上配置打印选项。

# 2 单击**[**保存**]**保存配置文件。

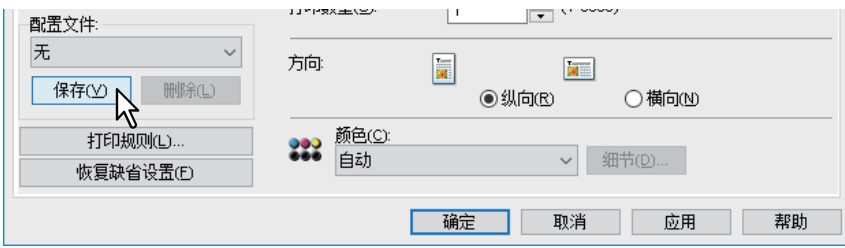

# 3 输入配置文件名,然后单击**[**确定**]**。

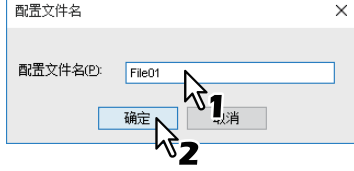

文件名最多可输入63个字符。

提示

- 如果输入现有的配置文件名,它会提示是否覆盖现有的配置文件。如果想要覆盖现有的配置文 件,则单击[确定]。
- 您不可保存多于20个的配置文件。如果您想要保存的配置文件超过了20个,那么这第21个配置 文件将保存为一个暂时的配置文件,请首先删除不需要的配置文件,然后选择[暂时配置文件], 并单击[保存]。
- 您不能为配置文件名指定[无]。

## 4 将保存设置的配置文件。

# <span id="page-76-0"></span>载入配置文件

# 1 <sup>在</sup>**[** 配置文件**]**下拉框中选择一个配置文件。

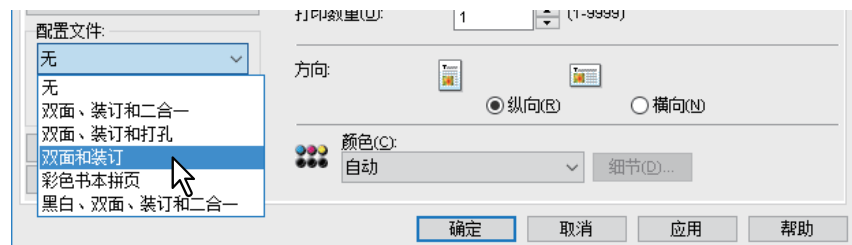

应用配置文件的设置选项。

#### 注意

在[配置文件]下拉框中选择[无]并不能恢复打印机驱动程序的初始设置。要在选择了配置文件后恢 复默认设置,请在各个选项标签上单击[恢复缺省设置]。要恢复[设备设置]以外的任意选项标签的 默认设置,请单击[其它]选项标签上的[恢复缺省设置]。

# <span id="page-76-1"></span>□ 删除配置文件

# 1 选择**[**配置文件**]**下拉框中您想要删除的配置文件,然后单击**[**删除**]**。

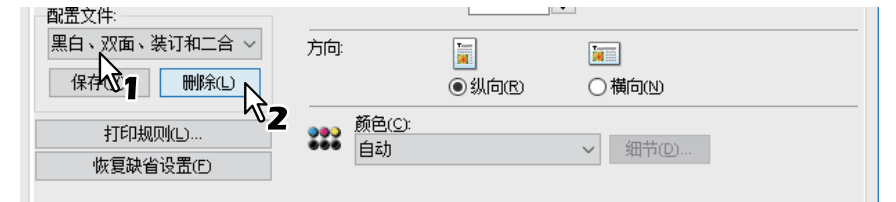

# 2 单击**[**是**]**。

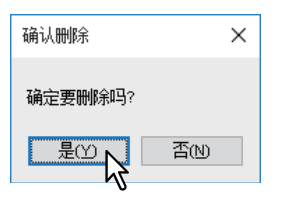

### <span id="page-77-0"></span>■保存配置文件为模板

在一个模板键中保存了配置文件后,进行打印时, [ 模板 ] 对话框将自动显示, 您只要选择该模板键就 可在打印作业上应用保存的配置文件。

提示

- 模板键中默认注册有5个配置文件。
	- 黑白、双面、装订和二合一
	- 彩色书本拼页
	- 双面和装订
	- 双面、装订和二合一
	- 双面、装订和打孔
- 您可删除任意默认模板键。

要使用模板键,您首先必须在该键中保存配置文件。同时,您需要进行设置,以便在打印时显示选择 模板键的对话框。

 第 78 页 " [保存模板键](#page-77-1) " 您可选择模板键,以便在打印作业上应用保存的配置文件。 第 79 页 " [使用模板键中的配置文件进行打印](#page-78-0) " 您可删除模板键。 第 80 页 " [删除模板键中保存的配置文件](#page-79-0) "

# <span id="page-77-1"></span>□ 保存模板键

您最多可保存 6 个模板键,其中包括 5 个默认键。

- 1 将所需的打印选项保存为配置文件。 第76页"[保存配置文件](#page-75-1)"
- 
- 2 显示**[**模板**]**标签。
- 3 选择**[**模板对话框**]**复选框,然后单击**[**编辑**]**。

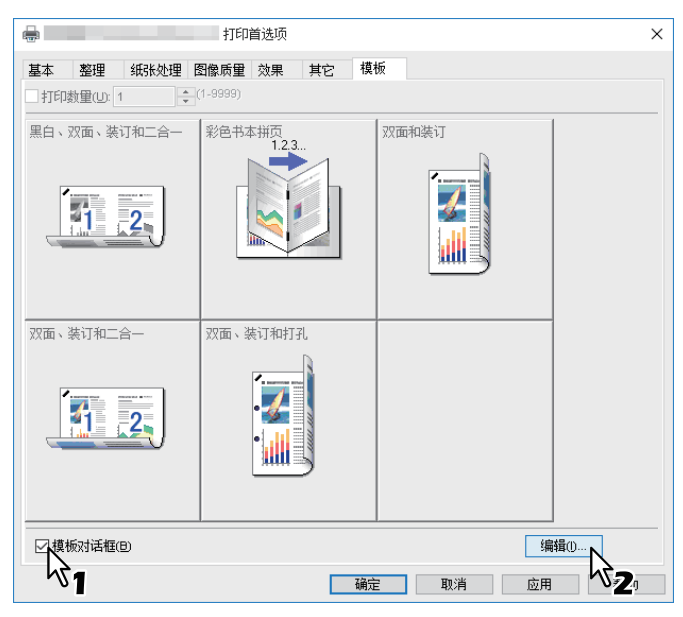

打印时显示[模板]对话框。

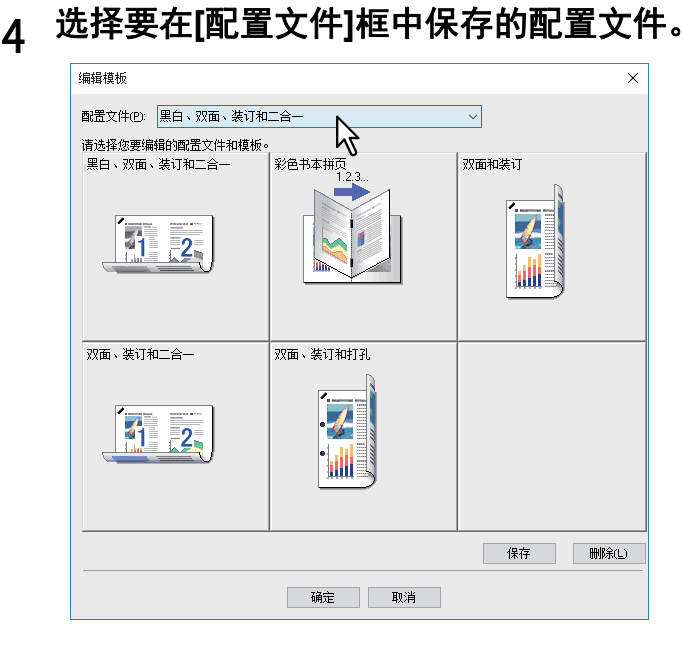

5 选择保存配置文件的模板键。

提示

如果选择了已经注册的模板键,该键中保存的配置文件将更新。

6 单击**[**保存**]**,然后单击**[**确定**]**。

所选的配置文件保存在所选的模板键中。

7 单击**[**模板**]**标签上的**[**确定**]**键。 注册保存的配置文件。

# <span id="page-78-0"></span>使用模板键中的配置文件进行打印

1 开始打印时,自动显示**[**模板**]**对话框。

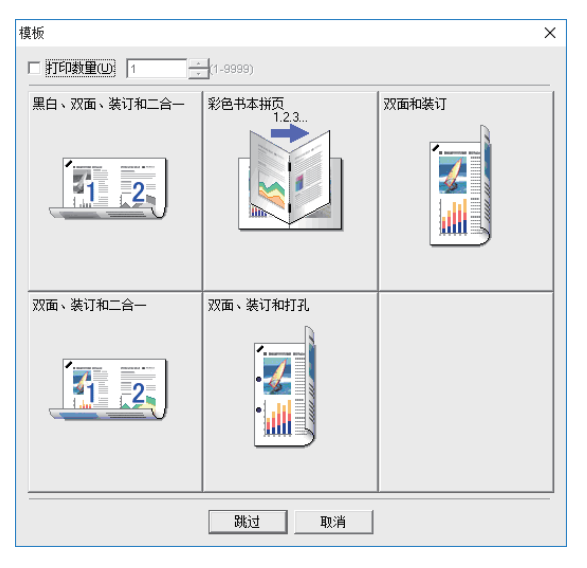

2 选择要使用的模板键。

使用所选的配置文件进行打印。

提示

要设置复印数量,请选中[复印数量]复选框。

要在不应用配置文件的情况下进行打印,请单击[跳过]键。

# <span id="page-79-0"></span>删除模板键中保存的配置文件

- 1 显示**[**模板**]**标签。
- 2 单击**[**编辑**]**。

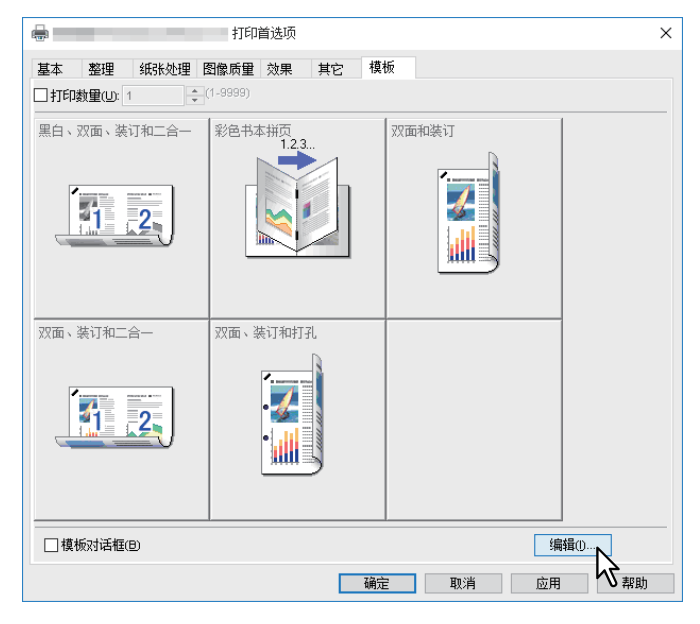

# 3 选择想要删除的模板键。<br>———————————————————

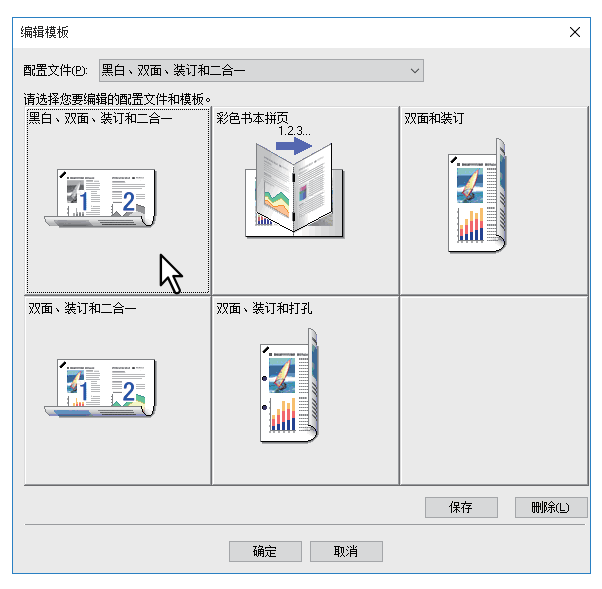

# 4 单击**[**删除**]**键,然后单击**[**是**]**键和**[**确定**]**键。

删除所选模板键中的配置文件。模板键空白。

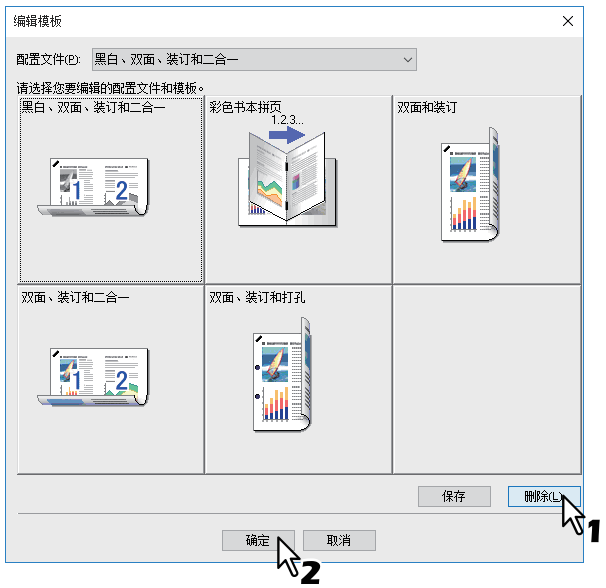

# <span id="page-80-0"></span>■分配配置文件到应用程序

您可为每个应用程序分配配置文件。

#### 提示

- 以下5个应用程序已注册为默认设置。
	- Microsoft Word
	- Microsoft Excel
	- Microsoft PowerPoint
	- Microsoft Outlook
	- Adobe Reader
- 以下5个配置文件已作为默认设置注册在应用打印配置中。
	- 黑白、双面、装订和二合一
	- 彩色书本拼页
	- 双面和装订
	- 双面、装订和二合一
	- 双面、装订和打孔

有关存储和删除配置文件的详情,请参阅: 第76页"[保存经常使用的设置 \(配置文件\)](#page-75-0) "

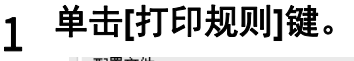

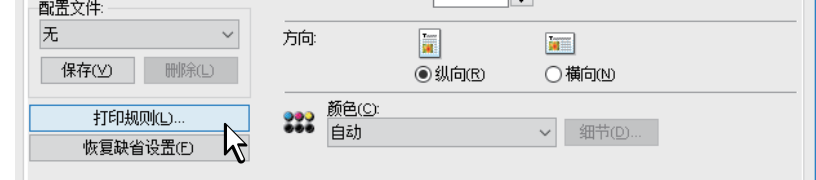

2 填写**"**应用名**"**和**"**可执行程序**"**字段,并在**"**应用打印配置**"**下拉菜单中选择要应用 的配置文件。

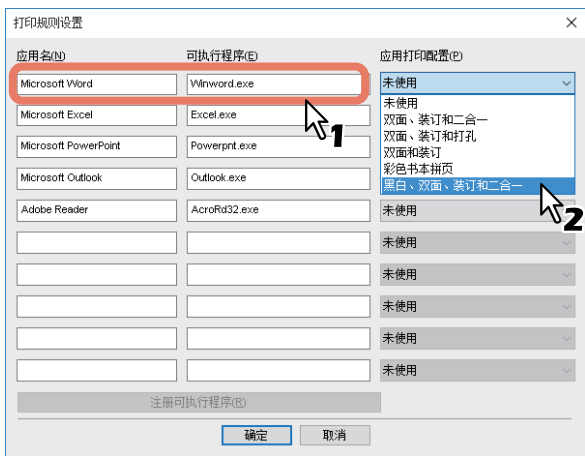

#### 提示

单击[注册可执行程序],会显示一个对话框,同时调整"应用名"和"可执行程序"的组合。单击[确定] 后, "可执行程序"字段中的项目将会由打印驱动搜索的项目替代。

# 3 单击**[**确定**]**键。

# **0.** 设置选购设备和用户验证

 第 83 页 " [设置打印机的选购设备](#page-82-0) " 第 87 页 " [使用部门管理功能](#page-86-0) " 第 88 页 " [使用用户验证](#page-87-0) " 第 91 页 " [重要注意事项](#page-90-0) "

### <span id="page-82-0"></span>■设置打印机的选购设备

安装了打印机却动程序会,可自动获取选购设备的配置数据。如果设备与计算机之间的 SNMP 通信 不可用,您需要在打印机驱动程序上手动配置选购设备。 第 83 页 " [自动更新选购设备](#page-82-1) " 第 83 页 " [手动设置选购设备](#page-82-2) "

#### 提示

要打开[设备设置]标签,您必须通过[设备和打印机]文件夹 (Windows Server 2008: [打印机]文件 夹)来访问打印机驱动程序属性。

# <span id="page-82-1"></span>自动更新选购设备

当启用了设备与计算机之间的 SNMP 通信,您可单击 [ 设备设置 ] 标签上的 [ 现在更新 ] 来获取配置 信息。请选择 [ 自动更新 ], 以便在您打开 [ 设备设置 ] 标签时自动更新配置信息。

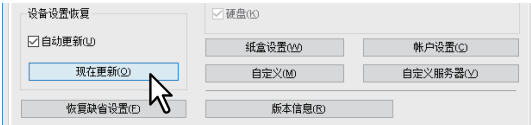

### <span id="page-82-2"></span>口 手动设置选购设备

如果设备与计算机之间的 SNMP 通信不可用时:

#### 注意

您需要使用"管理员"权限来登录Windows。

#### 1 单击**[**开始**]**,然后选择**[**设置**]>[**设备**]>[**设备和打印机**]**。

显示打印机文件夹。

提示

- 有关Windows 8.1/Windows Server 2012, 请使用鼠标右键单击屏幕左下方, 然后单击[控制面 板]>[查看设备和打印机]。
- 有关Windows 7,单击[开始]>[设备和打印机]。
- 有关Windows Server 2008, 请单击[开始]>[控制面板]>[硬件和声音]>[打印机]。

2 鼠标右键单击设备的打印机驱动程序,然后从显示的菜单中选择**[**打印机属性**]**。

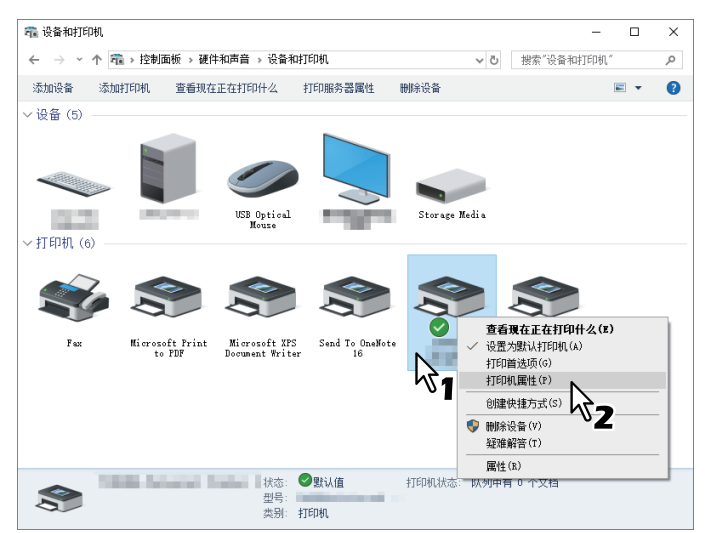

- 使用Windows Server 2008时,选择设备的打印机驱动程序,然后单击[文件]菜单中的[属性]。
- 如果未显示 [ 文件 ] 菜单, 请按 [Alt] 键。
- 如果显示的对话框不允许更改打印机驱动程序的属性,请根据以下步骤进行操作。
	- 使用Windows 7时, 打印机驱动程序属性的某些标签菜单中带有 要按键。 要更改属性,请单击 键。如果属性不可更改,请询问您的系统管理员。
- 要更改通过网络安装的打印机驱动程序,就必须使用管理员权限。详情请询问您的系统管理 员。

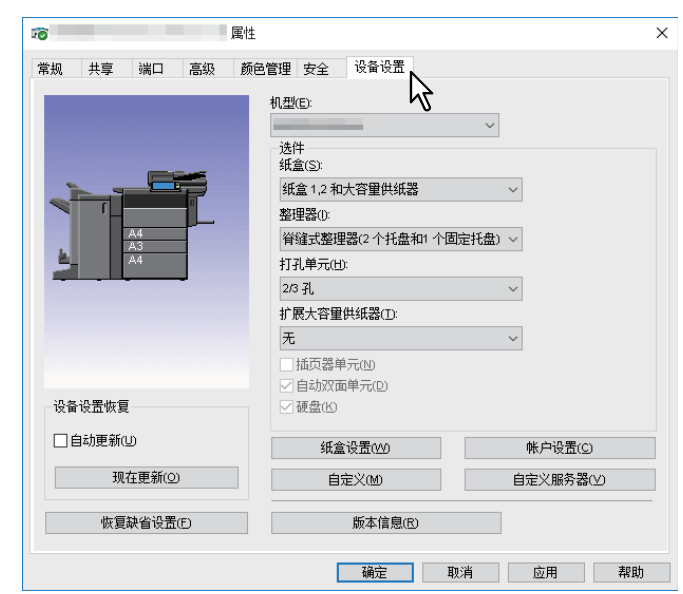

3 显示**[**设备设置**]**标签,然后设置下列选项。

机型:设置设备的型号类型。根据所选的机型,设置项会不同。

#### 注意

- 选择[常用]将打印机驱动程序的功能限制为网络上所有打印机的通用功能。当通过您的打印机 驱动程序使用其它打印机时,该选项十分便捷。
- 东芝通用打印驱动2对作为通用机型的使用有限制。

选件:选择是否安装以下选购设备。

- 纸盒: 设置是否安装供纸单元 (第二纸盒), 供纸工作台 (第三纸盒), 纸盒模块 (第四纸 盒)或大容量供纸器。
- 整理器: 设置是否安装整理器, 脊缝式装订整理器, 内置式整理器或作业分类托盘。
- 打孔单元: 设置是否安装打孔单元。
- 扩展大容量供纸器: 设置是否安装扩展大容量供纸器。
- 插页器单元:设置是否安装插页器单元。
- 自动双面单元:设置是否安装自动双面单元。
- 硬盘: 设置是否安装内部存储器。

#### 提示

- 根据机型和选购件配置,设置项会不同。
- 如果您未通过设备与计算机之间的SNMP 通信,在[设备设置]标签上设置了任意选项,则将自 动启动双面打印。

### 4 单击**[**纸盒设置**]**。

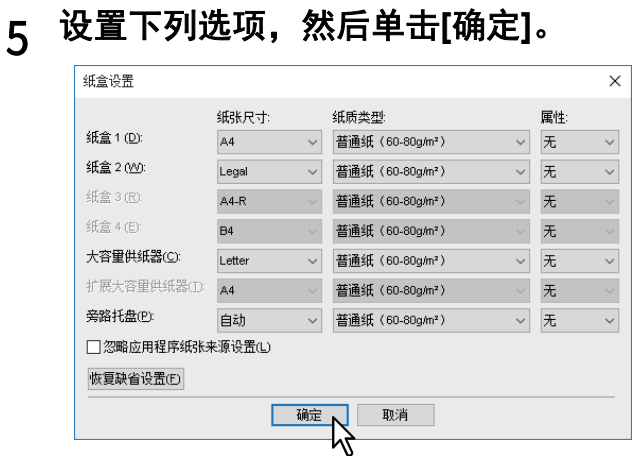

纸盒**1**:选择第一纸盒中装载的纸张尺寸和类型。 纸盒**2**:选择第二纸盒中装载的纸张尺寸和类型。 纸盒**3**:选择第三纸盒中装载的纸张尺寸和类型。 纸盒**4**:选择第四纸盒中装载的纸张尺寸和类型。 大容量供纸器: 如果安装了大容量供纸器,选择其中装载的纸张尺寸和类型。 扩展大容量供纸器: 如果安装了扩展大容量供纸器,选择其中装载的纸张尺寸和类型。 **旁路托盘:**选择旁路供纸托盘中装载的纸张类型。 忽略应用程序纸张来源设置:选择它来使用打印机驱动程序中的纸张来源设置,而非应用程序设 置。

# 6 单击**[**应用**]**或**[**确定**]**保存设置。

### <span id="page-86-0"></span>使用部门管理功能

当使用部门管理功能时,管理员可检查各个部门的复印数量。您可在设备的控制面板上或通过监察工 具检查打印作业的提交者。

当此设备通过部门代码进行管理时,您必须在打印时输入部门代码。

请在 TopAccess 管理员模式下设置部门管理。详情请参阅 《*TopAccess* 操作手册》。

#### 提示

- 部门代码必须由单字节字符组成,例如: 0-9的数字,大小写英语字母,连字符(-), 下划线()以及 句号(.)。请输入1至63个字符。
- 设备如何执行无效部门代码的打印作业方式,根据TopAccess管理员模式下[无效部门代码打印作业] 的设置而有所不同。
	- 当启动SNMP通信, 且无效部门代码打印作业设置为[强制使用部门代码]时, 如果输入无效的部门 代码, 则将显示错误信息。
	- 当禁止SNMP通信,且无效部门代码打印作业设置为[强制使用部门代码]时,无效的部门代码打印 作业将被存储到无效部门代码打印作业列表中,而不打印。
	- 当无效部门代码打印作业设置为[打印]时, 将打印无效部门代码打印作业。
	- 当无效部门代码打印作业设置为[删除]时,将删除无效部门代码打印作业。

# <span id="page-87-0"></span>■使用用户验证

 第 88 页 " [输入每个打印作业的用户名和密码](#page-87-1) " 第 89 页 " 设置 LDAP [验证服务器](#page-88-0) "

# <span id="page-87-1"></span>输入每个打印作业的用户名和密码

设置从共享 PC 打印时,要求输入每个打印作业用户名和密码的功能。

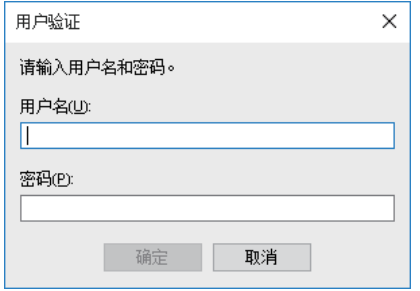

# 1 显示**[**设备设置**]**选项标签。

#### 注意

只可通过打印机文件夹来显示[设备设置]选项标签。当通过应用程序打印对话框来显示属性时, 则不能打开[设备设置]选项标签。

# 2 单击**[**帐户设置**]**。

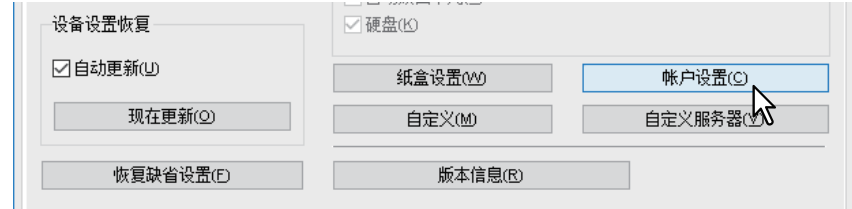

# 3 选择**[**请手动输入用户验证信息**]**,然后单击**[**确定**]**。

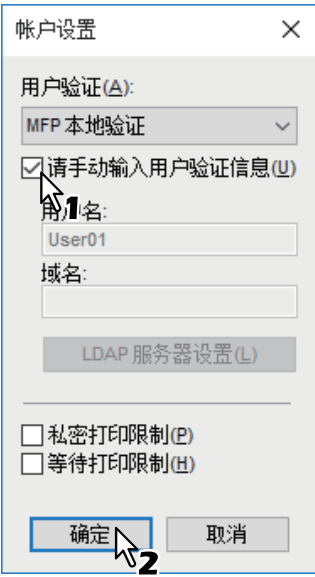

# <span id="page-88-0"></span>设置 **LDAP** 验证服务器

配置 LDAP 验证服务器。

1 显示**[**设备设置**]**选项标签。

#### 注意

只可通过打印机文件夹来显示[设备设置]选项标签。

2 单击**[**帐户设置**]**。

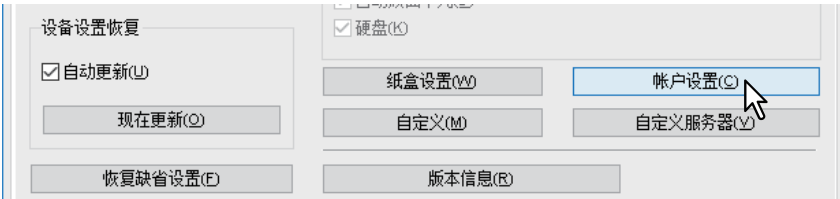

# 3 <sup>从</sup>**[**用户验证**]**中选择**[LDAP**验证**]**,然后单击**[LDAP**服务器设置**]**。

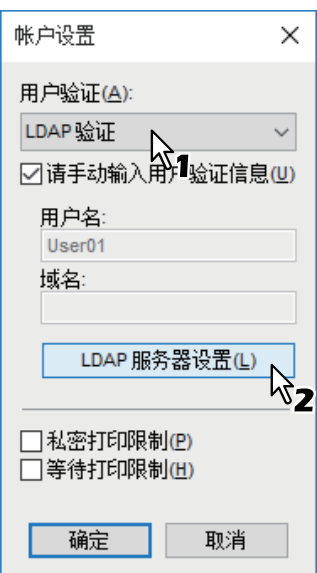

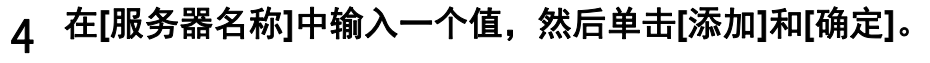

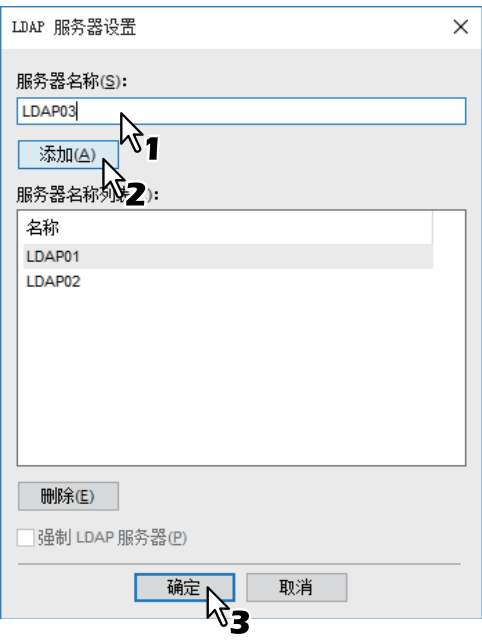

#### 提示

当注册的LDAP服务器仅为一个单元时,可使用[强制LDAP服务器]。一旦启用该设置,则会自动 设置一个验证服务器。而且,打印时也不会显示[指定LDAP服务器]对话框。

### <span id="page-90-0"></span>■重要注意事项

 当启动用户管理设置时,它将替代部门代码管理设置来管理打印作业。此时,登录计算机时所输入 的用户名将用于打印作业的验证。因此,您无需设置部门代码,但必须提前注册用户名。如果未注 册用户名,打印作业将根据用户验证强制设置视为无效。此外,发送的 RAW 格式的打印作业,将 根据 RAW 打印作业设置进行处理。有关用户验证强制设置或 RAW 打印作业设置的详情 , 请参阅

#### 《*TopAccess* 操作手册》。

当在用户管理设置中使用Windows域验证时,您的计算机必须登录域。

- 如果启用了黑白无限制功能,则您只可对彩色进行部门管理。当在[基本]选项标签的[颜色]中选择了 [ 自动 ]、 [ 彩色 ] 或 [ 双色 ] 时,您需要输入部门代码。如果选择了 [ 黑白 ],您无需指定部门代码。
- 一些打印选项 (例如逐份打印)既可通过应用程序,又可通过打印机驱动程序进行设置。如果从应 用程序设置逐份打印,可能不会正确打印文件。此时,请使用打印机驱动程序来设置逐份打印模 式。但方向等打印选项需要在应用程序中进行设置,这取决于应用程序。有关可从两个程序 (应用 程序和驱动程序)中设置的打印选项,请参阅应用程序手册。

#### 使用通用打印驱动 **PS3** 的注意点

- 当通过 Adobe Acrobat 打印时, 根据 PDF 页面尺寸选择纸张来源的功能无论选择与否, 都将被关 闭。如果您想要使用 PostScript 选项, 请使用通用打印驱动 2, 单击 [ 设备设置 ] 选项标签上的 [ 自 定义 ] 键, 然后在 [PDL 设置 ] 标签上的 [ 输出 PDL] 下拉框中选择 [PostScript]。
- 当在打印机驱动程序中设置了以下任何功能时,即使由于忽略了应用程序的通路打印,发生应用程 序生成打印数据的情况,打印功能也可正常运行。
	- 打印到叠印文件
	- 打印叠印图像
	- 多合一
	- 书本拼页
	- 间隔页 (复制前页)
	- 模板打印
	- 输出纸张尺寸
	- 图像范围
	- 海报打印
	- 串联打印

# 当必须复制 **Windows** 的 **PPD** 文件时

安装光盘含用于 Windows 应用程序的 PPD 文件。如果应用程序不支持自动安装 PPD 文件,请复制 PPD 文件到合适的目录以在 [ 打印 ] 对话框或 [ 页面设置 ] 对话框中启用打印机特定设置。 更多有关复制 PPD 文件的内容,请参阅 《软件安装手册》。

# **0.** 打印机驱动程序功能

本部分介绍打印机驱动程序的打印选项。 第 92 页 " [打印机驱动程序设置](#page-91-0) " 第 93 页 "[ 基本 ] [选项标签](#page-92-0) " 第 98 页 "[ 整理 ] [选项标签](#page-97-0) " 第 106 页 "[ [纸张处理](#page-105-0) ] 选项标签 " 第 111 页 "[ [图像质量](#page-110-0) ] 选项标签 " 第 120 页 "[ 效果 ] [选项标签](#page-119-0) " 第 125 页 "[ 其它 ] [选项标签](#page-124-0) " 第 133 页 "[ [设备设置](#page-132-0) ] 选项标签 " 第 142 页 "[ 模板 ] [选项标签](#page-141-0) " 第 144 页 " [打印机驱动程序帮助](#page-143-0) "

#### 注意

只有使用插件功能启用了各个设置,才会显示[纸张处理]、 [图像质量]、 [效果]和[模板]选项标签。 详情请参阅打印机驱动程序帮助。 第144页"[打印机驱动程序帮助](#page-143-0)"

#### 提示

- 有关各个选项标签的设置详情,请参阅打印机驱动程序帮助。 第144页"[打印机驱动程序帮助](#page-143-0)"
- 以下选项标签的设置,随使用的操作系统而异。有关它们的设置和详情,请参阅操作手册和所用操 作系统的帮助信息。
	- [常规]选项标签
	- [共享]选项标签
	- [端口]选项标签
	- [高级]选项标签
	- [颜色管理]选项标签
	- [安全]选项标签

### <span id="page-91-0"></span>■打印机驱动程序设置

设置打印选项的方式有多种。设置对打印的影响随选项而异。显示的选项标签也会随您显示打印机属 性的方式而异。

- 当设置打印选项的初始值 通过Windows开始菜单的打印机文件夹来显示打印机属性,从而设置打印选项的默认值。例如,您 最常用的纸张尺寸设置、选购设备设置、用户信息设置等都不是您每次打印都希望更改的设置。 第74页"[更改打印选项默认值](#page-73-0)"
- 当设置各个打印作业的打印选项 可通过应用程序的[打印]对话框来访问属性对话框,从而设置打印选项。这些打印选项仅应用于当 前的打印作业。当您关闭应用程序后,选项将被清除。 第15页"[打印](#page-14-0)"

# <span id="page-92-0"></span>**[** 基本 **]** 选项标签

含有基本的打印操作设置,例如原稿纸张尺寸,输出纸张尺寸,纸张来源,纸质类型,托盘选择,打 印数量,方向等。 第 95 页 " [基本标签对话框](#page-94-0) " 第 96 页 " [多重作业类型](#page-95-0) "

### 注意

彩色机型和黑白机型中可用的项目不同。

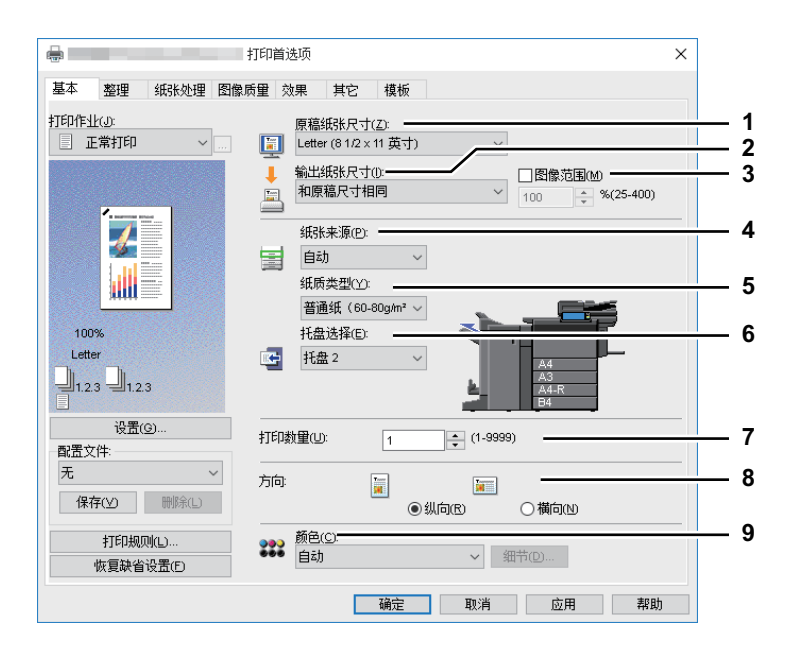

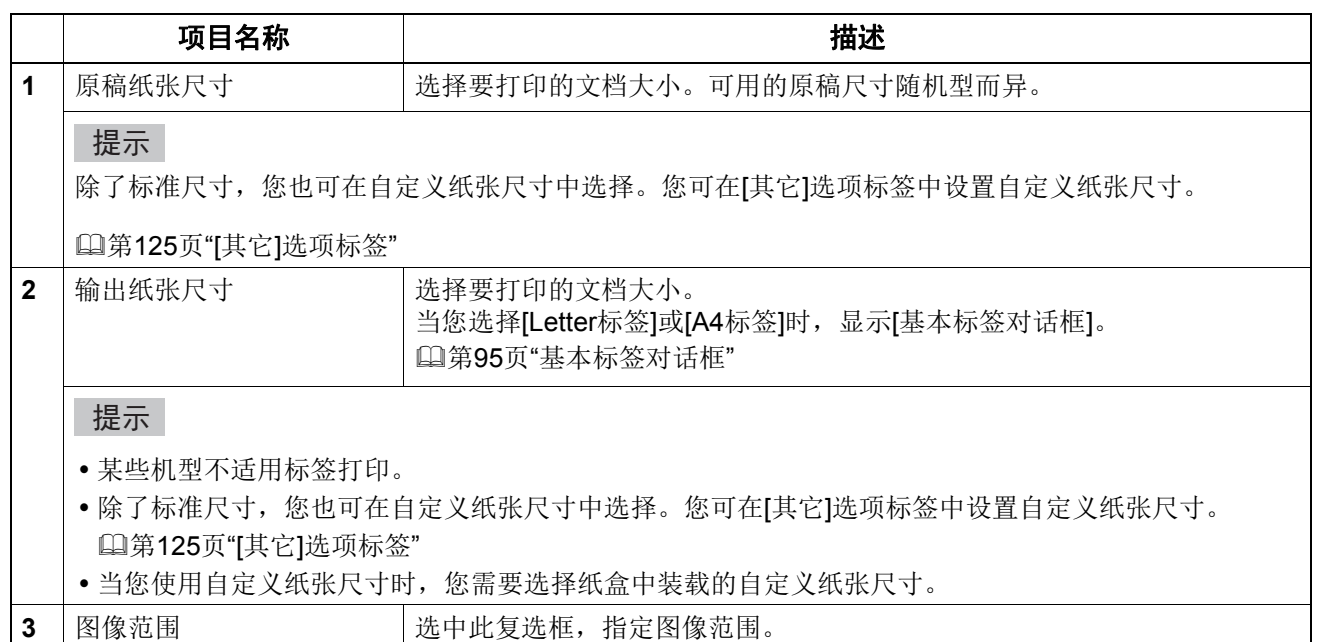

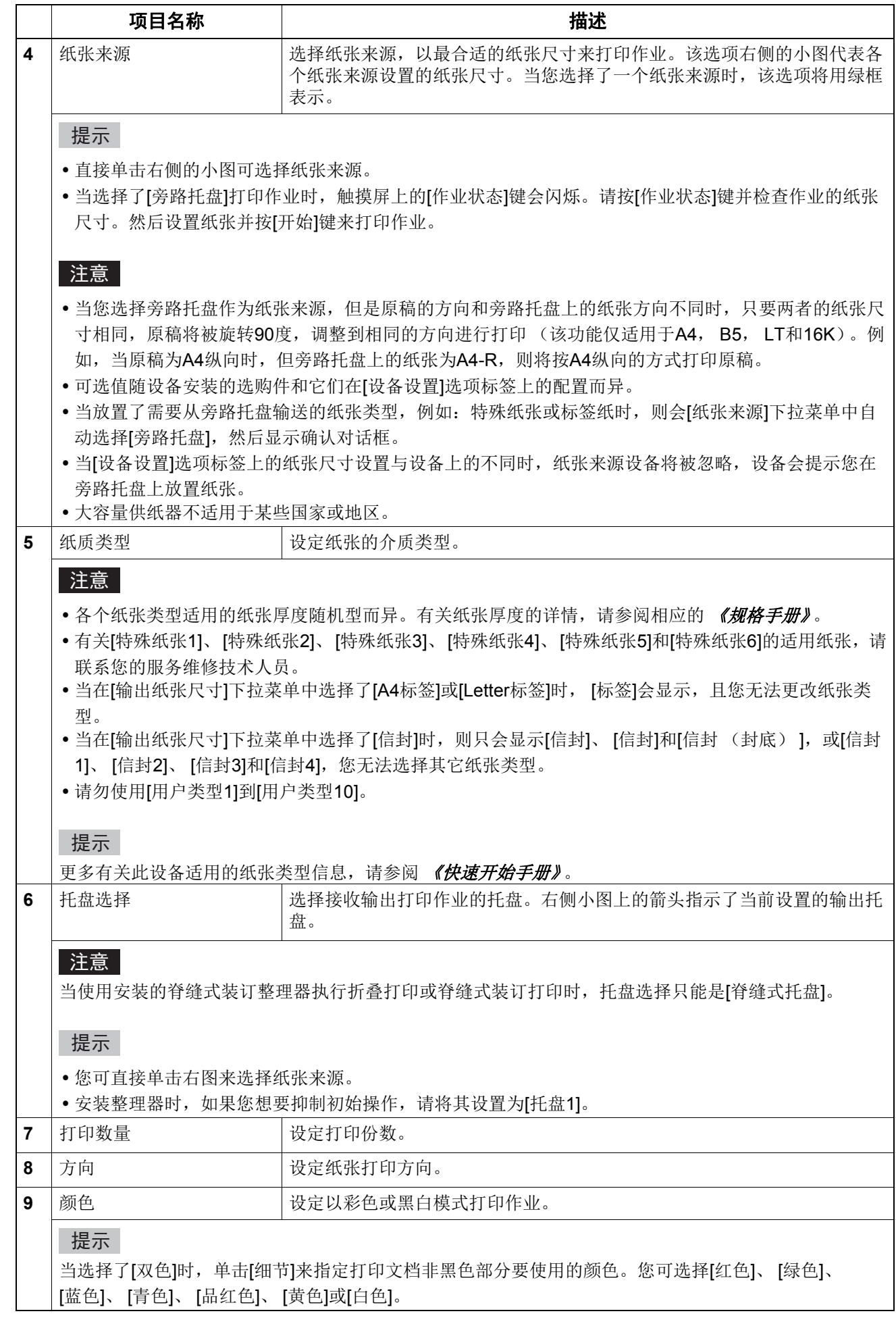

# 94 打印机驱动程序功能

# <span id="page-94-0"></span>基本标签对话框

### 注意

标签打印不适用于某些机型。

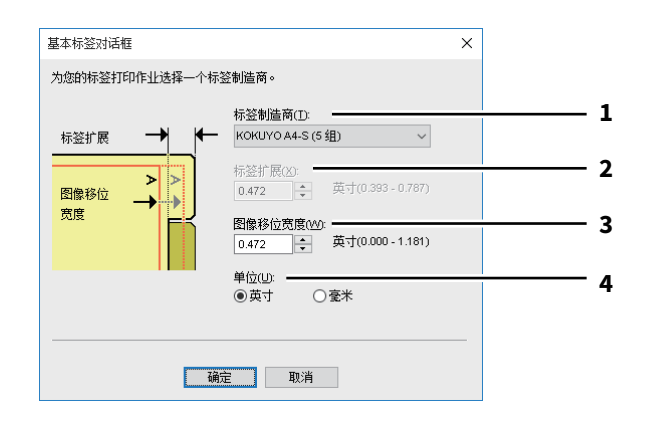

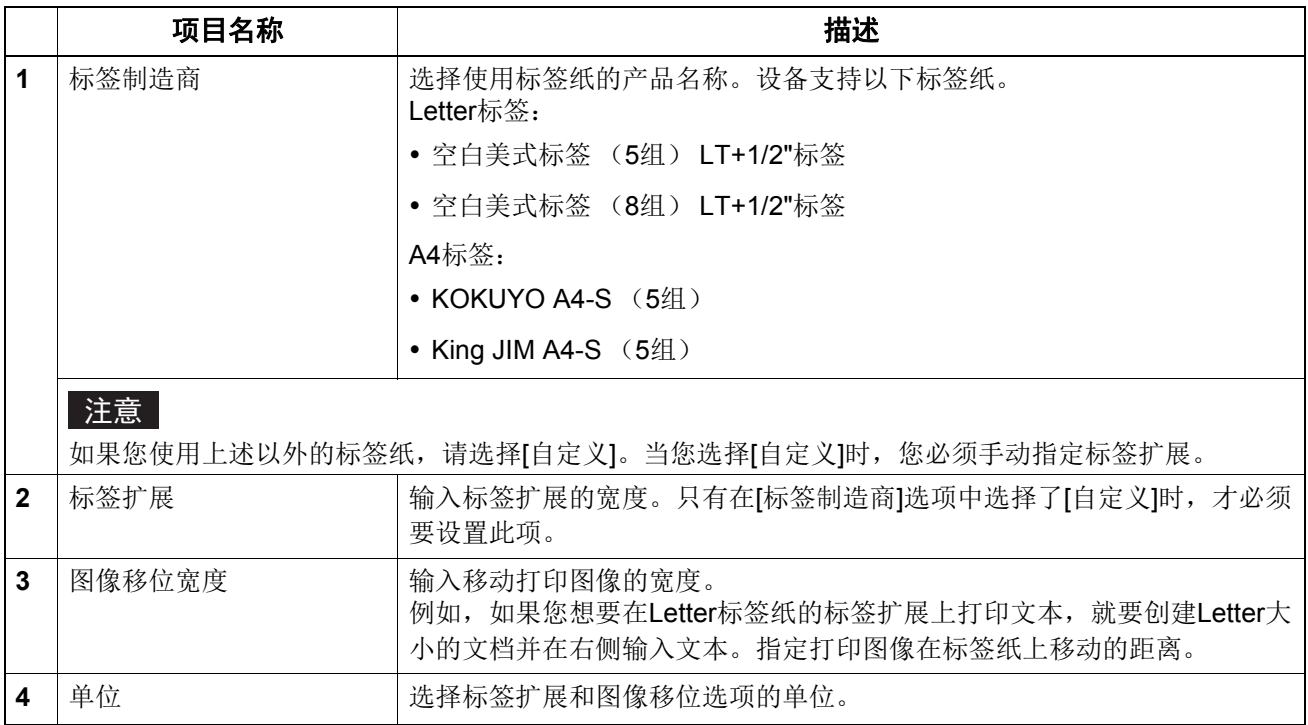

# 注意

创建用于标签打印的文档时,您必须放置精确符合标签扩展高度的文本。

- 边缘边距可选的范围随机型而异。
- 必须通过旁路托盘输送标签纸。请务必将标签侧向外放置。

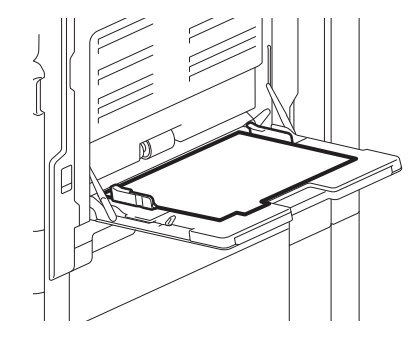

• 如果未正确创建用于标签打印的文档或[图像移位宽度]设置不正确, 则不会在标签扩展内的正确位 置打印图像。请务必正确创建文档并设置[图像移位宽度]。

# <span id="page-95-0"></span>口 多重作业类型

多重作业类型功能允许您将计划打印、私密打印、等待打印、校验打印、校验私密打印和校验等待打 印中的任意选项与存储到电子归档组合在一起。

例如,通过组合计划打印和存储到电子归档,您可将作业存储在设备指定的电子归档中并在指定时间 进行打印。

要使用多重作业类型功能,请单击 [ 打印作业 ] 框右侧的 [...] 并选择要组合的作业类型。

#### 注意

- 执行计划打印前,请确保此设备的日期和时间与您计算机一致。
- 当您打印多份作业时,应用程序将每一份作业作为单独打印作业进行发送,即使您设置了校验打 印,也会打印所有的作业。此时,请首先对一份作业执行校验打印,然后在触摸屏上更改打印数量 以打印剩余的作业。
- 存储在电子归档中的文档将按照最合适打印的图像质量保留下来。如果您想要下载更高图像质量的 文档到计算机上,请扫描原稿文档并存储在电子归档中。
- 当您使用打印驱动将文档存储在电子归档中时,文档将作为图像进行保存。这种电子归档的保存方 式与在计算机中保存原稿文档的方式不同。

#### 提示

- 您可在触摸屏上管理电子归档中的文件。有关管理方法的说明, 请参阅 《电子归档操作手册》。
- 您可使用e-Filing web utility来管理电子归档中的文件。有关使用e-Filing web utility管理文件的方法 说明,请参阅《电子归档操作手册》。

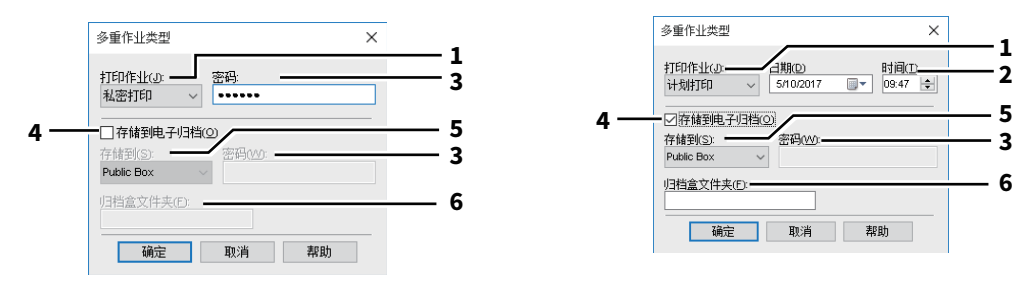

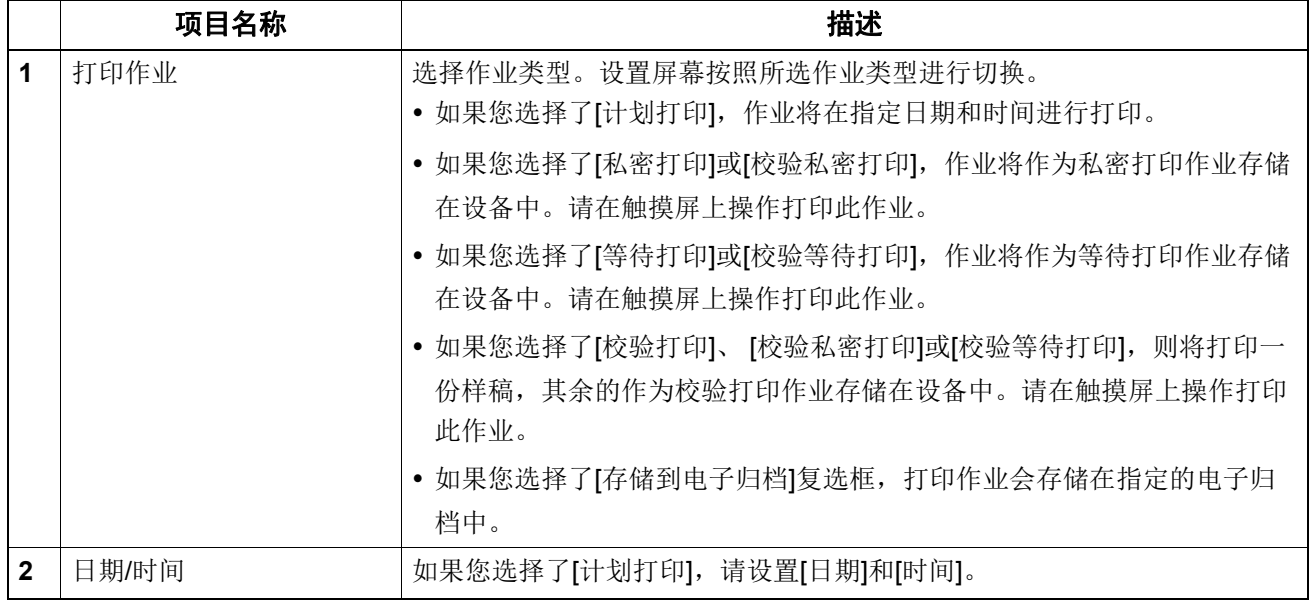

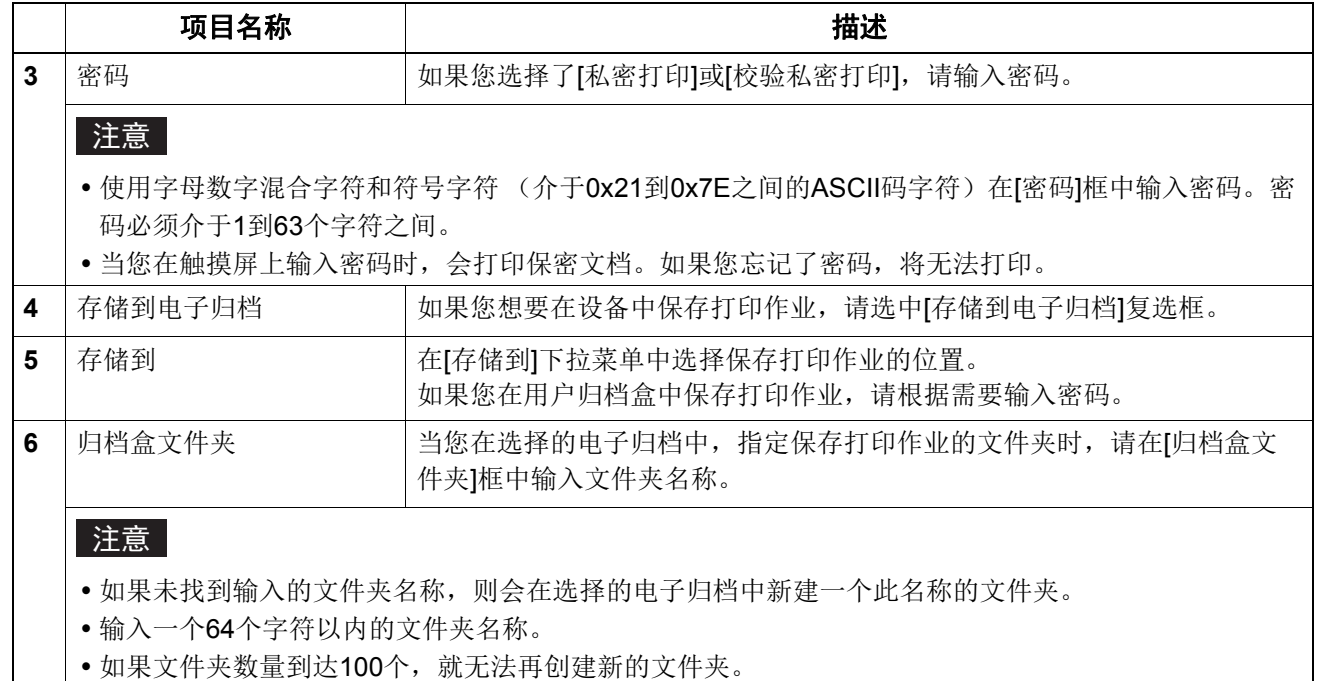

 $\overline{\mathbf{2}}$ |<br>| 从WINDOWS应用程序打印 **WINDOWS**应用程序打印

# <span id="page-97-0"></span>**[** 整理 **]** 选项标签

允许您启用分页打印,双面打印,多合一打印,海报打印,装订和打孔。 第 99 页 " [打印处理](#page-98-0) " 第 100 页 " [双面打印](#page-99-0) " 第 101 页 " [每页的组合页数](#page-100-0) " 第 101 页 " [装订](#page-100-1) " 第 103 页 " [打孔](#page-102-0) " 第 103 页 " [折叠](#page-102-1) " 第 103 页 " [边距](#page-102-2) " 第 104 页 " [海报打印](#page-103-0) " 第 104 页 " [书本拼页细节](#page-103-1) "

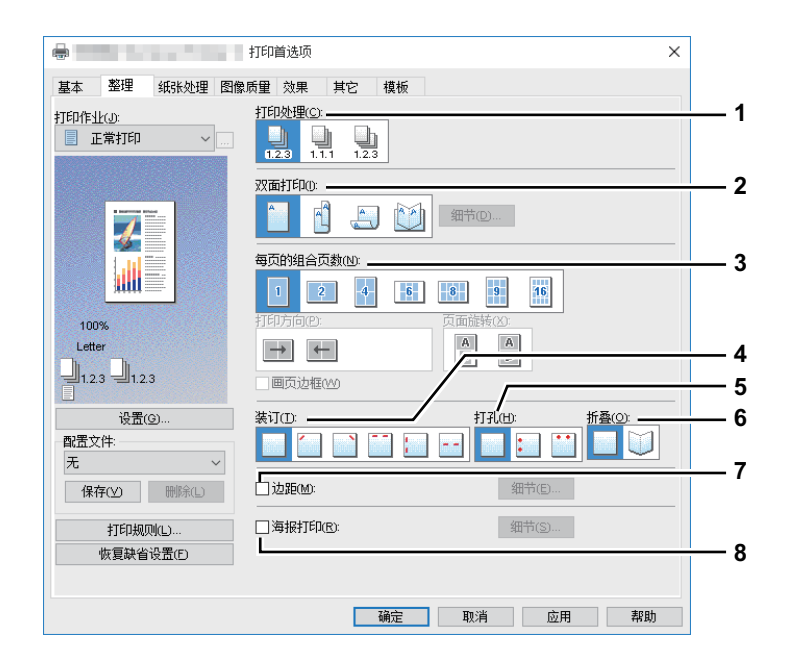

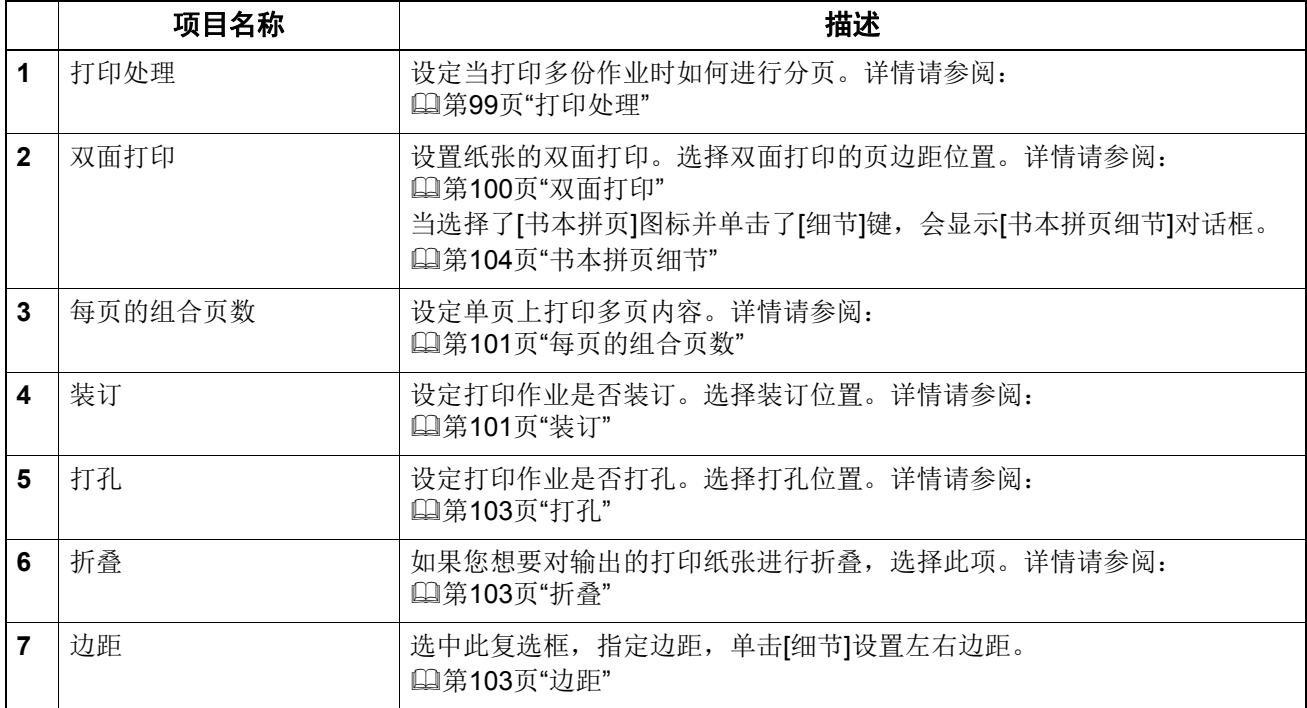

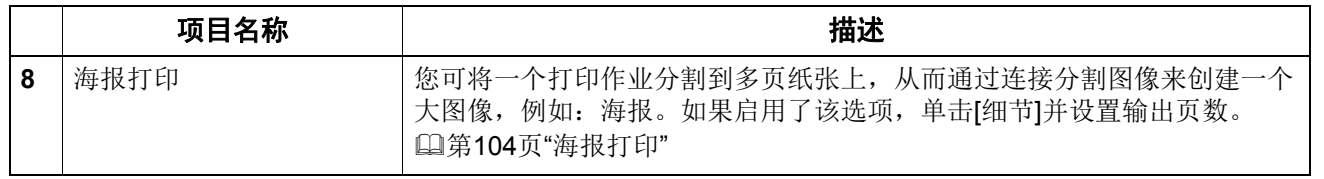

# <span id="page-98-0"></span>打印处理

设定当打印多份作业时如何进行分页。

分页打印 — 选择此项进行分页打印 (1, 2, 3...1, 2, 3...)。

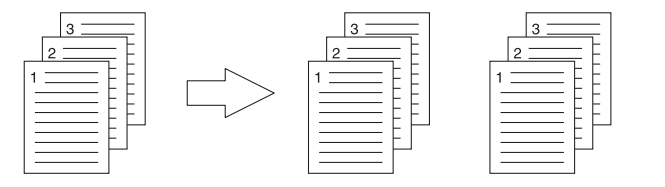

分组打印 — 选择此项进行分组打印 (1, 1, 1...2, 2, 2...3, 3, 3...)。

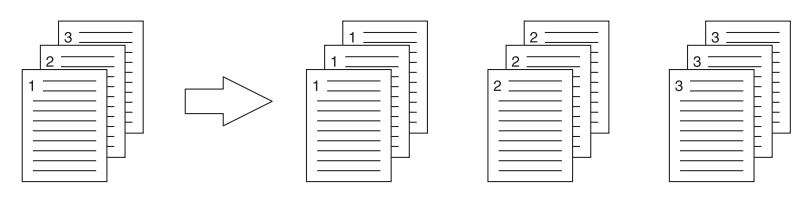

交错打印 — 选择此项进行交错打印。

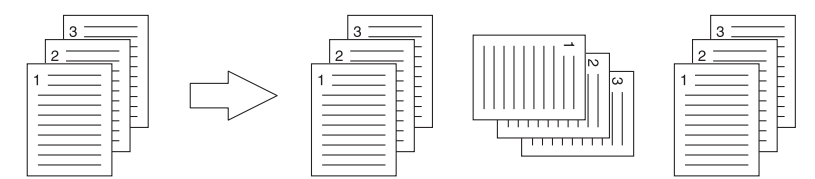

#### 注意

- [交错打印]在某些机型上不可选。
- 只有在打印数量选项处输入数量大于1,才可选择[分组打印]和[交错打印]。
- 只有在输出纸张尺寸选项处选择了[Letter], [A4], [B5]或[16K], 才可选择[交错打印]。从[Letter], [A4], [B5]或[16K]中选择纸张尺寸,然后提前在两个纸盒、大容量供纸器或扩展大容量供纸器中放 置所选的纸张,方向不同 (例如:A4和A4-R)。

### <span id="page-99-0"></span>双面打印

设置纸张的双面打印。选择双面打印的页边距位置。

- 关 选择此项, 在纸张单面上打印。
- 左右拼页 选择此项, 在纸张两面打印, 长边留有边距。

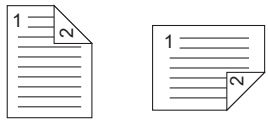

• 上下拼页 - 选择此项, 在纸张两面打印, 短边留有边距。

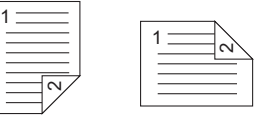

• 书本拼页 - 选择此项, 打印分页书册或杂志风格的出版物。选择此项时, 单击 [细节 ], 指定书本拼 页打印的细节。

第104页"[书本拼页细节](#page-103-1)"

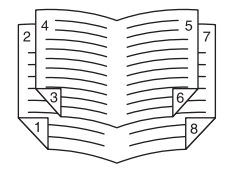

#### 注意

- 只有在设备上安装了自动双面单元,才可使用该功能。
- 当在[基本]选项标签的[输出纸张尺寸]下拉菜单中选择了下列纸张尺寸, 就不能设置双面打印。
	- A6
	- J Post Card
	- J Double Post Card
	- IndexCard 3x5"
	- 信封Com9
	- 信封Com10
	- 信封Monarch
	- 信封DL
	- 信封Cho-3
	- 信封Cho-4
	- 信封You-4
	- 信封C5
	- 信封Kaku-2
	- A4标签
	- Letter标签
	- $-13 \times 19"$
- 当在[基本]选项标签的[纸质类型]下拉菜单中选择了下列纸张类型, 就不能设置双面打印。但是, 根 据所用机型或是否安装了整理器,情况会不同。
	- 透明胶片
	- 厚纸4
	- 厚纸4 (封底)
	- 厚纸5
	- 特殊纸张1-6
	- 信封1 4

# <span id="page-100-0"></span>每页的组合页数

设定单页上打印多页内容。

- 打印方向 此项设置如何在单页上排列页面。
- 画页边框 选中此复选框在每页上打印边框。
- 页面旋转 当尝试打印的原稿中页面方向不一致时,选择如何执行打印:按与原稿页面相同的方向进行打印, 但是尺寸缩小;或,不缩小尺寸,旋转原稿页面90度,执行打印。

提示

当在[双面打印] 框中选择了[书本拼页] 时,仅可选择[2页]。

# <span id="page-100-1"></span>装订

设定打印作业是否装订。选择装订位置。

- 关 选择此项不装订打印文档。
- 左上 选择此项在左上角装订打印文档。

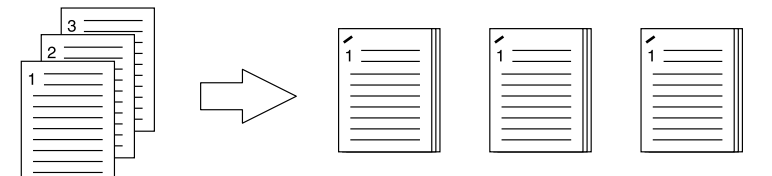

右上 — 选择此项在右上角装订打印文档。

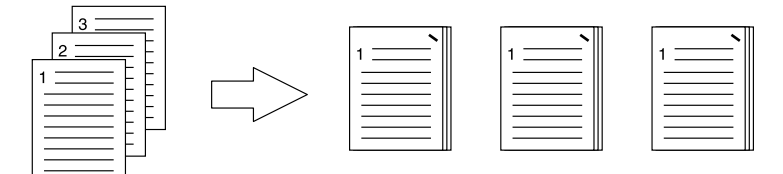

上中 — 选择此项在顶部双钉装订打印文档。

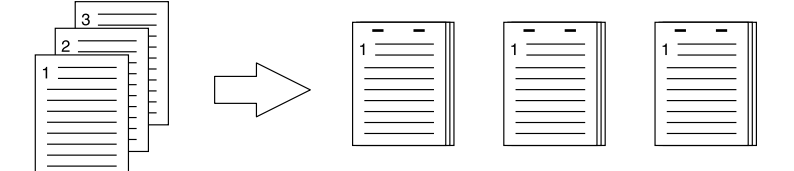

左中 — 选择此项在左边双钉装订打印文档。

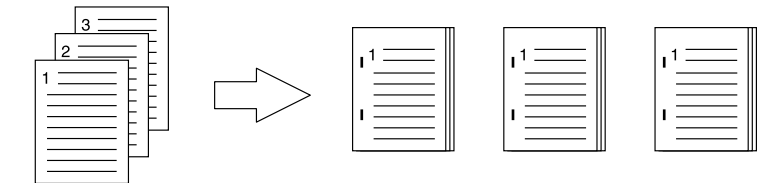

• 双中心 — 选择此项将对折打印文档并在中缝双针装订。将根据打印选项设置来打印页面,然后沿 中心对折,进行双钉装订。

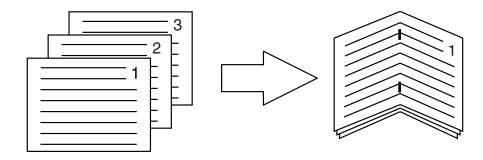

#### 提示

[双中心]装订适用于把已按小册子编排好页序的文档输出为沿脊缝装订的小册子。要从普通文档创建 编排好页序的小册子,请进行双面打印选项中的书本拼页打印。使用[双中心]时,在[书本拼页细节]对 话框中选中[沿脊缝装订] 复选框。

#### 注意

- 只有安装了整理器,才能选择"装订"选项。
- 只有安装了脊缝式装订整理器,才能选择[双中心]装订。
- 如果选择了分组复印/书本拼页功能, "装订"选项就不可用。
- 当在[基本]选项标签的[输出纸张尺寸]下拉菜单中选择了下列纸张尺寸, 就不能设置装订。
	- A5
	- A6
	- J Post Card
	- J Double Post Card
	- IndexCard 3x5"
	- 305 x 457 mm
	- Statement
	- $-12 \times 18$ "
	- A4标签
	- Letter标签
	- 320 x 450 mm
	- 320 x 460 mm
	- $-13 \times 19"$
	- 信封Com9
	- 信封Com10
	- 信封Monarch
	- 信封DL
	- 信封Cho-3
	- 信封Cho-4
	- 信封You-4
	- 信封C5
	- 信封Kaku-2
	- 自定义纸张尺寸
- 当在[基本]选项标签的[纸质类型]下拉菜单中选择了下列纸张类型, 就不能设置装订。但是, 根据所 用机型或是否安装了整理器,情况会不同。
	- 厚纸4
	- 厚纸5
	- 特殊纸张1-6
	- 透明胶片
	- 信封1 4
	- 厚纸4 (封底)
	- 特殊纸张1 (封底)
- 特殊纸张2 (封底)
- 特殊纸张3 (封底)

# <span id="page-102-0"></span>口 打孔

设定打印作业是否打孔。选择打孔位置。

- 关 选择此项不进行打孔。
- 上中 选择此项在顶部进行打孔并打印。

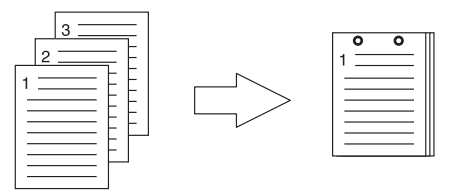

左中 — 选择此项在左边进行打孔并打印。

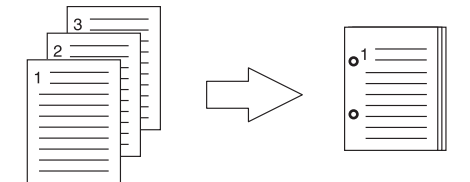

#### 注意

- 只有安装了打孔单元,才可选择打孔。
- 如果选择了书本拼页功能, "打孔"选项就不可用。
- 根据纸张尺寸,可使用的选项会不同。

# <span id="page-102-1"></span>□折叠

如果您想要对输出的打印纸张进行折叠,选择此项。

- 关 选择此项不折叠打印纸张。
- 折叠 选择此项中央折叠打印纸张。

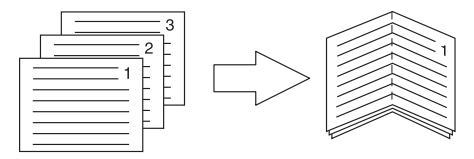

提示

当预先选择了书本拼页选项时,使用折叠选项。如果应用书本拼页选项,请在[双面打印]框中选择[书 本拼页]。

如果应用折叠选项时,请在[双面打印]框中选择[书本拼页],单击[细节],打开[书本拼页细节]对话框, 然后选择[折叠]复选框。

第104页"[书本拼页细节](#page-103-1)"

# <span id="page-102-2"></span>口边距

选中此复选框,指定边距,单击 [ 细节 ] 设置上、下、左、右边距。

#### 注意

如果在[双面打印]中选择[书本拼页],将禁用该选项。

- 如果应用程序不支持边距功能,启动该功能添加边距。当应用程序具备边距功能,使用该功能来代 替该选项。
- 该功能不能指定书本拼页打印的装订边距。

### <span id="page-103-0"></span>□ 海报打印

您可将一个打印作业分割到多页纸张上,从而通过连接分割图像来创建一个大图像,例如:海报。如 果启用了该选项,单击 [ 细节 ] 并设置输出页数。

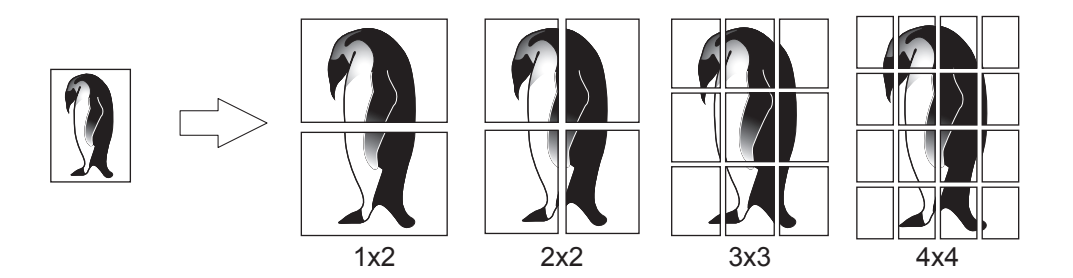

注意

- 如果设置了自定义纸张尺寸、每页的组合页数、双面打印、水印、叠印图像或页面插入选项,则海 报打印选项不可用。
- 只有在[基本]选项标签上的[输出纸张尺寸]下拉框中选择了以下任意的尺寸,海报打印选项才可用。 可选的纸张尺寸随机型而异。 A4, A3, B4, B5, LT, LD
- 只有在[输出纸张尺寸]中选择了A4、 A3、 B4或B5,才可选择[1x2]。

# <span id="page-103-1"></span>□ 书本拼页细节

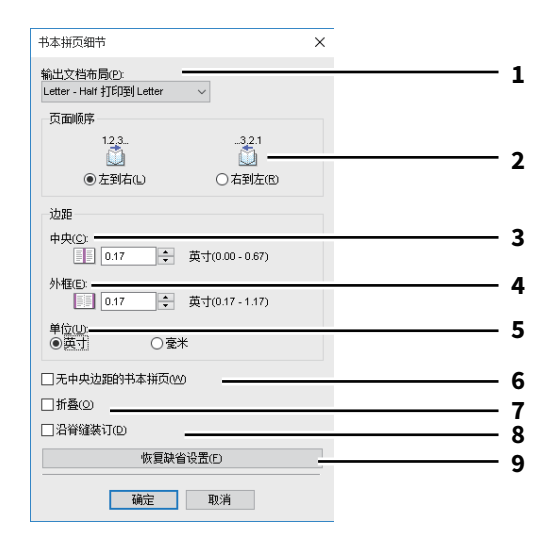

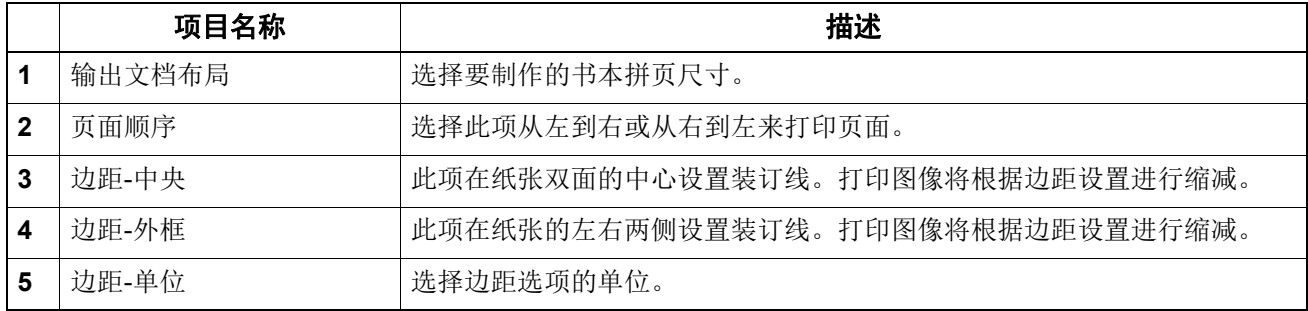

#### 104 打印机驱动程序功能

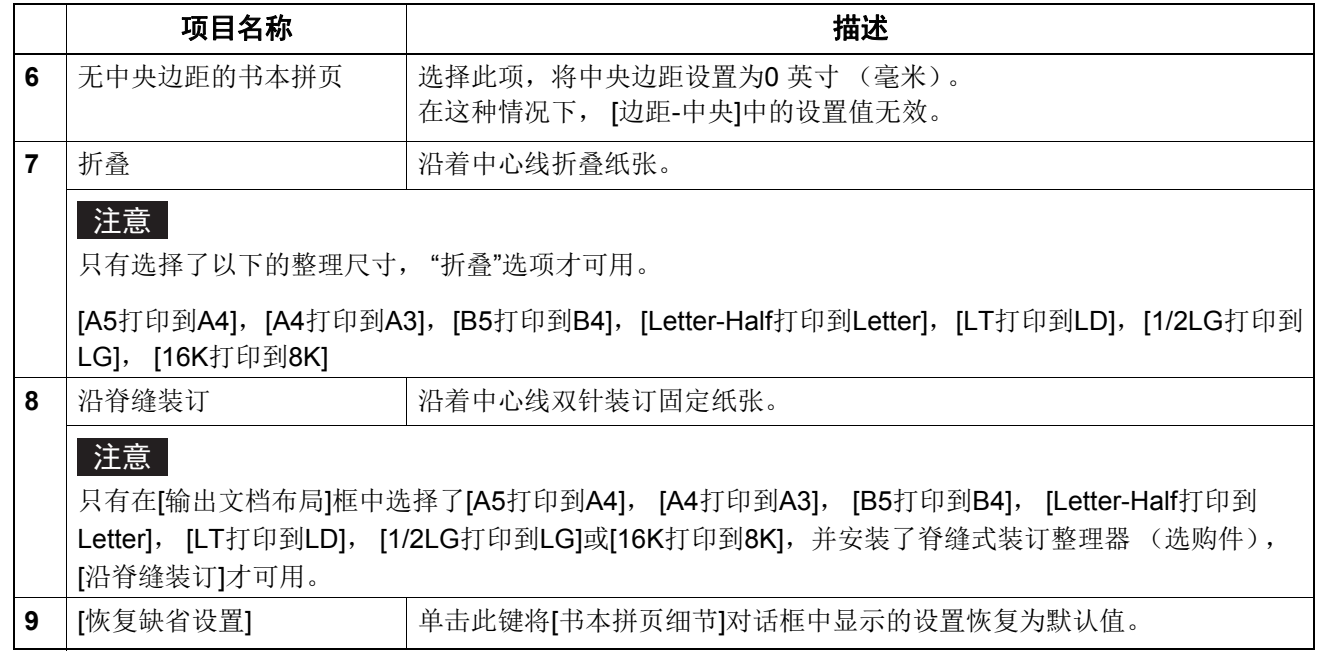

### <span id="page-105-0"></span>**■[纸张处理] 选项标签**

允许您启用封面打印,封底打印,插入页和间隔页。 第 108 页 " [插入页](#page-107-0) "

#### 注意

- 如果设置了标签页打印功能, [用封面], [用封底], [插入页]和[间隔页]就不可用。
- 当要插入的封页或纸张尺寸与复印纸张的尺寸相同时,请更改介质类型或在[基本]选项菜单上指 定[纸张来源];否则,所有数据将通过插入页纸盒进行打印。
- 如果您在[打印作业]下拉菜单中选择了[存储到电子归档], [用封面], [用封底], [插入页]和[间隔页] 就不可选。

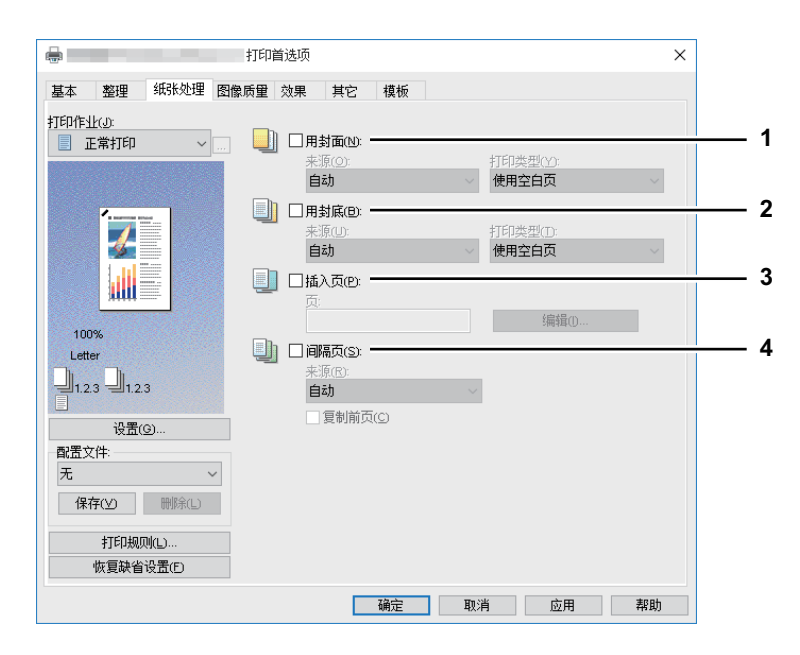

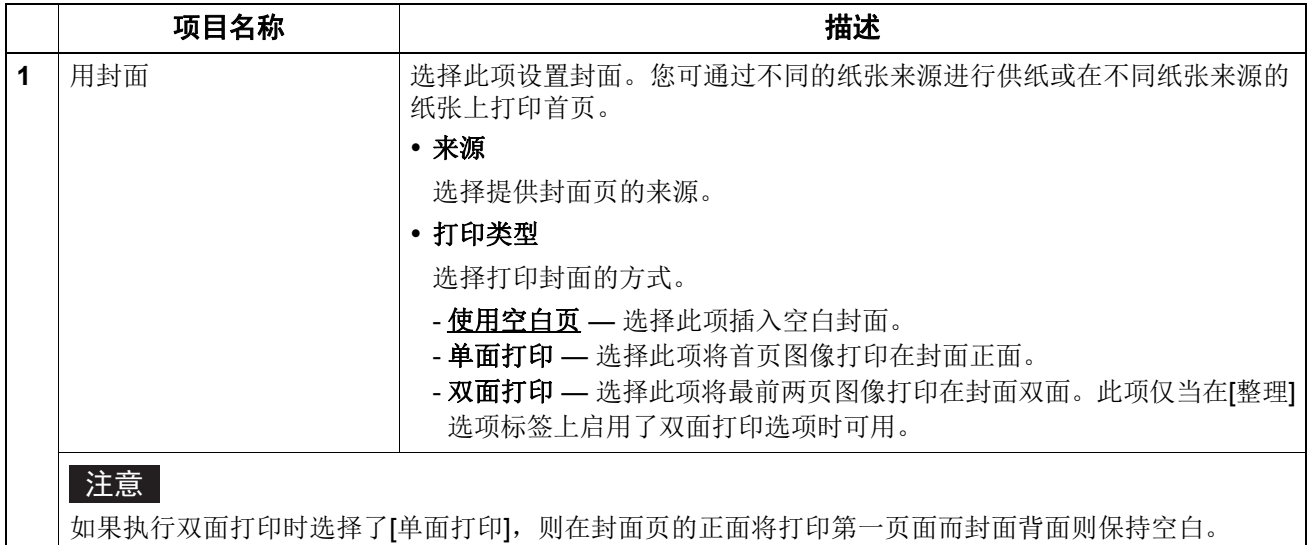

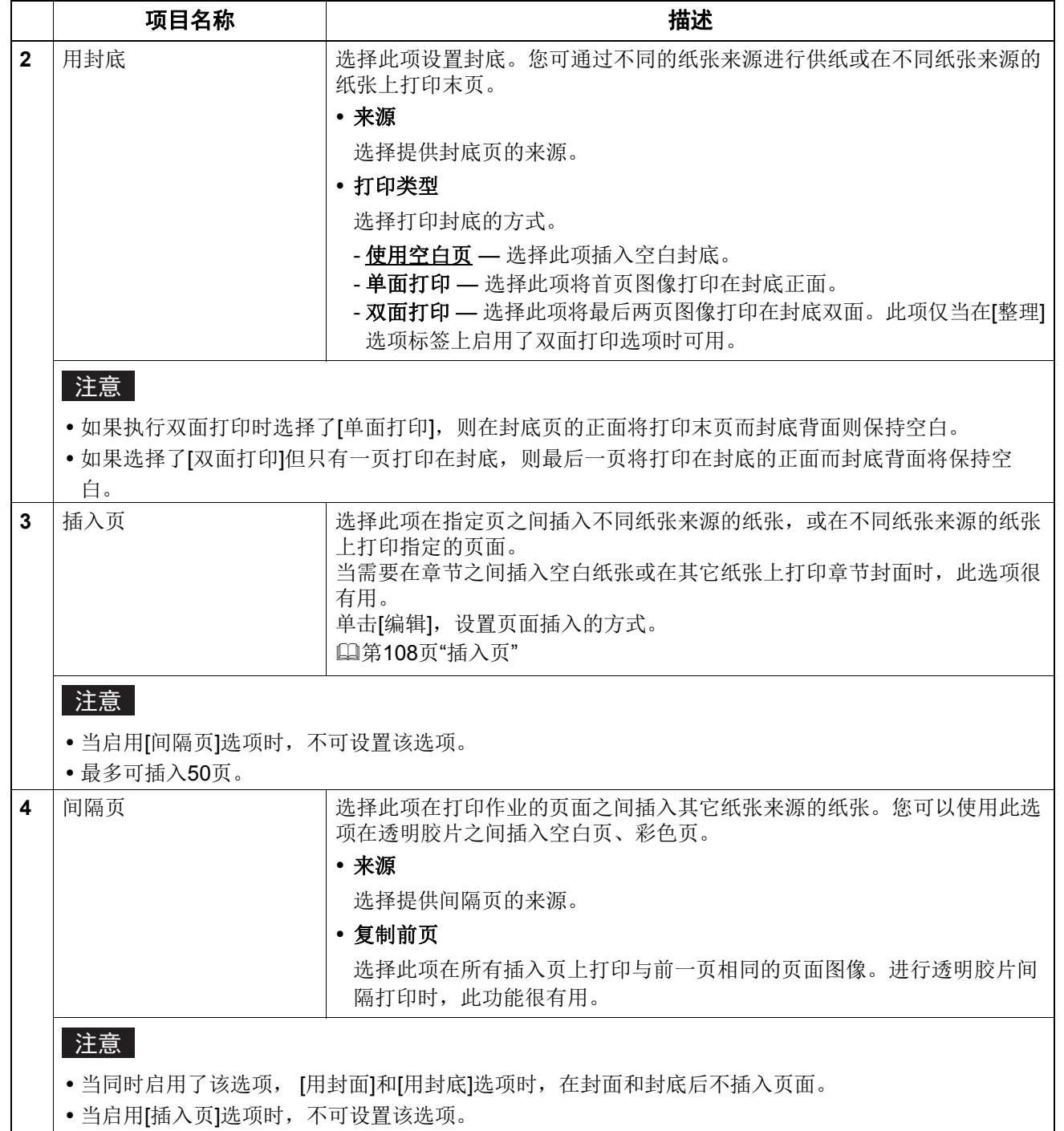

# <span id="page-107-0"></span>□ 插入页

允许您在指定页面之间插入另一个纸盒输送的纸张,或通过另一个纸张输送打印的指定页或纸张。当 您想在章节之间插入空白页,或想要在不同的纸张上打印章节封页,此功能十分有用。单击 [ 编辑 ], 指定插入方式。

#### 注意

- 当选择了[间隔页]时,此选项不可用。
- 您最多可插入50页。

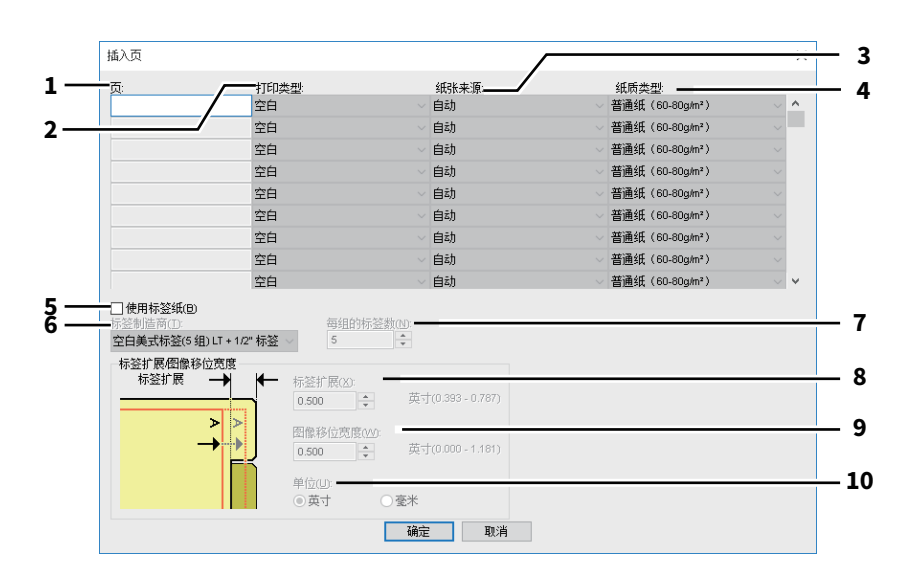
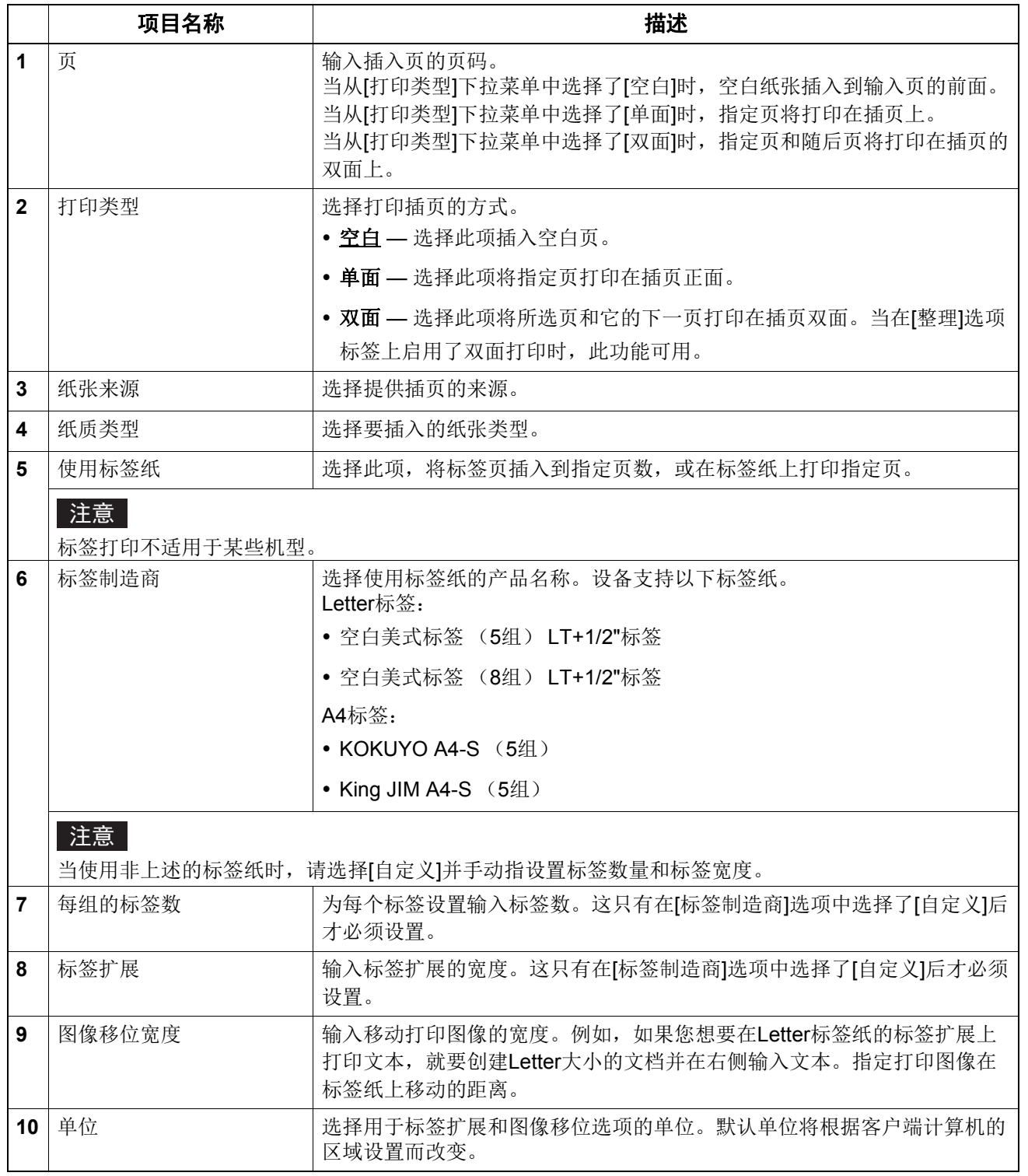

### 注意

创建用于标签打印的文档时,必须将文本置于精确符合标签扩展的高度。

边缘边距的可选范围随机型而异。

 $\overline{\mathbf{2}}$ 

必须通过旁路托盘输送标签纸。请务必将其标签侧朝外。

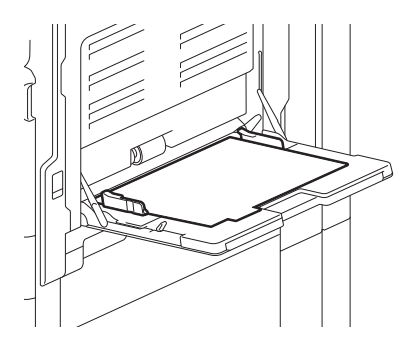

- 如果用于标签打印的文档未正确创建或[图像移位宽度]未正确设置, 图像将不会打印在标签扩展内 的正确位置。请确保正确创建文档并设置[图像移位宽度]。
- 如果执行双面打印时选择了[空白],且您为[页]字段输入一个偶数的页码 (打印在纸张背面:下图 中的页4), 则指定的页面将保持空白。接下来插入需要的空白页, 并从下一页继续进行双面打印。

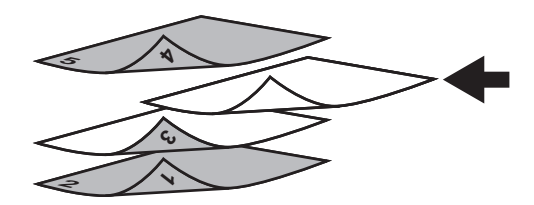

 如果执行双面打印时选择了[单面],则在插页的正面将打印指定的页面 (下图中的页3)而插页的 背面则保持空白。

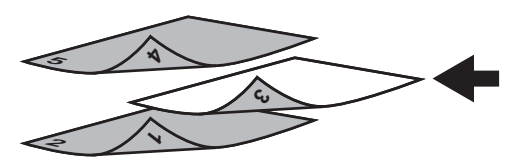

 如果执行双面打印时选择了[单面],且您为[页]字段输入一个偶数的页码 (打印在纸张背面:下图 中的页4), 则指定的页面将保持空白。页面打印在插页的正面, 并从下一页继续进行双面打印。

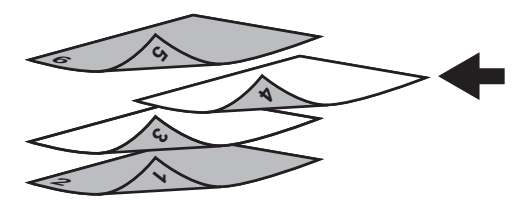

• 如果执行双面打印时选择了[双面], 且您为[页]字段输入一个偶数的页码 (打印在纸张背面: 下图 中的页4), 则指定的页面将保持空白。指定页和下一页打印在插页上, 并从下一页继续进行双面 打印。

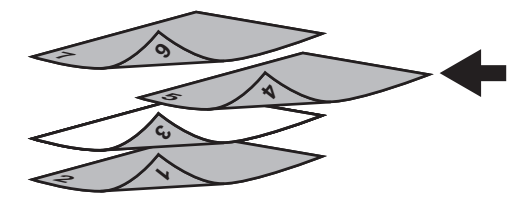

### <span id="page-110-0"></span>**■[图像质量] 选项标签**

允许您选择打印页面图像的方式。根据文档的类型,您可选择合适的图像质量。 第 113 页 " [设置:](#page-112-0)[ 基本 ] 标签 " 第 116 页 " 设置:[ [色彩平衡](#page-115-0) ] 标签 " 第 117 页 " 设置:[ [图像属性](#page-116-0) ] 标签 " 第 118 页 " [设置:](#page-117-0)[ 高级 ] 标签 "

### 注意

根据所使用的多功能数码复印机 (黑白或彩色),可用的设置项目会不同。

#### 多功能数码复印机 (彩色)

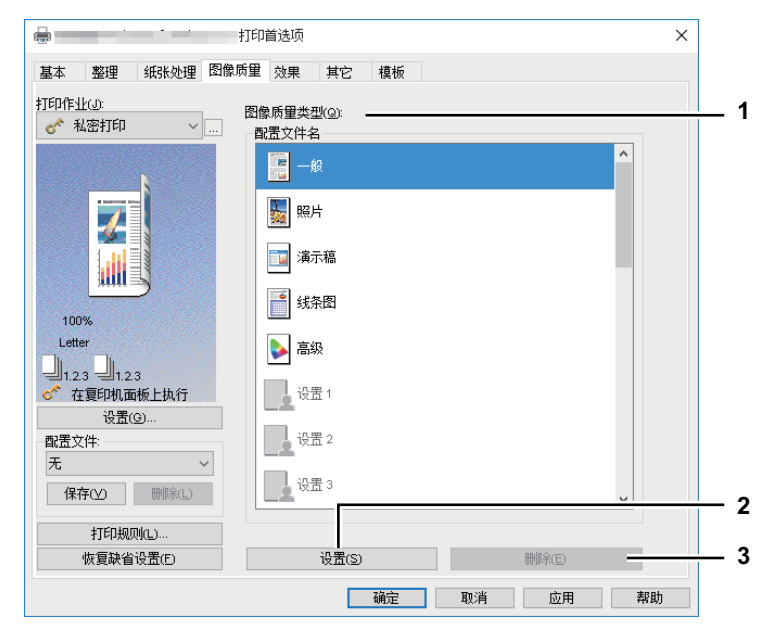

### 多功能数码复印机 (黑白)

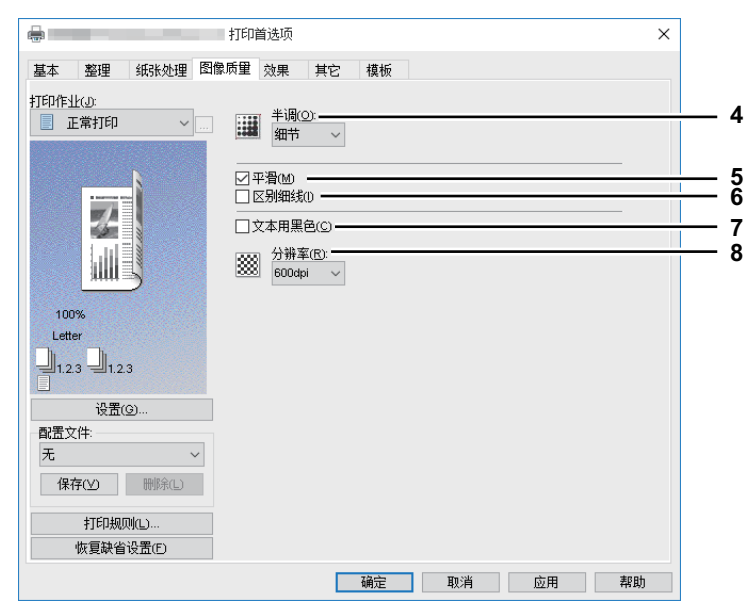

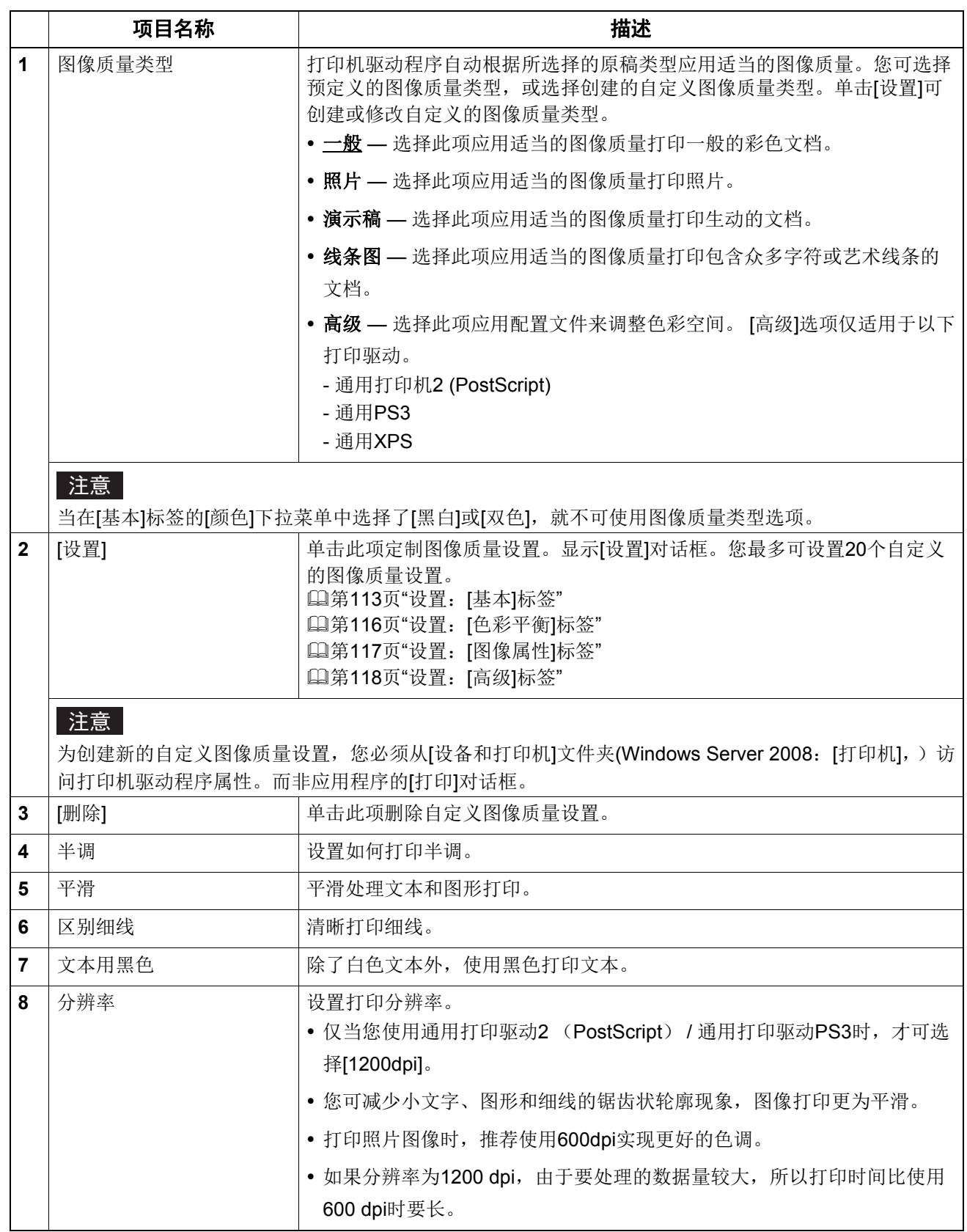

## <span id="page-112-0"></span>设置:**[** 基本 **]** 标签

在 [ 基本 ] 标签中, 您可指定以下功能。

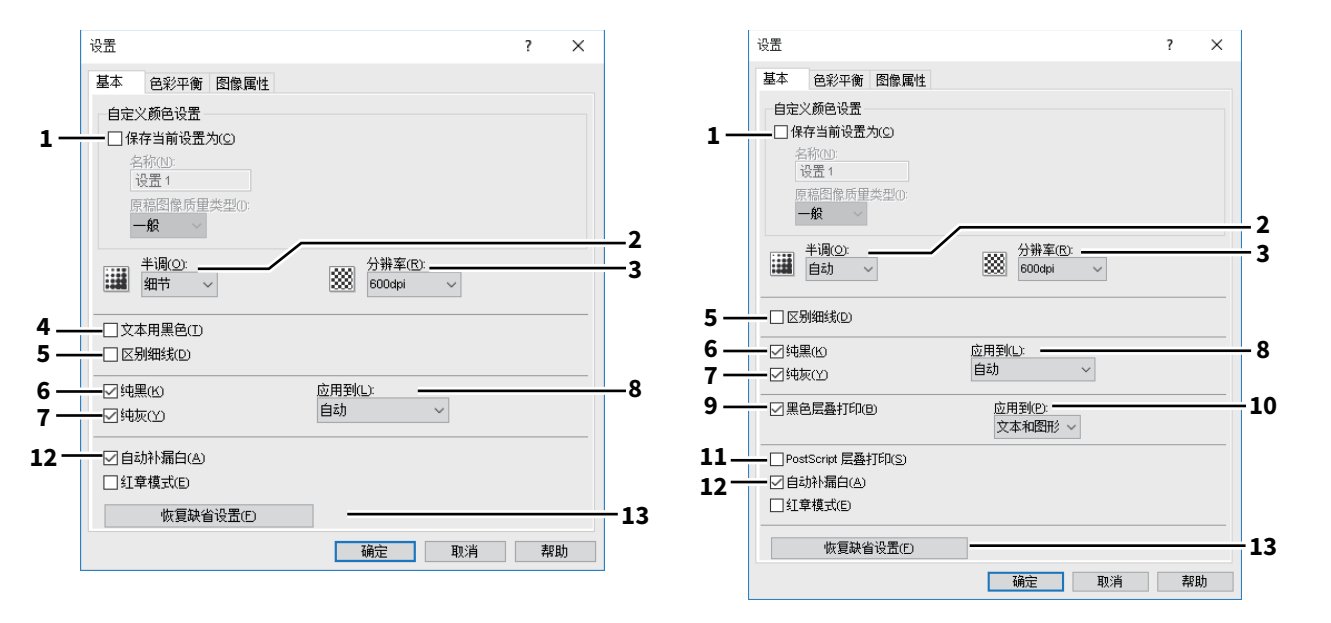

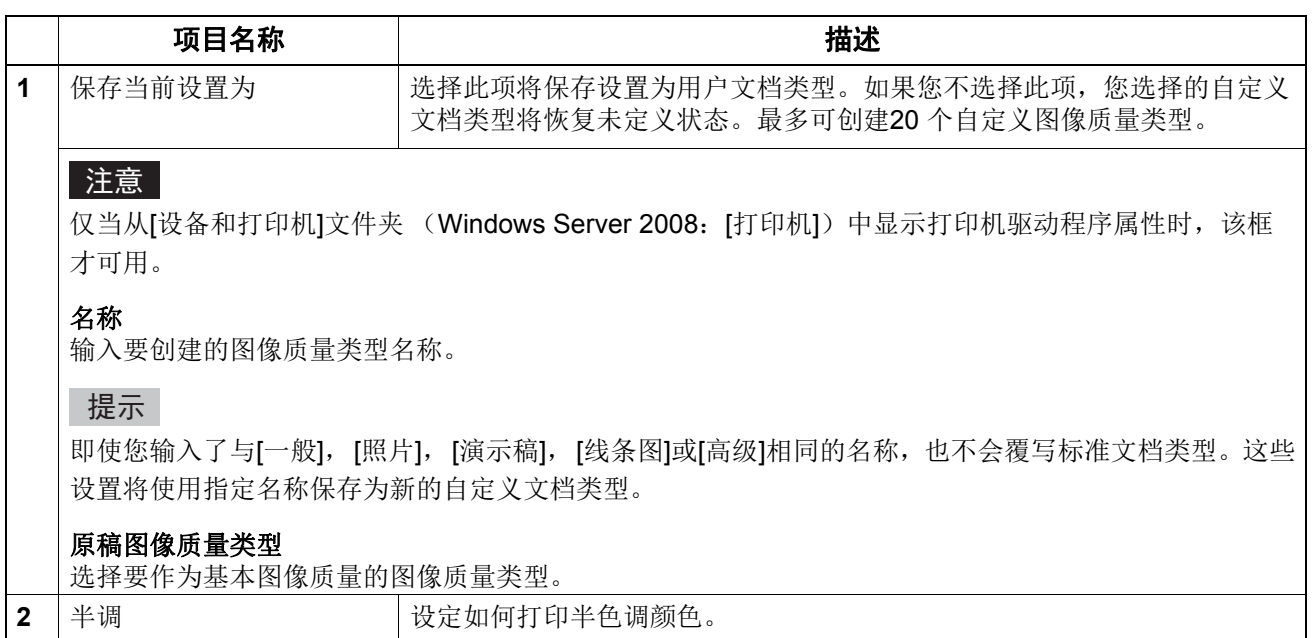

打印机驱动程序功能 113

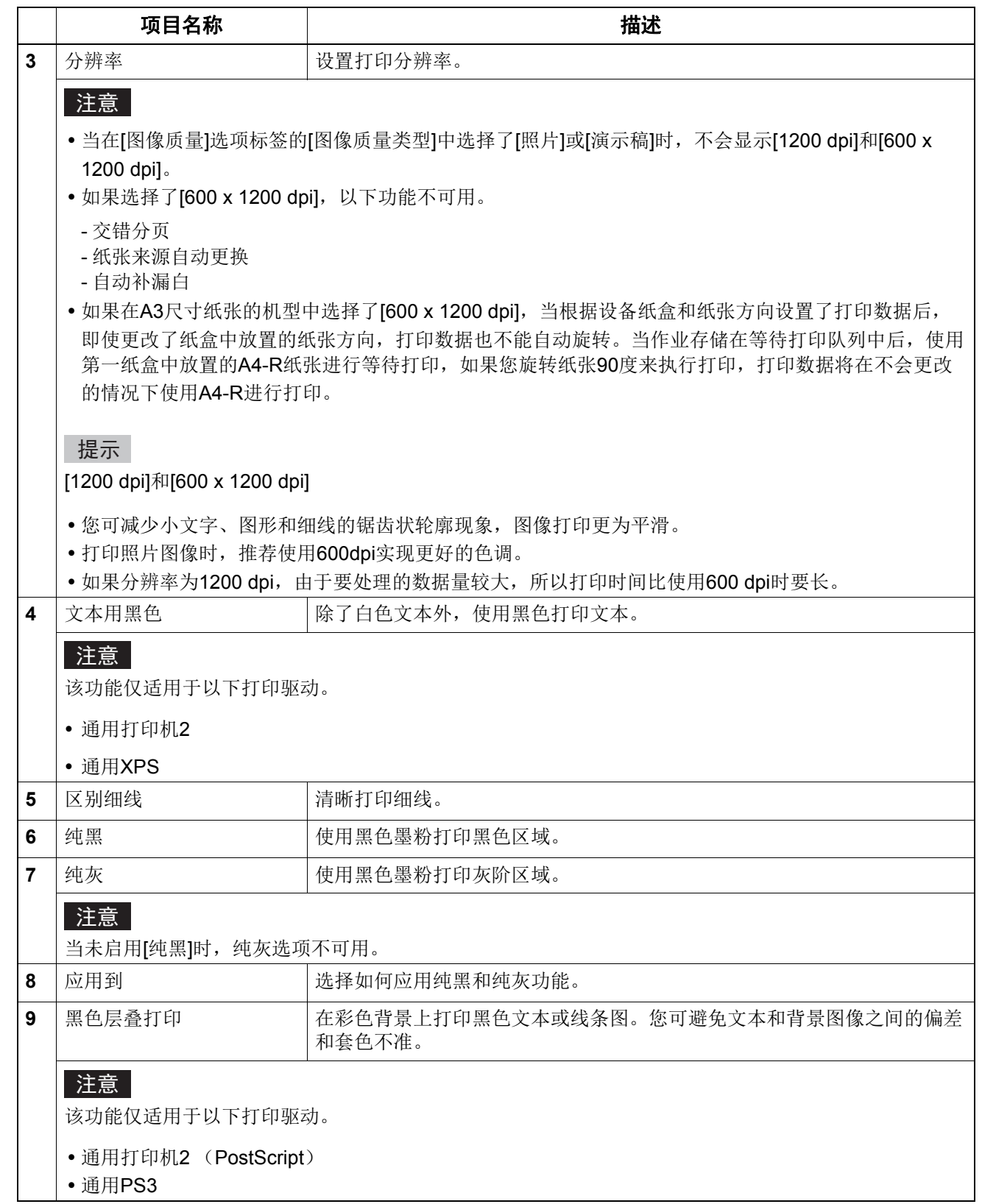

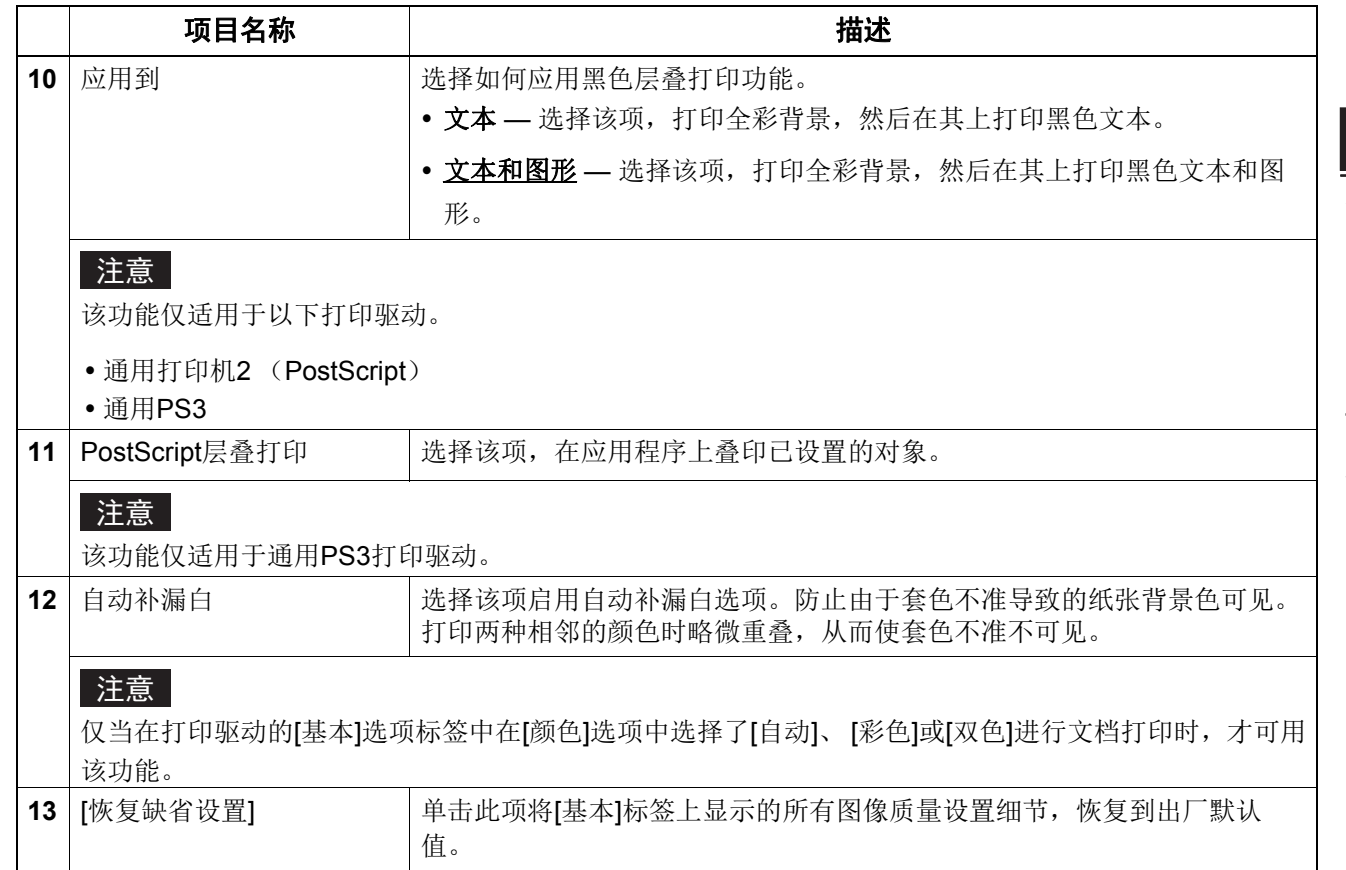

## <span id="page-115-0"></span>设置:**[** 色彩平衡 **]** 标签

在 [ 色彩平衡 ] 标签中,您可指定以下功能。移动滚动条,或按滚动条左右两方的键,可调整浓度值。

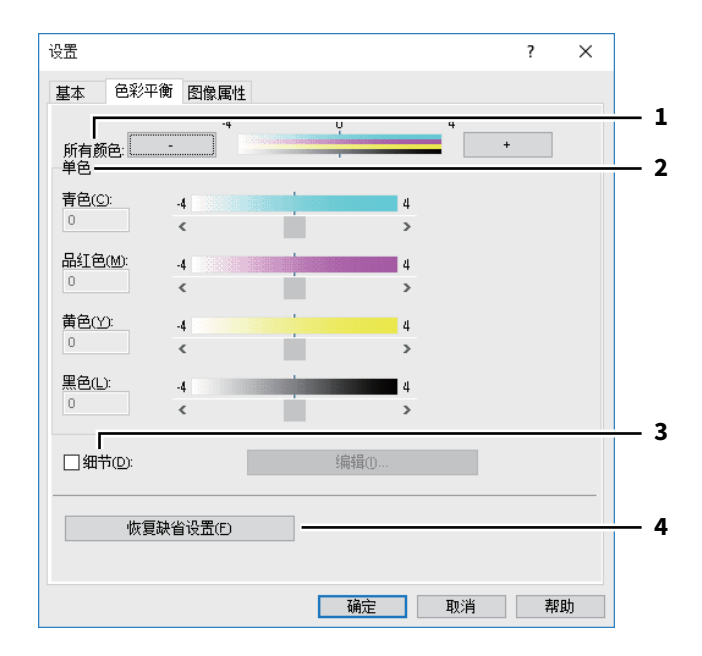

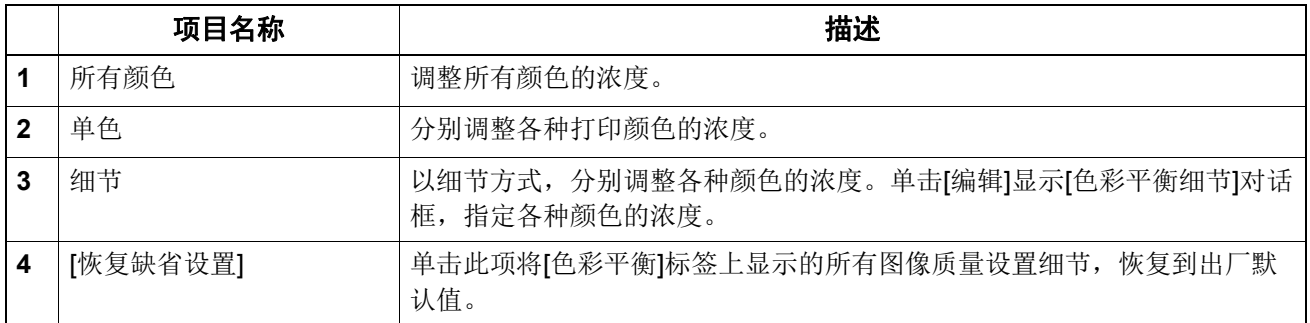

## <span id="page-116-0"></span>□ 设置: [图像属性] 标签

在 [ 图像属性 ] 标签中, 您可指定以下功能。移动滚动条, 或按滚动条左右两方的键, 可调整浓度值。

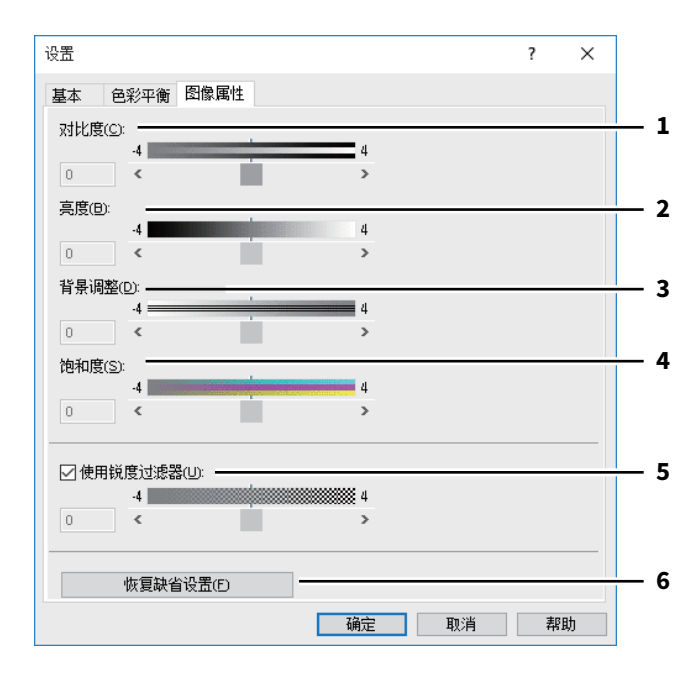

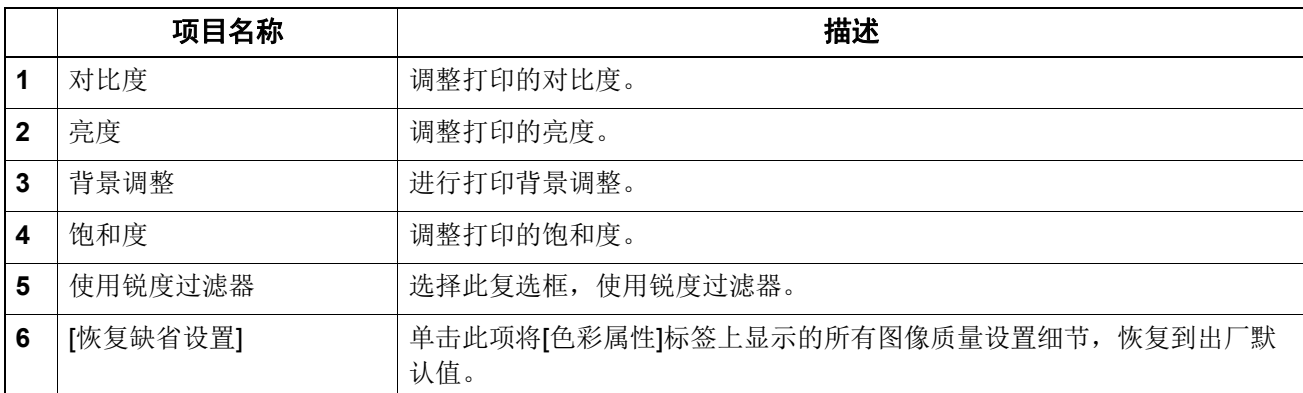

## <span id="page-117-0"></span>设置:**[** 高级 **]** 标签

在 [ 高级 ] 标签中, 您可设置以下功能。

可能会更新此多功能 (彩色)数码复印机的色彩配置文件数据。如果此多功能 (彩色)数码复印机 与计算机之间的 SNMP 连接可用, 打开 [ 高级 ] 标签, 然后单击 [ 现在更新 ] 来获取更新的色彩配置 文件数据。

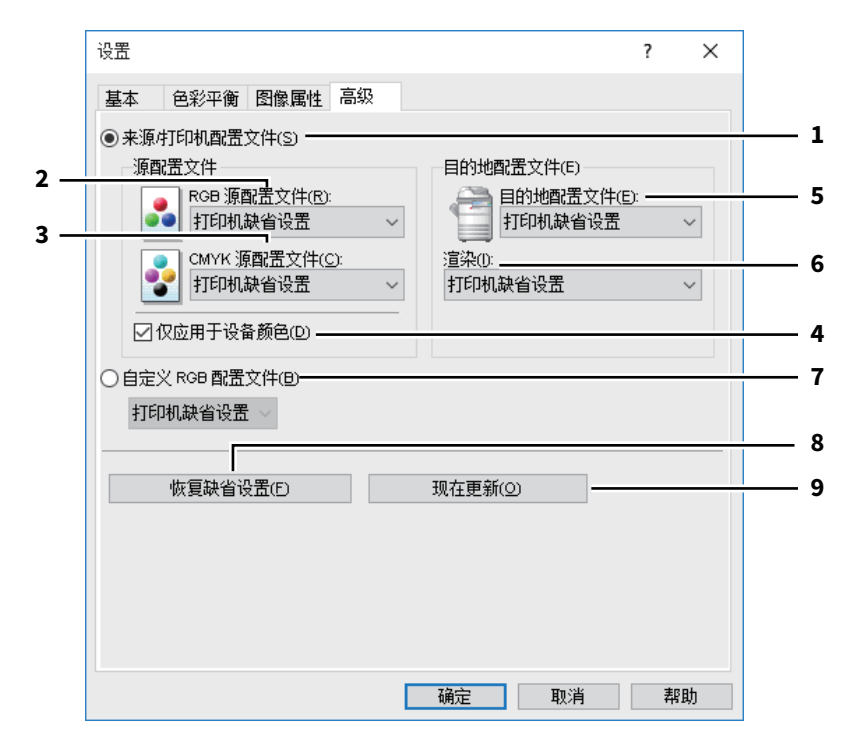

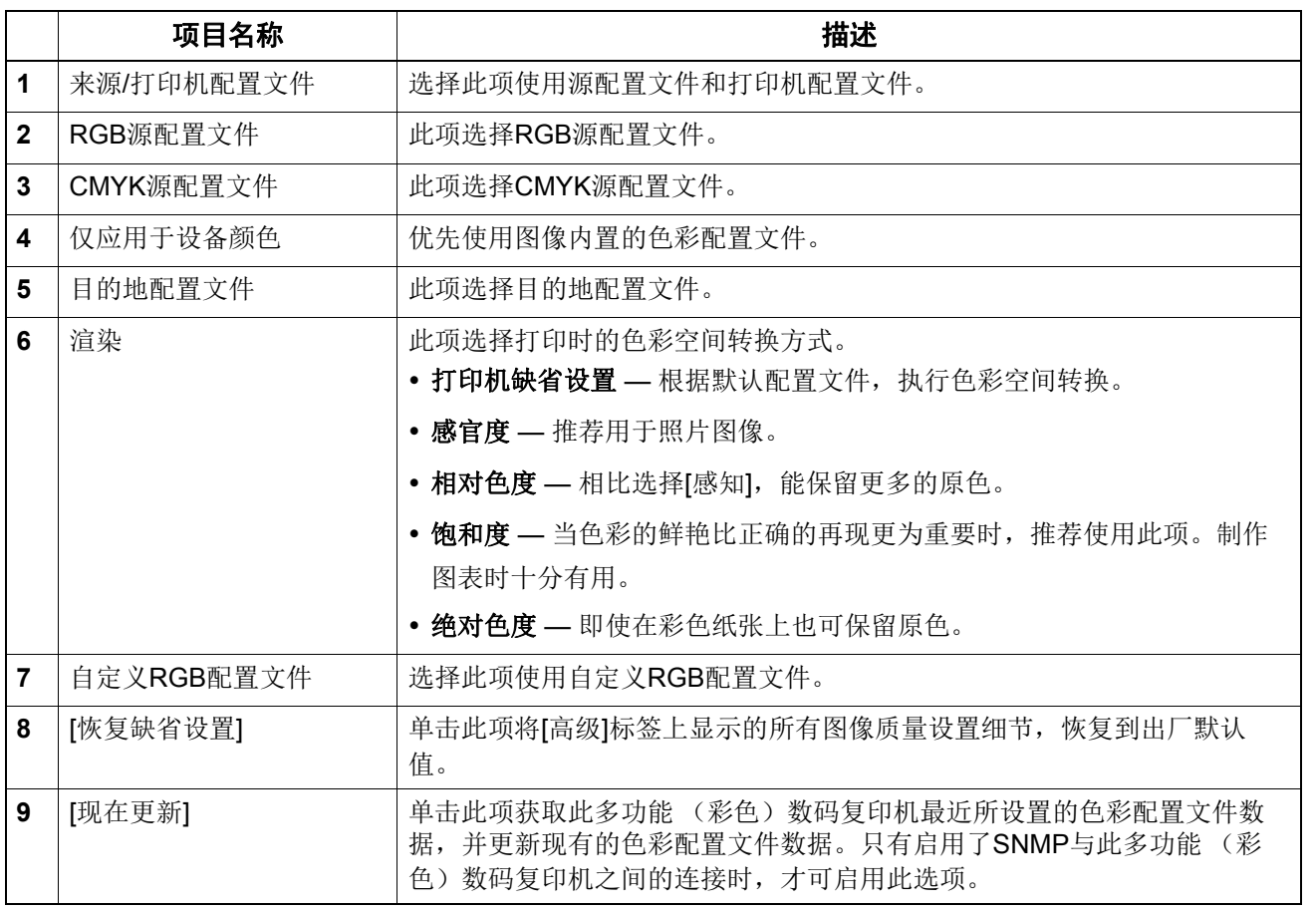

### 注意

RGB源配置文件, CMYK源配置文件,目的地配置文件和渲染的默认设置为[打印机缺省设置]。当选 择[打印机缺省设置] 时,将根据默认配置文件 (TopAccess管理员模式下, [设置]菜单中[ICC配置文 件]子菜单上设置的默认配置文件)来执行色彩空间转换。

### <span id="page-119-0"></span>**[** 效果 **]** 选项标签

含有将效果添加到打印作业,如水印、叠印图像打印、旋转打印、镜像打印和正负反转打印的打印选 项。

 第 123 页 " 增加 / [编辑水印](#page-122-0) " 第 124 页 " [多重叠印图像](#page-123-0) "

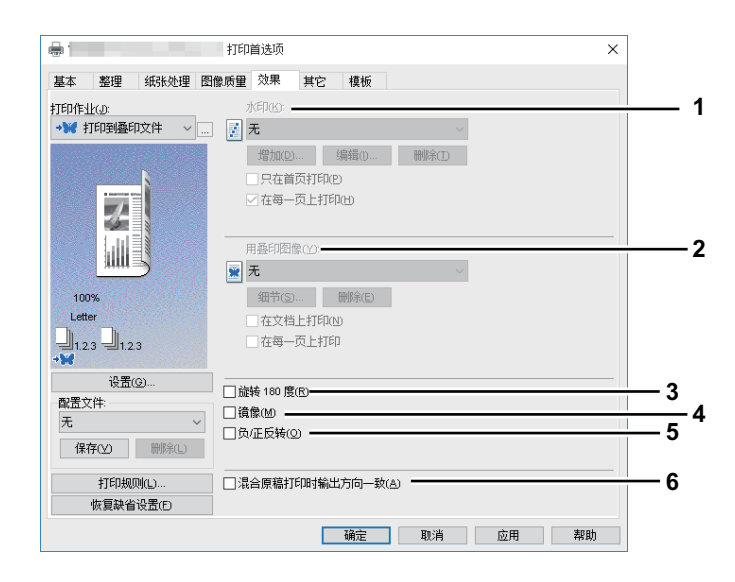

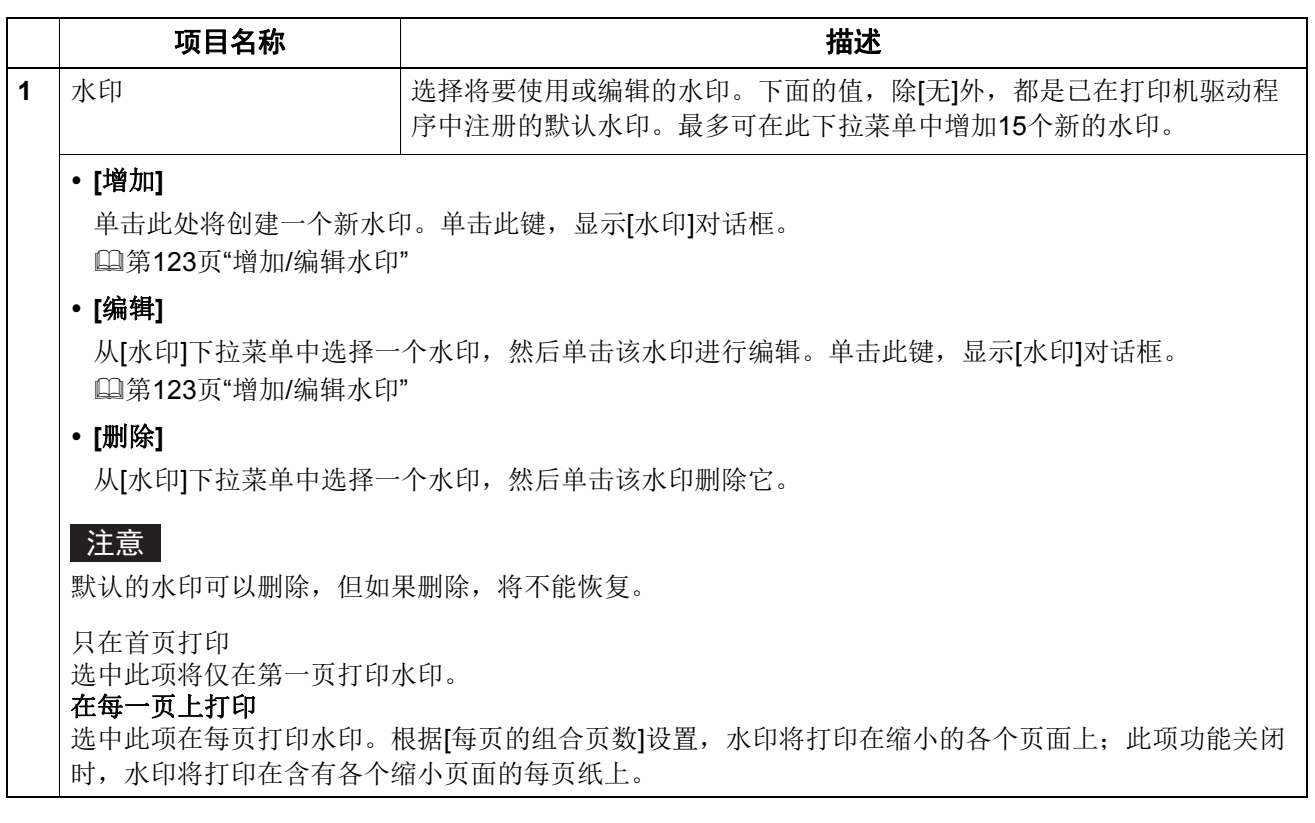

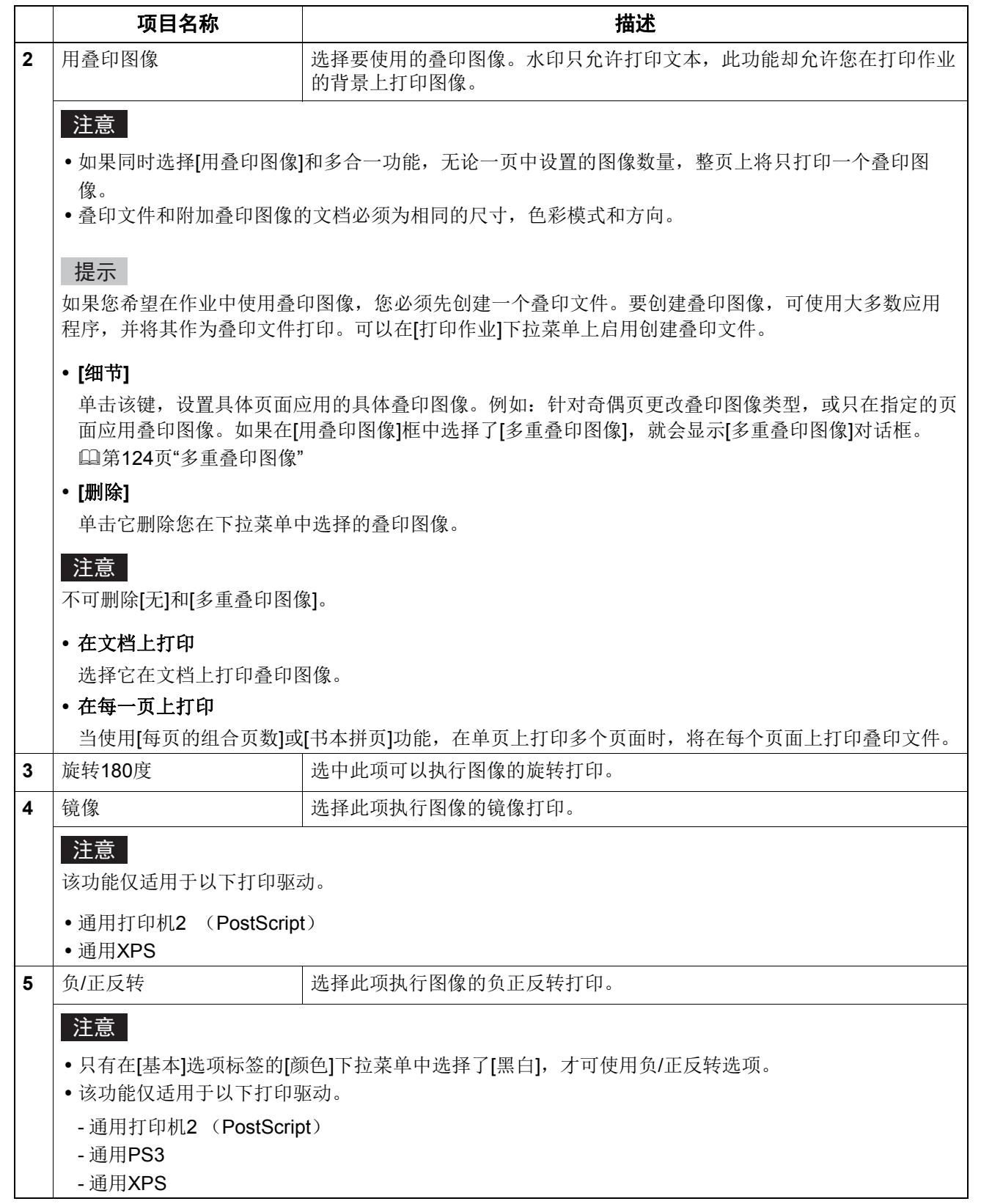

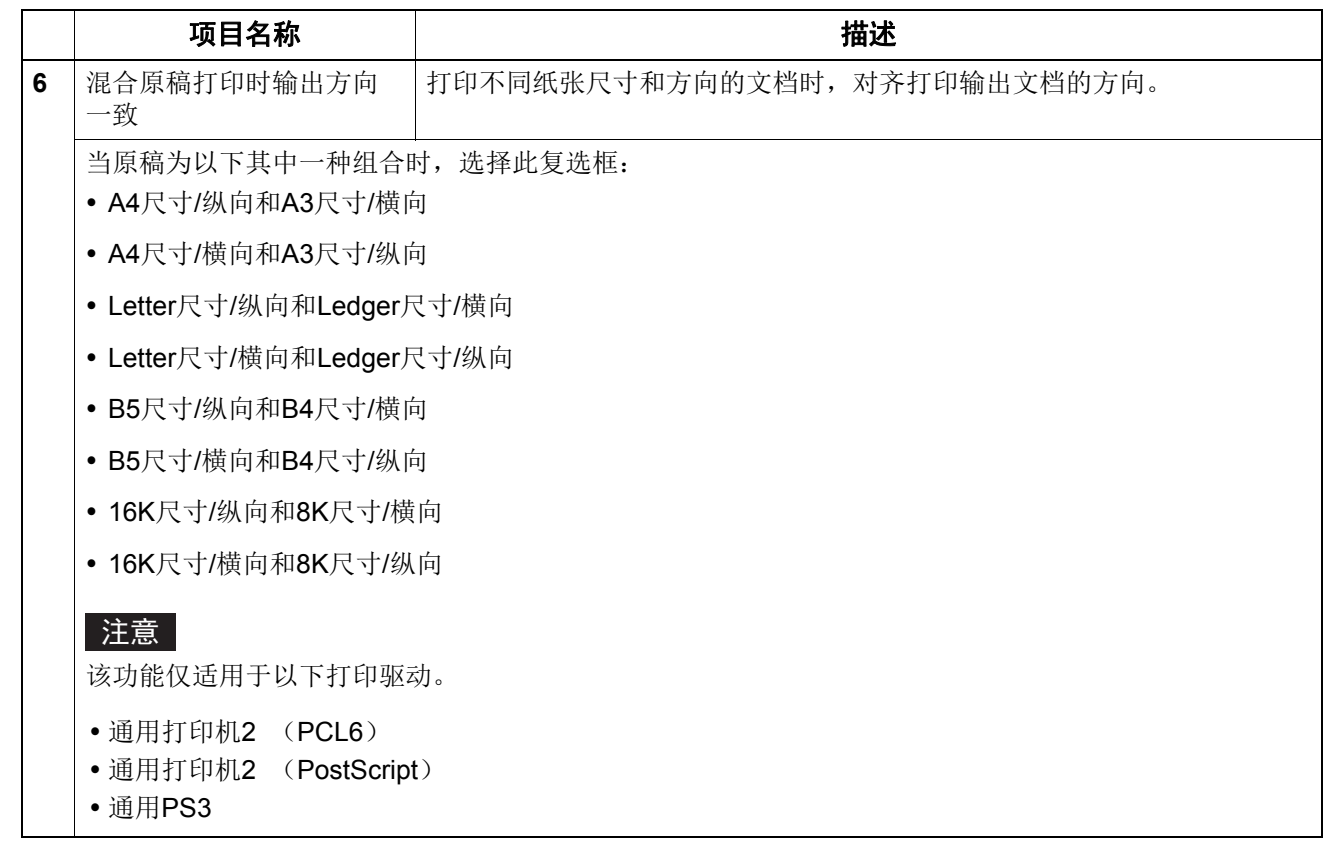

## <span id="page-122-0"></span>增加 **/** 编辑水印

单击 [ 增加 ] 或 [ 编辑 ] 时, 将显示 [ 水印 ] 对话框, 您可以创建新的水印或编辑选定的水印。

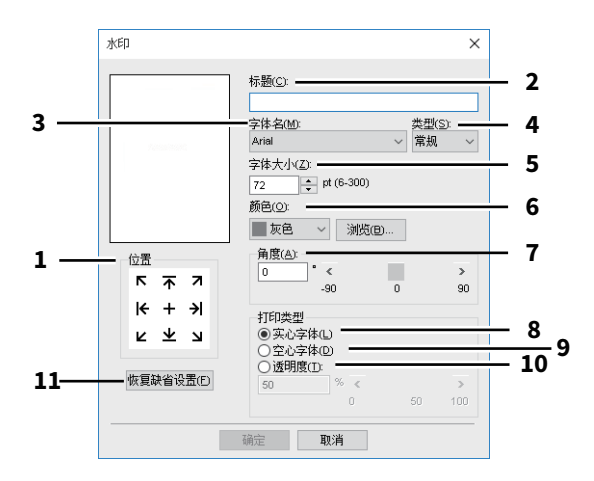

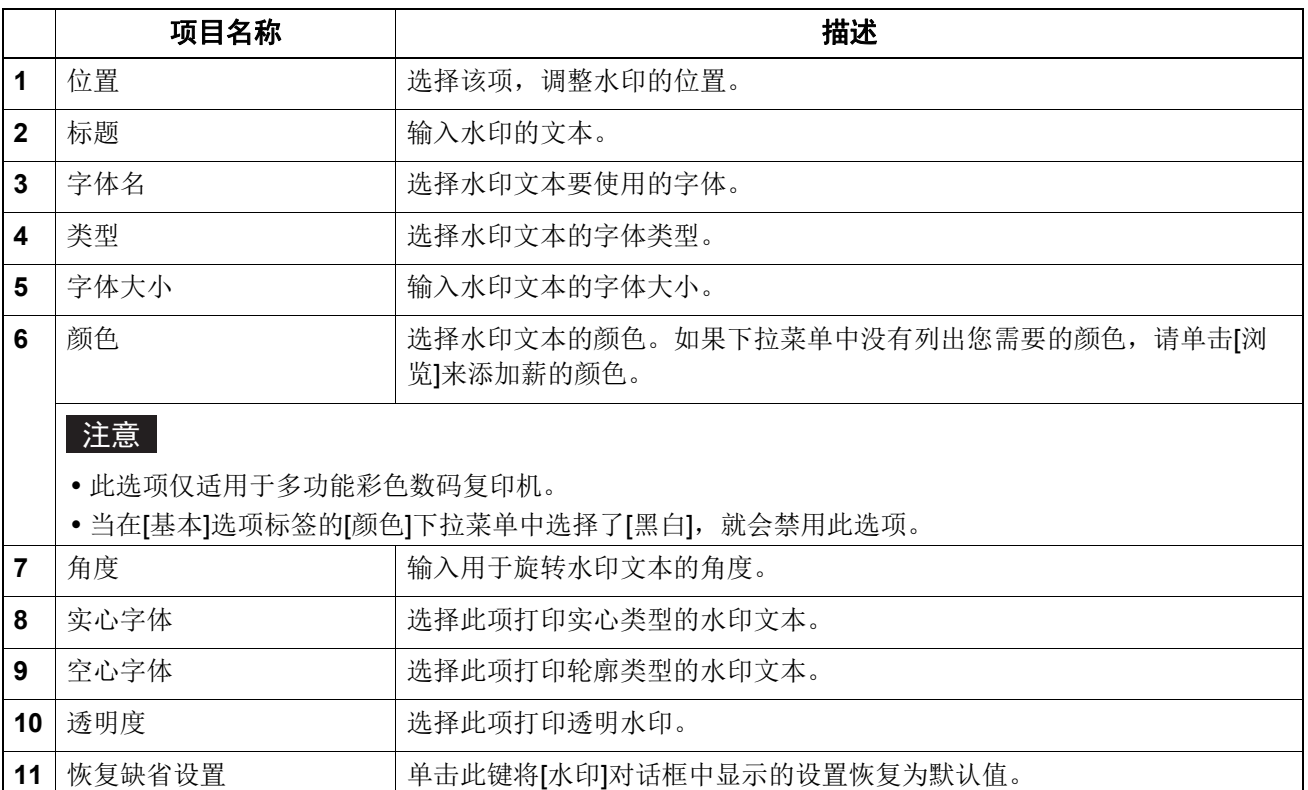

# <span id="page-123-0"></span>多重叠印图像

设置具体页面要应用的具体叠印图像。

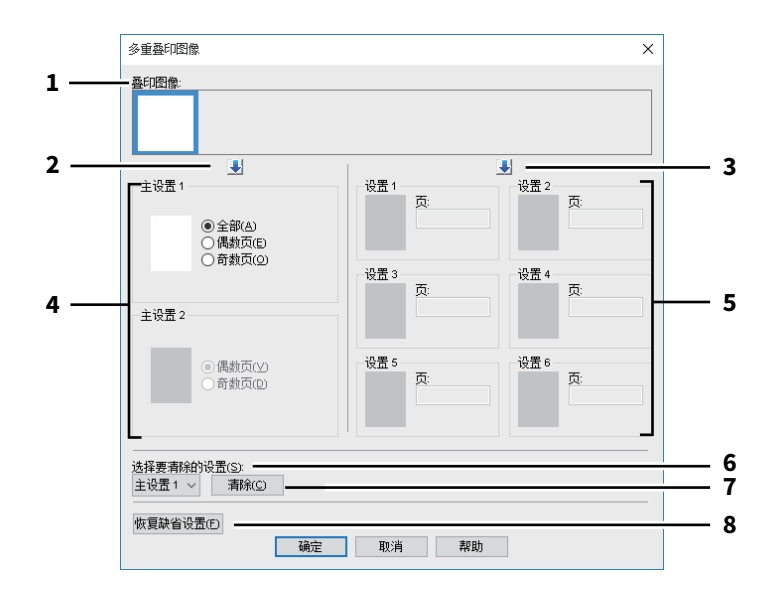

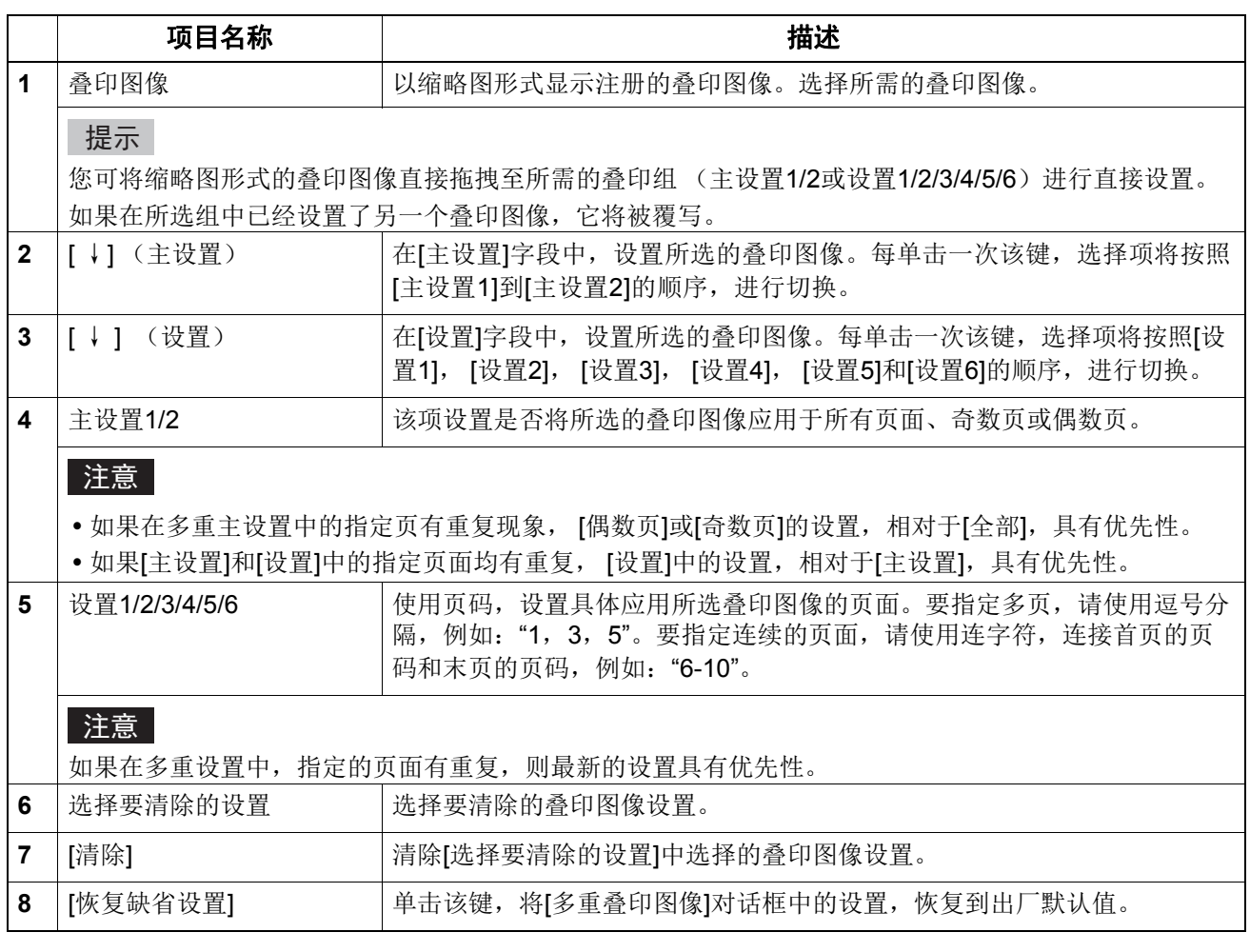

## <span id="page-124-0"></span>**■[其它] 选项标签**

含有节省墨粉、自定义纸张尺寸等打印选项。

- 第 128 页 ["SNMP](#page-127-0) 设置 "
- 第 129 页 " [添加打印机](#page-128-0) "
- 第 130 页 " [自定义纸张尺寸](#page-129-0) "
- 第 132 页 " [输出设备 \(串联打印\)](#page-131-0) "

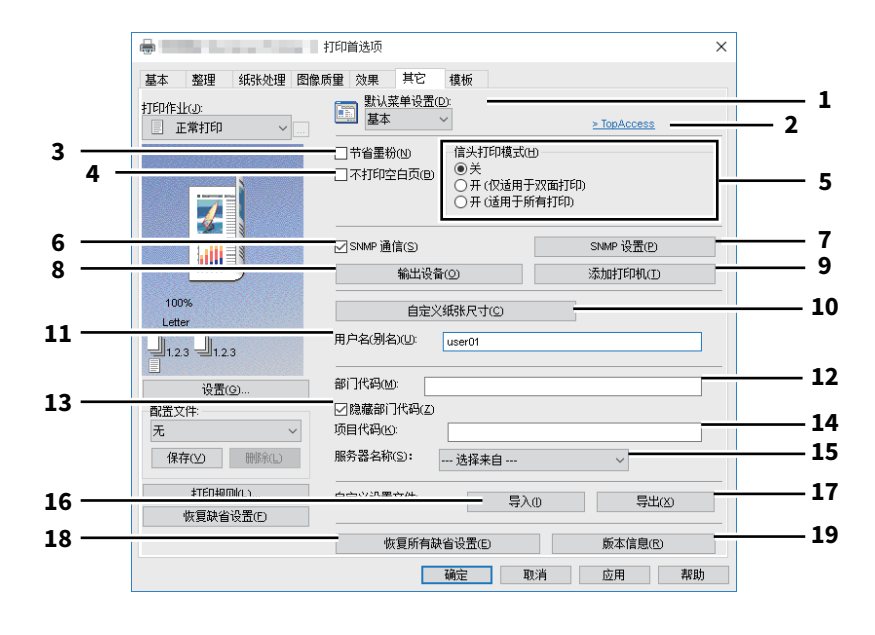

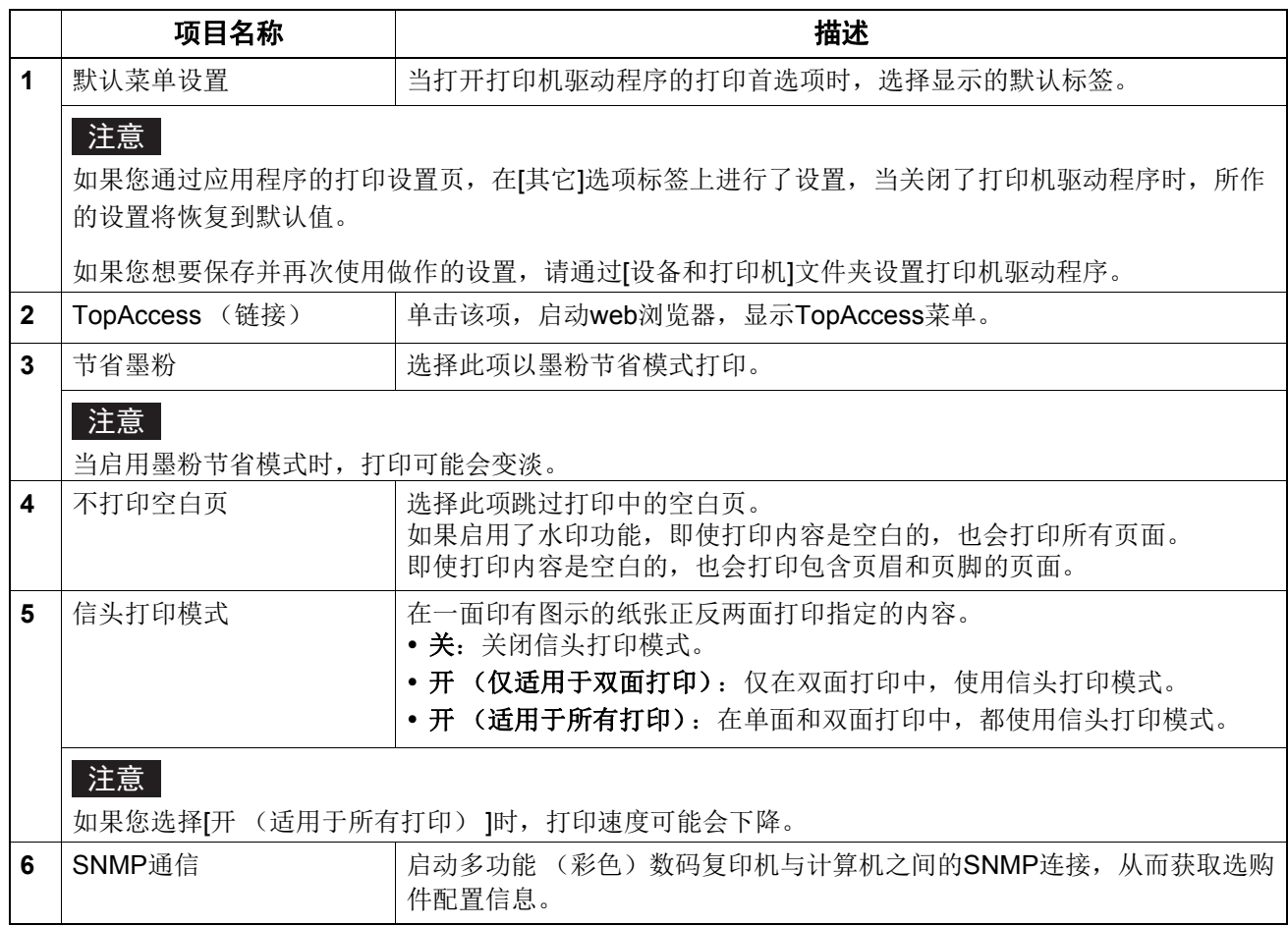

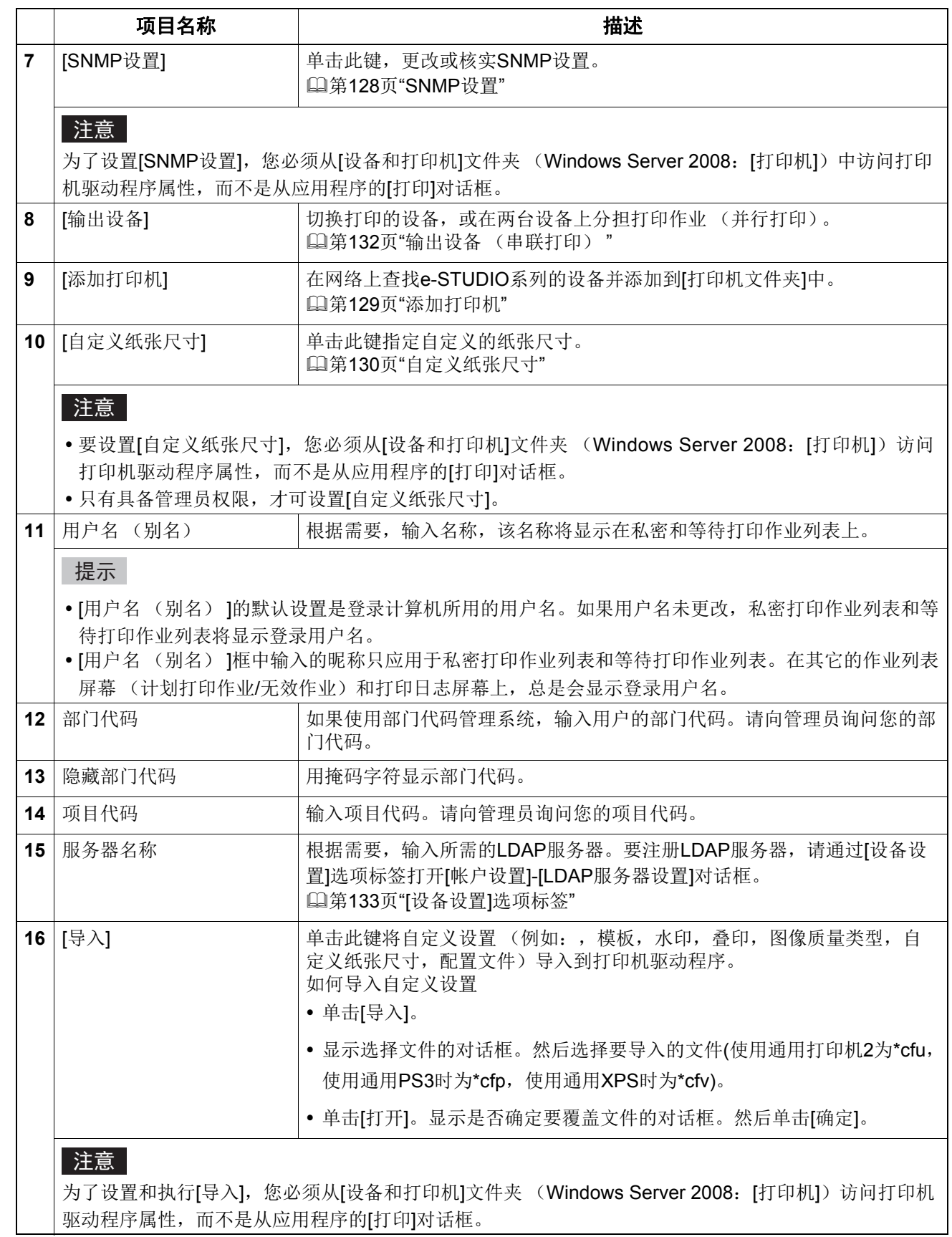

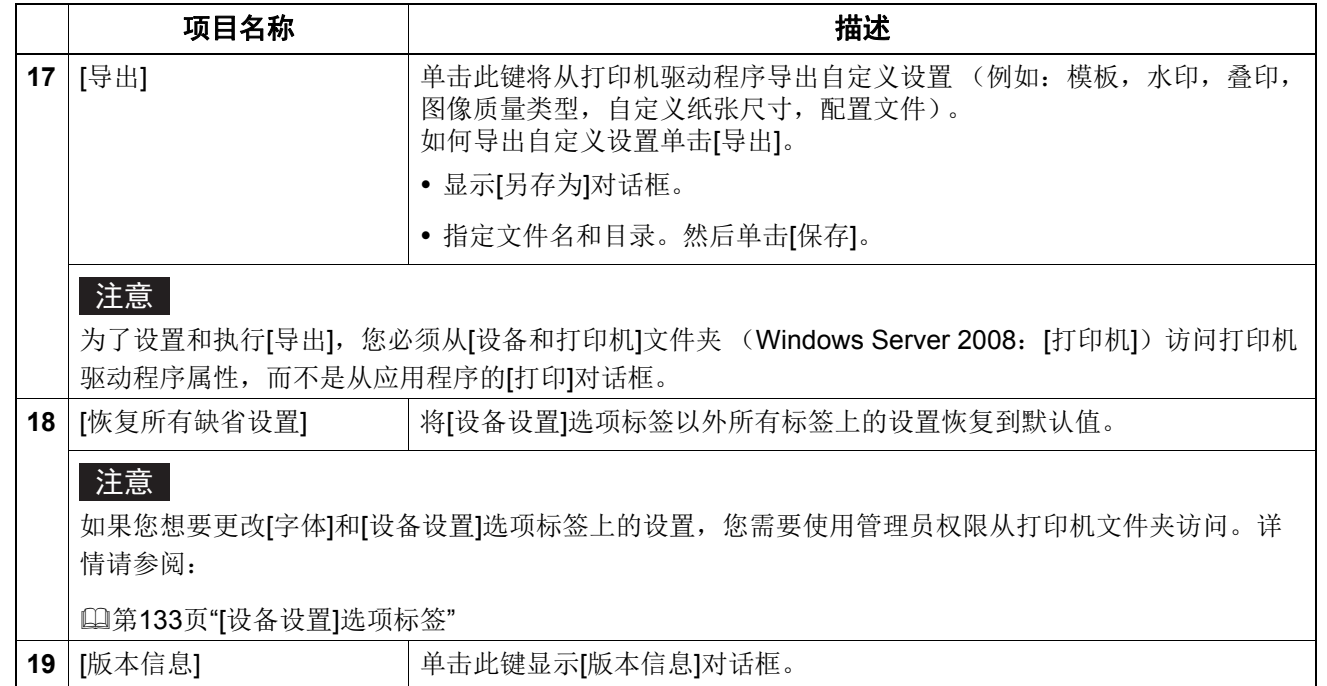

## <span id="page-127-0"></span>**SNMP** 设置

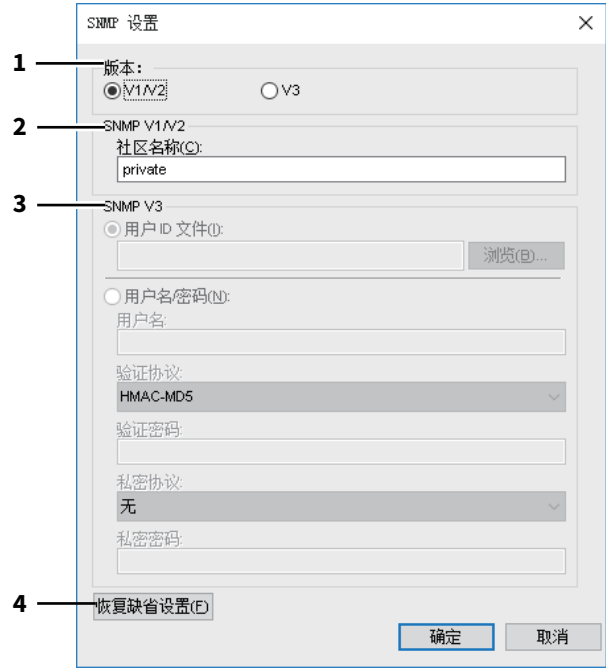

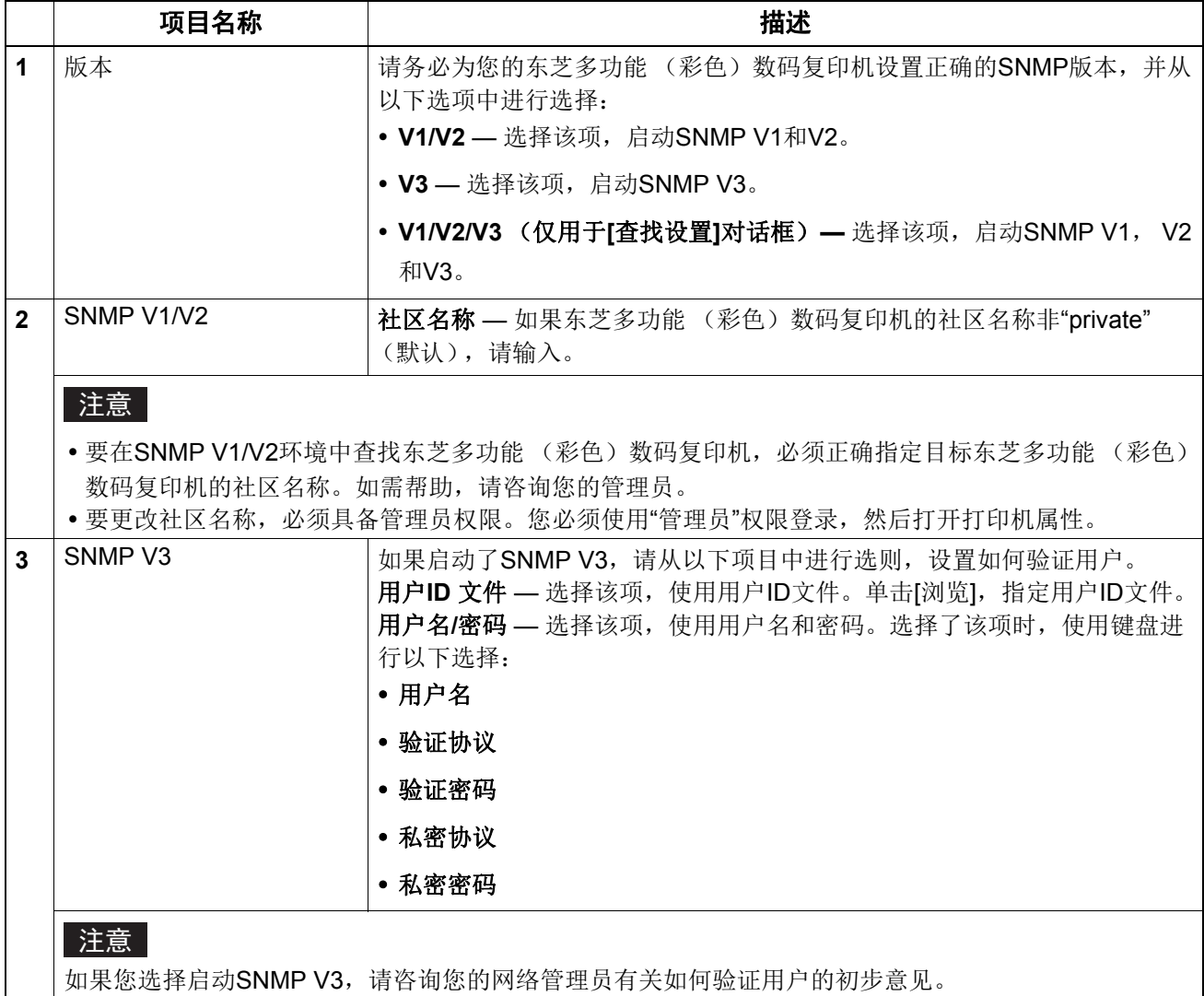

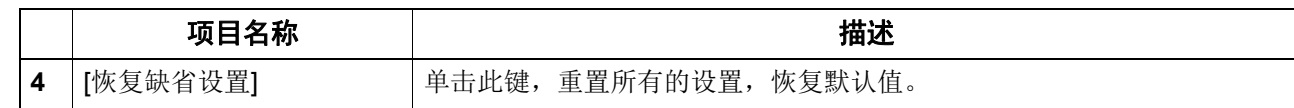

# <span id="page-128-0"></span>添加打印机

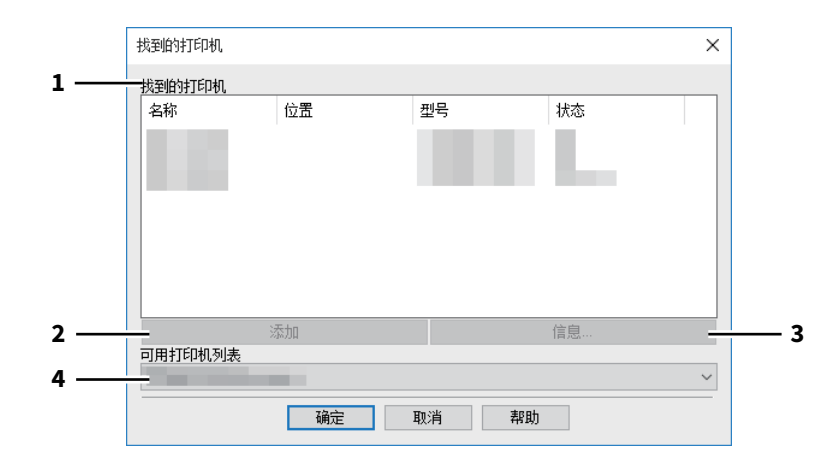

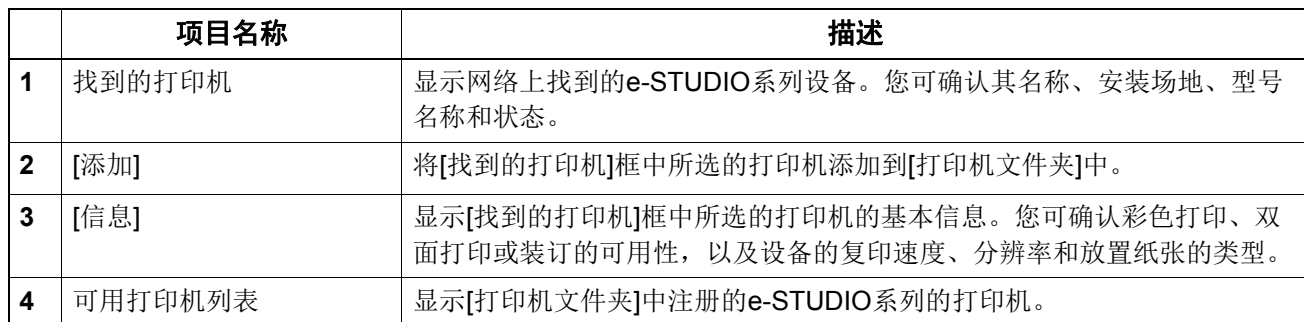

## <span id="page-129-0"></span>□ 自定义纸张尺寸

允许您设置自定义纸张尺寸。可在 [ 基本 ] 选项标签的 [ 原稿纸张尺寸 ] 和 [ 输出纸张尺寸 ] 下拉菜单 中选择您指定的自定义的页面尺寸。

### 提示

所定义的自定义纸张尺寸设置通用于通用打印机2/通用PS3/通用XPS打印驱动程序。

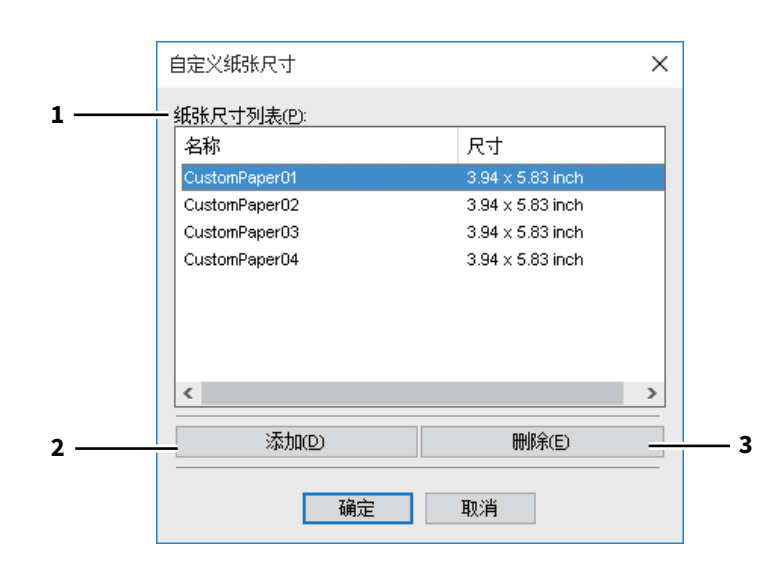

### **[** 自定义纸张尺寸 **]** 对话框

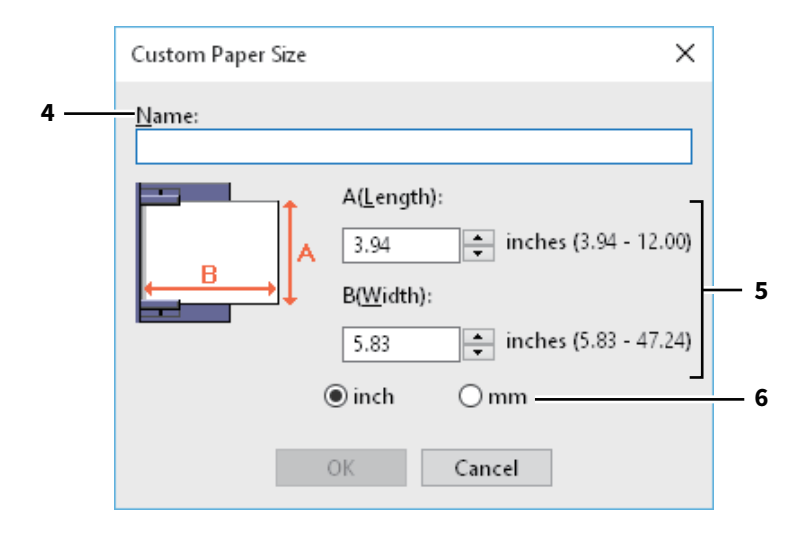

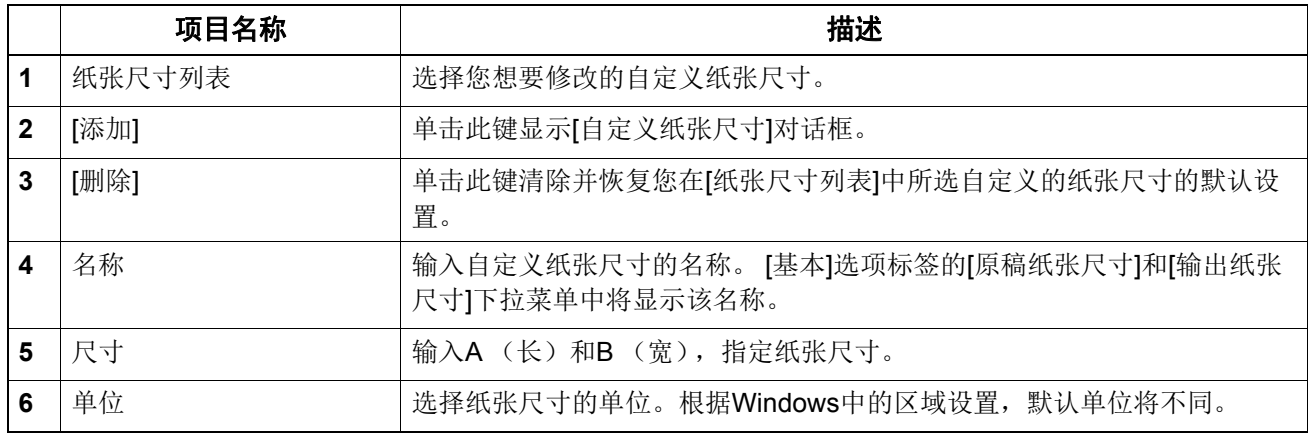

注意

- 要注册自定义的纸张尺寸, A (长)或B (宽)与标准纸张尺寸的差别要大于0.3英寸 (7毫米)。 如果不是,所创建的自定义纸张尺寸将被视为标准纸张尺寸。
- 您不能创建A (长) 大于B (宽) 的自定义纸张尺寸。如果您想要打印该类型的文档, 请在[方向] 中选择[横向]。

## <span id="page-131-0"></span>输出设备 (串联打印)

该功能将打印作业分担给两台设备。

如果您要大批量打印多页的文件,可选择网络上的两台 e-STUDIO 系列设备同时共享作业量,因此显 著减少打印时间。

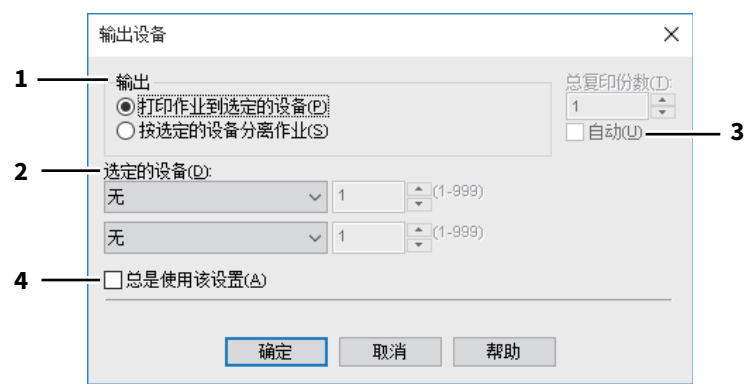

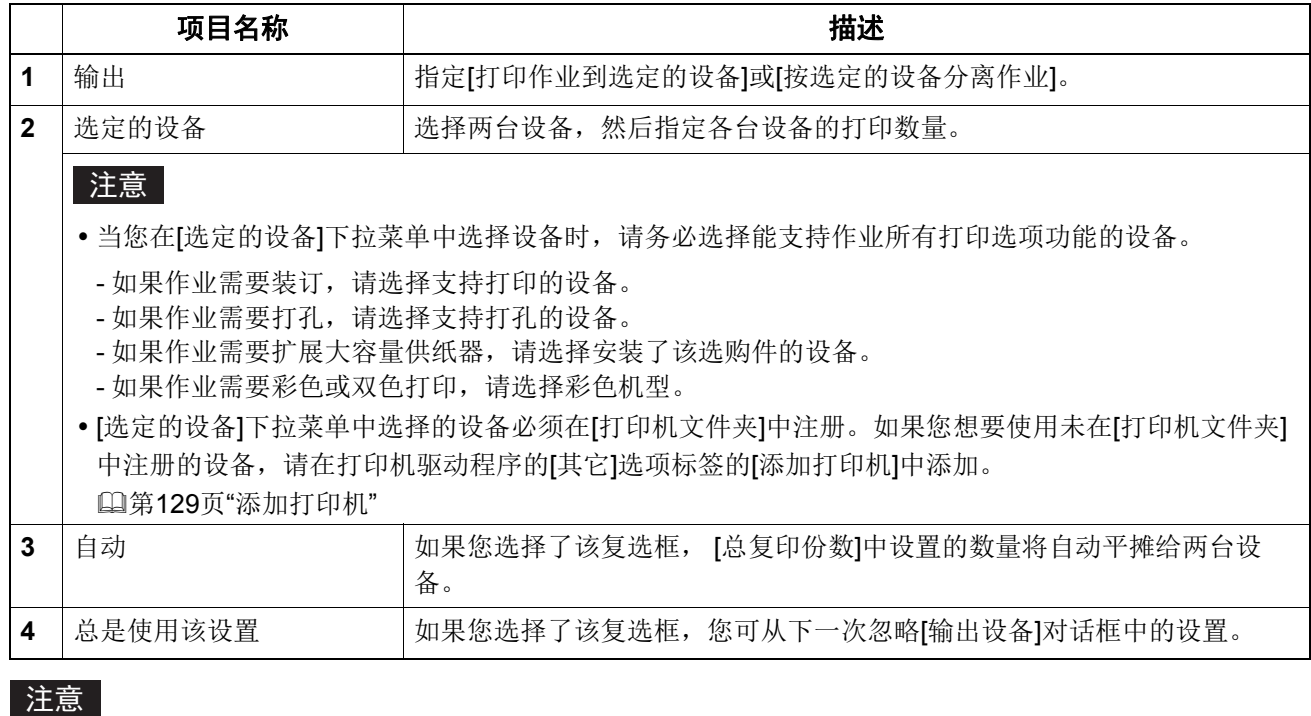

如果选择的设备不支持作业的所需的打印选项,则无法正确执行打印。

 当通过选定设备打印作业时,将不执行选定设备的部门代码确认。如果[其它]选项标签的[部门代码] 框中指定的部门代码未能识别,则不执行该打印作业的部门管理功能。

### <span id="page-132-0"></span>**[** 设备设置 **]** 选项标签

允许您对选项进行配置。当使用选购设备时,您需要在 [ 设备设置 ] 选项标签上配置设备。 第 135 页 " [纸盒设置](#page-134-0) " 第 136 页 " [帐户设置](#page-135-0) " 第 137 页 " 设置 LDAP [服务器](#page-136-0) " 第 138 页 " [自定义:](#page-137-0)[ 插件 ] 标签 " 第 139 页 " [自定义:](#page-138-0)[ 语言 ] 标签 "

### 注意

要打开[设备设置]标签,您必须从[设备设置]文件夹 (Windows Server 2008: [打印机]文件夹)访 问打印机驱动程序属性。

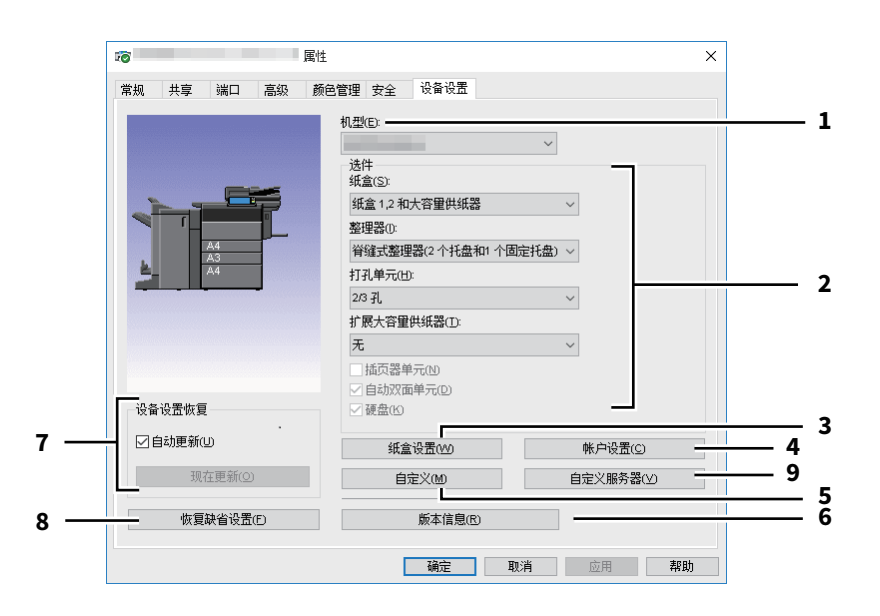

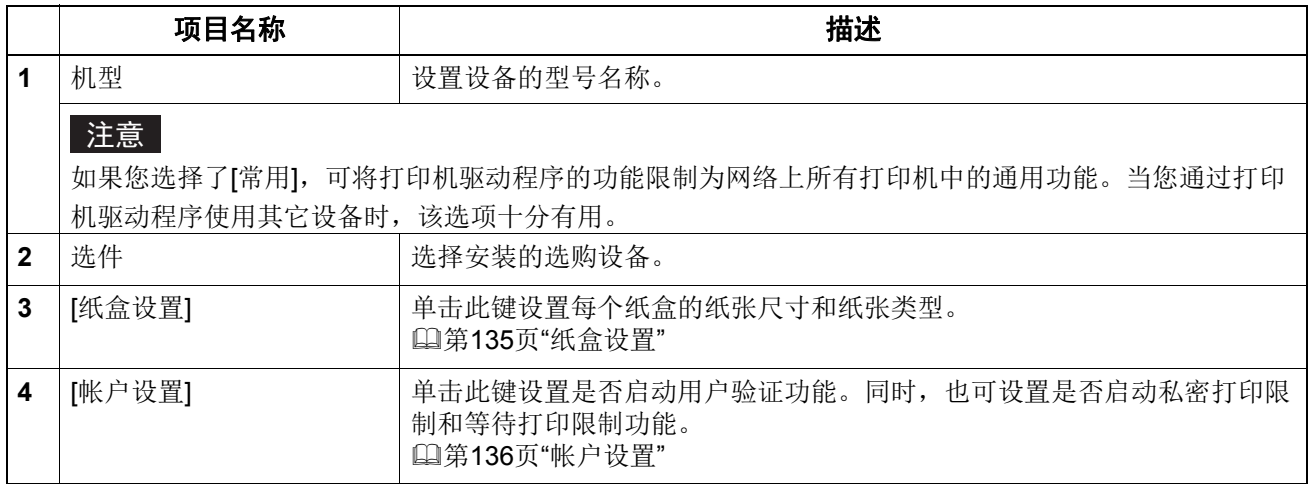

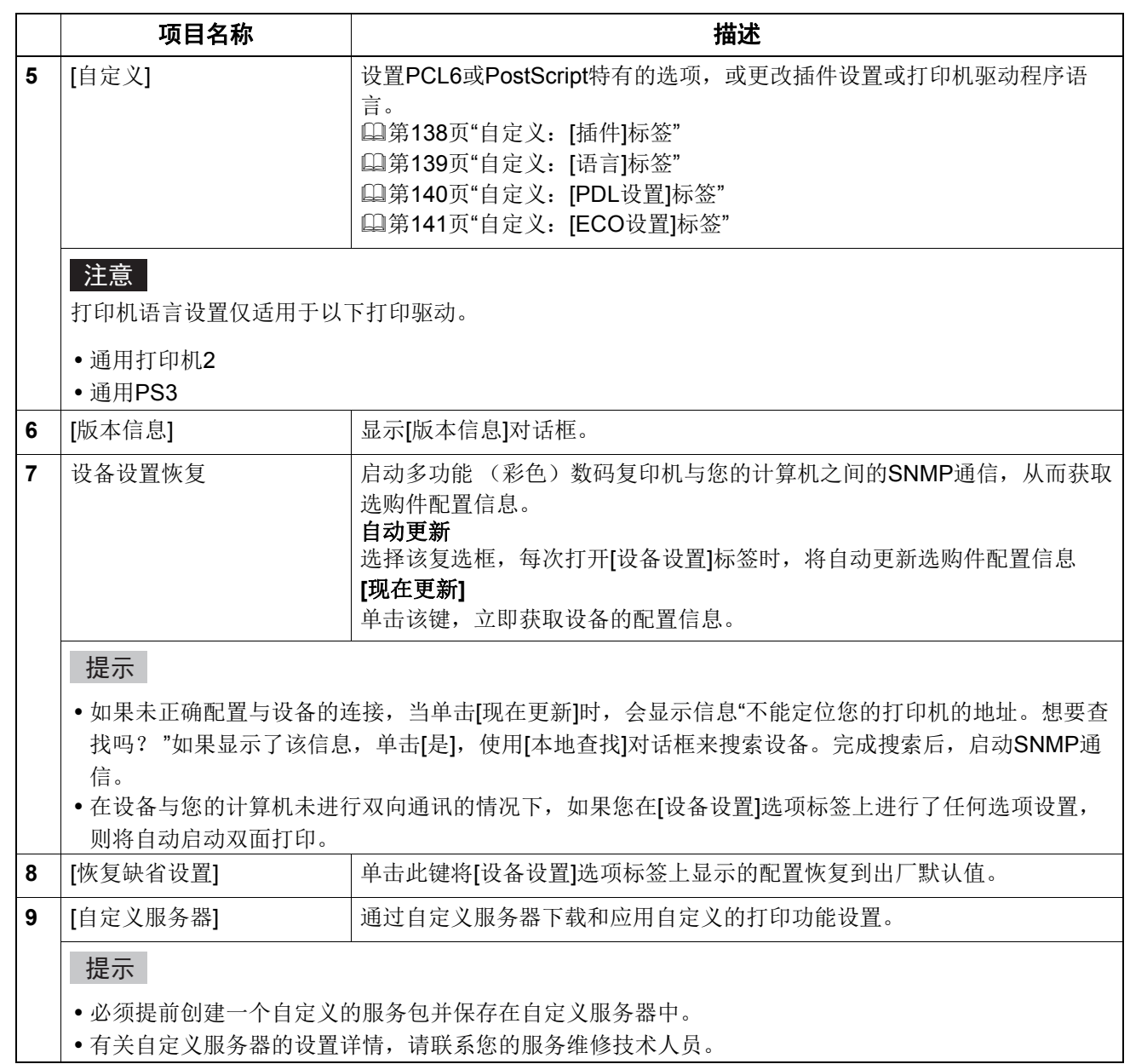

## <span id="page-134-0"></span>□纸盒设置

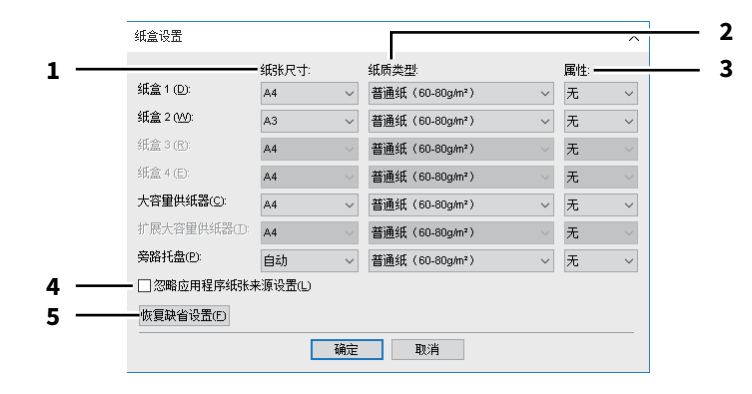

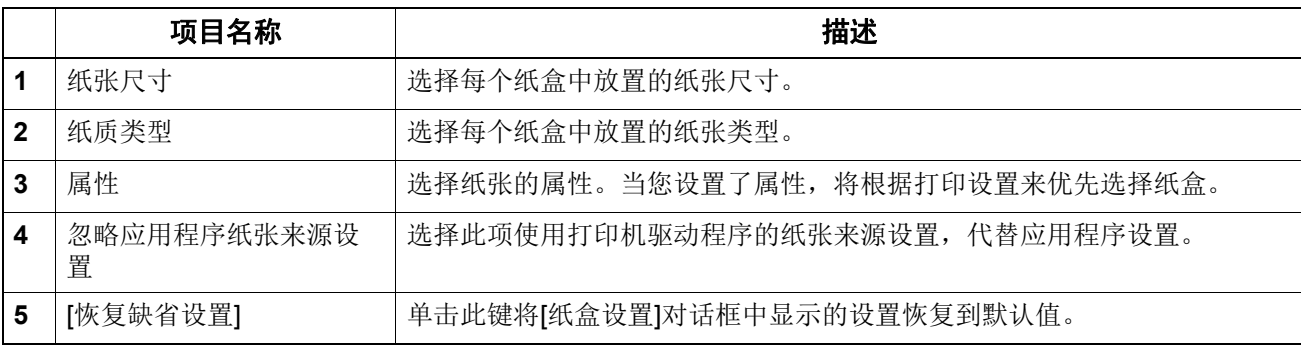

## <span id="page-135-0"></span>□ 帐户设置

### 提示

当启动SNMP连接时,以下帐户信息将自动从设备中获取。

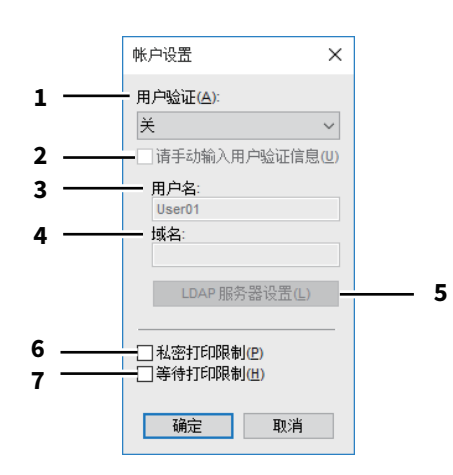

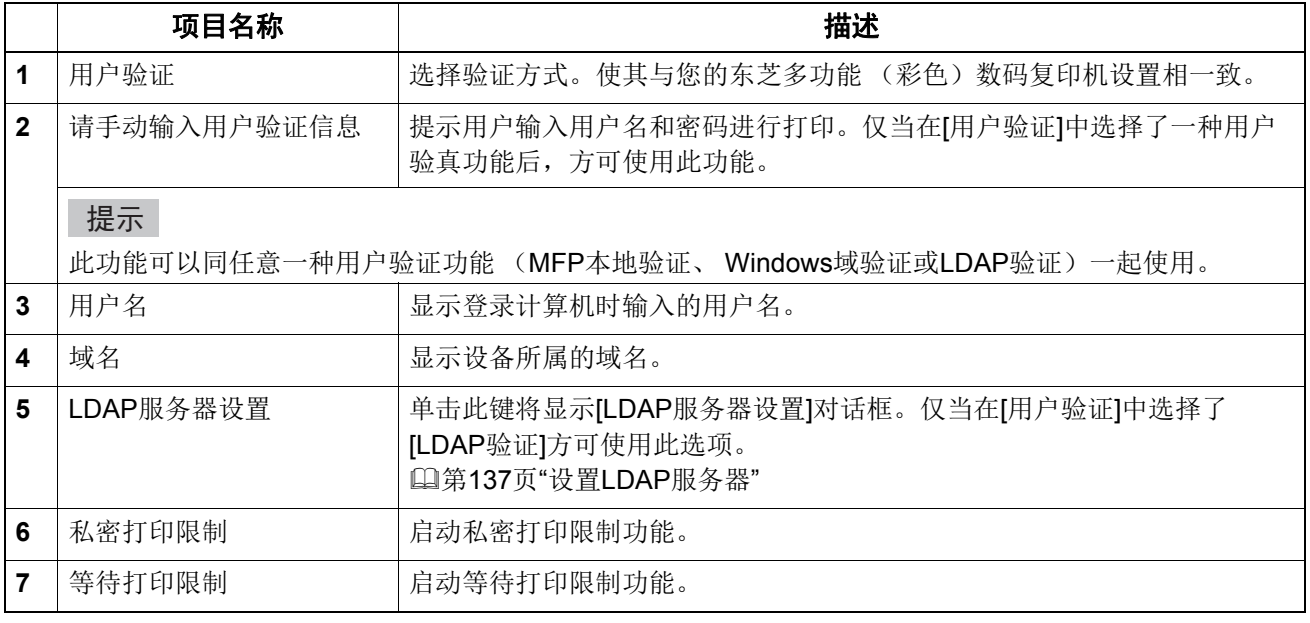

#### 提示

有关私密打印限制功能和等待打印限制功能的详情,请参阅 《*TopAccess*操作手册》。

 完成[帐户设置]对话框中的设置调整后,请务必访问[文件]菜单中的[打印首选项],以确认所作的设 置是否已根据打印首选项对话框中的内容作了相应的更改。当您通过应用程序打印文档时,也可确 认设置是否根据打印机驱动程序的属性页上的内容作了更改。

## <span id="page-136-0"></span>设置 **LDAP** 服务器

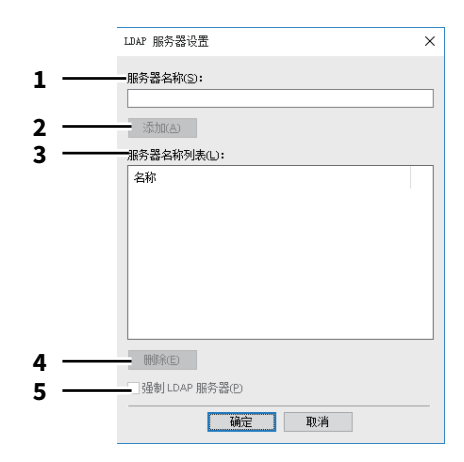

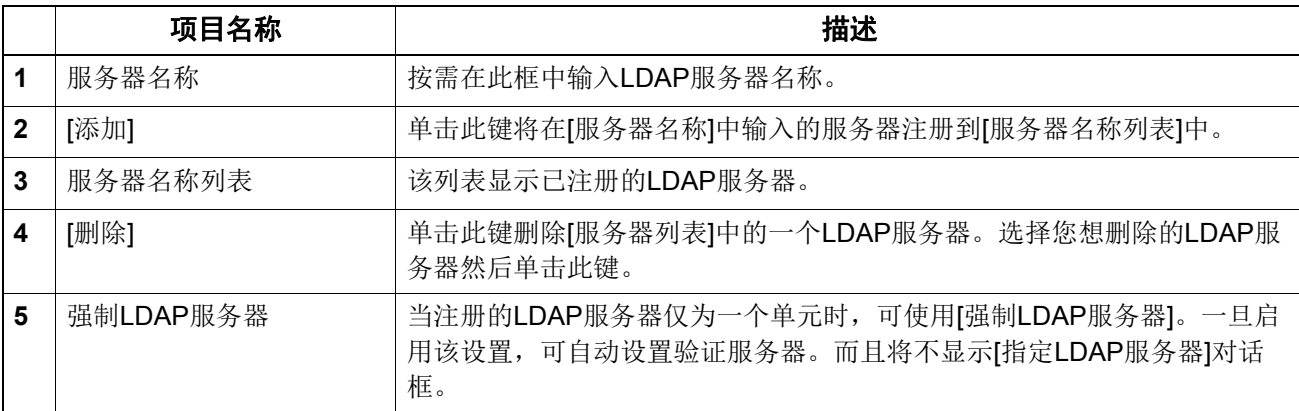

# <span id="page-137-0"></span>自定义:**[** 插件 **]** 标签

您可启动或禁止插件设置。

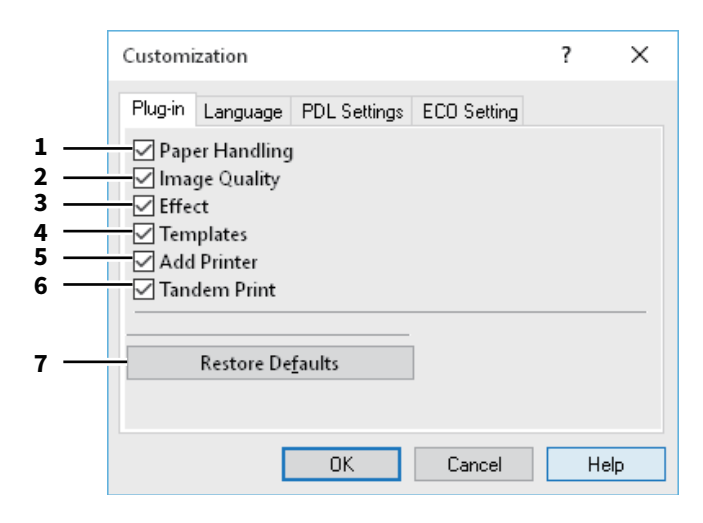

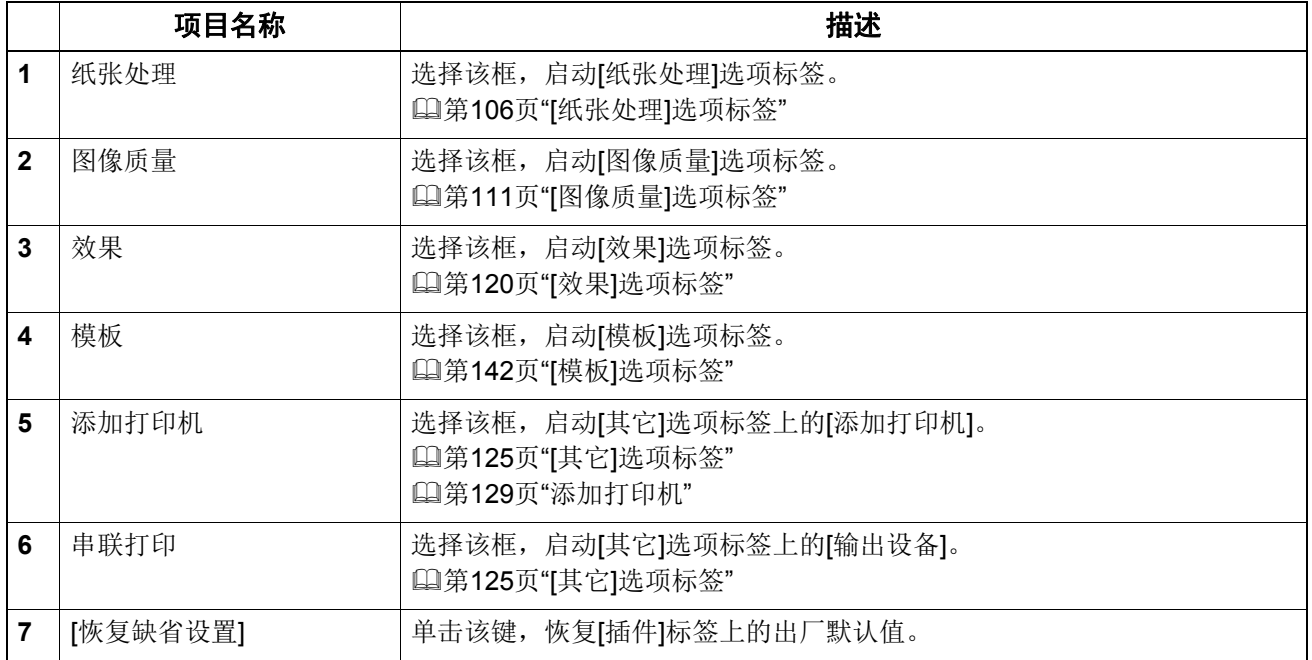

# <span id="page-138-0"></span>自定义:**[** 语言 **]** 标签

您可切换打印机驱动程序的语言。

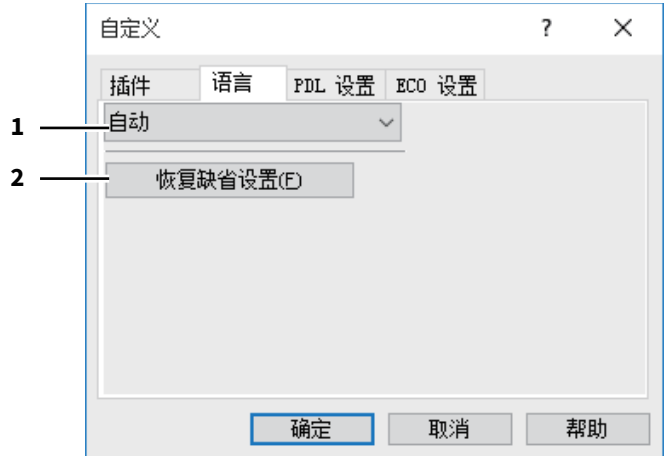

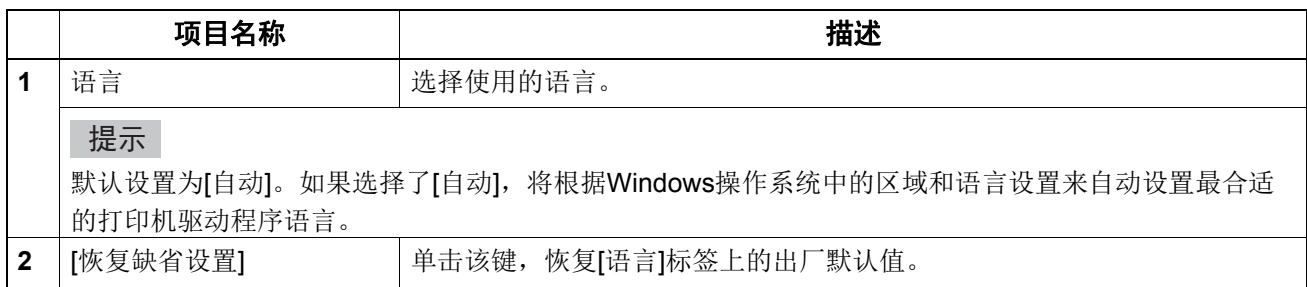

# <span id="page-139-0"></span>自定义:**[PDL** 设置 **]** 标签

### 注意

打印机语言设置仅适用于以下打印驱动。

- 通用打印机2
- 通用PS3

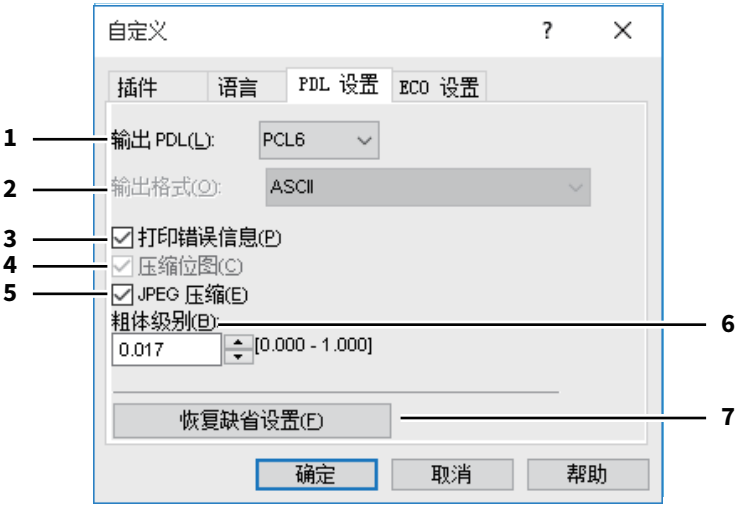

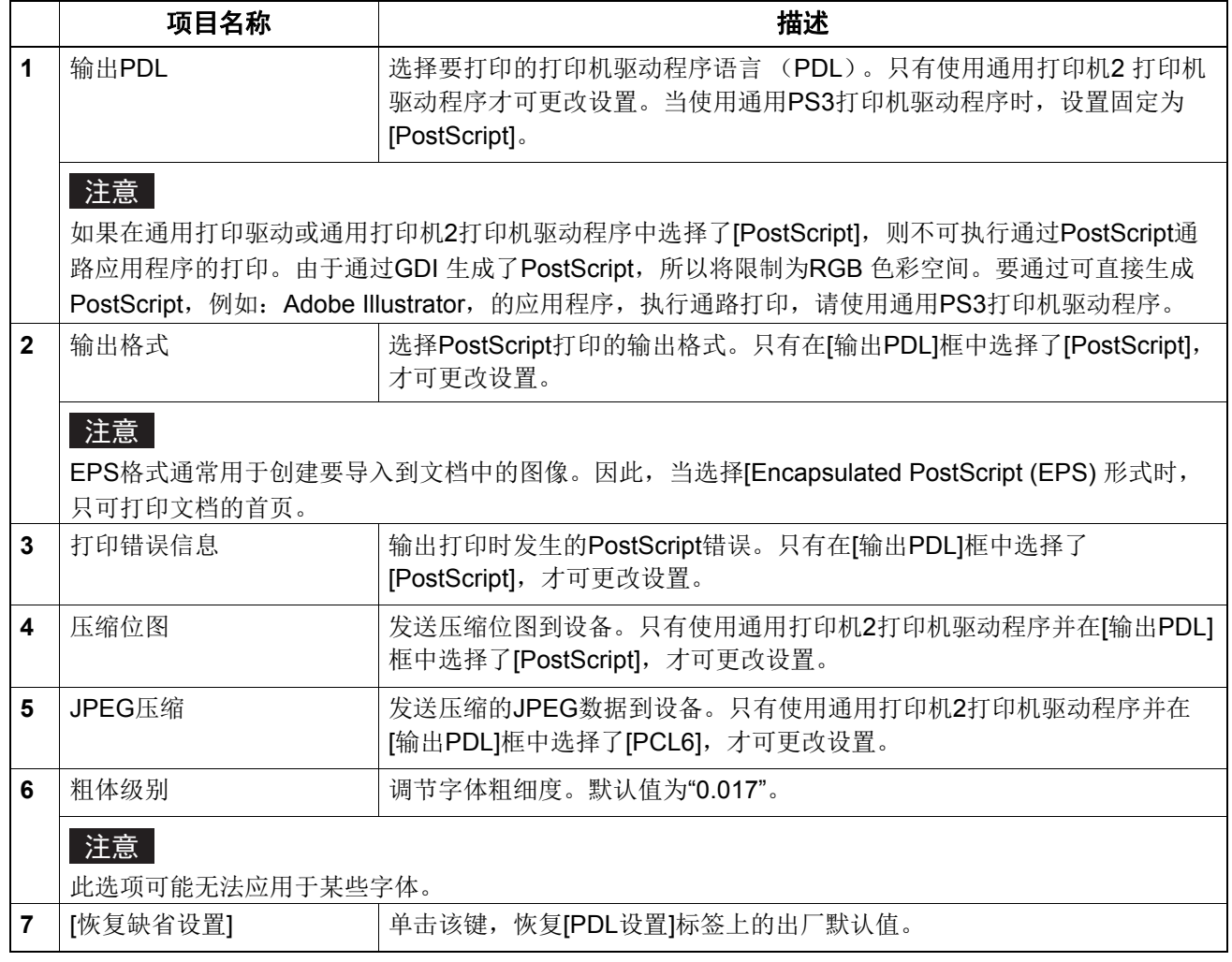

## <span id="page-140-0"></span>自定义:**[ECO** 设置 **]** 标签

您可切换输出设备来节省纸张。

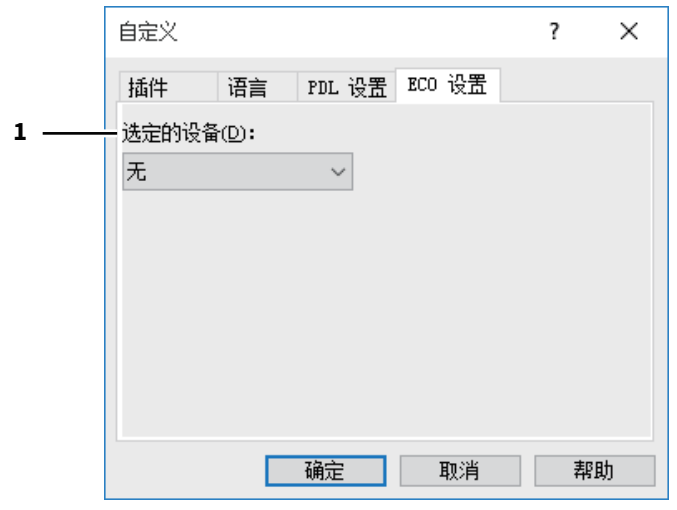

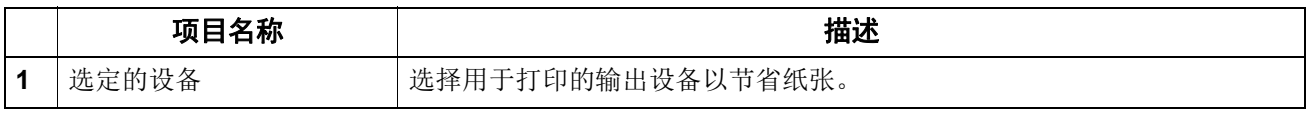

#### 注意

- 要选择设备,您需要提前添加设备到打印服务器或客户端计算机。
- 当您添加选定的设备到打印服务器时,您需要共享该设备。或者,选择添加设备属性屏幕的[安全] 标签,并在[管理打印机]中选择[允许]复选框。
- 如果在[输出设备]屏幕上设备被选为"选定的设备",切换屏幕不会显示。
- 如果选定的设备不支持作业的打印选项功能,可能不能正确执行打印。
- 当通过选定设备打印作业时,不执行选定设备的部门代码确认。如果[其它]选项标签的[部门代码]框 中指定的部门代码未识别,将不执行此打印作业的部门管理。

### 提示

此功能切换输出设备。用于发送作业的打印机驱动程序的打印设置和PDL设置将用于打印。

## <span id="page-141-0"></span>**[** 模板 **]** 选项标签

您可将常用的打印选项注册为配置文件。您可将此配置文件保存为模板键。您也可在打印时,自动显 示选择模板键的对话框。 第 143 页 " [编辑模板](#page-142-0) "

#### 提示

要使用模板键,您必须首先在该键中保存配置文件。详情请参阅: 第76页"[保存配置文件](#page-75-0)"

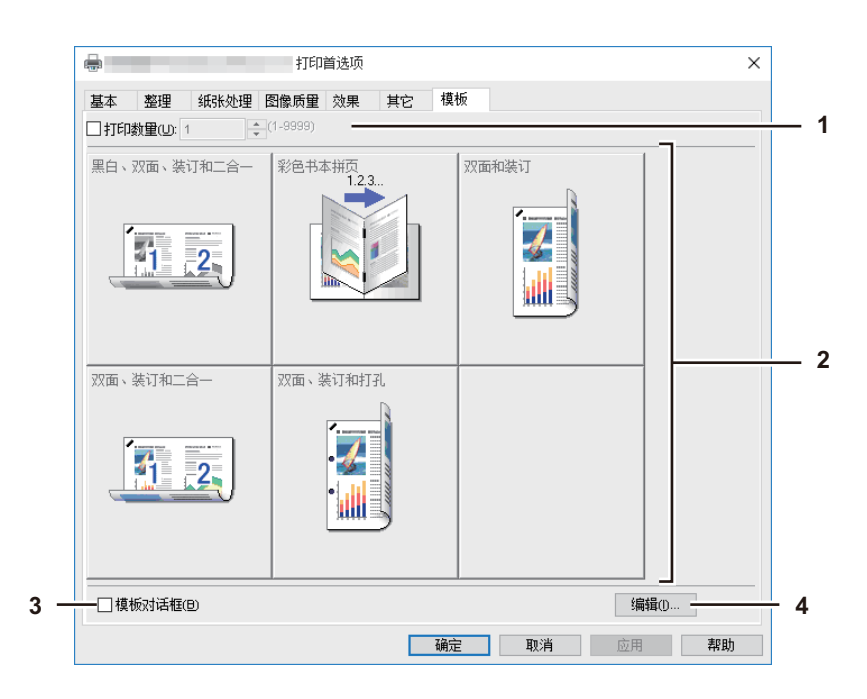

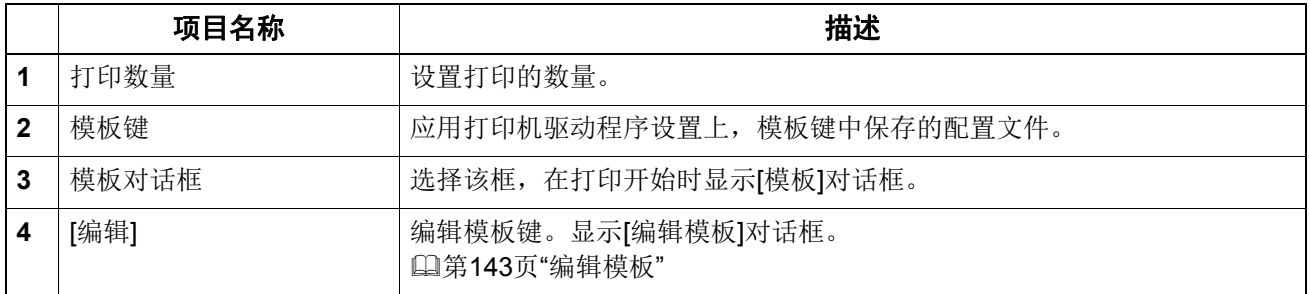

## <span id="page-142-0"></span>编辑模板

您可编辑模板键的设置。

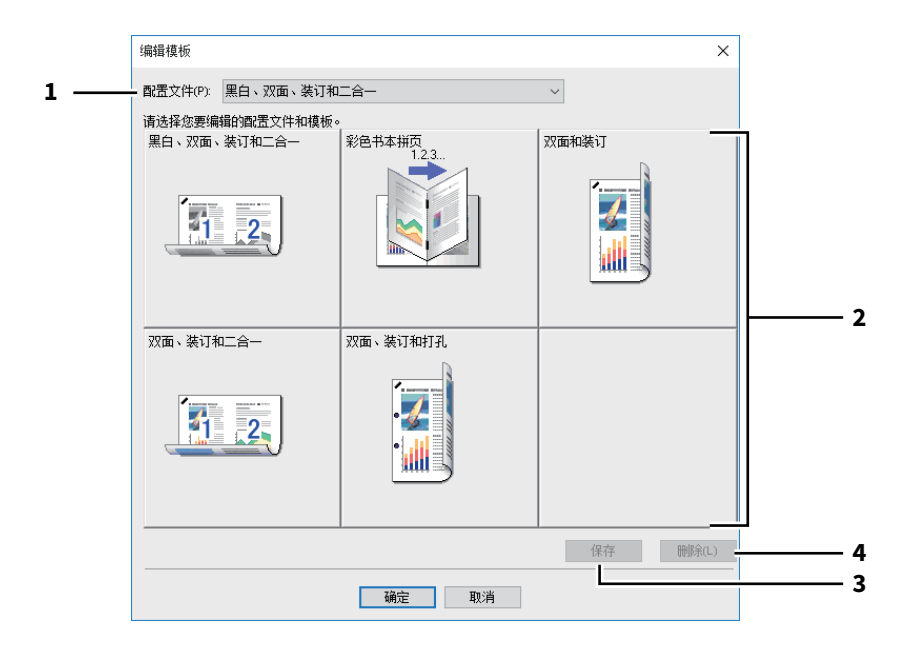

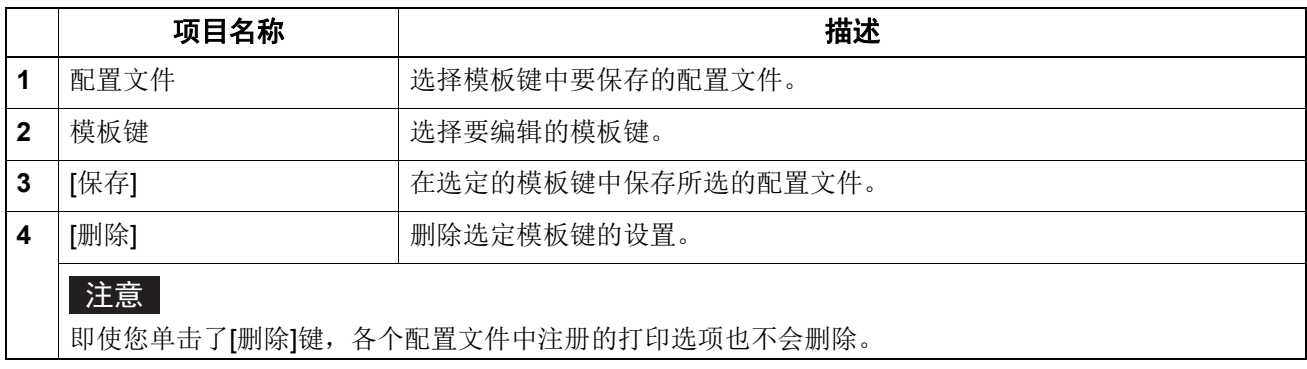

## ■打印机驱动程序帮助

单击打印机驱动程序屏幕上的 [帮助]键,显示帮助内容。

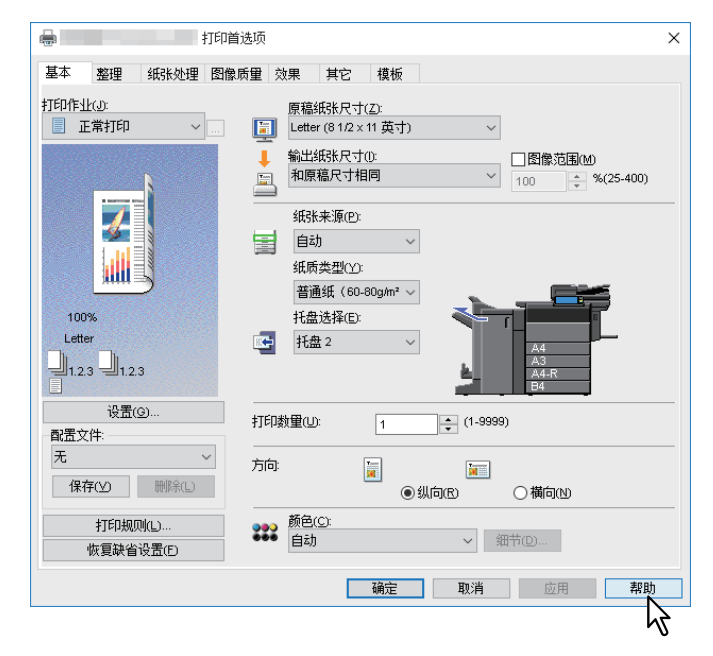
# B

# 从MAC操作系统的应用程序打印

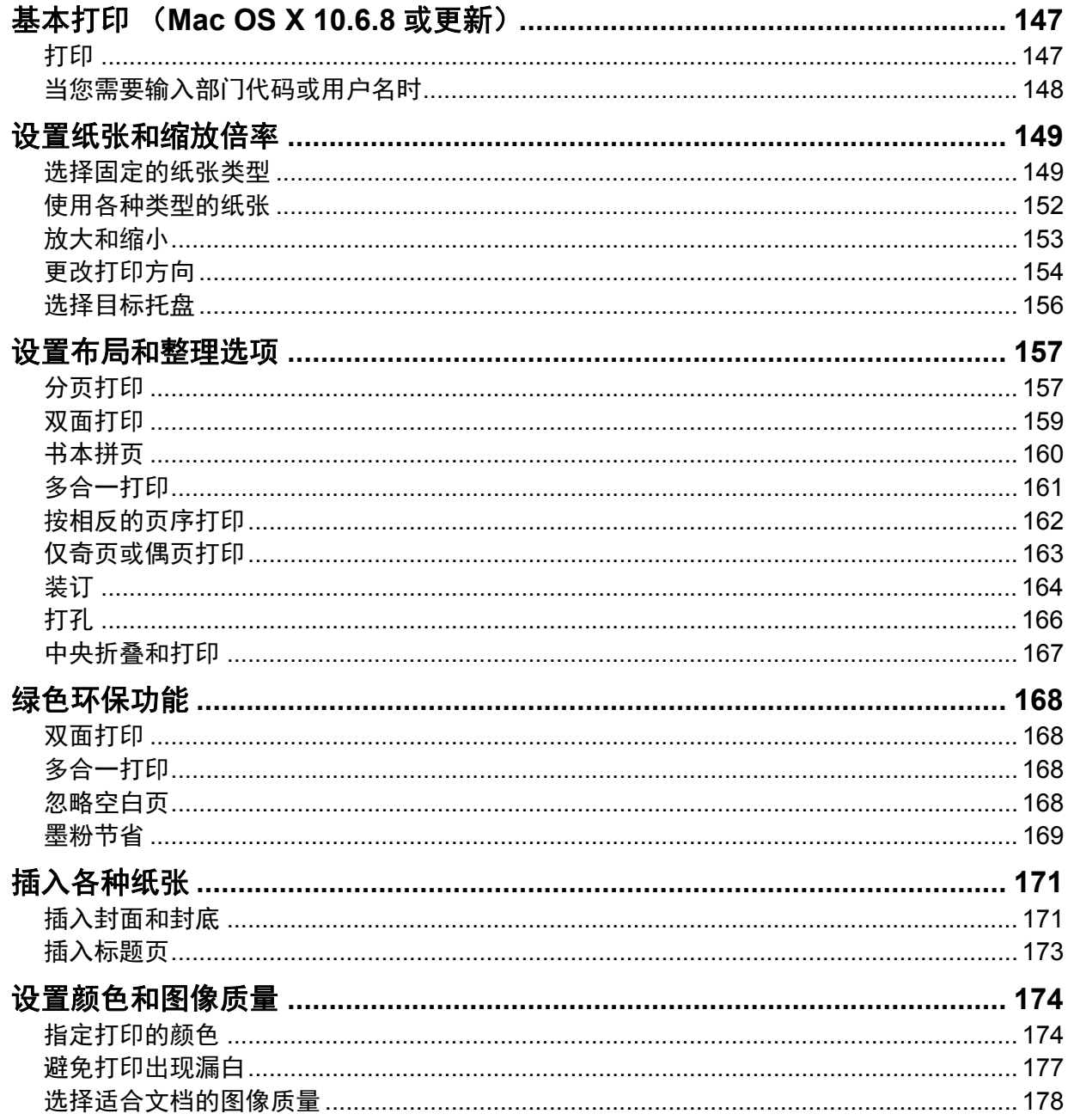

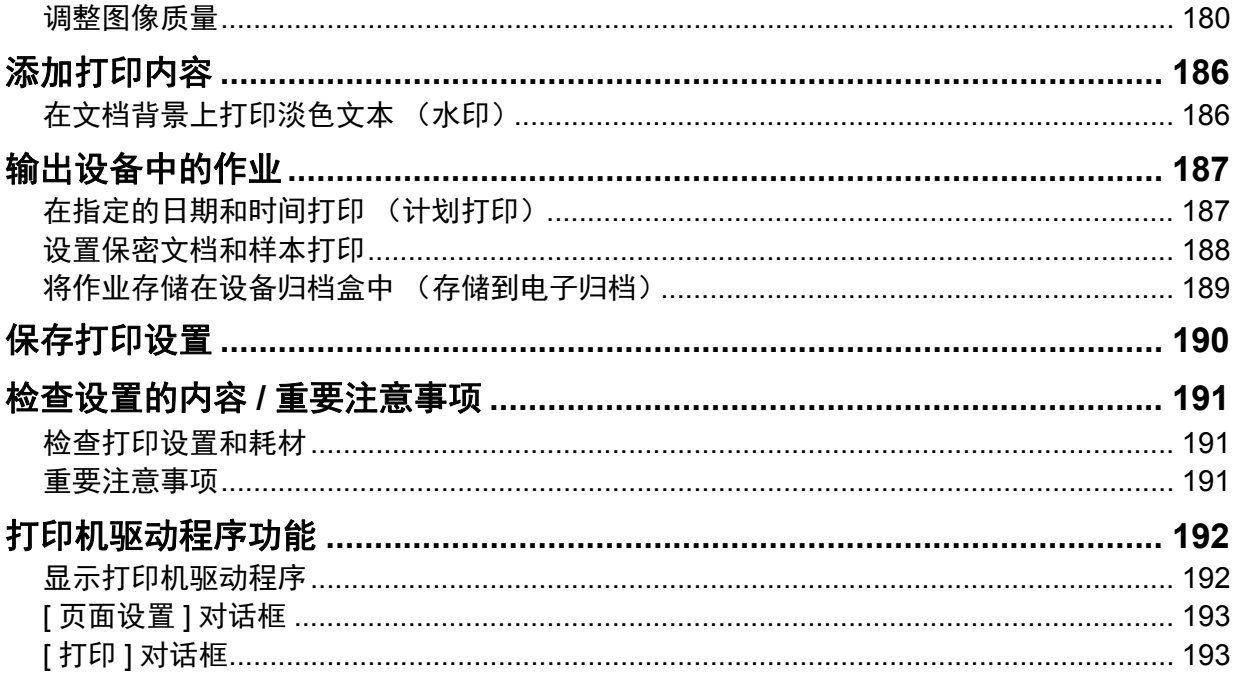

# <span id="page-146-0"></span>**0.** 基本打印 (**Mac OS X 10.6.8** 或更新)

按照 《软件安装手册》中"在 Mac OS X 10.6.8 或更新上安装打印机"的描述安装了 PPD 文件后, 您可直接通过大多数 Mac OS X 应用程序进行打印。 第 147 页 " [打印](#page-146-1) " 第 148 页 " [当您需要输入部门代码或用户名时](#page-147-0) "

## <span id="page-146-1"></span>打印

您无需在打印前切换打印机,因为这些打印机在 [ 系统首选项 ] 的 [ 打印和传真 ] 下进行管理。 添加打印机到打印机列表后,您可直接从 [ 页面设置 ] 或 [ 打印 ] 对话框直接选择打印机。

在 Mac OS X 应用程序中, 打印选项通过 [ 页面设置 ] 对话框和 [ 打印 ] 对话框进行设置。

#### 注意

[页面设置]对话框随应用程序而异。在某些应用程序中,它在[打印]对话框中,而不是在[文件]菜单 中。

1 打开一个文件,选择**[**文件**]**,然后选择**[**页面设置**]**。

## 2 <sup>在</sup>**[**格式**]**中选择设备,然后指定页面设置。

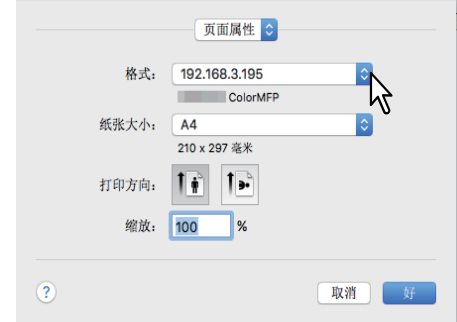

- 3 单击**[**好**]**保存。
- 4 从应用程序的**[**文件**]**菜单中选择**[**打印**]**。
- 5 <sup>在</sup>**[**打印机**]**中选择设备,然后指定打印设置。

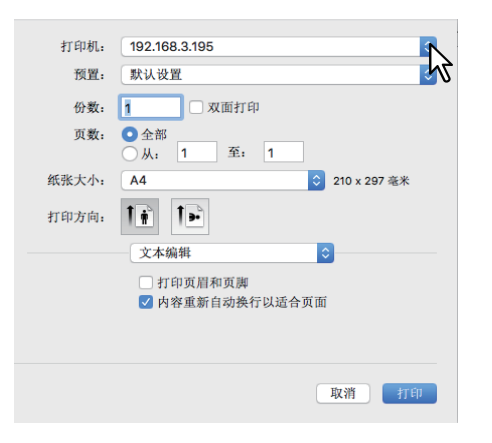

#### 提示

- [打印]对话框随应用程序而异。
- 设置项的布局随Mac操作系统而异。

# 6 单击**[**打印**]**。

提示

在[预置]中选择[保存当前设置为预置],然后输入名称。您可用它作为默认设置,然后从[预置]中 选择。

# <span id="page-147-0"></span>■当您需要输入部门代码或用户名时

当使用部门代码来管理设备时,您必须在打印时输入部门代码。 当使用部门管理功能时,管理员可检查各个部门的打印数量。您可在设备的控制面板上或通过监察工 具来查看打印作业的提交者。

## 提示

- 最多可输入63个字符的部门代码和项目代码。有关项目代码,请联系您的管理员。
- 部门代码必须由单字节字符组成,例如: 0-9的数字,大小写英语字母,连字符(-),下划线(\_)以及 句号(.)。
- 1 从应用程序的**[**文件**]**菜单中选择**[**打印**]**。
- 2 <sup>从</sup>**[**打印模式**]**菜单中选择**[**部门代码**]**,然后在右侧的框中输入部门代码。

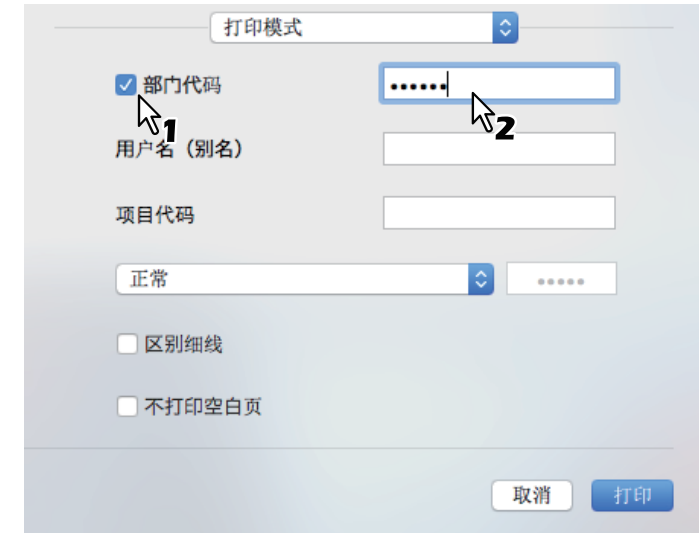

- 3 设置其它打印功能,然后从**[**打印机**]**中选择设备。
- 4 单击**[**打印**]**发送作业。

# <span id="page-148-0"></span>**0.** 设置纸张和缩放倍率

 第 149 页 " [选择固定的纸张类型](#page-148-1) " 第 152 页 " [使用各种类型的纸张](#page-151-0) " 第 153 页 " [放大和缩小](#page-152-0) " 第 154 页 " [更改打印方向](#page-153-0) " 第 156 页 " [选择目标托盘](#page-155-0) "

## <span id="page-148-1"></span>■选择固定的纸张类型

您可使用打印机驱动程序来设置各种纸张类型。 第 149 页 " [设置纸张尺寸](#page-148-2) " 第 150 页 " [设置纸张来源](#page-149-0) " 第 150 页 " [设置纸张类型](#page-149-1) "

## | 注意 |

[页面设置]对话框随应用程序而异。在某些应用程序中,它在[打印]对话框中,而不是在[文件]菜单 中。

## <span id="page-148-2"></span>□ 设置纸张尺寸

选择要打印的文档尺寸。

- 1 从应用程序的**[**文件**]**菜单中选择**[**页面设置**]**。
- 2 <sup>在</sup>**[**页面属性**]**菜单的**[**纸张大小**]**中选择纸张尺寸。

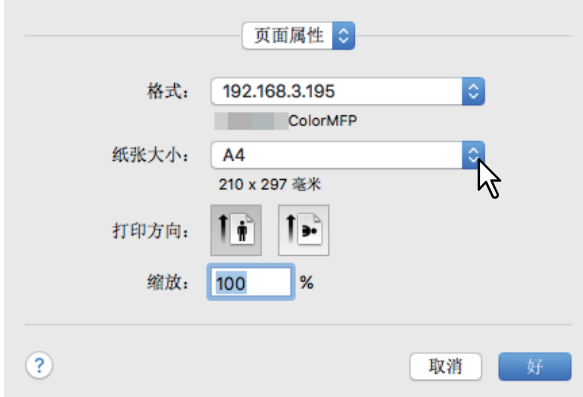

- A3 (297 x 420 mm)
- A4 (210 x 297 mm)
- A5 (148 x 210 mm)
- B4 (257 x 364 mm)
- B5 (182 x 257 mm)
- Folio (210 x 330 mm)
- 305 x 457 mm
- $12 \times 18"$
- Letter (8 1/2 x 11")
- Legal (8 1/2 x 14")
- Ledger (11 x 17")
- Statement (5 1/2 x 8 1/2")
- Computer (10 1/8 x 14")
- 13" LG (8 1/2 x 13")
- 8.5" SQ (8 1/2 x 8 1/2")
- A3 (13 x 19")
- 16K (195 x 270 mm)
- 8K (270 x 390 mm)
- 320 x 450 mm
- 320 x 460 mm
- Envelope Com10 (4 1/8 x 9 1/2")
- Envelope Monarch (3 7/8 x 7 1/2")
- Envelope DL (110 x 220 mm)
- Envelope Cho-3 (120 x 235 mm)
- Envelope You-4 (105 x 235 mm)
- Envelope Kaku-2 (240 x 332 mm)

 $\overline{\mathbf{3}}$ 

#### ■ 注意 ■

- [13 x 19"]仅适用于以下机型。
	- e-STUDIO7516AC系列
	- e-STUDIO8518A系列
- [305x457mm], [12x18"], [320x450mm]和[320x460mm]仅适用于以下机型。
	- e-STUDIO5015AC系列
	- e-STUDIO7516AC系列
	- e-STUDIO8518A系列
- 以下机型不可进行[320 x 450 mm]或[320 x 460 mm]双面打印。
	- e-STUDIO5015AC系列
- 设置项随机型而异。
- 3 设置其它所需的打印功能,然后单击**[**确定**]**。
- 4 从应用程序的**[**文件**]**菜单中选择**[**打印**]**。
- 5 <sup>在</sup>**[**打印机**]**中选择设备,然后指定打印设置。
- 6 单击**[**打印**]**发送作业。

## <span id="page-149-0"></span>口 设置纸张来源

设置纸张来源。您可为首页和剩余页设置不同的来源。

- 1 从应用程序的**[**文件**]**菜单中选择**[**打印**]**。
- 2 <sup>从</sup>**[**送纸**]**菜单中设置纸张来源。

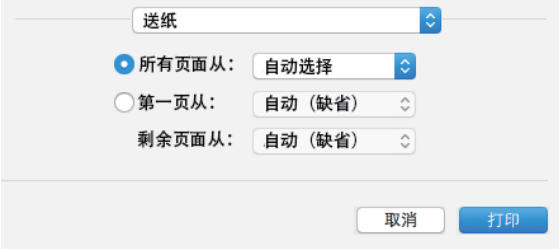

所有:所有页面使用相同的纸张来源。当选择[自动]时,从含有与文件相同尺寸纸张的纸盒中供 纸。当选择[旁路托盘]时,请在旁路托盘上放置纸张。

#### 提示

使用Mac OS X 10.6.x到10.8.x时, [所有]显示为[所有页面从]。

第一页从**/**剩余页面从:为首页和剩余页指定不同的纸张来源。在[第一页从]和[剩余页面从]中选择 来源。当选择[自动]时,从含有与文件相同尺寸纸张的纸盒中供纸。当选择[旁路托盘]时,请在旁 路托盘上放置纸张。

3 设置其它打印功能,然后从**[**打印机**]**中选择设备。

4 单击**[**打印**]**发送作业。

## <span id="page-149-1"></span>□ 设置纸张类型

设置介质类型。

## 1 从应用程序的**[**文件**]**菜单中选择**[**打印**]**。

2 <sup>从</sup>**[**整理**]**菜单的**[**纸质类型**]**中设置纸张类型。您可为首页和剩余页设置不同的纸张 类型。

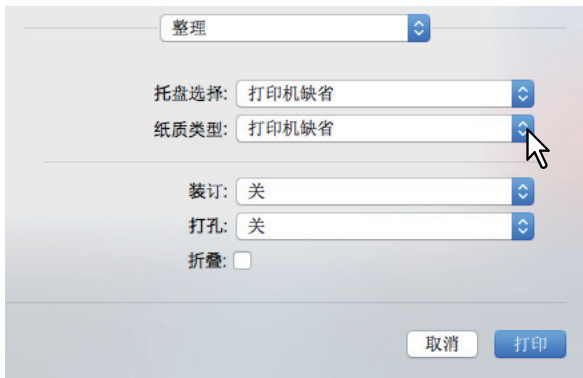

- 3 设置其它打印功能,然后从**[**打印机**]**中选择设备。
- 4 单击**[**打印**]**发送作业。

## <span id="page-151-0"></span>■使用各种类型的纸张

以下步骤用于在您放置纸张进行打印作业前需要注意的事项。 第 152 页 " [注册自定义纸张尺寸并打印](#page-151-1) "

# <span id="page-151-1"></span>注册自定义纸张尺寸并打印

本部分介绍如何注册自定义纸张尺寸。

#### 注意

- 使用长于标准纸张尺寸的自定义尺寸纸张时,有关放置和排出纸张时的详情请参阅 《纸张准备操作 手册》。
- 有关可定义的自定义纸张尺寸详情请参阅 《规格手册》中的非标准尺寸。

## 创建自定义纸张尺寸

- 1 从应用程序的**[**文件**]**菜单中选择**[**页面设置**]**。
- 

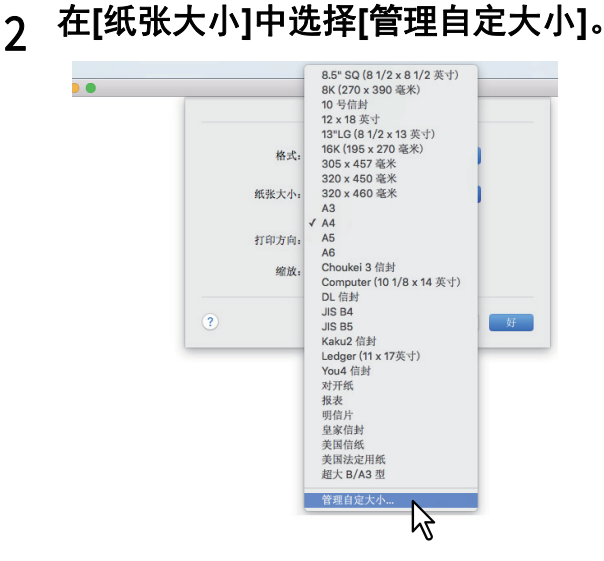

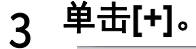

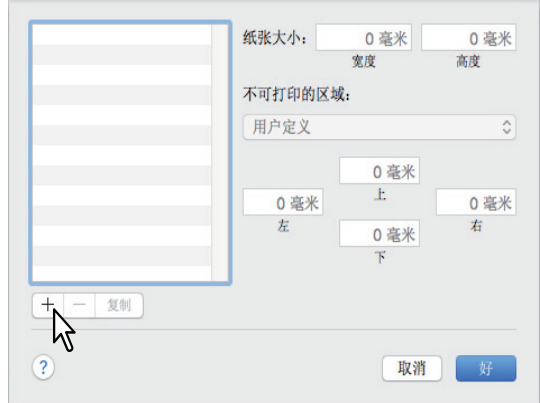

一个新的自定义纸张尺寸名称添加到列表中。

## 提示

如果您想要通过复制旧的纸张尺寸来创建一个新的自定义纸张尺寸,请从列表中选择自定义纸张 尺寸,然后单击[复制]。

4 双击列表中添加的自定义纸张尺寸名称并重命名。

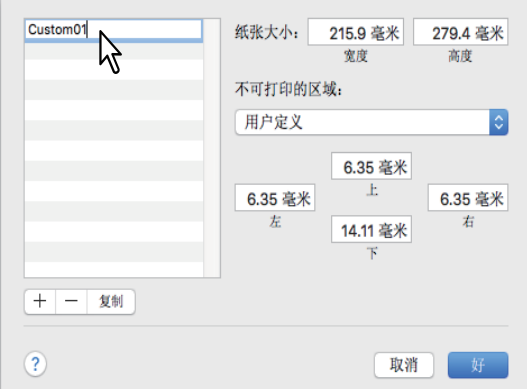

## 5 <sup>在</sup>**[**纸张大小**]**中输入宽度和高度,然后在**[**打印机边距**]**中选择您的打印机名称。

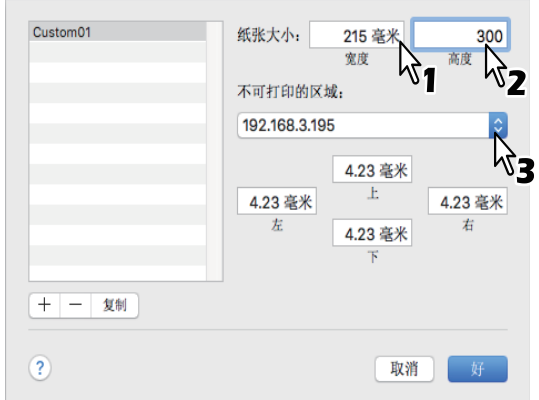

#### 提示

- 使用Mac OS X 10.6.x到10.7.x时, 请在[纸张大小]中输入宽度和高度, 然后在[不可打印的区域] 中选择您的打印机名称。
- 在[打印机边距]中选择打印机名称,以使用自动输入的边距设置。
- 单击[-],删除自定义纸张尺寸。

# 6 单击**[**好**]**。

保存自定义纸张尺寸,从而您可在[页面属性]菜单的[纸张大小]中进行选择。 第149页 "[设置纸张尺寸](#page-148-2)"

## <span id="page-152-0"></span>■放大和缩小

您可自动放大或缩小页面图像以符合指定的纸张尺寸。也可手动设置缩放倍率。 第 153 页 " [适合纸张尺寸的缩放](#page-152-1) " 第 154 页 " [指定缩放倍率](#page-153-1) "

# <span id="page-152-1"></span>□ 适合纸张尺寸的缩放

您可自动放大或缩小页面图像以符合指定的纸张尺寸。

## 1 从应用程序的**[**文件**]**菜单中选择**[**打印**]**。

# <sup>从</sup>**[**纸张处理**]**菜单中选择**[**缩放以适合纸张大小**]**,然后选择纸张尺寸。

## 提示

如果您不想在选择了较大的纸张尺寸时放大图像,请选择[仅允许缩小]。

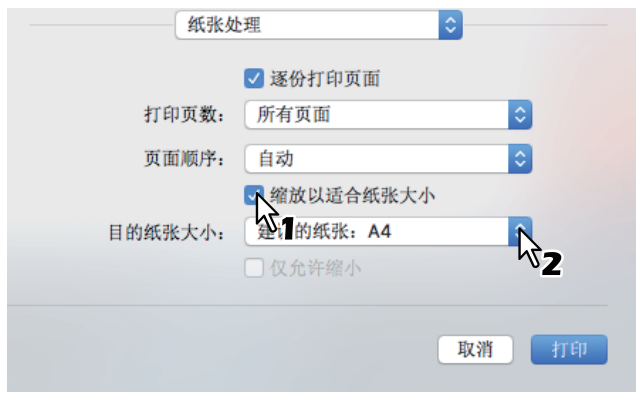

设置其它打印功能,然后从**[**打印机**]**中选择设备。

## 单击**[**打印**]**发送作业。

## <span id="page-153-1"></span>□ 指定缩放倍率

手动设置缩放倍率来放大或缩小图像。

- 从应用程序的**[**文件**]**菜单中选择**[**页面设置**]**。
- <sup>在</sup>**[**页面属性**]**菜单的**[**缩放**]**中输入值。

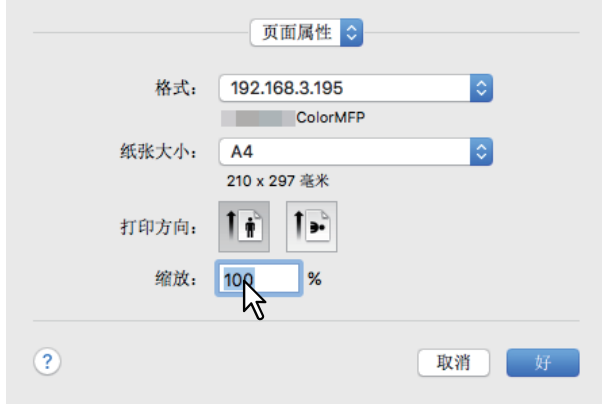

- 设置其它所需的打印功能,然后单击**[**好**]**。
- 从应用程序的**[**文件**]**菜单中选择**[**打印**]**。
- <sup>在</sup>**[**打印机**]**中选择设备,然后指定打印设置。
- 单击**[**打印**]**发送作业。

# <span id="page-153-0"></span>■更改打印方向

反转输出纸张的方向并执行镜像打印。

从应用程序的**[**文件**]**菜单中选择**[**打印**]**。

2 <sup>从</sup>**[**布局**]**菜单中选择**[**颠倒页面方向**]**或**[**水平翻转**]**。

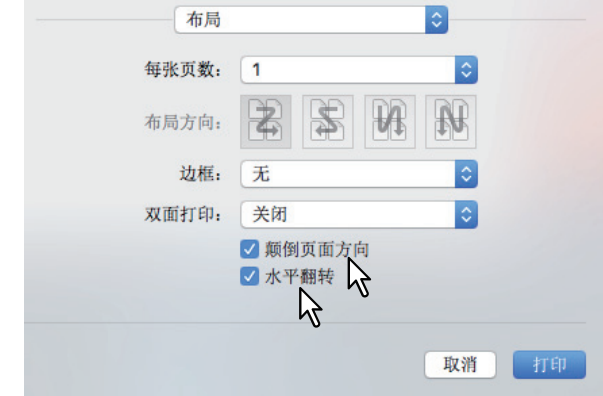

当选择[颠倒页面方向]时,页面顶端从控制面板侧输出。

- 3 设置其它打印功能,然后从**[**打印机**]**中选择设备。
- 4 单击**[**打印**]**发送作业。

# <span id="page-155-0"></span>■选择目标托盘

选择打印作业输出到达的托盘。

- 1 从应用程序的**[**文件**]**菜单中选择**[**打印**]**。
- 2 <sup>从</sup>**[**整理**]**菜单的**[**托盘选择**]**中选择目标托盘。

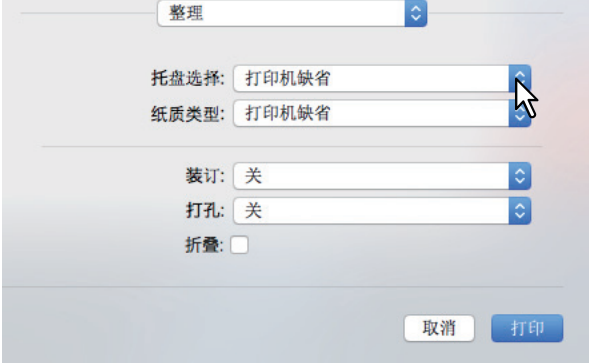

#### 托盘选择

- 打印机缺省: 纸张输出到默认托盘(在 TopAccess 管理员页面的打印机设置页面上的 Raw 作业 设置)。
- 输出托盘: 纸张输出到输出托盘。
- 上输出托盘:纸张输出到上输出托盘。
- 侧输出托盘:纸张输出到侧输出托盘。
- 作业分类托盘 (上): 纸张输出到作业分类托盘的上输出托盘。
- 作业分类托盘 (下): 纸张输出到作业分类托盘的下输出托盘。
- 托盘 1: 纸张输出到整理器的上托盘。
- 托盘 **2**:纸张输出到整理器的下托盘。

#### 注意

- 可用的托盘选择随机型和选项配置而异。
- 根据安装的整理器类型和托盘选择设置,装订和打孔会不可用。
- 在[托盘选择]中选择[打印机缺省]选项时,根据设备设置,纸张可能会输出到不支持装订或打印 的托盘上。
- 当安装了整理器或脊缝式装订整理器时, [托盘1]和[托盘2]可用。
- 只有在未安装整理器和脊缝式装订整理器的情况下, [侧输出托盘]才可用。

# 3 设置其它打印功能,然后从**[**打印机**]**中选择设备。

<span id="page-156-0"></span> 第 157 页 " [分页打印](#page-156-1) " 第 159 页 " [双面打印](#page-158-0) " 第 160 页 " [书本拼页](#page-159-0) " 第 161 页 " [多合一打印](#page-160-0) " 第 162 页 " [按相反的页序打印](#page-161-0) " 第 163 页 " [仅奇页或偶页打印](#page-162-0) " 第 164 页 " [装订](#page-163-0) " 第 166 页 " [打孔](#page-165-0) " 第 167 页 " [中央折叠和打印](#page-166-0) "

# <span id="page-156-1"></span>分页打印

选择该项进行分页打印 (1, 2, 3...)。 第 157 页 " 在 [ 纸张处理 ] [菜单中进行分页设置](#page-156-2) " 第 157 页 " 在 [ 打印 ] [对话框中进行分页设置](#page-156-3) "

## 注意

- [打印]对话框随应用程序而异。
- 设置项的布局随Mac操作系统而异。

# <span id="page-156-2"></span>在 **[** 纸张处理 **]** 菜单中进行分页设置

- 1 从应用程序的**[**文件**]**菜单中选择**[**打印**]**。
- 2 <sup>从</sup>**[**纸张处理**]**菜单中选择**[**逐份打印页面**]**。

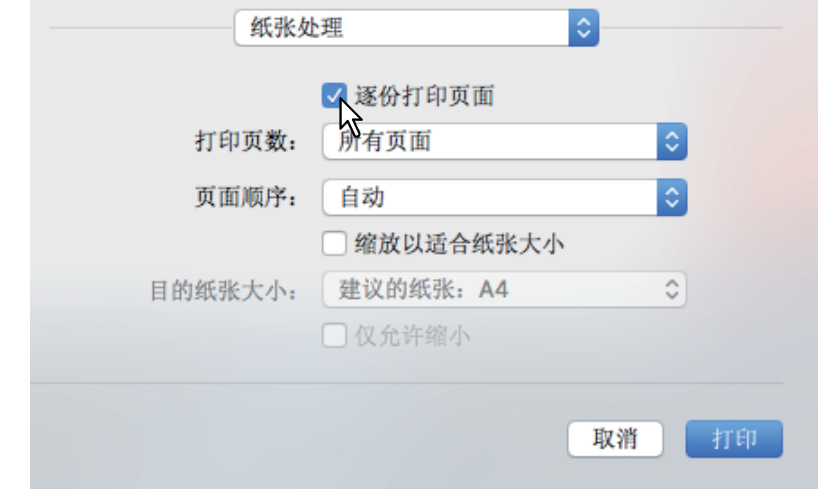

- 3 设置其它打印功能,然后从**[**打印机**]**中选择设备。
- 4 单击**[**打印**]**发送作业。

<span id="page-156-3"></span>在 **[** 打印 **]** 对话框中进行分页设置

## 注意

只有Mac OS X10.6.x才会显示此功能。

1 从应用程序的**[**文件**]**菜单中选择**[**打印**]**。

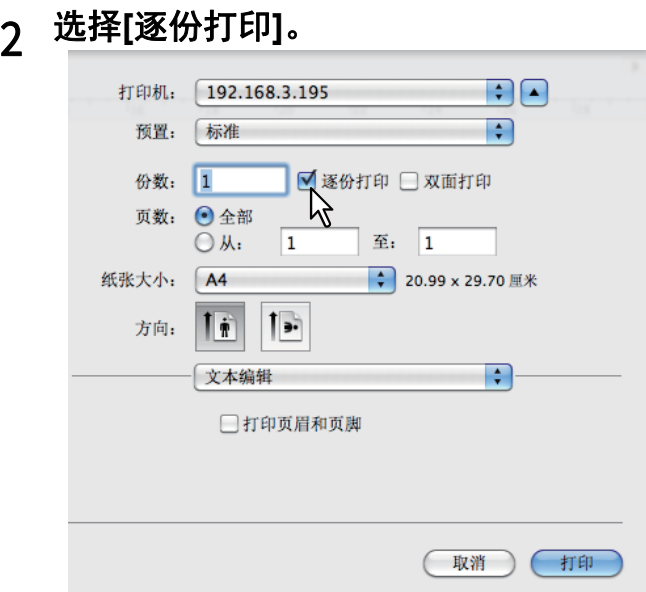

- 设置其它打印功能,然后从**[**打印机**]**中选择设备。
- 单击**[**打印**]**发送作业。

# <span id="page-158-0"></span>双面打印

- 1 从应用程序的**[**文件**]**菜单中选择**[**打印**]**。
- 2 <sup>在</sup>**[**布局**]**菜单上,从**[**双面打印**]**中选择**[**长边装订**]**或**[**短边装订**]**。

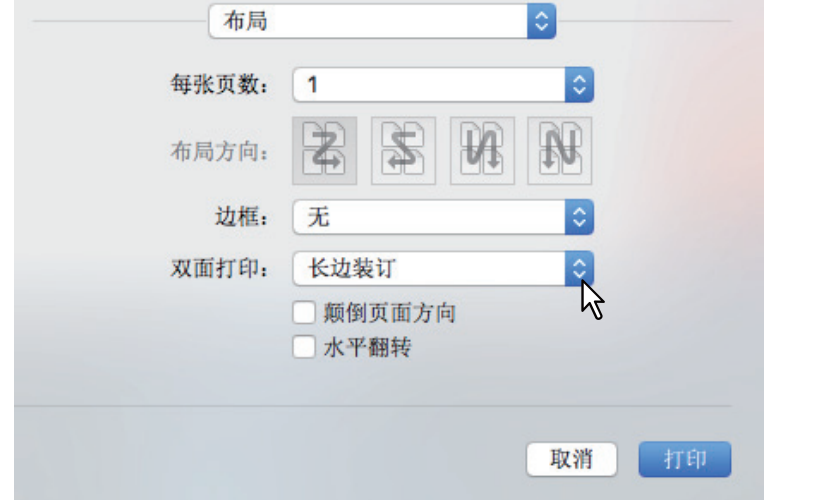

#### 双面打印

· 长边装订: 选择它, 沿纸张长边进行装订。根据方向, 纸张背面的装订方向会不同。

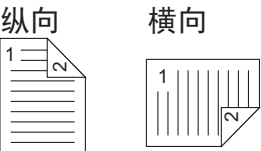

• 短边装订:选择它,沿纸张短边进行装订。根据方向,纸张背面的装订方向会不同。

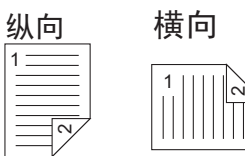

- 3 设置其它打印功能,然后从**[**打印机**]**中选择设备。
- 4 单击**[**打印**]**发送作业。

# <span id="page-159-0"></span>■书本拼页

您可选择书本拼页选项来创建书本或杂志风格的文件。

- 1 从应用程序的**[**文件**]**菜单中选择**[**打印**]**。
- 2 <sup>从</sup>**[**书本拼页**]**菜单中选择**[**启用书本拼页模式**]**。
- 3 设置书本拼页细节。

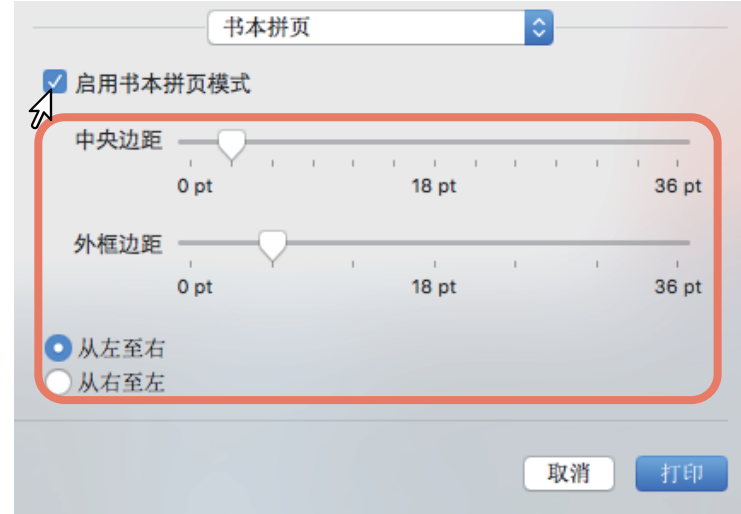

中央边距 (0到36点): 选择添加到中央的边距宽度。使用滑轴以3pt为单位进行设置。(1点 =0.353毫米)。

外框边距 (0到36点):选择添加到页面短边的边距宽度。使用滑轴以6pt为单位进行设置。(1点 =0.353毫米)。

从左至右 / 从右至左:: 选择书本拼页方向。

# 4 设置其它打印功能,然后从**[**打印机**]**中选择设备。

# <span id="page-160-0"></span>■多合一打印

在一张纸上排列多个页面 (多合一打印)。浏览大量页面的外观或顺序时,此功能很有用。例如,要 检查许多网页的导航路径或者复查幻灯演示的叙述,则使用多合一打印不仅方便而且节省纸张。

# 1 从应用程序的**[**文件**]**菜单中选择**[**打印**]**。

# 2 设置**[**布局**]**菜单。

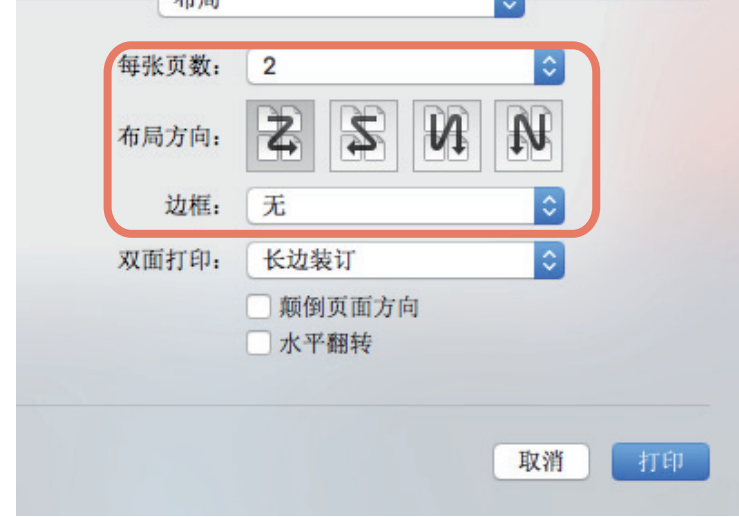

每张页数:设置单张上的多页打印。页面自动缩减以适合所选纸张尺寸,

- 1: 选择此项禁用多合一打印。
- **2**:选择此项在单张上安排打印 2 页上的图像。
- **4**:选择此项在单张上安排打印 4 页上的图像。
- **6**:选择此项在单张上安排打印 6 页上的图像。
- **9**:选择此项在单张上安排打印 9 页上的图像。
- **16**:选择此项在单张上安排打印 16 页上的图像。

布局方向:设置在单张上安排页面的方式。只有设置了多合一打印才可用。

- 左到右:选择此项在水平方向上从左开始安排页面并从上到下打印在单张上。
- 右到左:选择此项在水平方向上从右开始安排页面并从上到下打印在单张上。
- 列分左到右: 选择此项在垂直方向上从上开始安排页面并从左到右打印在单张上。

• 列分右到左: 选择此项在垂直方向上从上开始安排页面并从右到左打印在单张上。 边框:选择是否在每张上画边框。

- 无: 如果您不想要画边框,选择此项。
- 单十字线:选择此项,画单十字线作为边框。
- 单细线:选择此项,画单细线作为边框。
- 双十字线:选择此项,画双十字线作为边框。
- 双细线:选择此项,画双细线作为边框。

## 3 设置其它打印功能,然后从**[**打印机**]**中选择设备。

# <span id="page-161-0"></span>■按相反的页序打印

设置是否按照相反的页序进行打印。

提示

[纸张处理]菜单上显示的设置随Mac操作系统的类型而异。

- 1 从应用程序的**[**文件**]**菜单中选择**[**打印**]**。
- 2 <sup>在</sup>**[**纸张处理**]**菜单上,从**[**页面顺序**]**中选择**[**倒序**]**。

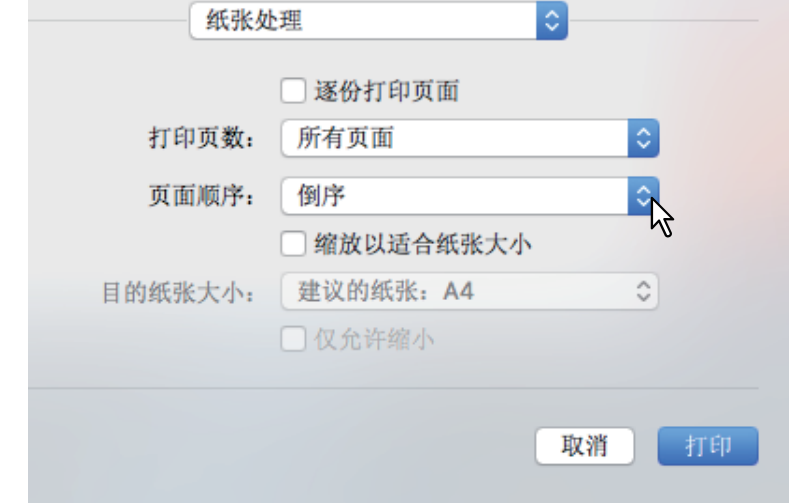

- 3 设置其它打印功能,然后从**[**打印机**]**中选择设备。
- 4 单击**[**打印**]**发送作业。

# <span id="page-162-0"></span>■仅奇页或偶页打印

选择是否打印所有页面或仅打印奇数页或偶数页。

提示

[纸张处理]菜单上显示的设置随Mac操作系统地类型而异。

- 1 从应用程序的**[**文件**]**菜单中选择**[**打印**]**。
- 2 <sup>在</sup>**[**纸张处理**]**菜单上,从**[**打印页数**]** (或**[**打印**]**)中选择**[**仅奇数页**]**或**[**仅偶数页**]**。

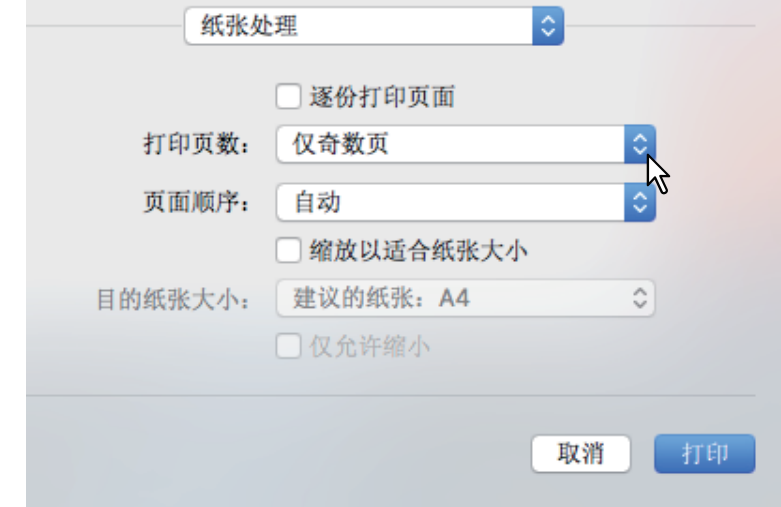

- 3 设置其它打印功能,然后从**[**打印机**]**中选择设备。
- 4 单击**[**打印**]**发送作业。

# <span id="page-163-0"></span>■装订

您可对设备输出的纸张进行装订。

## 注意

如果没有安装整理器,则不能装订。

- 1 从应用程序的**[**文件**]**菜单中选择**[**打印**]**。
- 2 <sup>在</sup>**[**整理**]**菜单上,从**[**装订**]**中设置装订位置。

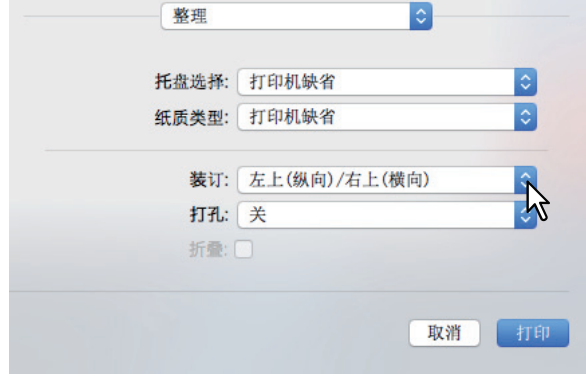

#### 装订

- 关: 打印时不装订。
- 左上 (纵向) / 右上 (横向): 在纵向文档的左上角, 或在横向文档的右上角装订。

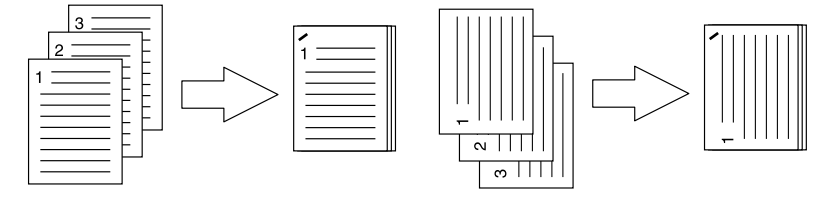

• 左中 (纵向) / 上中 (横向): 在纵向文档的左侧, 或在横向文档的顶端进行双针装订。

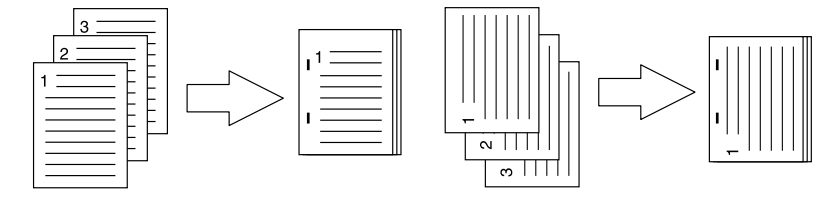

• 左下 (纵向) / 左上 (横向): 在纵向文档的左下角, 或横向文档的左上角装订。

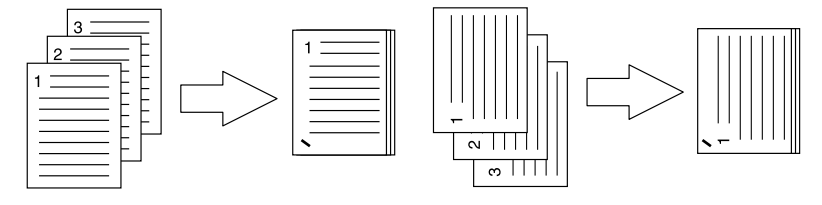

• 右上 (纵向) / 右下 (横向): 在纵向文档的右上角, 或横向文档的右下角装订。

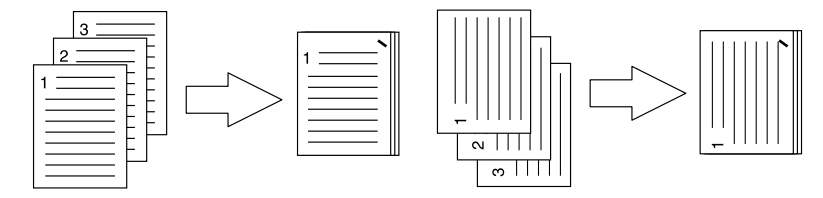

• 右中 (纵向) / 下中 (横向): 在纵向文档的右侧, 或在横向文档的底端进行双针装订。

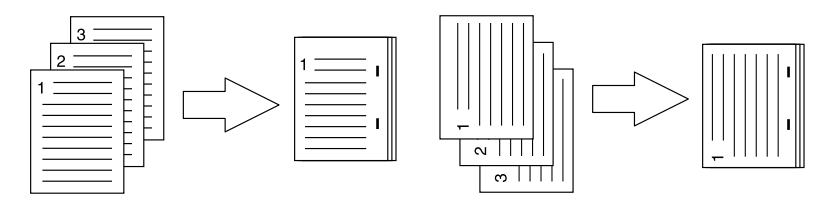

• 右下 (纵向) / 左下 (横向): 在纵向文档的右下角, 或在横向文档的左下角装订。

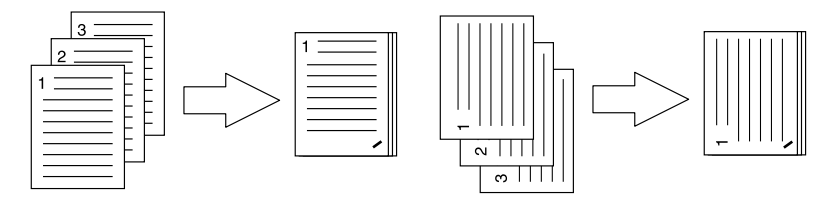

• 上中(纵向) / 右中(横向): 在纵向文档的顶端, 或在横向文档的右侧进行双针装订。

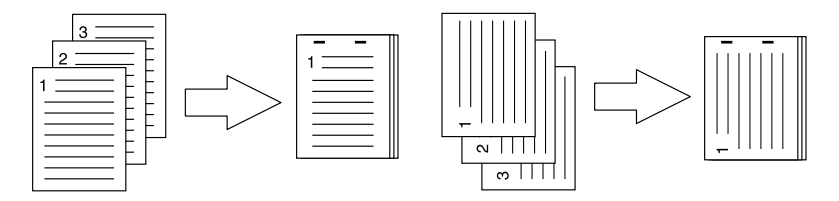

• 下中 (纵向) / 左中 (横向): 在纵向文档的底端, 或在横向文档的左侧进行双针装订。

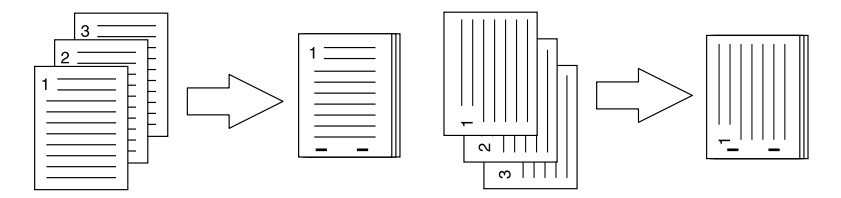

 脊缝式装订 (纵向) **/** 脊缝式装订 (横向):打印书册在中央双针装订。仅适用于书本拼页打 印。

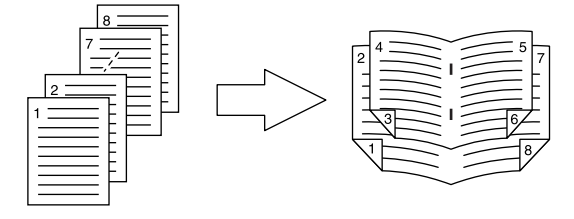

∣注意

只有安装了脊缝式装订整理器, [脊缝式装订 (纵向) /脊缝式装订 (横向) ]才可用。

## 3 设置其它打印功能,然后从**[**打印机**]**中选择设备。

# <span id="page-165-0"></span>■打孔

选择此项在设备输出的打印纸张上打孔。

## | 注意

如果未安装打孔单元,则打孔无效。

- 1 从应用程序的**[**文件**]**菜单中选择**[**打印**]**。
- 2 <sup>在</sup>**[**整理**]**菜单上,从**[**打孔**]**中设置打孔位置。

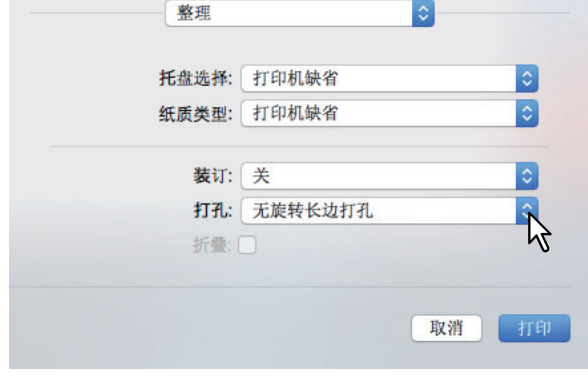

## 打孔

- 关: 打印时不打孔。
- 无旋转长边打孔转: 在纵向文档的左侧, 或在横向文档的顶端打孔。

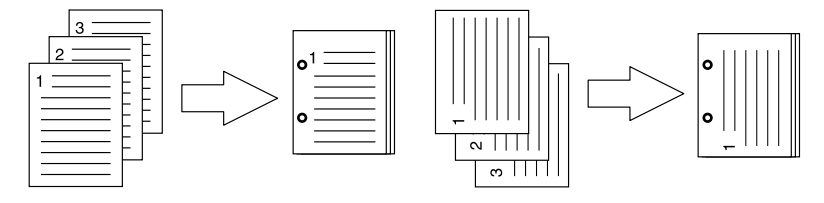

• 无旋转短边打孔: 在纵向文档的顶端, 或在横向文档的右侧打孔。

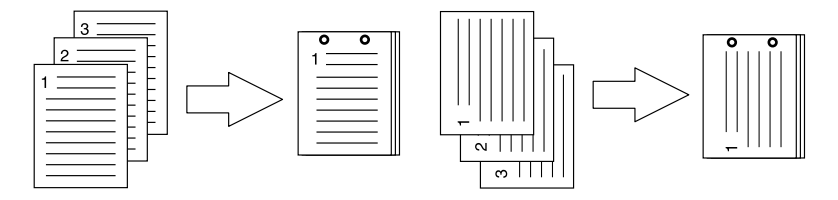

• 180 度旋转长边打孔: 在纵向文档的右侧, 或在横向文档的底端打孔。

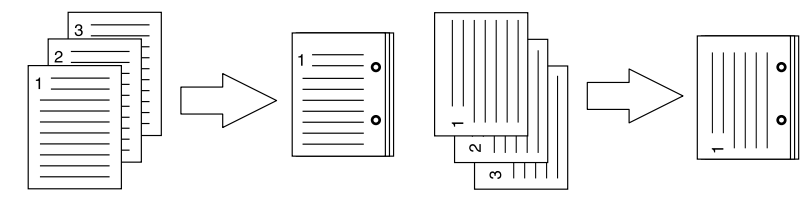

• 180 度旋转短边打孔: 在纵向文档的底端, 或在横向文档的左侧打孔。

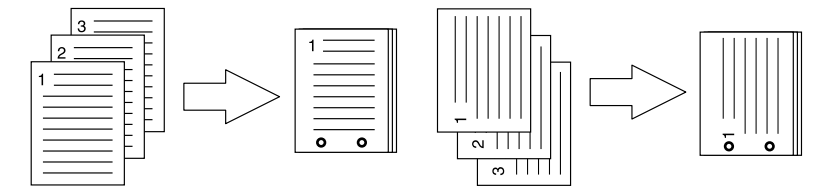

# 3 设置其它打印功能,然后从**[**打印机**]**中选择设备。

# 4 单击**[**打印**]**发送作业。

# <span id="page-166-0"></span>中央折叠和打印

使用打印设置打印作业,并对输出作业进行中央折叠。用于书本拼页打印等。

# 注意

只有安装了脊缝式装订整理器, [折叠]才可用。

1 从应用程序的**[**文件**]**菜单中选择**[**打印**]**。

# 2 <sup>从</sup>**[**整理**]**菜单中选择**[**折叠**]**。

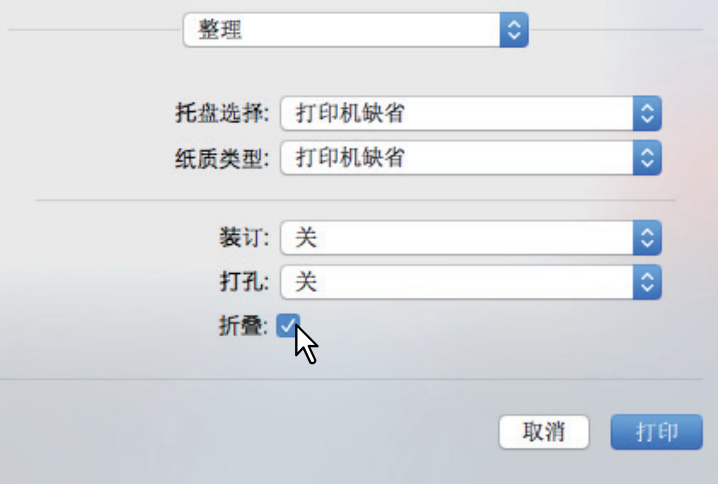

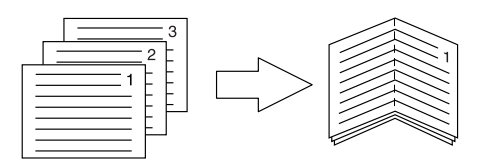

- 3 设置其它打印功能,然后从**[**打印机**]**中选择设备。
- 4 单击**[**打印**]**发送作业。

# <span id="page-167-0"></span>**0.** 绿色环保功能

本部分介绍可用来节省纸张和墨粉的功能。 第 159 页 " [双面打印](#page-158-0) " 第 161 页 " [多合一打印](#page-160-0) " 第 168 页 " [忽略空白页](#page-167-3) " 第 169 页 " [墨粉节省](#page-168-0) "

# <span id="page-167-1"></span>双面打印

在纸张的正反两面打印,从而节省纸张。 第 159 页 " [双面打印](#page-158-0) "

## <span id="page-167-2"></span>■多合一打印

在单页上排列多个页面图像。使用该功能可减少使用的纸量。 第 161 页 " [多合一打印](#page-160-0) "

## <span id="page-167-3"></span>■忽略空白页

打印时忽略空白页。

#### | 注意

- 当通过布局菜单在[每页的组合页数]选项中选择了2或以上,也会打印空白页。
- 即使页面上没有内容,也会打印含页眉或页脚的页面。
- 1 从应用程序的**[**文件**]**菜单中选择**[**打印**]**。

# 2 <sup>从</sup>**[**打印模式**]**菜单中选择**[**不打印空白页**]**。

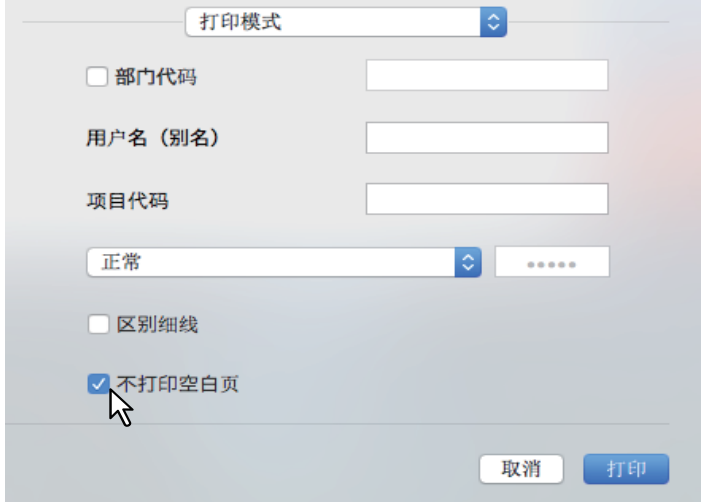

3 设置其它打印功能,然后从**[**打印机**]**中选择设备。

# <span id="page-168-0"></span>■墨粉节省

在墨粉节省模式下打印。

## 注意

当启用了墨粉节省模式时,打印浓度可能会变淡。

## 使用多功能彩色数码复印机时 (彩色机型)

- 1 从应用程序的**[**文件**]**菜单中选择**[**打印**]**。
- 2 <sup>从</sup>**[**色彩设置**1]**菜单中选择**[**节省墨粉**]**。

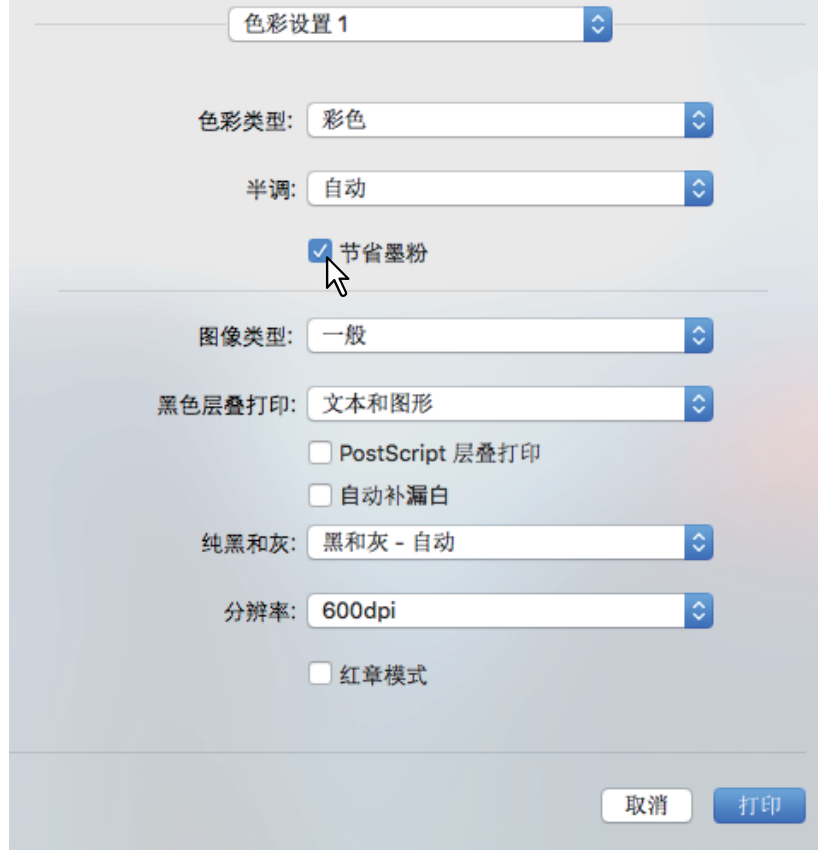

- 3 设置其它打印功能,然后从**[**打印机**]**中选择设备。
- 4 单击**[**打印**]**发送作业。

 $\overline{\mathbf{3}}$ 

使用多功能数码复印机时 (黑白机型)

- 从应用程序的**[**文件**]**菜单中选择**[**打印**]**。
- <sup>从</sup>**[**质量**]**菜单中选择**[**省碳粉**]**。

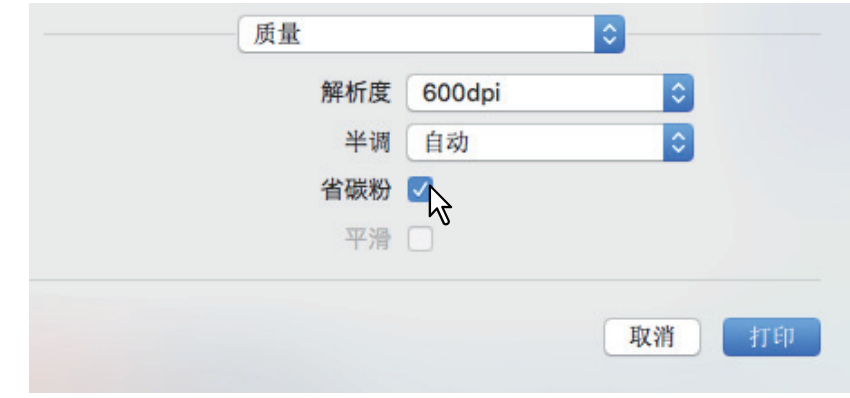

- 设置其它打印功能,然后从**[**打印机**]**中选择设备。
- 单击**[**打印**]**发送作业。

# <span id="page-170-0"></span>**0.** 插入各种纸张

允许您插入位首的封面、位尾的封底、标题页等。 第 171 页 " [插入封面和封底](#page-170-1) " 第 173 页 " [插入标题页](#page-172-0) "

# <span id="page-170-1"></span>■插入封面和封底

- 1 从应用程序的**[**文件**]**菜单中选择**[**打印**]**。
- 2 选择**[**封面页**]**指定封面和封底的设置。

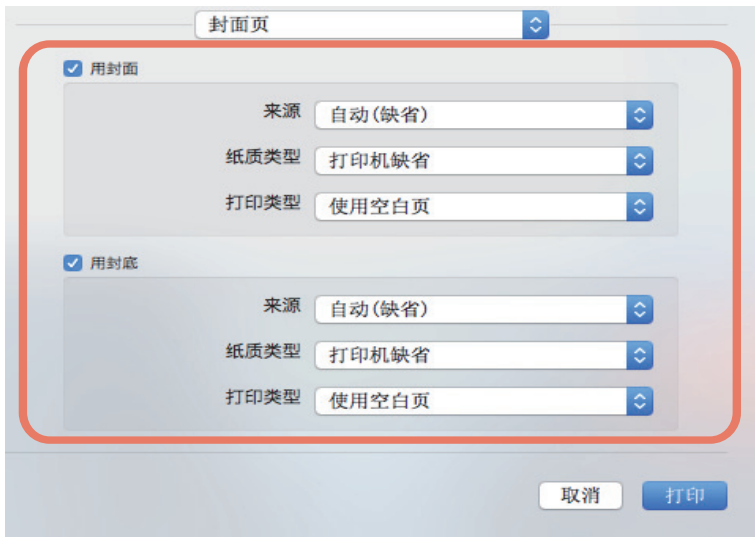

## 注意

[来源]中的可用值随设备安装的选购设备和它们在送纸菜单上的配置而异。

用封面: 设置封面页打印。通过托盘(非[基本]选项标签上选择的纸张来源选项)输送插入或打 印封面的纸张。

选择该项,启动封面打印并选择输送封面用纸的托盘以及打印类型。

来源

选择输送封面用纸的托盘。当选择[自动 (缺省) ]时,将根据打印的文档尺寸来自动选择纸 张。

• 纸质类型

选择纸张类型。

• 打印类型

选择打印封面页的方式。

- 使用空白页: 插入一个空白封面。
- 打印: 将首页图像打印在封面正面。当在布局菜单中启动了双面打印选项时, 首两页图像将 打印在封面的正反两面。
- 在文档的单面打印:将首页图像打印在封面正面。封面页的背面为空白。

用封底:设置封底页打印。通过托盘(非国基本]选项标签上选择的纸张来源选项)输送插入或打 印封底的纸张。选择该项,启动封底打印并选择输送封底用纸的托盘以及打印类型。

来源

选择输送封底用纸的托盘。当选择[自动 (缺省) ]时,将根据打印的文档尺寸来自动选择纸 张。

#### • 纸质类型

选择纸张类型。

• 打印类型

选择打印封底页的方式。

- 使用空白页:插入一个空白封底。
- 打印:将末页图像打印在封底正面。当在布局菜单中启动了双面打印选项时,首两页图像将 打印在封底的正反两面。
- 在文档的单面打印:将末页图像打印在封底正面。封底页的背面为空白。

提示

如果选择了双面打印,但是仅有一页需要打印在封底上,则末页将打印在封底的正面,封底的背 面将空白。

# 3 设置其它打印功能,然后从**[**打印机**]**中选择设备。

# <span id="page-172-0"></span>■插入标题页

设置是否发送带标题页的打印作业。标题页将打印作业 ID、标题、请求用户、封面信息等内容。

提示

我们推荐使用字母数字字符作为作业名称,因为使用汉字、平假名、片假名可能会造成乱码。

1 从应用程序的**[**文件**]**菜单中选择**[**打印**]**。

## 2 <sup>在</sup>**[**封面**]**菜单上设置标题页详情。

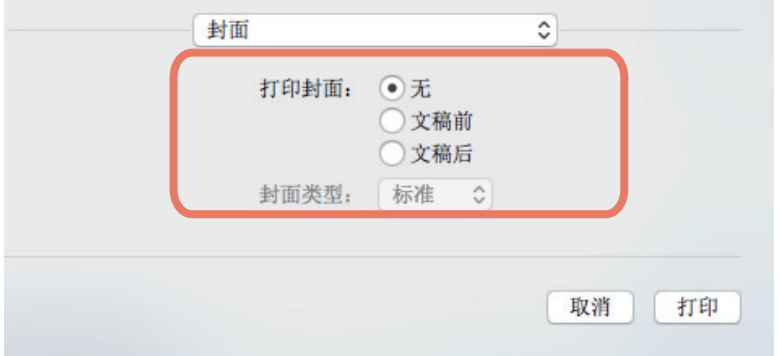

打印封面:设置是否打印标题页。

- 无: 打印时无标题页。
- 文稿前:在文档前打印标题页。
- 文稿后:在文档后打印标题页。

封面类型:当在[打印封面]中选择了[文稿前]或[文稿后]时,请选择您想要插入的封面类型。

# 3 设置其它打印功能,然后从**[**打印机**]**中选择设备。

# <span id="page-173-0"></span>**0.** 设置颜色和图像质量

 第 174 页 " [指定打印的颜色](#page-173-1) " 第 177 页 " [避免打印出现漏白](#page-176-0) " 第 178 页 " [选择适合文档的图像质量](#page-177-0) " 第 180 页 " [调整图像质量](#page-179-0) "

# <span id="page-173-1"></span>■指定打印的颜色

 第 174 页 " [以灰色度打印彩色文档](#page-173-2) " 第 175 页 " [用双色打印彩色文档](#page-174-0) " 第 176 页 " [选择黑色墨粉应用区域](#page-175-0) "

# <span id="page-173-2"></span>以灰色度打印彩色文档

打印机驱动程序自动检测文档是彩色还是黑白。另外,您可以手动选择黑白模式以灰色度打印彩色文 档,从而降低打印成本和彩色墨粉的消耗。

## 注意

仅适用于多功能彩色数码复印机 (彩色机型)。

- 1 从应用程序的**[**文件**]**菜单中选择**[**打印**]**。
- 2 <sup>在</sup>**[**色彩设置**1]**菜单上**,**从**[**色彩类型**]**中选择**[**单色**]**。

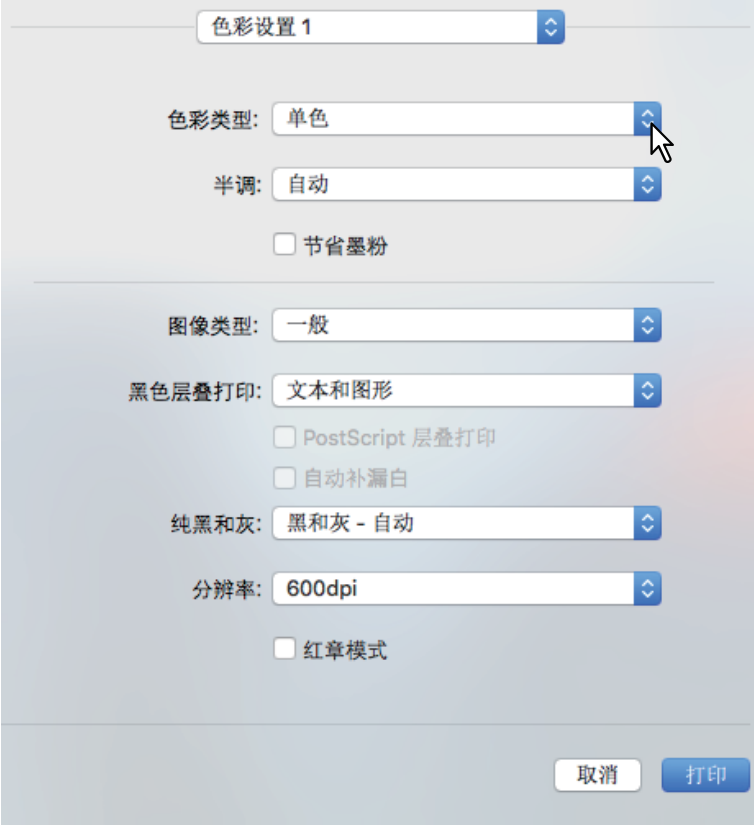

- 3 设置其它打印功能,然后从**[**打印机**]**中选择设备。
- 4 单击**[**打印**]**发送作业。

# <span id="page-174-0"></span>用双色打印彩色文档

当按双色模式打印文档时,文档的黑色部分将以黑色打印,而彩色部分将以指定色打印。

#### 注意

仅适用于多功能彩色数码复印机 (彩色机型)。

## 1 从应用程序的**[**文件**]**菜单中选择**[**打印**]**。

2 <sup>在</sup>**[**色彩设置**1]**菜单上**,**从**[**色彩类型**]**中选择打印颜色。

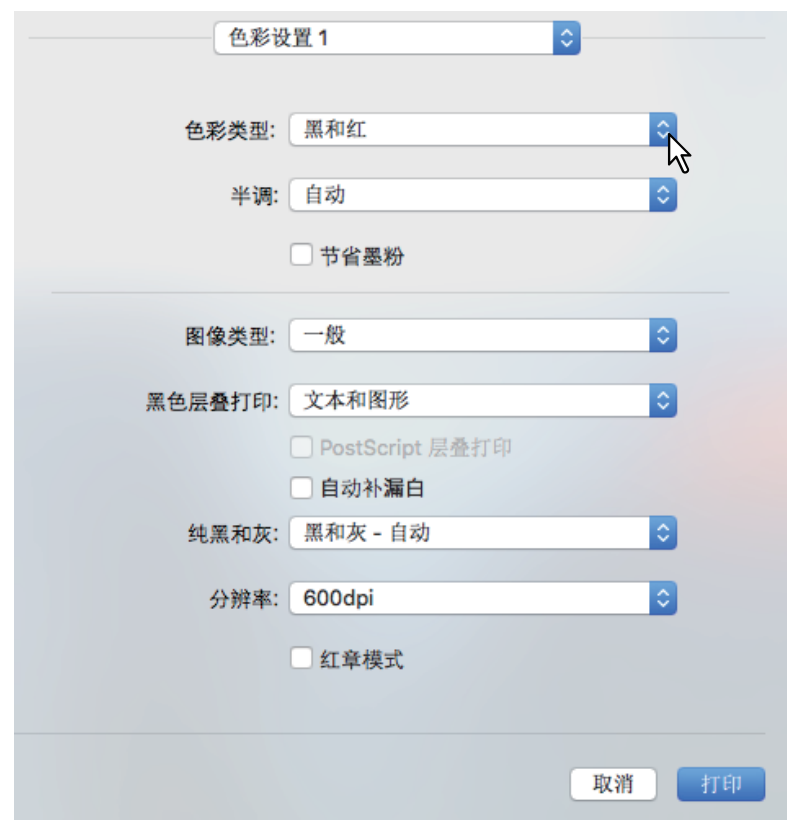

#### 色彩类型

- 黑和红:使用黑色和红色,在双色模式下打印文档。文档的黑色部分打印成黑色,彩色部分打 印成红色。
- 黑和绿:使用黑色和绿色,在双色模式下打印文档。文档的黑色部分打印成黑色,彩色部分打 印成绿色。
- 黑和蓝:使用黑色和蓝色,在双色模式下打印文档。文档的黑色部分打印成黑色,彩色部分打 印成蓝色。
- 黑和青:使用黑色和青色,在双色模式下打印文档。文档的黑色部分打印成黑色,彩色部分打 印成青色。
- 黑和品红:使用黑色和品红色,在双色模式下打印文档。文档的黑色部分打印成黑色,彩色部 分打印成品红色。
- 黑和黄:使用黑色和黄色,在双色模式下打印文档。文档的黑色部分打印成黑色,彩色部分打 印成黄色。
- 黑和白:使用黑色和白色,在双色模式下打印文档。文档的黑色部分打印成黑色,彩色部分不 打印。
- 3 设置其它打印功能,然后从**[**打印机**]**中选择设备。

 $\overline{\mathbf{3}}$ 

# 4 单击**[**打印**]**发送作业。

## <span id="page-175-0"></span>选择黑色墨粉应用区域

选择是否使用黑色模板打印文档中的黑色和灰度内容。

## 注意

仅适用于多功能彩色数码复印机 (彩色机型)。

# 1 从应用程序的**[**文件**]**菜单中选择**[**打印**]**。

2 <sup>在</sup>**[**色彩设置**1]**菜单上**,**在**[**纯黑和灰**]**中设置黑色墨粉应用区域。

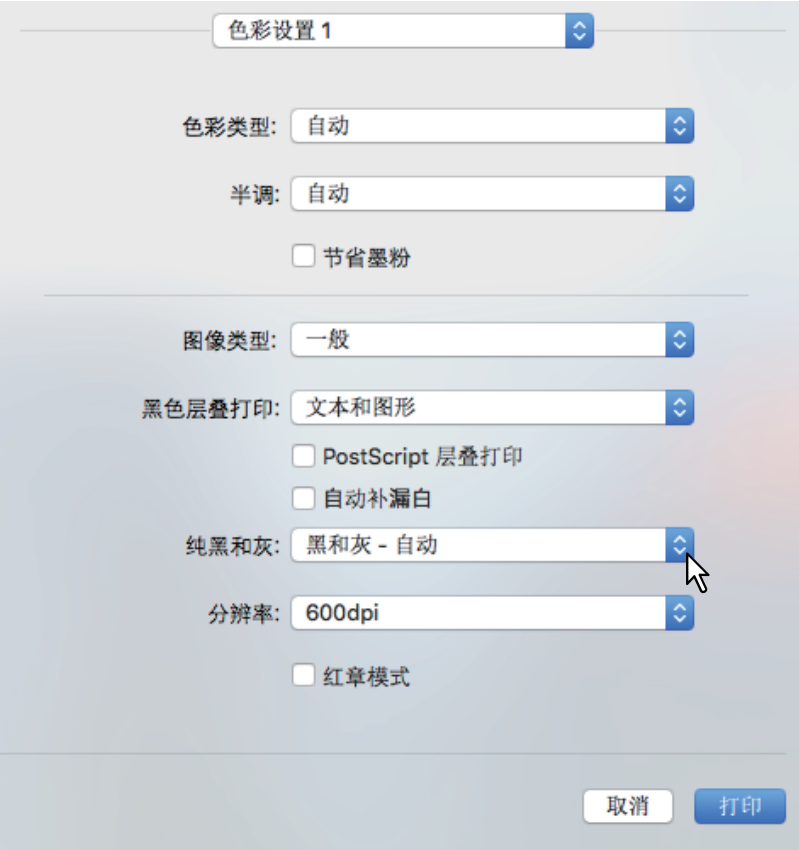

#### 黑和灰打印

- 关:以彩色模式打印文档。
- 黑一自动: 根据图像类型选项, 自动选择使用黑色墨粉要打印的黑色区域。
- 黑一文本: 使用黑色墨粉打印黑色文本。
- 黑一文本和图形: 使用黑色墨粉打印黑色文本和图形。
- 黑一文本, 图形和图像: 使用黑色墨粉打印黑色文本, 图形和图像。
- 黑和灰 **-** 自动:根据图像类型选项,自动选择使用黑色墨粉要打印的黑色和灰度区域。
- 黑和灰一文本: 使用黑色墨粉打印黑色和灰度文本。
- 黑和灰一文本和图形: 使用黑色墨粉打印黑色和灰度文本 / 图形。
- 黑和灰一文本, 图形和图像: 使用黑色墨粉打印黑色和灰度文本 / 图形 / 图像。

# 3 设置其它打印功能,然后从**[**打印机**]**中选择设备。

## <span id="page-176-0"></span>■避免打印出现漏白

设置叠印和自动补漏白以避免打印时出现漏白。

#### 注意

仅适用于多功能彩色数码复印机 (彩色机型)。

1 从应用程序的**[**文件**]**菜单中选择**[**打印**]**。

# 2 <sup>在</sup>**[**色彩设置**1]**菜单上设置以下项目。

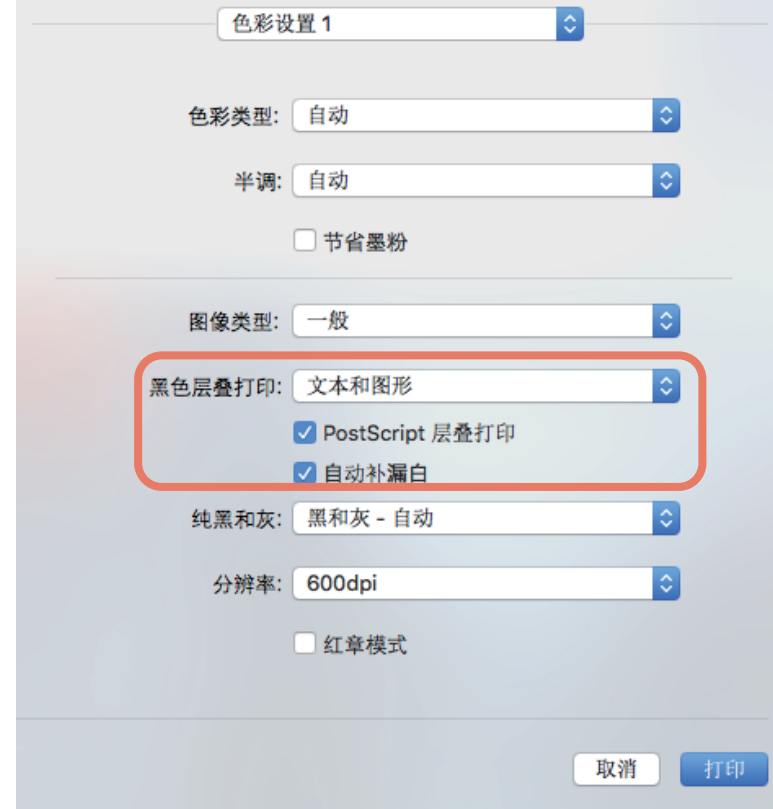

黑色层叠打印:当打印的背景内容上叠印有黑色文本时,选择该项。它可以最小化文本与背景之 间的漏白,从而避免色彩失真偏离。

- 关:打印时不叠印。
- 文本:打印彩色的背景,然后在彩色背景上打印黑色文本。
- 文本和图形: 打印彩色的背景,然后在彩色背景上打印黑色的文本和图形。

**PostScript**层叠打印:选择该项,叠印应用程序中设置的对象。

#### 注意

只有在[色彩设置1]菜单上,从[色彩类型]中选择了[自动]或[彩色],该选项才可用。

自动补漏白:启动自动补漏白。该项修改对象的尺寸,从而使相邻打印的两种颜色微微重合以避 免出现漏白区域。

## 注意

该功能仅适用于e-STUDIO5015AC系列/e-STUDIO7516AC系列。

## 3 设置其它打印功能,然后从**[**打印机**]**中选择设备。

4 单击**[**打印**]**发送作业。

 $\overline{\mathbf{3}}$ 

# <span id="page-177-0"></span>■选择适合文档的图像质量

设置通过选择作业类型来打印色彩的方式。打印机驱动程序自动应用正确的图像质量到所选的作业类 型中。

## 注意

仅适用于多功能彩色数码复印机 (彩色机型)。

- 1 从应用程序的**[**文件**]**菜单中选择**[**打印**]**。
- 2 <sup>在</sup>**[**色彩设置**1]**菜单上,在**[**图像类型**]**中设置文档类型。

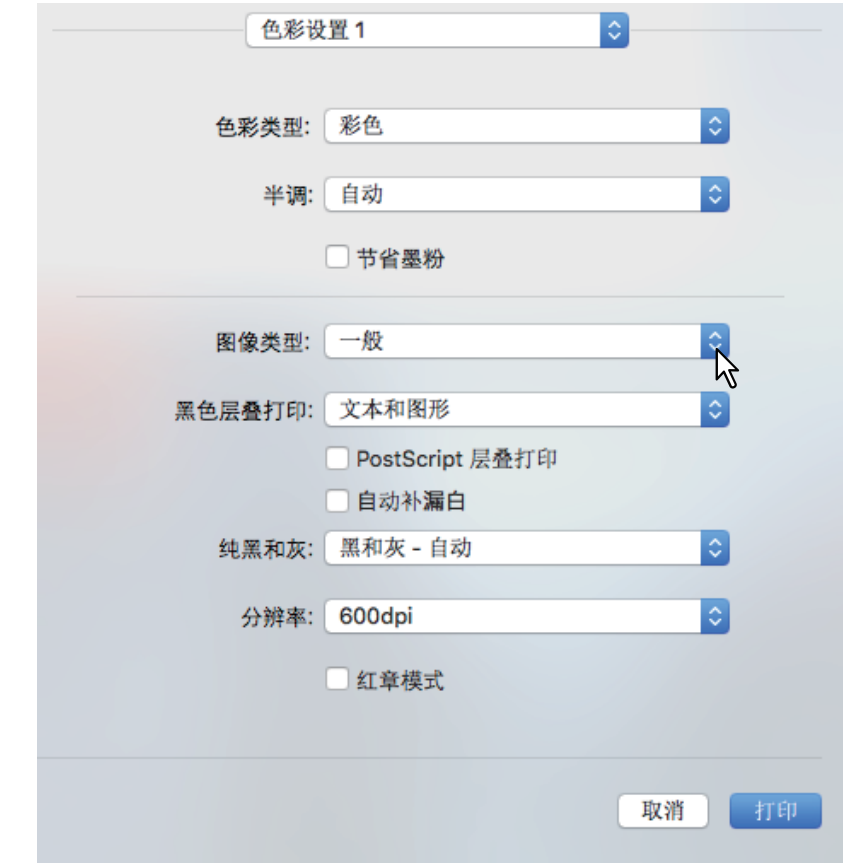

#### 图像类型

- 一般:用于一般的彩色文档。
- 照片:用于照片。
- 演示稿:用于打印生动的文档。
- 线条图:用于打印包含众多字符或艺术线条的文档。
- 高级彩色设置:应用配置文件来调整色彩空间。详情请参阅: 第179页 "[高级彩色设置](#page-178-0)"
- 3 设置其它打印功能,然后从**[**打印机**]**中选择设备。

# <span id="page-178-0"></span>□ 高级彩色设置

在 [ 彩色设置 1] 菜单上,从 [ 图像类型 ] 中选择 [ 高级彩色设置 ] 选项,从而显示高级彩色设置菜单。

#### ■ 注意 ■

仅适用于多功能彩色数码复印机 (彩色机型)。

#### 提示

从TopAccess菜单进行设置。详情请参阅 《*TopAccess*操作手册》。

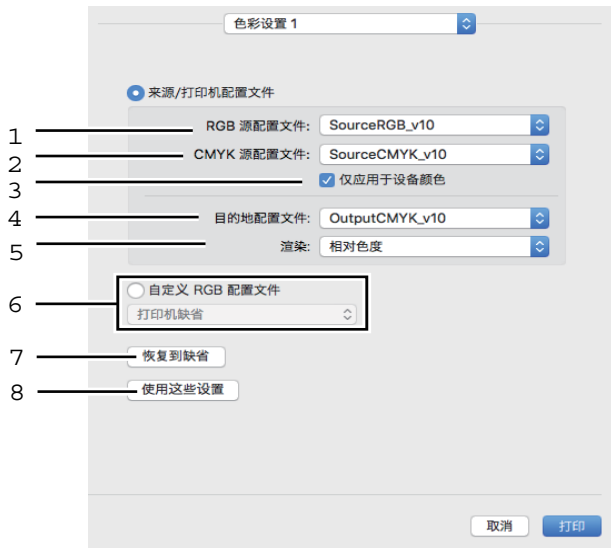

1. **RGB** 源配置文件

选择 RGB 源配置文件。当您从设备获取色彩配置文件数据时,会显示 RGB 源配置文件数据。

2. **CMYK** 源配置文件

选择 CMYK 源配置文件。当您从设备获取色彩配置文件数据时,会显示 CMYK 源配置文件数 据。

- 3. 仅应用于设备颜色 优先使用图像内置的色彩配置文件。
- 4. 目的地配置文件 选择目的地配置文件。当您从设备获取色彩配置文件数据时,会显示目的地配置文件数据。
- 5. 渲染

选择色彩空间转换的图像处理方式。

- 感官度:用于照片图像。
- 相对色度: 相比选择 [ 感官度 ], 能获取更多的原色。
- 饱和度: 当色彩的鲜艳比正确的再现更为重要时, 推荐使用此项。制作图表时十分有用。
- 绝对色度:用于在彩色纸张上保留原色。
- 6. 自定义 **RGB** 配置文件

选择此项,使用一个自定义的 RGB 配置文件。

#### 注意

[打印机缺省]是RGB源配置文件、 CMYK源配置文件、目的地配置文件和渲染的默认设置。当您 选择[打印机缺省]时, 将根据 (TopAccess (管理员模式) 中[设置]菜单上[ICC配置文件]子菜单 上设置为默认配置文件的)默认配置文件进行色彩空间转换。

#### 7. 恢复到缺省

恢复高级彩色设置的默认值。

8. 使用这些设置

 $\overline{\mathbf{3}}$ 

保存高级彩色设置并返回 [ 色彩设置 1] 菜单。

## <span id="page-179-0"></span>调整图像质量

 第 180 页 " [淡色区域的设计考虑 \(半调\)](#page-179-1) " 第 181 页 " [文本和图形平稳过渡 \(平滑\)](#page-180-0) " 第 182 页 " [区别细线](#page-181-0) " 第 182 页 " [调整打印色彩](#page-181-1) " 第 183 页 " [调整色彩平衡和图像质量](#page-182-0) " 第 184 页 " [改善图像 \(分辨率\)](#page-183-0) "

## <span id="page-179-1"></span>淡色区域的设计考虑 (半调)

设置打印半调的方式。

#### 使用多功能彩色数码复印机 (彩色机型)时

1 从应用程序的**[**文件**]**菜单中选择**[**打印**]**。

# 2 <sup>在</sup>**[**色彩设置**1]**菜单的**[**半调**]**中进行设置。

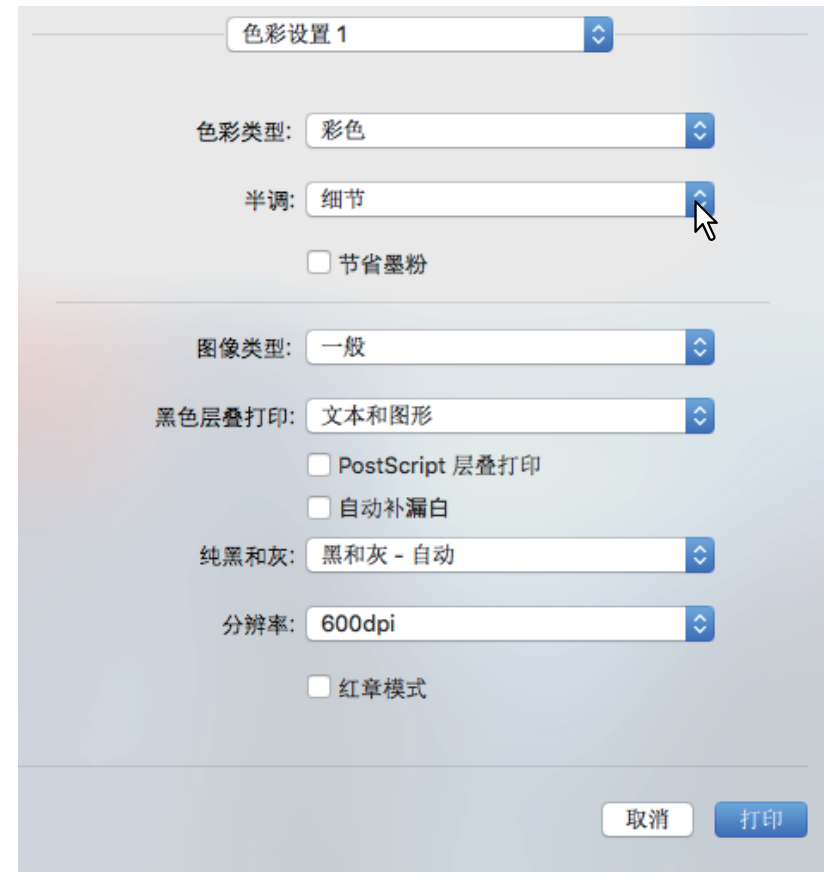

#### 半调

- 自动: 根据文档内容, 使用正确的半调进行打印。
- 细节:打印半调时强调细节。
- 平滑:平滑打印半调。

# 3 设置其它打印功能,然后从**[**打印机**]**中选择设备。
#### 使用多功能数码复印机 (黑白机型)时

- 1 从应用程序的**[**文件**]**菜单中选择**[**打印**]**。
- 2 <sup>在</sup>**[**质量**]**菜单上进行**[**半调**]**设置。

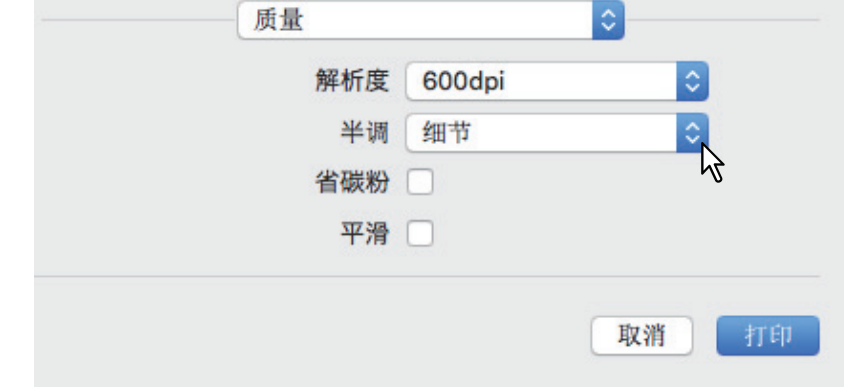

#### 半调

- 自动: 根据文档内容, 使用正确的半调进行打印。
- 细节:打印半调时强调细节。
- 平滑:平滑打印半调。
- 3 设置其它打印功能,然后从**[**打印机**]**中选择设备。

# 4 单击**[**打印**]**发送作业。

#### 文本和图形平稳过渡 (平滑)

平滑打印文本和图形的边缘。

#### 注意

仅适用于多功能数码复印机 (黑白机型)。

# 1 从应用程序的**[**文件**]**菜单中选择**[**打印**]**。

# 2 <sup>从</sup>**[**质量**]**菜单中选择**[**平滑**]**。

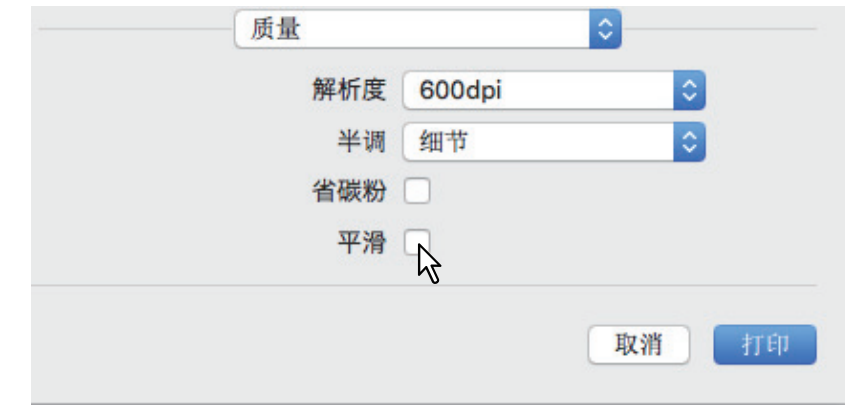

- 3 设置其它打印功能,然后从**[**打印机**]**中选择设备。
- 4 单击**[**打印**]**发送作业。

 $\overline{\mathbf{3}}$ 

# □ 区别细线

区分细线。

- 1 从应用程序的**[**文件**]**菜单中选择**[**打印**]**。
- 2 <sup>从</sup>**[**打印模式**]**菜单中选择选择**[**区别细线**]**。

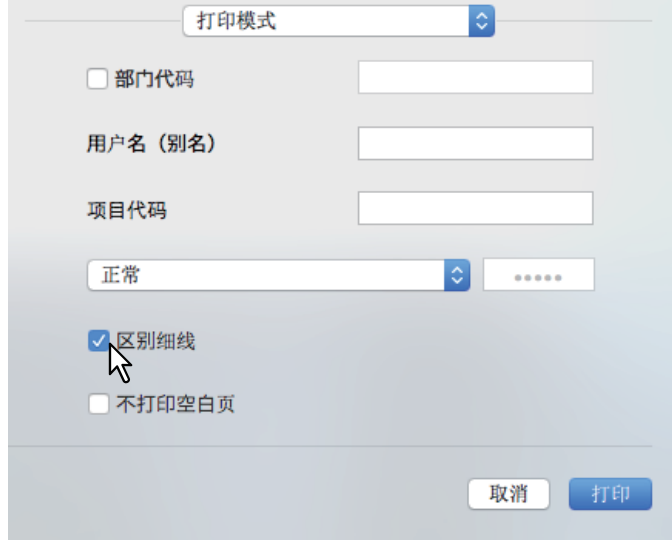

- 3 设置其它打印功能,然后从**[**打印机**]**中选择设备。
- 4 单击**[**打印**]**发送作业。

#### □ 调整打印色彩

- 1 从应用程序的**[**文件**]**菜单中选择**[**打印**]**。
- 2 通过**[**颜色匹配**]**菜单调整色彩。

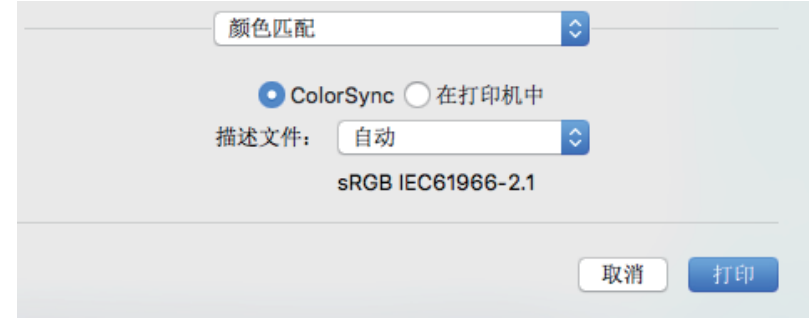

**ColorSync**:选择该项,允许您使用的应用程序来控制色彩管理。 在打印机中:选择该项,允许您使用的打印机来控制色彩管理。 描述文件:当您选择[ColorSync]时,选择要应用的色彩配置文件。

提示

"sRGB IEC 61966-2.1"为默认选择。

# 3 设置其它打印功能,然后从**[**打印机**]**中选择设备。

#### 调整色彩平衡和图像质量

#### 注意

仅适用于彩色机型 (多功能彩色数码复印机)。

- 1 从应用程序的**[**文件**]**菜单中选择**[**打印**]**。
- 2 通过**[**色彩设置**2]**菜单,设置**[**色彩平衡**]**和**[**图像属性**]**。

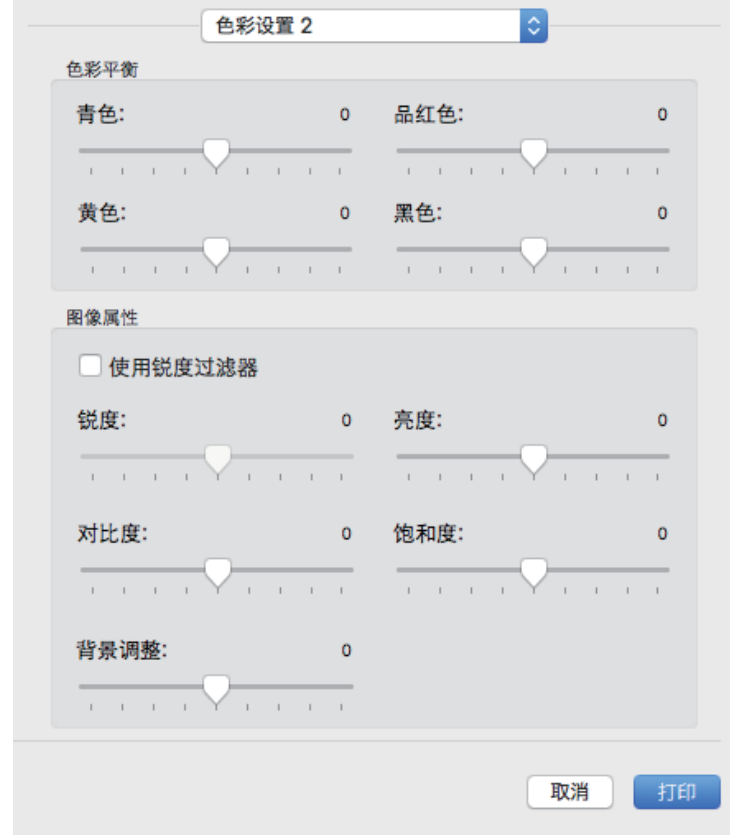

色彩平衡:调整打印各个色彩的浓度。设置范围为-4到4。

#### 注意

只有在[色彩设置1]菜单上的[色彩类型]中选择了[自动]、[彩色]或[双色]时,该选项才可用。 图像属性:设置锐度、亮度、对比度、饱和度和背景调整。

锐度

调整锐度。当选择[使用锐度过滤器]时,可使用滑轴从-4(最低)到4(最高)进行设置。

亮度

调整亮度。使用滑轴从-4 (最暗)到4 (最亮)进行设置。

对比度

调整对比度。使用滑轴从-4 (最低)到4 (最高)进行设置。

- 饱和度 调整饱和度。使用滑轴从-4 (低清)到4 (高清)进行设置。
- 背景调整 调整背景浓度级别。您可从-4 (最亮)到4 (最暗)进行设置。
- 3 设置其它打印功能,然后从**[**打印机**]**中选择设备。
- 4 单击**[**打印**]**发送作业。

 $\overline{\mathbf{3}}$ 

#### 改善图像 (分辨率)

设置分辨率。

使用多功能彩色数码复印机(彩色机型)时

1 从应用程序的**[**文件**]**菜单中选择**[**打印**]**。

# 2 <sup>在</sup>**[**色彩设置**1]**菜单上,在**[**分辨率**]**中设置值。

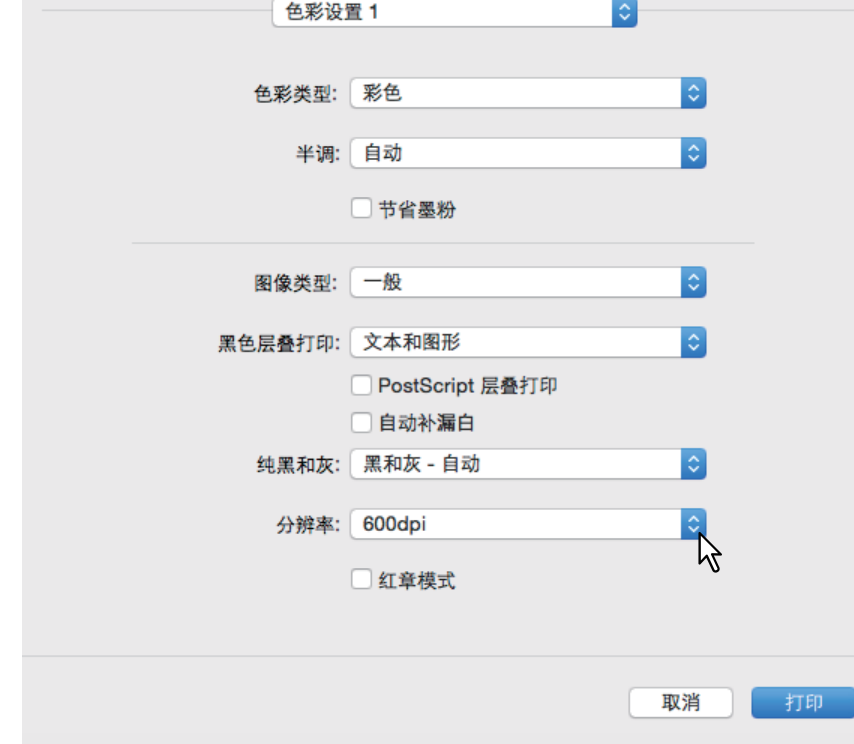

#### 分辨率

- **600 dpi**:使用 600x600 dpi 分辨率打印。
- **1200 dpi**:使用 1200x1200 dpi 分辨率打印。
- **600 x 1200 dpi**:使用 600x1200 dpi 分辨率打印。

#### 注意

- 使用以下机型进行打印时, [1200dpi]才可选。 选择了[1200 dpi]时, 将在彩色模式和黑白模式中使用3600 dpi (相当) x 1200 dpi进行打印。
	- e-STUDIO5015AC系列
	- e-STUDIO5018A系列
	- e-STUDIO7516AC系列
	- e-STUDIO8518A系列
- 如果选择了[1200 dpi]或[600x1200 dpi],以下功能不可用。
	- 自动补漏白
- [600 x 1200 dpi]仅适用于e-STUDIO2010AC/2510AC。
- 如果您选择以下分辨率打印书册, 输出内容将转换为600 dpi。
	- 选择[1200 dpi], 通过e-STUDIO5015AC系列打印
	- 选择[600 x 1200 dpi], 通过e-STUDIO2010AC/2510AC打印
- 当选择了[600x1200 dpi],在设置纸盒和纸张方向后,即使您更改了纸盒中放置的纸张方向, 图像也不会自动旋转。例如: 使用第一纸盒中的A4-R纸张进行等待打印, 如果您将作业保存在 等待打印队列中后,将纸张方向旋转了90度,打印数据不会更改,输出A4-R的打印作业。
- 当选择了[600 x 1200 dpi]时, 用于自动更改纸张来源的不同方向纸张功能将不可用。
- 如果使用了信封或非标准尺寸纸张,除非选择了[600 dpi],否则只有在纸盒中将纸张的长边靠 前端放置时,才可使用自动更改纸张来源功能。
- 当使用信封或非标准尺寸纸张时,用于自动更改纸张来源的不同方向纸张功能将不可用。
- 3 设置其它打印功能,然后从**[**打印机**]**中选择设备。
- 4 单击**[**打印**]**发送作业。

使用多功能数码复印机(黑白机型)时

- 1 从应用程序的**[**文件**]**菜单中选择**[**打印**]**。
- 2 <sup>在</sup>**[**质量**]**菜单的**[**解析度**]**中设置值。

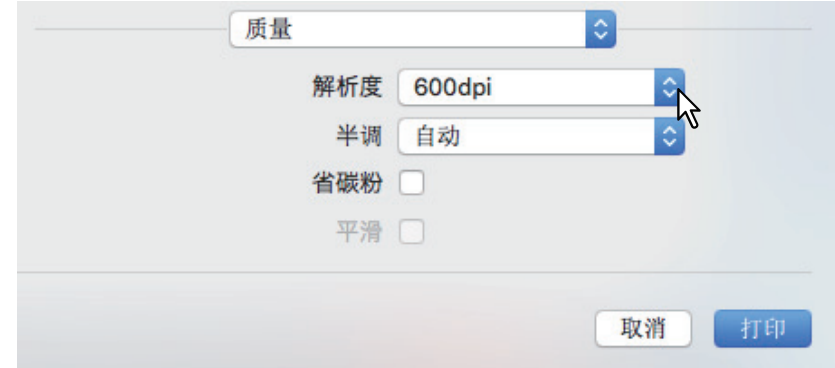

#### 分辨率

- **600 dpi**:使用 600x600 dpi 分辨率打印。
- **1200 dpi**:使用 1200x1200 dpi 分辨率打印。

#### | 注意 |

某些机型的[解析度]及其选项不可用。

# 3 设置其它打印功能,然后从**[**打印机**]**中选择设备。

# **0.** 添加打印内容

#### ■在文档背景上打印淡色文本 (水印)

您可使用有用的信息(例如 [ 绝密 ]、[ 机密 ]、[ 草稿 ]、[ 原件 ] 或 [ 副本 ]) 套印文档。水印可用来区 分文档级别,从而使您了解它们的类型和用途。您可以从多个预定义的水印中选择或创建自己的水 印。水印只是文字。

#### 注意

当在您的Mac上安装了插件文件,就会显示水印菜单。有关安装插件文件的说明,请参阅 《软件安装 手册》。

# 1 从应用程序的**[**文件**]**菜单中选择**[**打印**]**。

# 2 <sup>在</sup>**[**水印**]**菜单中设置细节。

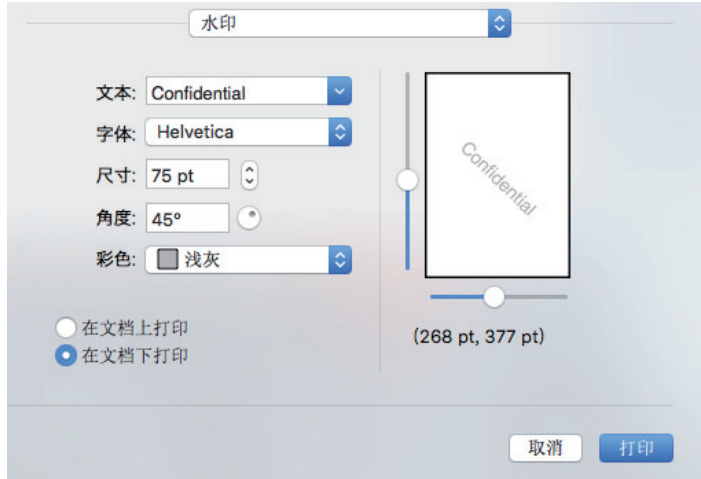

文本:选择水印。您也可创建新的水印。

#### □注意 □

您最多可输入63个字母数字字符。如果输入了太多的字符,可能不能正确打印水印。

字体:选择字体。 尺寸:输入字体尺寸。 您可输入6至300 pt之间的任意整数 (单位:1 pt)。您也可使用滑轴。 角度:输入角度的旋转度数。 您可设置0至360度之间的任意角度 (单位:1度)。您也可使用滑轴。 彩色:选择颜色。

#### 注意

当在[色彩设置1]菜单上,在[色彩类型]中设置了[单色],则使用灰色阴影代替所选颜色来打印文 档。

在文档上打印:将水印置于最顶层进行打印。 在文档下打印:将水印置于最底层进行打印。 位置:移动滑轴调整位置。

# 3 设置其它打印功能,然后从**[**打印机**]**中选择设备。

# **0.** 输出设备中的作业

打印机驱动程序提供各种处理作业的方式,例如:[ 计划打印 ]、 [ 私密打印 ]、 [ 等待打印 ]、 [ 校验打 印 ]、 [Multi Station 打印 ] 和 [ 存储到电子归档 ]。 第 187 页 " [在指定的日期和时间打印 \(计划打印\)](#page-186-0) "

第 188 页 " [设置保密文档和样本打印](#page-187-0) "

第 189 页 " [将作业存储在设备归档盒中 \(存储到电子归档\)](#page-188-0) "

# <span id="page-186-0"></span>■在指定的日期和时间打印 (计划打印)

设置发送打印作业到设备的时间。

#### 注意

只有Mac OS X 10.6.x才会显示此功能。

#### 1 从应用程序的**[**文件**]**菜单中选择**[**打印**]**。

#### 2 <sup>在</sup>**[**调度程序**]**菜单中设置细节。

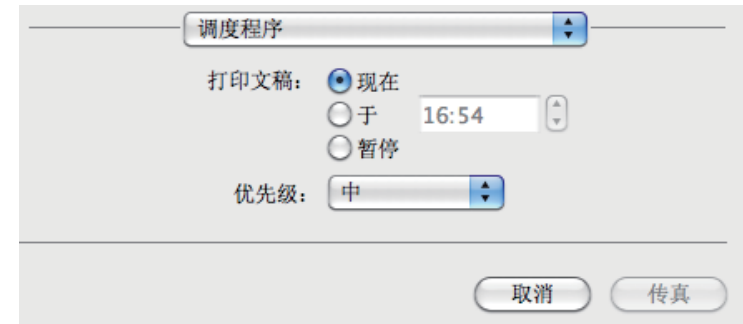

#### 打印文稿

- 现在:立即发送打印作业。
- 于: 设置发送打印作业的时间。打印作业保存在 Mac OS X 的队列中, 直到到达指定的时间或 您恢复打印作业。
- 暂停: 将打印作业保留在 Mac OS X 的队列中。

优先级:选择打印作业的优先级。如果打印作业众多,打印从优先级最高的作业开始。有4个可 用的等级:[紧急]、 [高]、 [中]和[低]。

# 3 设置其它打印功能,然后从**[**打印机**]**中选择设备。

#### <span id="page-187-0"></span>■设置保密文档和样本打印

您可设置设备处理打印作业的方式。允许您启用各种作业类型,例如:私密打印、校验打印、 Multi Station 打印和等待打印

# 1 从应用程序的**[**文件**]**菜单中选择**[**打印**]**。

# 2 <sup>在</sup>**[**打印模式**]**菜单中设置用户名别名和打印模式。

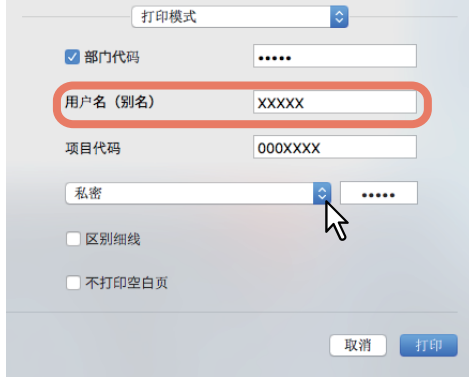

用户名 (别名):输入显示在私密打印作业列表和等待打印作业列表上的昵称。指定一个名称, 从而当您从设备触摸屏上释放作业时,可轻易在作业列表上找到该作业。

#### 提示

- 您最多可输入31个字符。
- 如果您不更改用户名,登录用户名将显示在私密打印作业列表和等待打印作业列表上。
- [用户名 (别名) ]中输入的昵称仅应用于私密打印作业列表和等待打印作业列表。登录用户名 将显示在其它作业列表屏幕和打印登录屏幕上。

#### 打印模式:设置打印作业类型。

- 正常:正常打印作业。
- **Multi Station** 打印:您可通过另一台多功能数码复印机,将发送到本设备的作业打印出 来。打印作业保存在 Multi Station 打印作业队列中。要打印,请在触摸屏上选择作业,然 后按 [ 打印 ]。

#### 注意

使用此功能需要安装e-BRIDGE Multi Station套件。 更多有关设置Multi Station打印的的内容,请参阅 《*TopAccess*操作手册》。

- 等待: 打印等待的作业。作为等待作业发送的打印作业保存在等待作业列表中。要打印, 请在 触摸屏上选择作业,然后按 [ 打印 ]。这对于防止您忘记取走打印稿十分有用。
- 校验: 打印多份作业中的一份,并在打印剩余作业前等待批准指令。当您在触摸屏上激活打印 时,才会打印剩余作业。允许您在打印剩余作业前检查输出,从而减少纸张浪费。
- 私密:打印私密作业。在框旁的字段中指定 5 位数的密码。打印作业保存在私密作业队列中不 打印,直到您在触摸屏上激活打印。当您想要打印受密码保存的保密文档时,该功能十分有 用。

# 3 设置其它打印功能,然后从**[**打印机**]**中选择设备。

#### <span id="page-188-0"></span>■将作业存储在设备归档盒中 (存储到电子归档)

您可将打印作业从应用程序发送并存储到电子归档 (内部存储器)中。通过触摸屏打印电子归档中存 储的作业。您可以将打印作业存储到公共归档盒或用户归档盒中。您也可在归档盒中指定文件夹来保 存打印作业。公共归档盒由可以查看存储在此归档盒中的作业的全部用户共享。用户归档盒由用户根 据需要创建。您可使用密码限制对用户归档盒的访问。

#### │ 注意│

有关安装插件文件的说明, 请参阅《软件安装手册》。

- 1 从应用程序的**[**文件**]**菜单中选择**[**打印**]**。
- 2 <sup>在</sup>**[**存储到电子归档**]**菜单中设置托盘选择和密码。

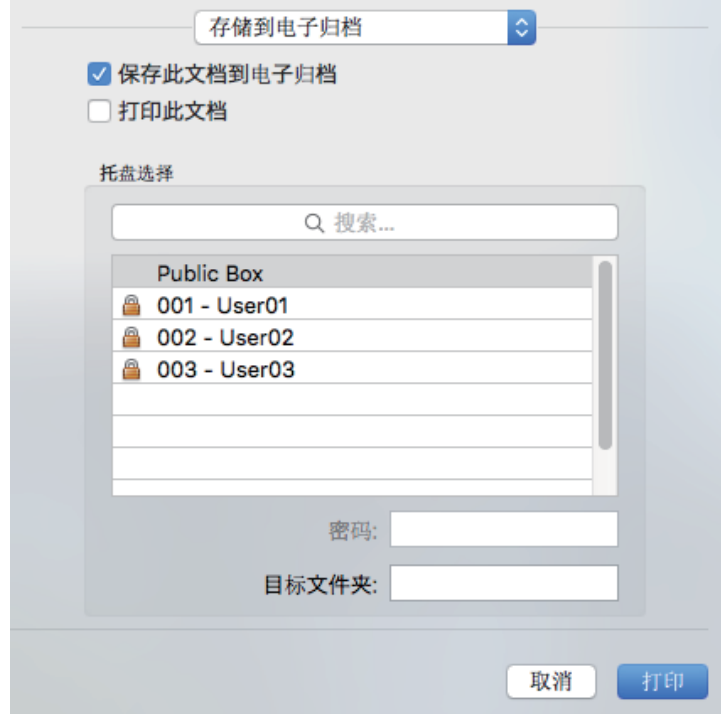

保存此文档到电子归档:保存作业到电子归档中。 打印此文档:打印作业并保存到归档盒。 托盘选择:选择保存打印作业的位置。选择公共归档盒或用户归档盒。

- 密码 如果用户归档盒设置了密码,请输入5位数的密码。
- 目标文件夹 输入文件夹名称,指定在公共或用户归档盒中保存打印作业的位置。

#### 注意

- 输入64个字符以内的文件夹名称。
- 您最多可创建100个文件夹。

# 3 设置其它打印功能,然后从**[**打印机**]**中选择设备。

# **0.** 保存打印设置

您可对 [ 打印 ] 归档盒中的设置进行命名,然后将它们保存为预设值。您可将其作为默认设置进行使 用,并从 [ 预置 ] 中进行选择。

- 1 从应用程序的**[**文件**]**菜单中选择**[**打印**]**。
- 2 <sup>在</sup>**[**打印机**]**中选择设备,然后指定打印设置。

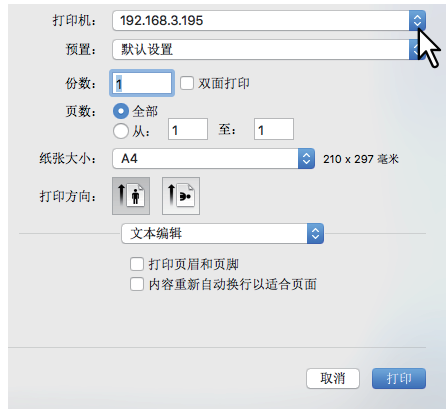

提示

- [打印]对话框随应用程序而异。
- 设置项的布局随Mac操作系统而异。
- 3 <sup>在</sup>**[**预置**]**中选择**[**将当前设置存储为预置**]**,输入名称,然后单击**[**确定**]**。

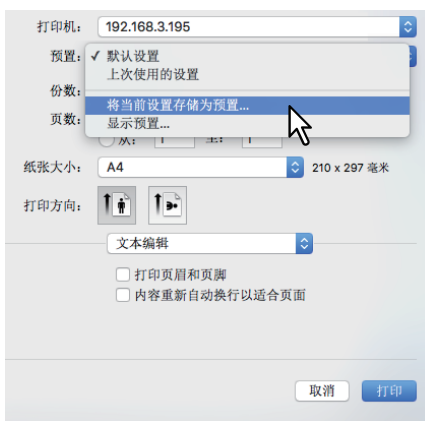

# **0.** 检查设置的内容 **/** 重要注意事项

 第 191 页 " [检查打印设置和耗材](#page-190-0) " 第 191 页 " [重要注意事项](#page-190-1) "

#### <span id="page-190-0"></span>■检查打印设置和耗材

- 1 从应用程序的**[**文件**]**菜单中选择**[**打印**]**。
- 2 <sup>在</sup>**[**耗材余量**]**菜单上,您可查看剩余墨粉和纸张。

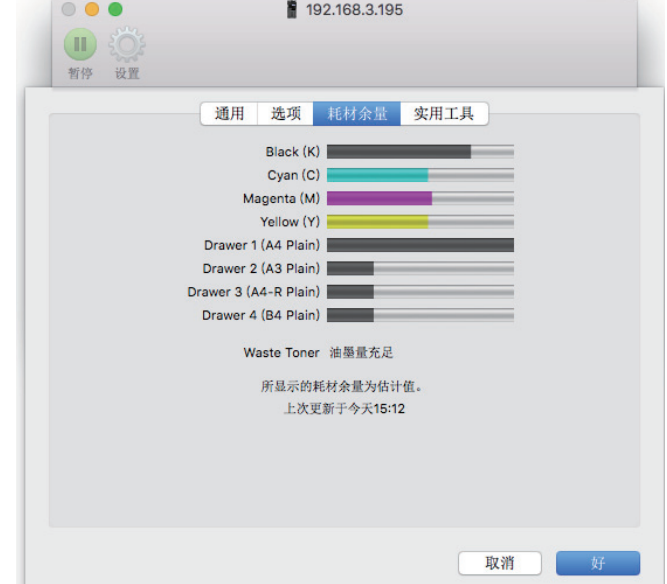

3 单击**[**取消**]**关闭菜单。

#### <span id="page-190-1"></span>■重要注意事项

- 如果打印时用户名或文档名出现双字节字符,触摸屏上的作业就会显示 [OSX 用户 ] 或 [OSX 文档 ]。 文件名和文档名仅显示为单字节字符。
- 您不可同时使用打印机功能菜单中的封面页选项和用于发送打印作业 (带标题页)的封面页选项。
- 电子归档功能不可与自定义纸张尺寸、书本拼页、双色、 1200 dpi/600x1200 dpi 打印、等待打印、 校验打印、 Multi Station 打印或私密打印共同使用。
- 当使用的机型支持在电子归档中装订或打孔时,您不可使用以下设置。如果选择了这些选项,则不 会被应用。
	- 装订

[ 右中 (纵向) / 下中 (横向) ], [ 右下 (纵向) / 左下 (横向) ], [ 下中 (纵向) / 左中 (横 向) ]

- 打孔

[180 度旋转长边打孔 ], [180 度旋转短边打孔 ]

- 要执行校验打印,私密打印,等待打印, Multi Station 打印或电子归档,请使用 LPR 或 Bonjour。
- 要使用用户验证功能,请通过[账户]>[登录选项]>[网络账户服务器]>[打开目录软件]>[服务]>[BSD Flat 和 NIS] 设置域。

 $\overline{\mathbf{3}}$ 

# **0.** 打印机驱动程序功能

#### ■显示打印机驱动程序

在 Mac OS X 应用程序中, 打印选项通过 [ 页面设置 ] 对话框和 [ 打印 ] 对话框进行设置。

#### **[** 页面设置 **]** 对话框

提示

[页面设置]对话框随应用程序而异。在某些应用程序中,它在[打印]对话框中,而不是在[文件]菜单 中。

1 打开一个文件,选择**[**文件**]**,然后选择**[**页面设置**]**。

#### 2 <sup>在</sup>**[**格式**]**中选择设备,然后指定页面设置。

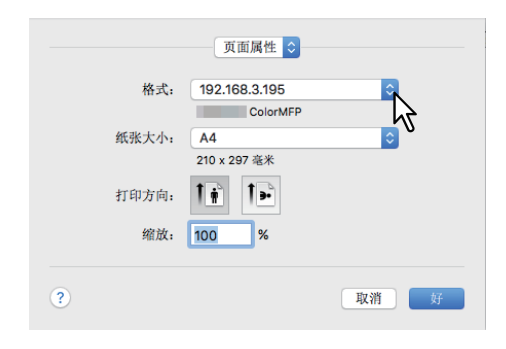

# **[** 打印 **]** 对话框

提示

- [打印]对话框随应用程序而异。
- 设置项的布局随Mac操作系统而异。
- 1 打开一个文件,选择**[**文件**]**,然后选择**[**打印**]**。
- 2 <sup>在</sup>**[**打印机**]**中选择设备,然后指定打印设置。

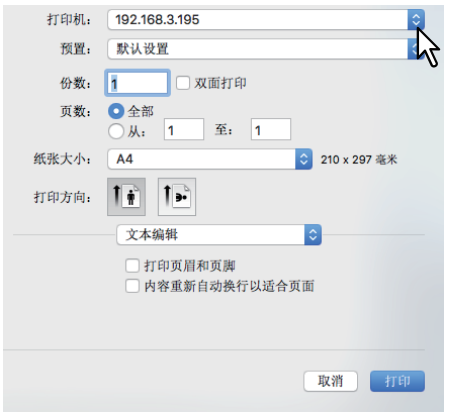

# **[** 页面设置 **]** 对话框

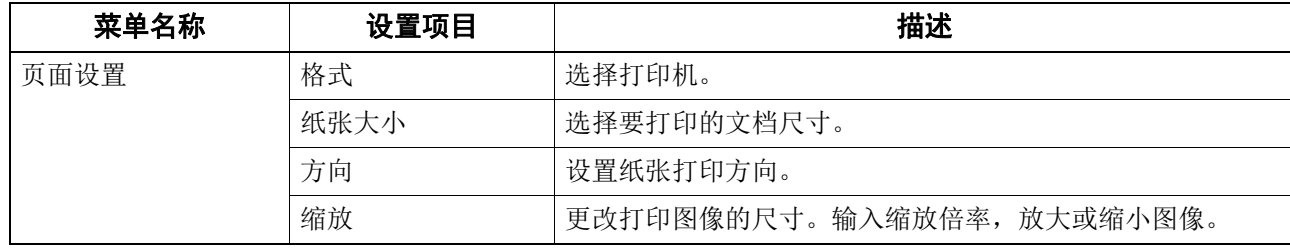

# **■[打印] 对话框**

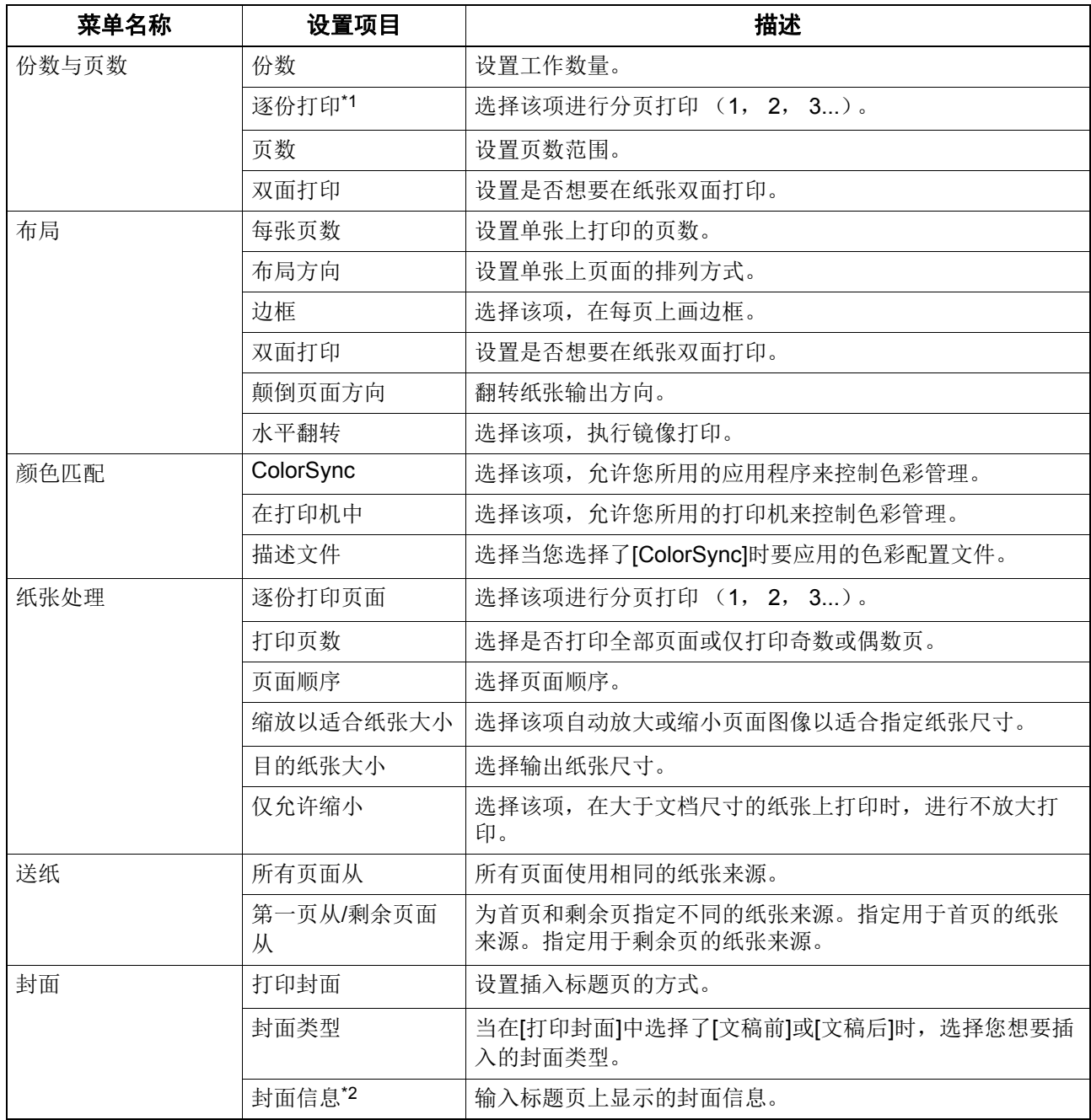

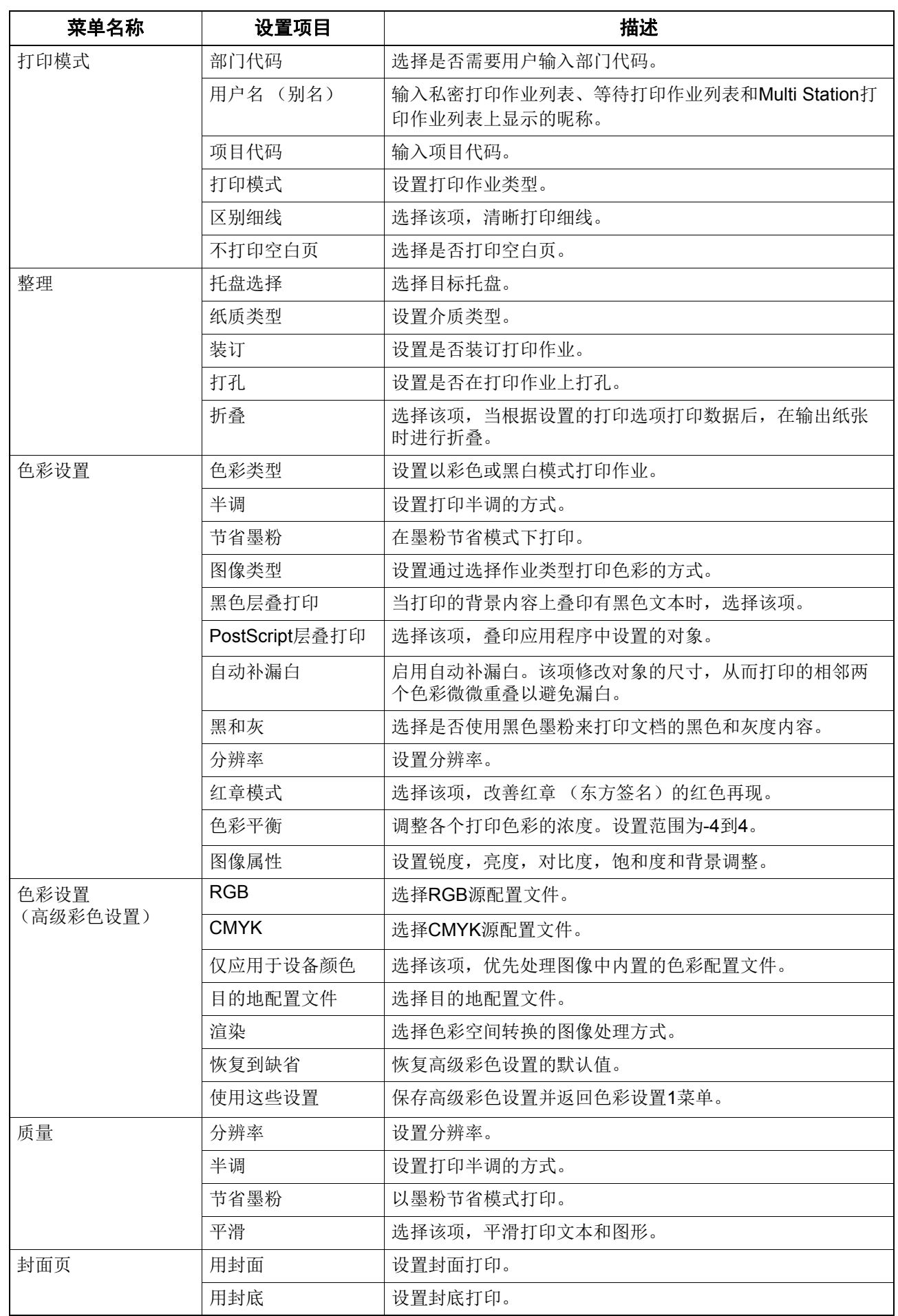

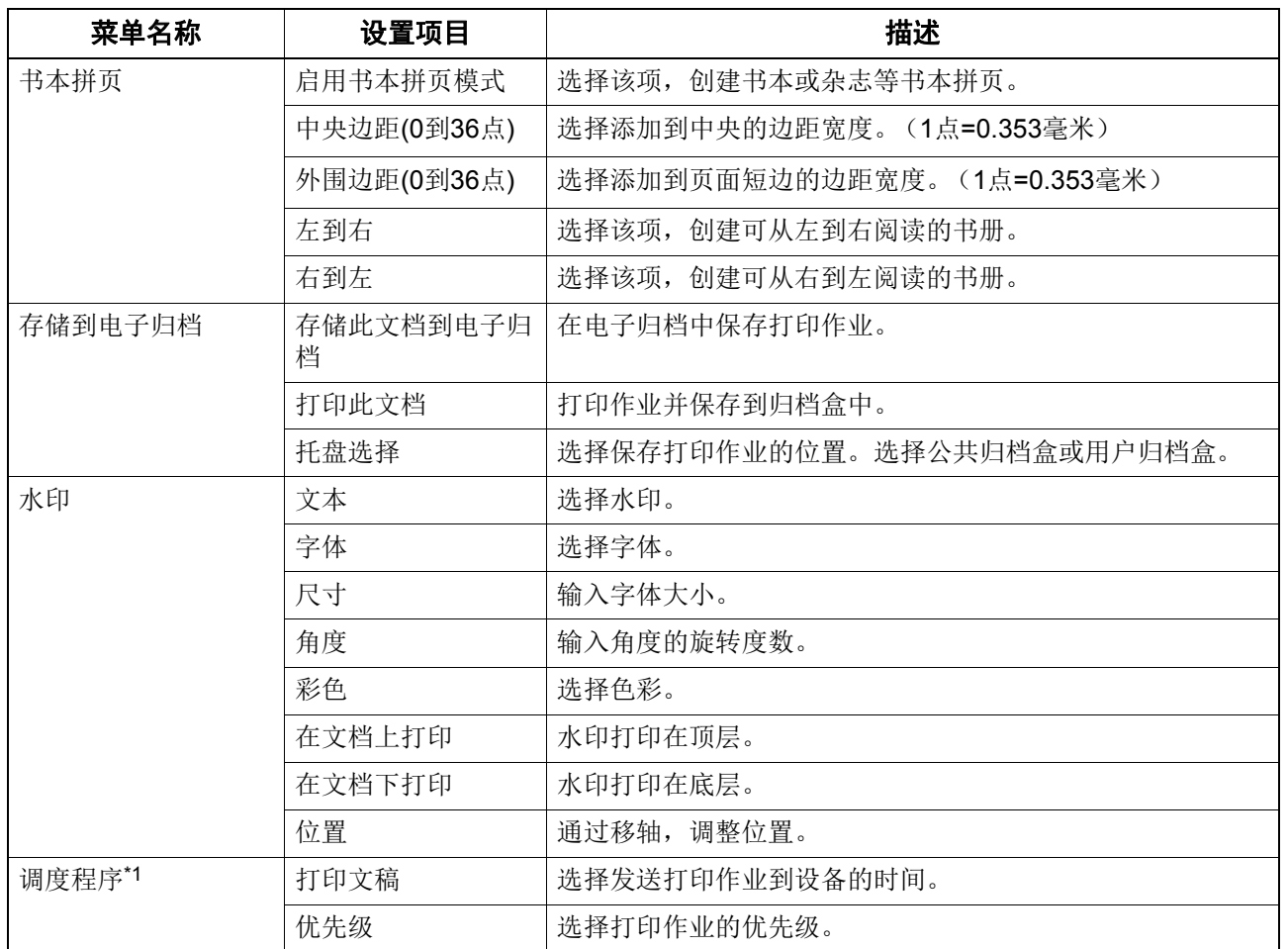

\*1只有 Mac OS X 10.6 才会显示此项目。

\*2只有 Mac OS X 10.6.x 到 10.9.x 才会显示此项目。

# 4

# 其它打印方式

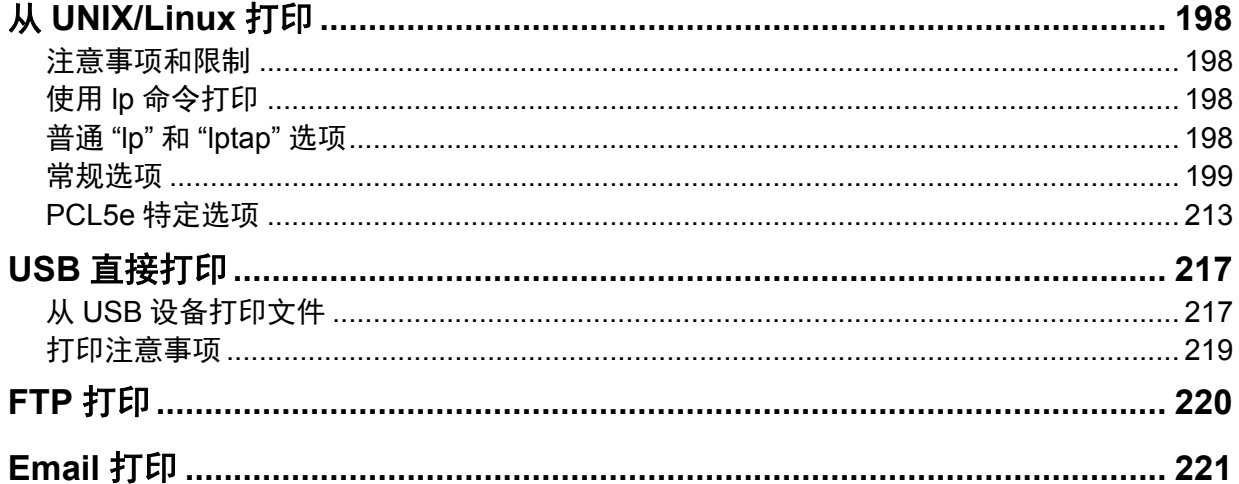

# <span id="page-197-0"></span>**0.** 从 **UNIX/Linux** 打印

本部分描述从 UNIX/Linux 工作站打印的方式。

#### 注意

- 当设备启用了用户管理设置时, UNIX/Linux工作站发送的打印作业会根据"用户验证强制"设置而无 效。有关用户验证强制设置的详情, 请参阅 《*TopAccess*操作手册》。
- 在试图通过UNIX/Linux工作站打印之前, 请确保已经在工作站中安装了所有的UNIX/Linux过滤器。 有关设置UNIX/Linux过滤器的详情,请参阅《软件安装手册》"第五章: 安装UNIX/Linux的打印机 驱动程序"。

#### 提示

有关如何安装或设置CUPS的说明,请参见《教件安装手册》。

#### <span id="page-197-1"></span>■注意事项和限制

- 此设备仅作为过滤器使用,而不用作完整的驱动器。打印纸张的尺寸和顺序不能更改。
- UNIX/Linux 过滤器不支持下列机核功能:
	- 放大 / 缩小打印
	- 交错分页
	- 多合一打印
	- 水印
	- 封面页
	- 页面插入
	- 计划打印
	- 打印到叠印文件 - 存储到电子归档
	-
	- 用叠印图像
- Linux 使用 lptap 命令将文件发送到此设备。 由于不是所有的Linux版本都支持lp,所以应改为使用lptap命令。
- AIX 支持使用 qdaemon 的打印。用户可以使用 lp,lpr 或 qprt 命令调用此项。若要使用此过滤器,应使 用 lp 或 qprt。

#### <span id="page-197-2"></span>■使用 lp 命令打印

使用 lp 命令 (在 Linux 中为 lptap)将文件发送到此设备进行打印。此命令使用命令行的 -o 选项参数 指定各种打印机特定的选项。 lp 命令还使用各种其它参数来设置其它打印选项。使用 mannet estcolor 命令显示联机文档,此文档讲述了可以被设定以配置打印输出的各种选项和参数。 打印作业开始时,所有选项已发送到此设备,所以如果打印文件包含自己的命令,则可能会覆盖 lp 选 项。

#### <span id="page-197-3"></span>■普通 "lp" 和 "lptap" 选项

#### 口 如何打印文件

输入以下 "lp" 命令,使用指定的打印机来打印文件: lp –d < 队列名 > < 文件名 >

#### 份数

使用带有 "-n< 值 >" 参数的 "lp" 命令指定打印作业的份数。默认值由 "lp" 命令确定,并且通常为 1。 总是进行分页打印。

#### □ 标题

打印在标题页上的标题可以使用带有"-t< 标题 >"参数的"lp"命令指定。默认值由"lp"命令确定, 并 且一般都是打印文件的名称。如果使用相同的"Ip" 命令打印多个文件,则默认标题为"Ip" 命令设置的 第一个文件的名称。

#### <span id="page-198-0"></span>■常规选项

以下选项应用于设备处理的所有打印作业。

#### | 注意 |

- 根据可用的选项和纸张尺寸, 各机型的选项命令是不同的。
- 选项命令区分大小写,必须按如下所示精确地输入。
- 一些打印功能可能会根据选项命令的组合而禁用,因为此设备的规格优先于选项命令。

#### □ 打印语言

"net estcolor" 程序需要知道正在打印的每个文件所使用的打印机语言, 以便它可以发布正确的命令 以选择各种选项。下面的选项对打印语言有效。

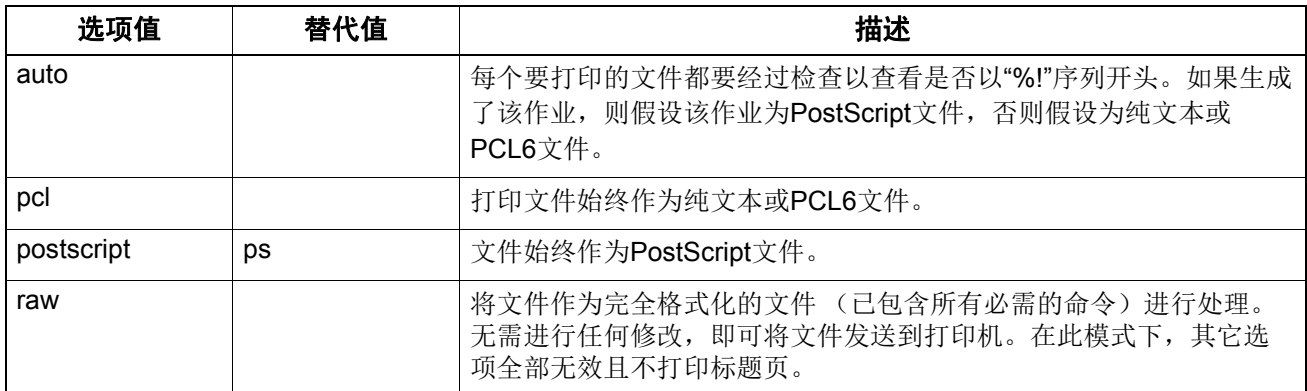

所有 PCL5e 作业将自动发送 "<esc>&k2G" 命令,从而将换行符转换为回车换行序列。如果 PCL5e 作业包含自带的某些换码顺序,则其可能会覆盖此设置。

默认的打印语言为 " 自动 "。

例如: 指定文件为 PostScript 的命令为 "lp -o ps *文件名*"。

# 装订

此操作设置是否装订打印作业。如果安装了选购件整理器,则可使用下列选项来激活装订功能。

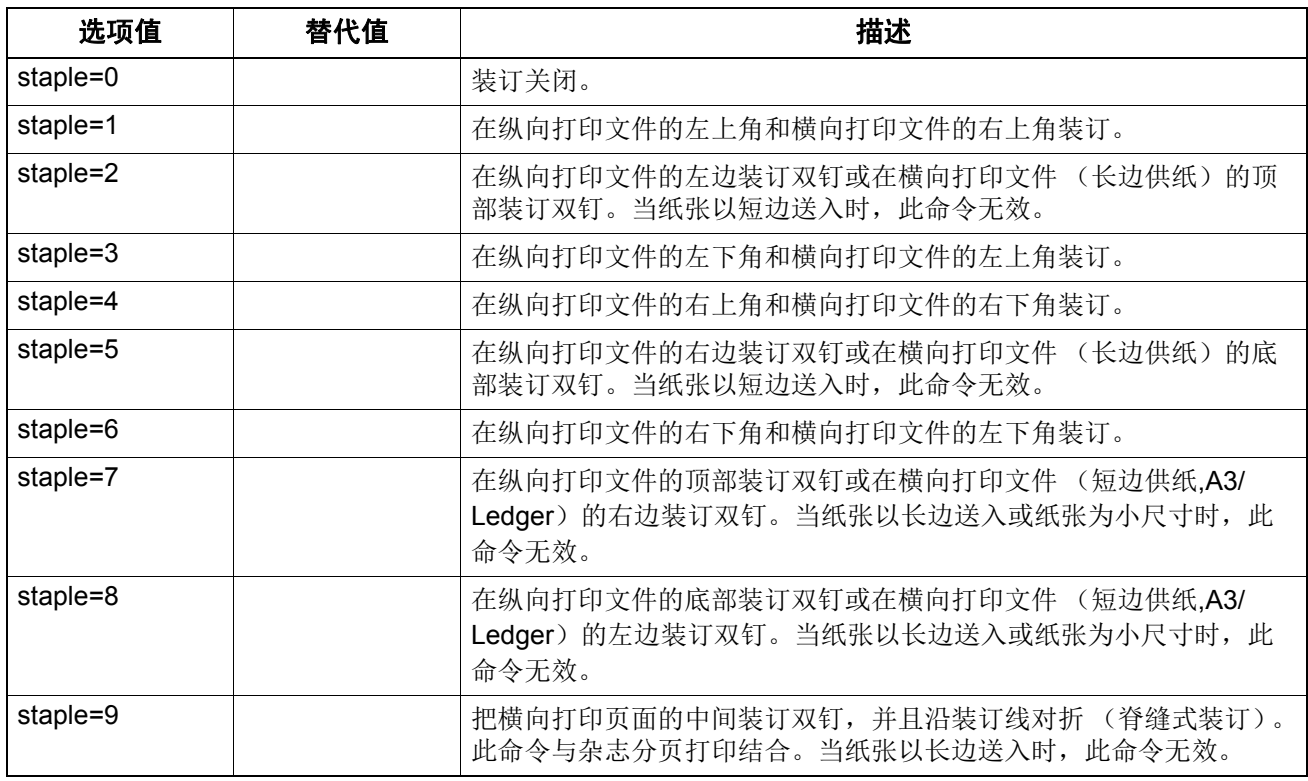

如果未指定该选项,则将使用打印机的默认值。

例如:在长边供纸纵向打印页面的左上角装订的命令为 "lp -o staple=1 文件名 "。 装订位置的值取决于纸张尺寸、纸张送入方向和打印方向。此功能不是对于所有的纸张尺寸都可用, 有关可用的纸张尺寸列表,用户应该参阅《纸张准备操作手册》。在特殊情况下, A5, A6 和 statement 纸张尺寸不适用于此功能。

#### 注意

选择[托盘2],使用整理器或脊缝式装订整理器进行装订。

# □ 折叠

使用以下选项,启动或禁止折叠功能。

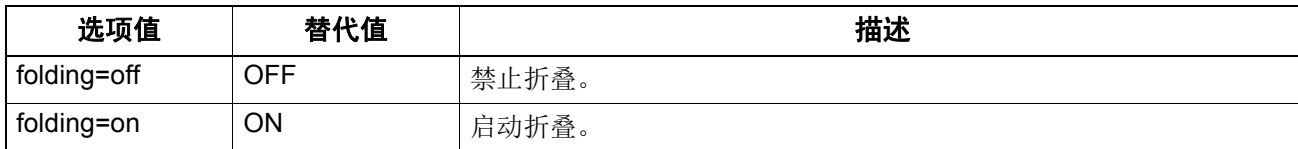

如果未安装或未指定脊缝式装订整理器,则使用默认值 "folding-off"。 例如: 启动折叠功能的命令为"lp -o folding=on *文件名*"。

#### 注意

只有安装了脊缝式装订整理器,才可使用"折叠"选项。

# 输出接纸盘

可以使用下列选项指定输出接纸盘。

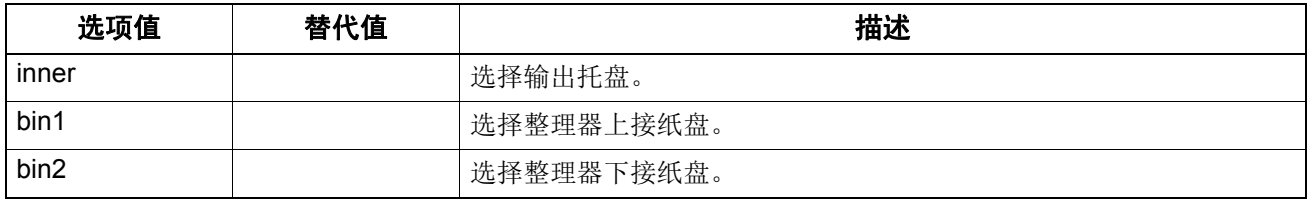

如果此设备未安装整理器, 则将使用默认输出接纸盘 (inner)。如果此设备上安装整理器, 则 (bin2) 将 作为默认输出接纸盘。

例如: 指定输出 bin 1 的命令为 "lp -o bin1 *文件名*"。

# 口 打孔

此操作设置是否在打印作业上打孔。当安装了打孔选购件,则可使用下列选项来激活打孔功能。

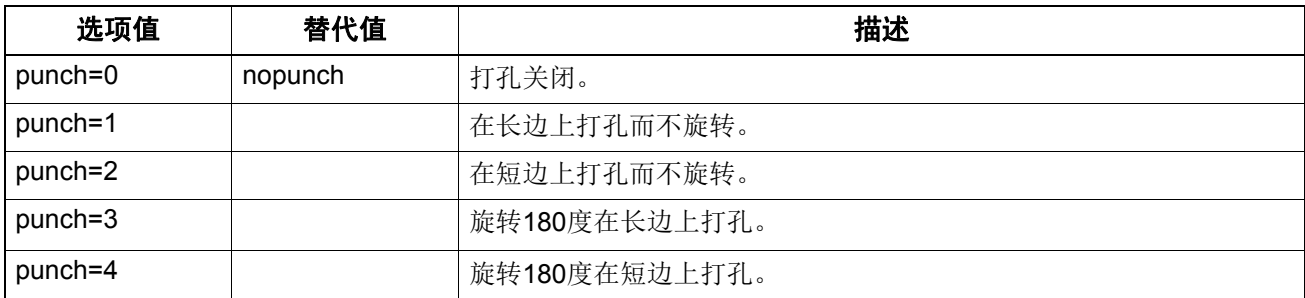

如果未指定该选项,则将使用默认值 "nopunch"。

此功能不是对于所有的纸张尺寸都可用,有关可用的纸张尺寸列表,用户应该参阅《纸张准备操作手 册》。在特殊情况下, A5,A6 和 statement 纸张尺寸不适用于此功能。

例如: 在长边供纸纵向打印的页面打孔的命令为"lp -o punch=1 文件名"。

# □纸张介质类型

也可以使用介质类型和下列选项来选定纸张来源。

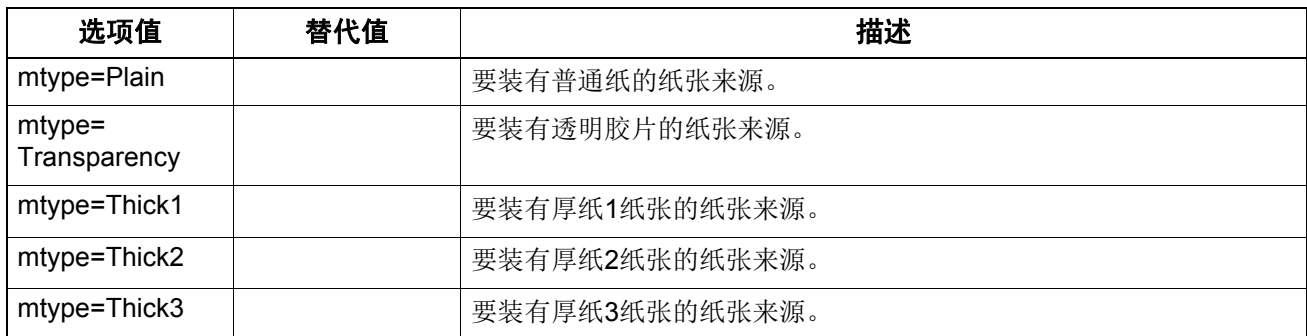

在 PostScript 下, 延迟介质选择总是打开, 以便纸张尺寸比介质类型和纸张来源优先。

在 PCL5e 模式下,纸张尺寸总是比介质类型和纸张来源优先。

如果未指定该选项,则将使用默认值。

例如: 指定厚纸 1 介质类型的命令为 "lp -o mtype=Thick1 *文件名*"。

# □纸张来源

可以使用下列选项选择纸张来源。

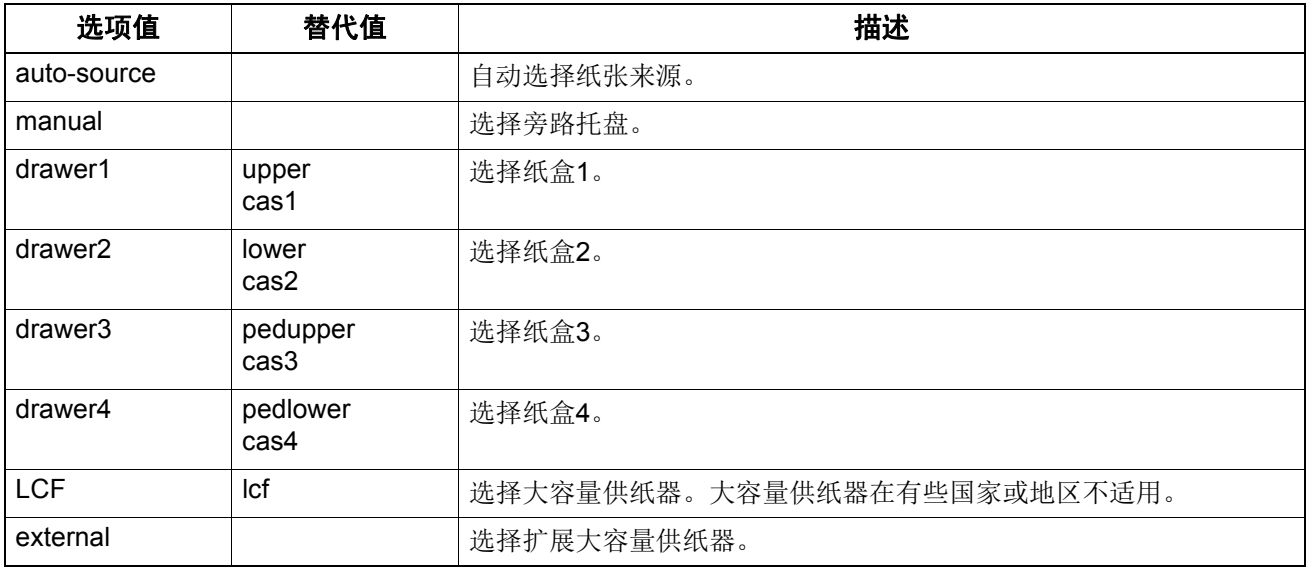

在 PostScript 下, 延迟介质选择总是打开, 以便纸张尺寸比介质类型和纸张来源优先。在 PCL5e 模 式下,纸张尺寸总是比介质类型和纸张来源优先。

如果未指定该选项将发送此命令,则将使用打印机的默认值。

例如: 指定纸张来源为大容量供纸器的命令为"lp - o lcf *文件名*"。

#### 注意

只有在设备中指定了可选的纸张来源,才可使用该功能。

# 双面打印

可以使用下列选项指定当前的双面打印模式。

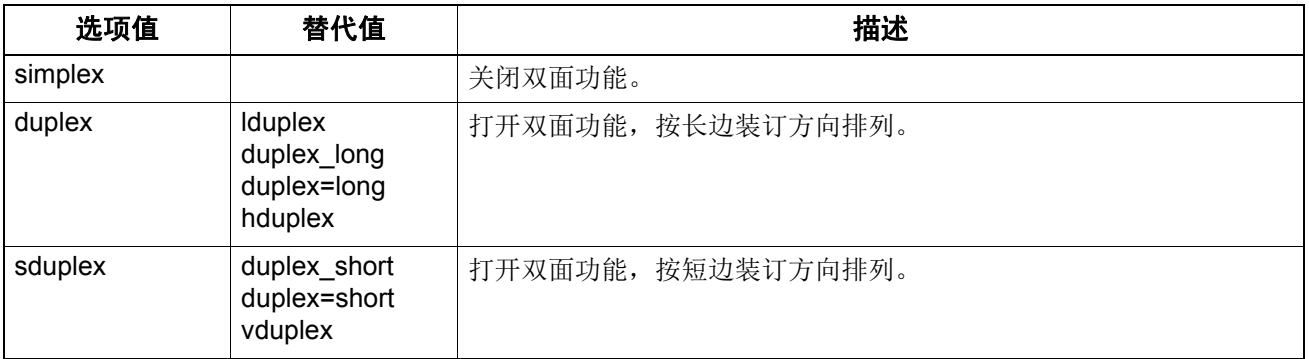

如果未指定该选项,则将使用默认值 "simplex"。

不必为 " 杂志分页模式 (sduplex)" 指定双面打印。单独设置双面打印可以覆盖双面打印的书本拼页模 式设置。

例如: 指定按长边装订方向排列的双面打印的命令为"lp -o duplex 文件名"。

 $\overline{4}$ || 其它打印方式 其它打印方式

# □ 纸张尺寸

可以使用下列选项指定当前的纸张尺寸。

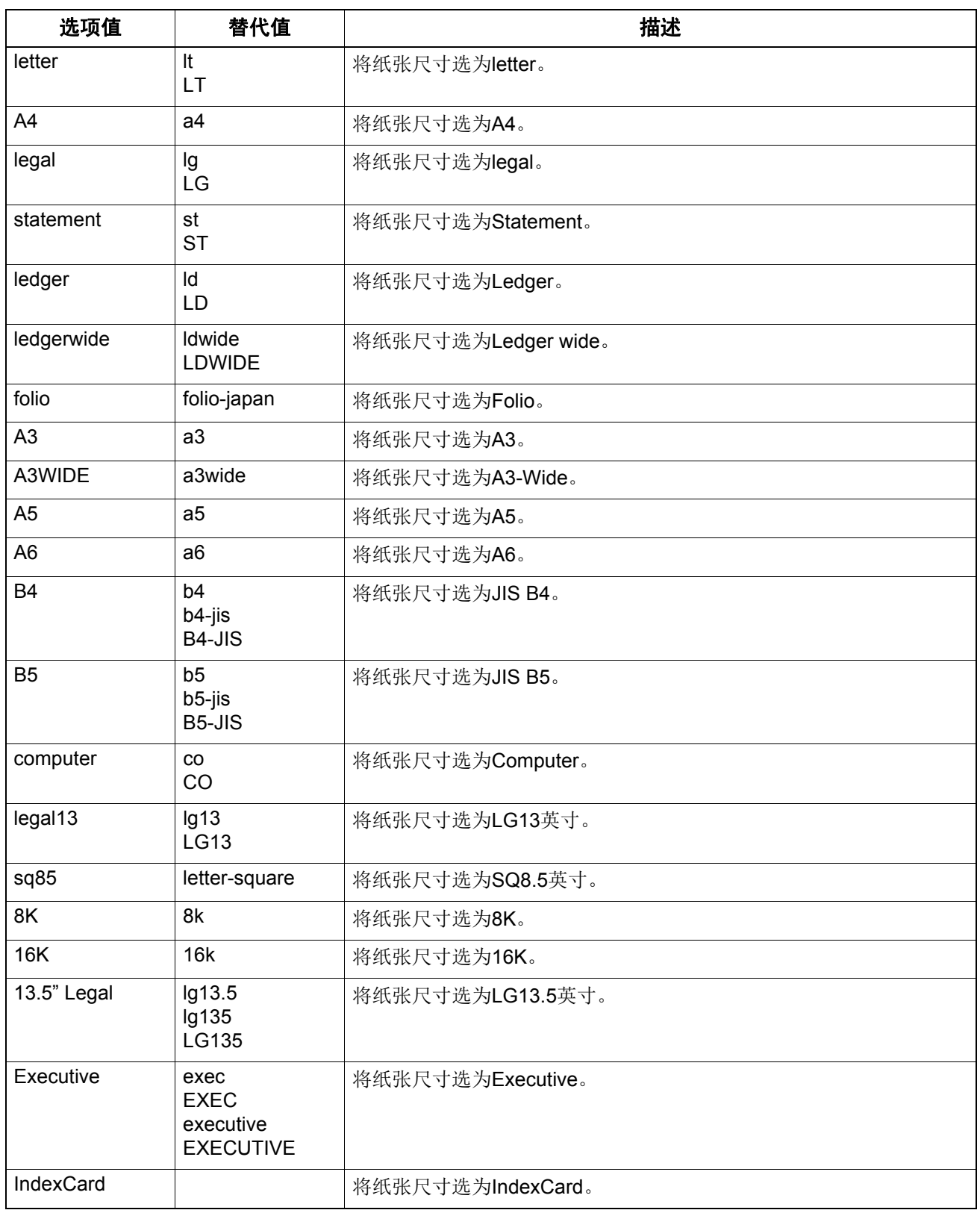

如果未指定该选项,则将使用打印机的默认值。

例如:指定纸张尺寸为 A4 的命令为"lp -o a4 *文件名*"。

# □ 打印模式

可以使用下列选项选择打印模式。

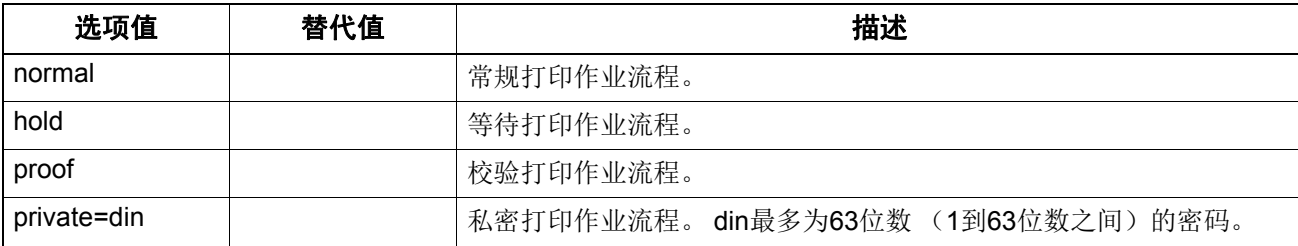

如果未指定该选项,则将使用打印机的默认值。 私密打印作业要求用户输入最长为 63 个字符的密码串。 多于 63 个字符, 则会削减到 63 个。 下面的字符是无效的,但是没有进行输入检查。  $" 8' ()$ ; < > ^ ` | ~ @ # % \* !

# 口部门代码

可以使用下面的选项设置部门代码。

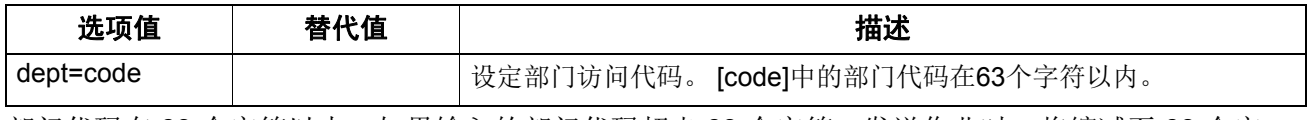

部门代码在 63 个字符以内。如果输入的部门代码超出 63 个字符, 发送作业时, 将缩减至 63 个字 符。部门代码不可使用以下符号: "&'(); < > ^ ` | ~ @ # % \* !

#### 提示

- 设备执行无效部门代码 (指定的部门代码无效)打印作业的方式,根据从TopAccess管理员模式中 设置的"执行部门代码"设置以及是否启用"SNMP通信"而有所不同。
	- 当启动SNMP通信,且无效部门代码打印作业设置为[强制使用部门代码]时,如果输入无效的部门 代码, 则将显示错误信息。
	- 当禁止SNMP通信, 且无效部门代码打印作业设置为[强制使用部门代码]时, 无效的部门代码打印 作业将被存储到无效部门代码打印作业列表中,而不打印。
	- 当无效部门代码打印作业设置为[打印]时,将打印无效部门代码打印作业。
	- 当无效部门代码打印作业设置为[删除]时,将删除无效部门代码打印作业。
- 有关部门代码的正确使用,请询问您的管理员。

# □平滑

此操作设置是否平滑打印文本和图形。可以使用下列选项设置平滑处理模式。

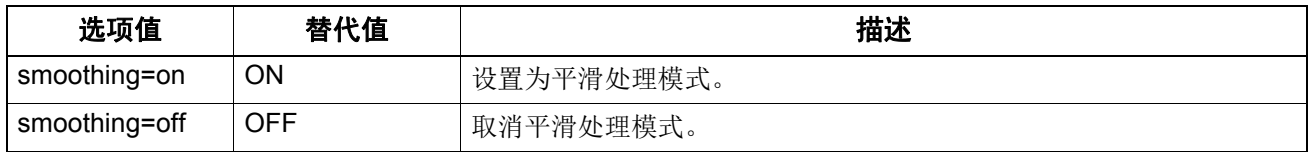

例如: 指定平滑处理模式的命令为 "lp -o smoothing=on 文件名"。

#### 注意

- 该功能仅适用于黑白机型。
- 如果某些机型的[分辨率]设置为[1200dpi]时,就不可设置[平滑]。

# □ 区别细线

此操作设置是否区别细线。可以使用下列选项设置区别细线模式。

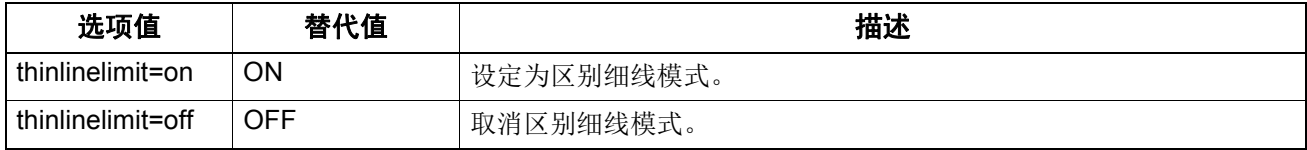

例如: 设置区别细线模式的命令为 "lp -o thinlinelimit=on 文件名"。

# □ 不打印空白页

此操作设置是否打印空白页。可以使用下列选项选择空白页模式。

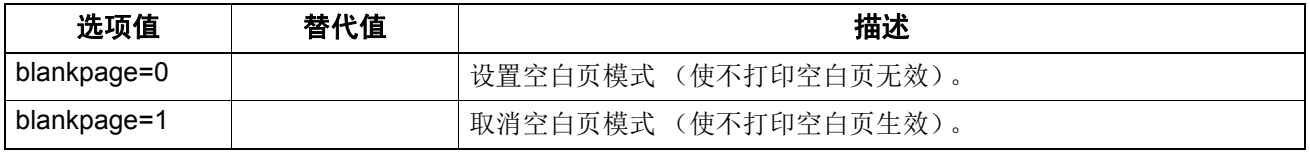

例如: 设置空白页模式的命令为"Ip -o blankpage=0 文件名"。

# □ 节省墨粉

墨粉节省模式可以使用下列选项设置。

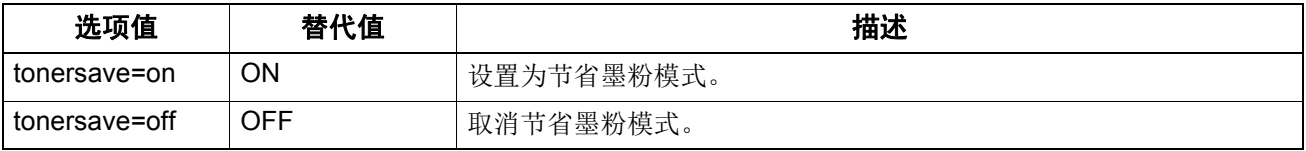

例如: 设置节省墨粉模式的命令为 "lp -o tonersave=on 文件名"。

# □ 书本拼页模式

可以使用下列选项选择书本拼页模式。

#### 注意

书本拼页模式仅适用于PostScript数据。当打印PCL数据时,书本拼页模式选项将无效。

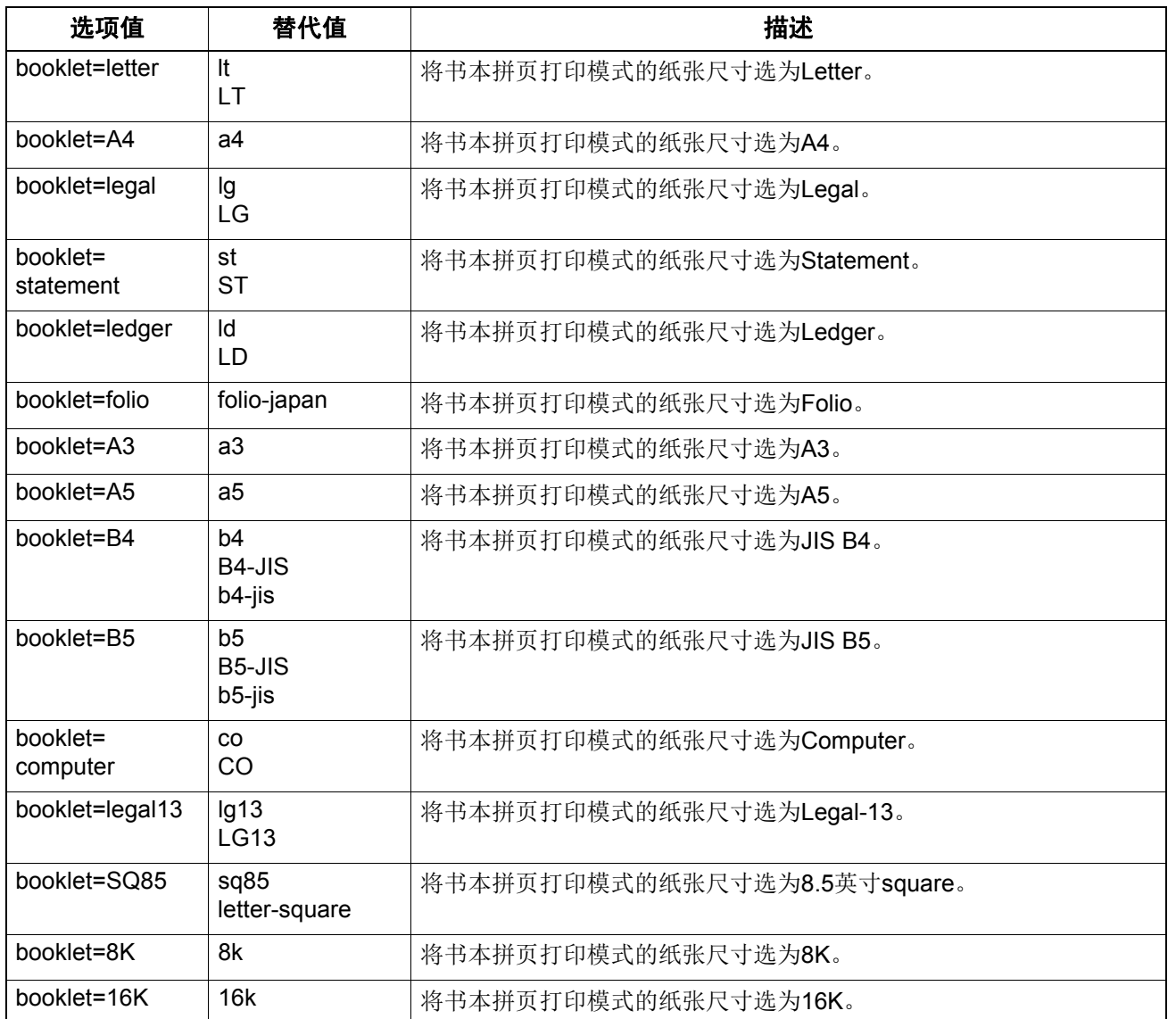

在某个作业中如果该值为 LT, 并且在 PDL 中此数据也用于 LT 纸张尺寸, 这将会导致在 Letter 纸张 上产生缩小的小册子。在某个作业中如果该值为 A4,并且在 PDL 中此数据用于 A5 纸张尺寸, 这将 会导致在 A4 纸张上产生平铺的小册子。

选定书本拼页功能后,纸张尺寸自动设定为与书本拼页模式相同的尺寸。此功能仅适用于 A4 和 Letter 纸张尺寸可用。

如果选择了书本拼页模式,则也会自动选择双面打印 (sduplex)。单独设置双面打印可以覆盖双面打 印的书本拼页模式设置。

例如: 将书本拼页打印模式的纸张尺寸选为 Letter 的命令为 "Ip -o booklet=letter 文件名"。

# 页面布局

可以使用下列选项选择书本拼页模式的页面布局。

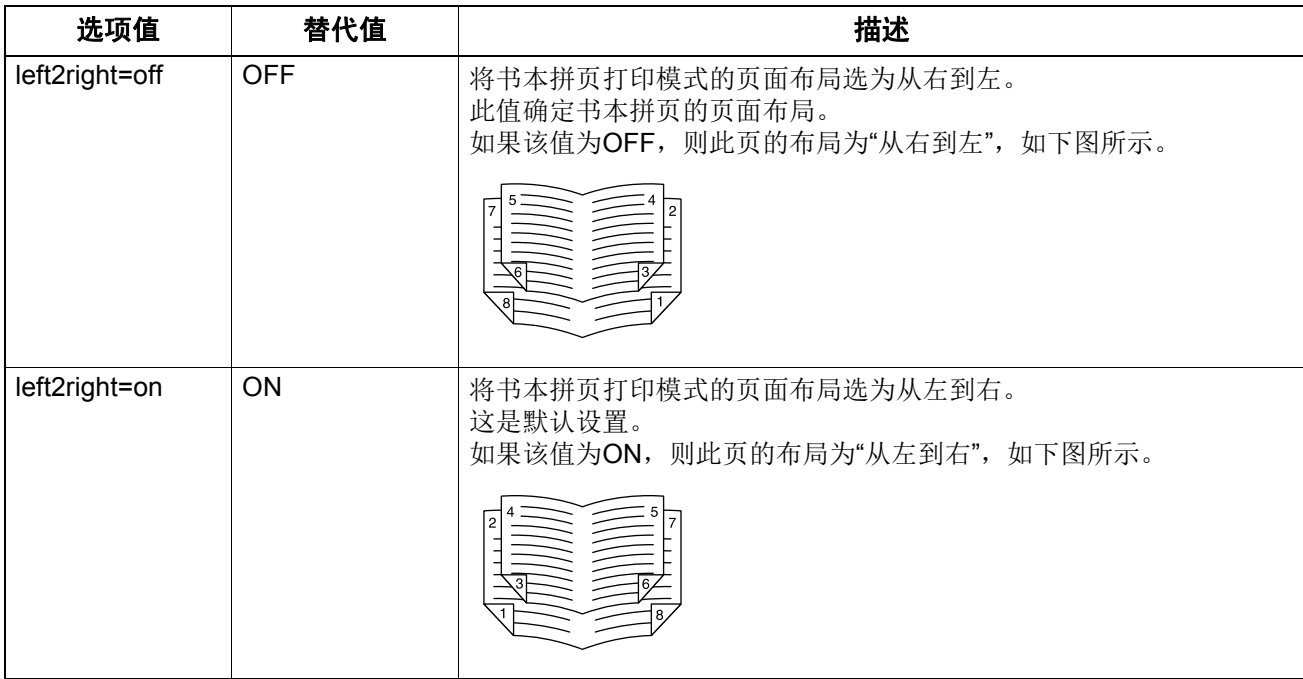

如果 left2right=off, 则选择长边装订方向, 如果 left2right=on, 则使用短边装订方向。 例如: 将书本拼页打印模式的页面布局选为从左到右的命令为"lp -o left2right=on 文件名"。

# 中央装订边距

可以使用下列选项选择书本拼页模式的中央装订边距。

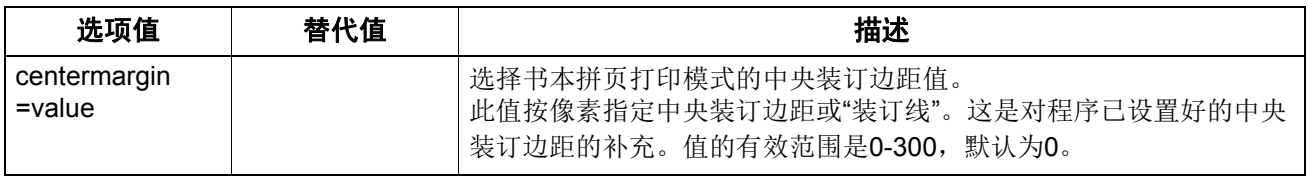

例如: 选择书本拼页打印模式的中央装订边距值的命令为"Ip-o centremargin=value 文件名"。

# □ 外框边距

可以使用下列选项选择书本拼页模式的外框边距。

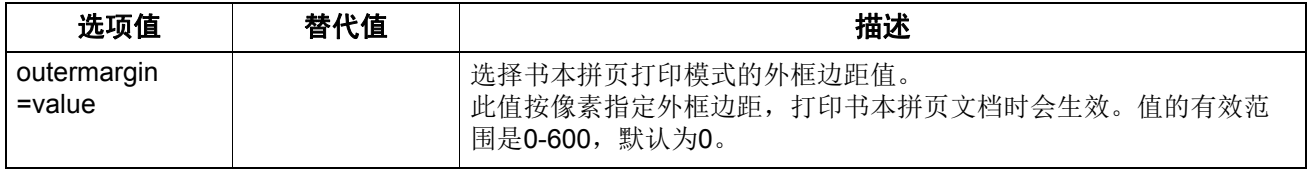

例如: 选择书本拼页打印模式的外框边距值的命令为"lp -o outermargin=value 文件名"。

# 分页

可以使用下列选项选择分页模式。

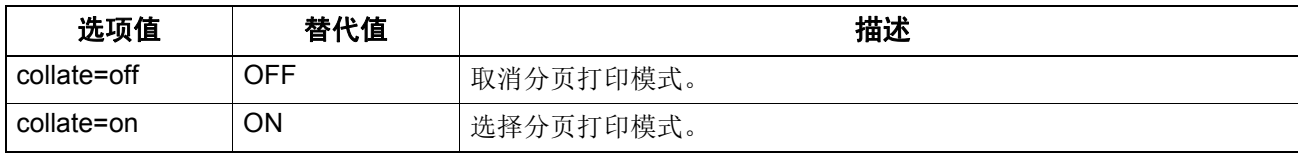

如果未指定该选项 , 将使用默认值 "collate=on"。

例如: 取消分页打印的命令为 "lp -o collate=off *文件名*"。

# 口方向

下面的方向选项可用。

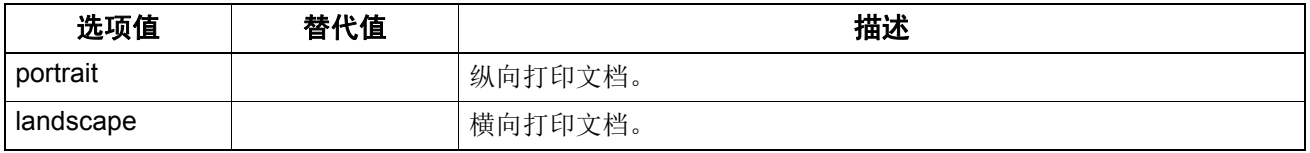

如果未指定该选项将不发送此命令,则将使用打印机的默认值。 例如: 指定横向打印的命令为"lp -o landscape 文件名"。

# □ 字符间距

如果间距已指定,则 net estcolor 程序将自动选择等宽字体,否则使用默认字体。

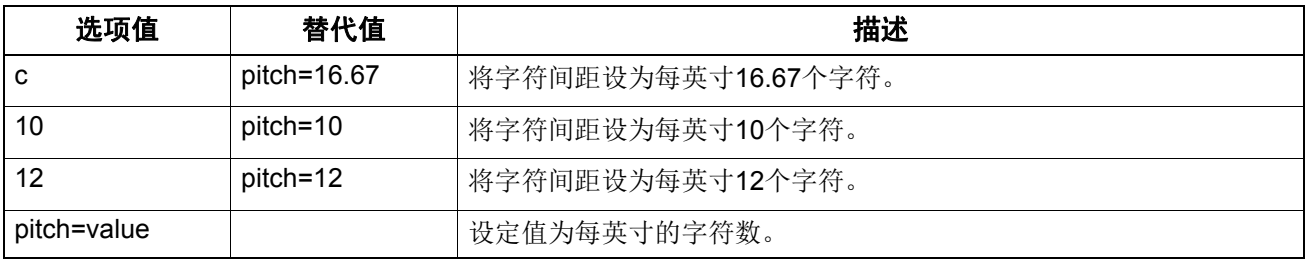

字符间距改变后,字体尺寸将自动调节到适当的尺寸。 如果未指定该选项,则将使用默认的间距和字体。 例如: 指定每英寸 8 个字符的命令为 "lp -o pitch=8 *文件名*"。

# □ 页面长度

可以使用下列选项指定每页的打印行数。

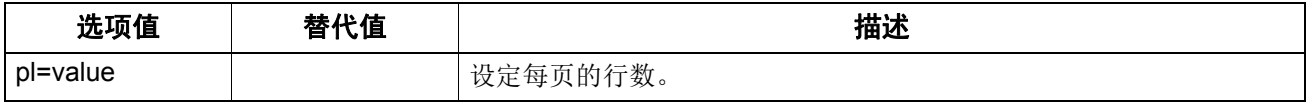

由于此设备是页式打印机,所以无法改变纸张的实际长度,因此此命令的实际作用是更改 " 每英寸的 行数"值,这样要求的行数将打印在页面上。如果使用了上边距或文本长度选项,则实际的页面长度 可能会与此值不同。

如果未指定该选项将不发送 PJL 命令, 则将使用打印机的默认值。允许的最小页面长度是 5。如果小 于 5, 则将页面长度设置为 5。

指定每页 66 行的命令为 "lp -o pl=66 *文件名*"。

# 彩色模式

此操作设置是否以彩色、黑白或双色模式打印作业。可以使用下列选项选择打印的彩色模式。

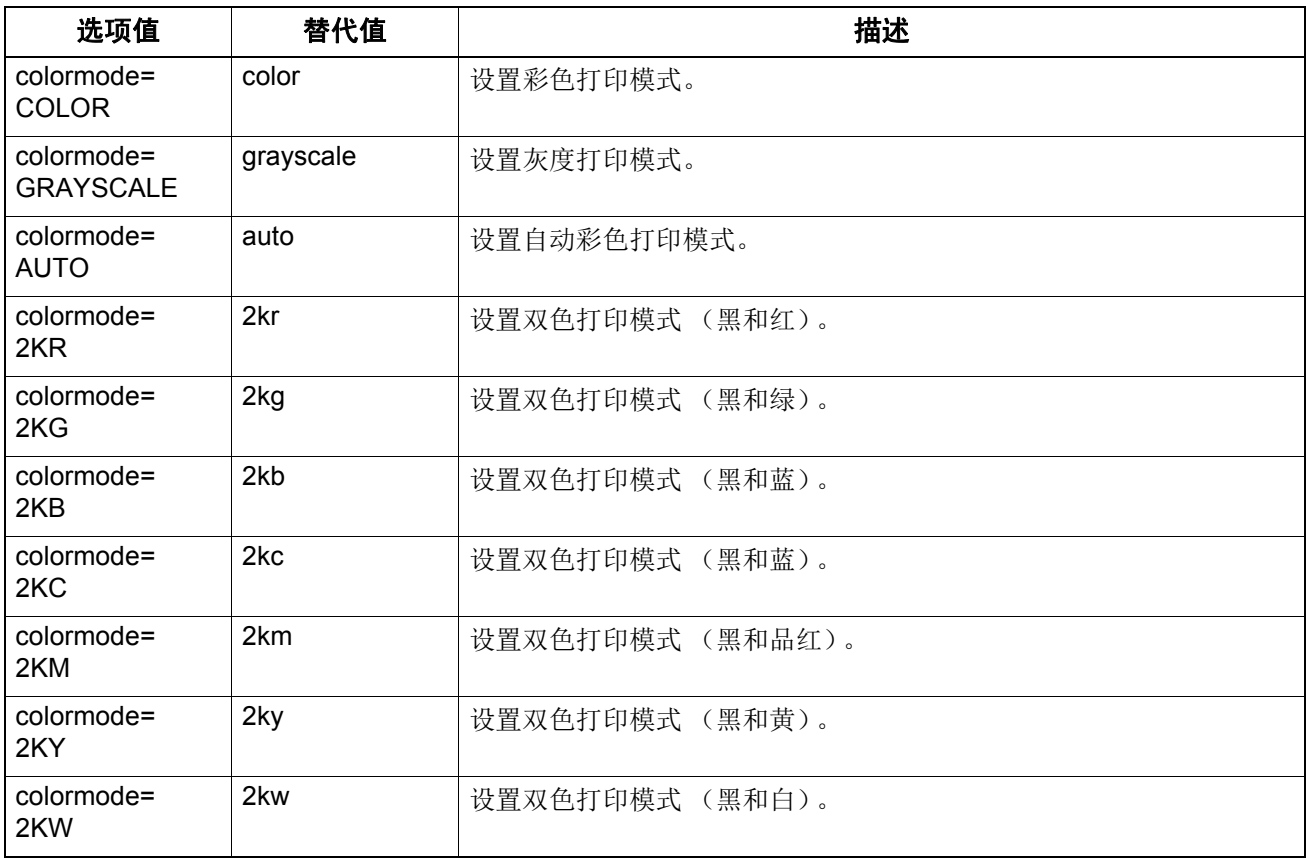

例如: 设置彩色打印作业模式的命令为"lp -o colormode=COLOR *文件名*"

#### 注意

该选项仅适用于多功能彩色数码复印机 (彩色机型)。

# □ 纯黑和纯灰

此操作设置是否使用黑色墨粉打印文档中的黑色和灰度内容。可以通过下列选项选择纯黑和纯灰模 式。

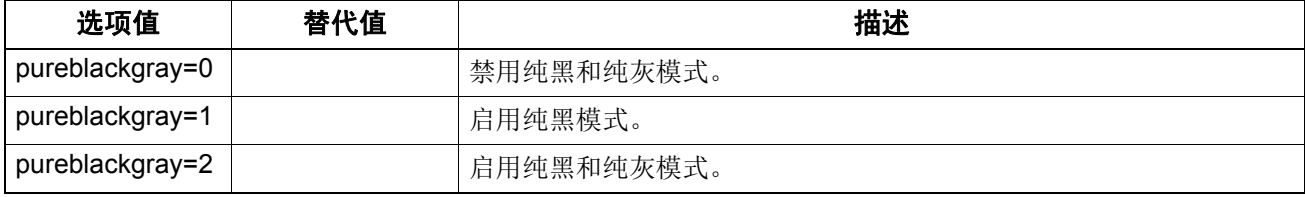

例如: 指定纯黑和纯灰打印模式的命令为"lp -o pureblackgray=2 *文件名*"

#### 注意

该选项仅适用于多功能彩色数码复印机 (彩色机型)。

# □图像质量类型

可以使用下列选项选择图像质量类型。

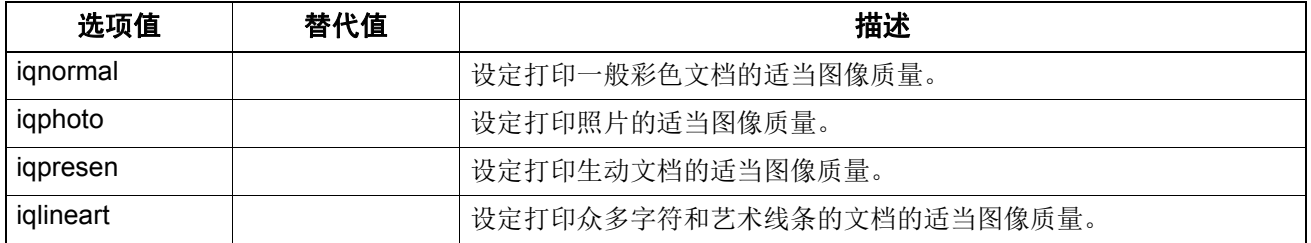

例如: 指定打印作业的常规质量类型的命令为 "lp -o iqnormal *文件名*"。

#### 注意

该选项仅适用于多功能彩色数码复印机 (彩色机型)。

# 半调

此操作设置对半调图像的处理方法。可以使用下列选项选择半调。

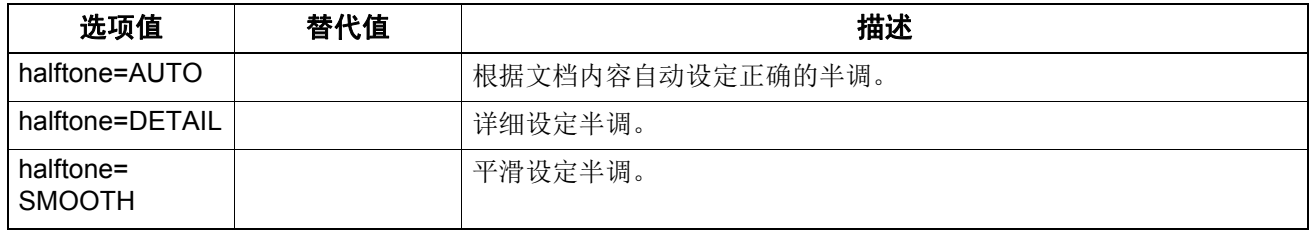

例如: 指定自动半调打印模式的命令为"lp -o halftone=AUTO 文件名"

# □ 黑色叠印

此操作设置是否打印叠印有黑色文本的背景内容。如果启用了该功能,将最小化文本与背景之间的漏 白并避免色彩偏离。可以使用下列选项选择黑色叠印模式。

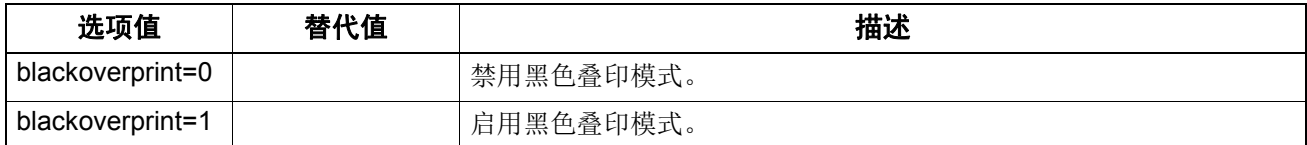

例如: 指定黑色叠印模式的命令为"Ip -o blackoverprint=1  $\chi$ 件名"

#### 注意

该选项仅适用于多功能彩色数码复印机 (彩色机型)。

其它打印方式

# 色彩平衡

可以使用下列选项选择色彩平衡。

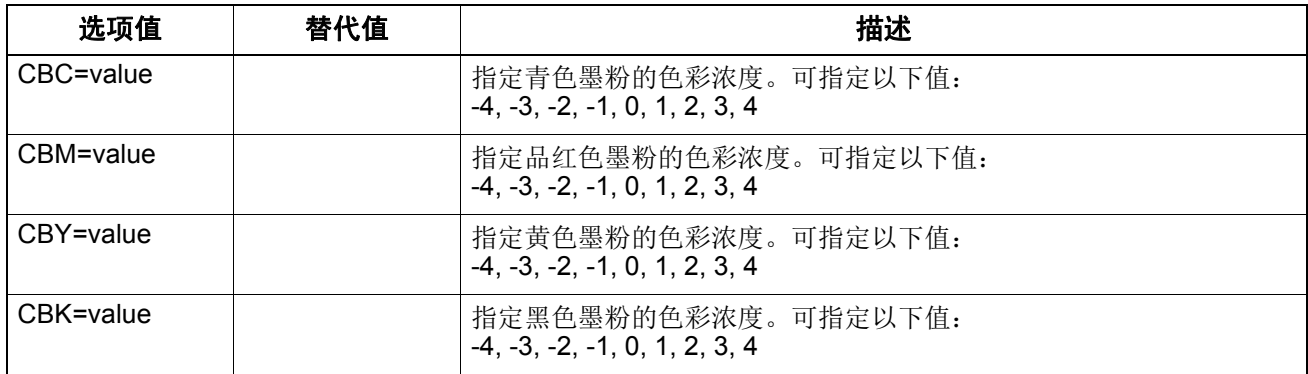

例如: 设置打印作业黑色墨粉色彩平衡为"1" 的命令为"lp -o CBK=1 文件名"

#### 注意

该选项仅适用于多功能彩色数码复印机 (彩色机型)。

# □图像属性

可以使用下列选项选择图像属性。

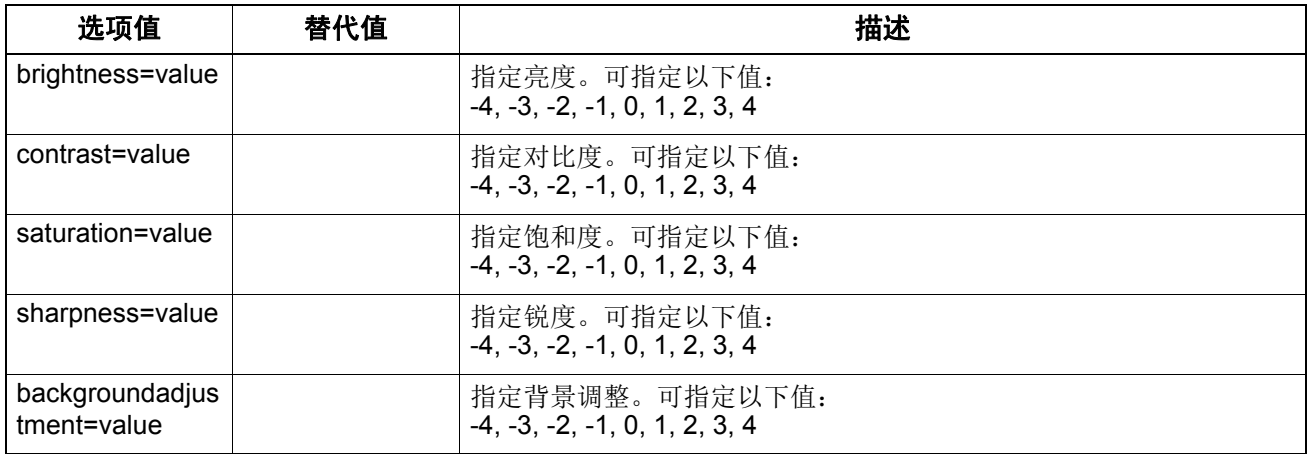

例如: 设置打印作业亮度为"1" 的命令为"Ip -o brightness=1 文件名"

#### 注意

该选项仅适用于多功能彩色数码复印机 (彩色机型)。

# <span id="page-212-0"></span>■PCL5e 特定选项

有一些选项仅适用于纯文本或 PCL5e 文件。

# □ 文本换行

当到达右边距时,下面的选项可控制文本换行。

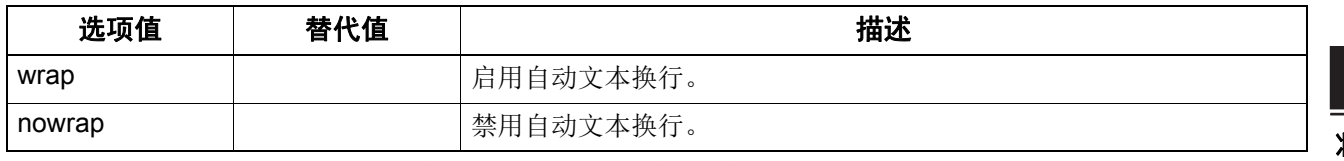

如果未指定该选项将不发送此命令,则将使用打印机的默认值。 例如: 指定换行的命令为"lp -o wrap *文件名*"。

#### 口左边距

可以使用下列选项指定左边距位置。

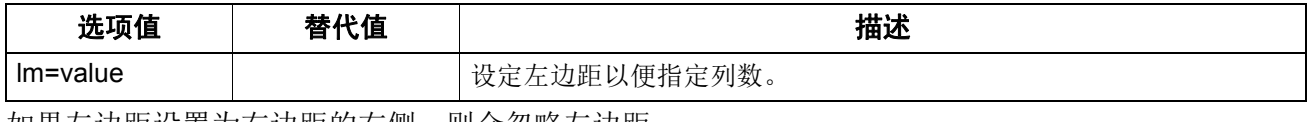

如果左边距设置为右边距的右侧,则会忽略左边距。 如果未指定该选项将不发送此命令,则将使用打印机的默认值。 例如: 将左边距设为五列的命令为"lp -o lm=5 文*件名*"。

# 口右边距

可以使用下列选项指定右边距位置。

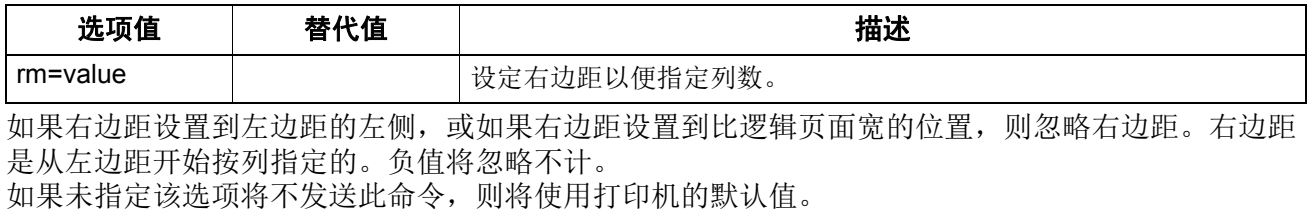

例如: 将右边距设为五十列的命令为"lp -o rm=50 文件名"。

# 口上边距

上边距位置可以使用下列选项指定。

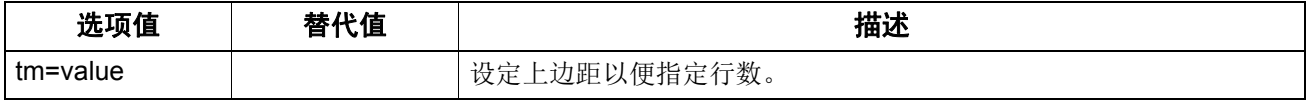

如果上边距设置的过高或过低,则部分文本可能由于处于打印机无法打印的区域而无法显示。如果将 上边距设置为一个大于打印机逻辑页长度的值,将忽略上边距。设定此值可能会影响使用页面长度选 项指定的行数。

如果未指定该选项将不发送此命令,则将使用打印机的默认值。

例如: 将上边距设为十行的命令为 "lp -o tm=10 文件名"。

# □ 文本长度

可以使用下列选项指定文本长度。

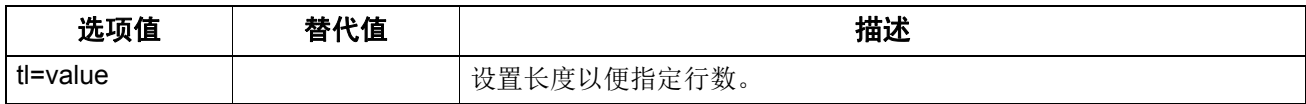

如果文本长度过长,部分超出打印区域的内容将无法打印。若设置值大于打印页面距离顶边的长度逻 辑值,则将忽略文本长度值。文本的长度通过与上边距的行数来决定。设定此值可能会影响使用页面 长度选项指定的行数。

如果未指定该选项将不发送此命令,则将使用打印机的默认值。

例如: 将文本的长度设置为 40 行的命令为 "lp -o tl=40 *文件名*"。

# □ 标题页

已经为全部作业中的每个文件自动生成了标题页。标题页包含下列项。通常情况下,将标题页作为 PCL5e 作业发送。

- 提交打印作业的用户名称。
- 作业 ID 号和发送作业的工作站名称。
- 作业标题。(此标题可以使用 "-t" 选项指定。由 "lp" 命令控制的相同标题通常应用于各个作业。)
- 执行打印时指定的选项。
- 打印份数。
- 打印机名称或它的 IP 地址。
- 日期和时间。

每个文件限打一份标题页,即使作业要求打印多份。将标题页作为单独的子作业发送到设备,以使其 不会与文档一起装订。

使用下面的设置打印标题页。

- 副本 =1。
- 装订关闭。
- 打孔关闭。
- 方向 = 纵向。
- 双面打印关闭。
- 纸张大小由 "-o" 参数或打印机默认值确定。
- 标题页的纸张来源和介质类型可以设置为与作业的纸张来源和介质类型不同的值。
- 自动纸张来源选择或请求的标题页来源以及介质类型。
- 输出接纸盘由 "-o" 参数或打印机默认值确定。
- 6 行 / 英寸。
- 启用自动换行。
- 输入换行符时自动回车。

#### 注意

- 标题页经过设计使用于比Statement /A5更大的纸张。 如果纸张设置为如下尺寸,则标题页使用默认纸张尺寸:
	- Statement
	- A5
	- A6
	- B5
	- J Post Card
	- J Double Post Card
- 默认情况下,将在作业打印之前打印标题页,以使堆叠顺序正确。
- 当打印语言设定为"raw"时,标题页总是被禁用。
- 标题页的纸张来源和介质类型可以设置为与作业的纸张来源和介质类型不同的值。如果未指定标题 页纸张来源,则将发送自动获取命令。如果未指定标题页介质类型,则不会发送标题页介质类型命 令,而将使用打印机的默认值。
- 如果正在打印的文件内部指定了纸张目的地或纸张大小,则标题页可能会出现打印输出错误,或是 不正确的纸张大小。
- 不能在标题页上打孔。

#### 标题页选项

可以使用下列选项打印标题页。

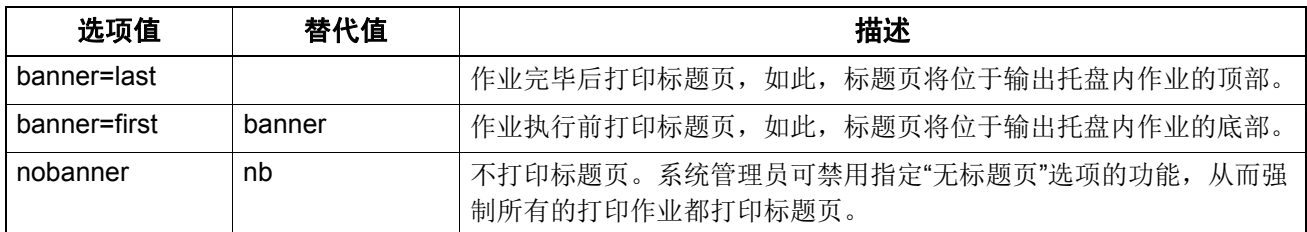

此选项的默认值为最先打印标题页。

例如: 在作业完毕后打印标题页的命令为"lp -o banner=last 文件名"。

#### 标题页纸张来源

使用下面的选项指定标题页纸张来源。

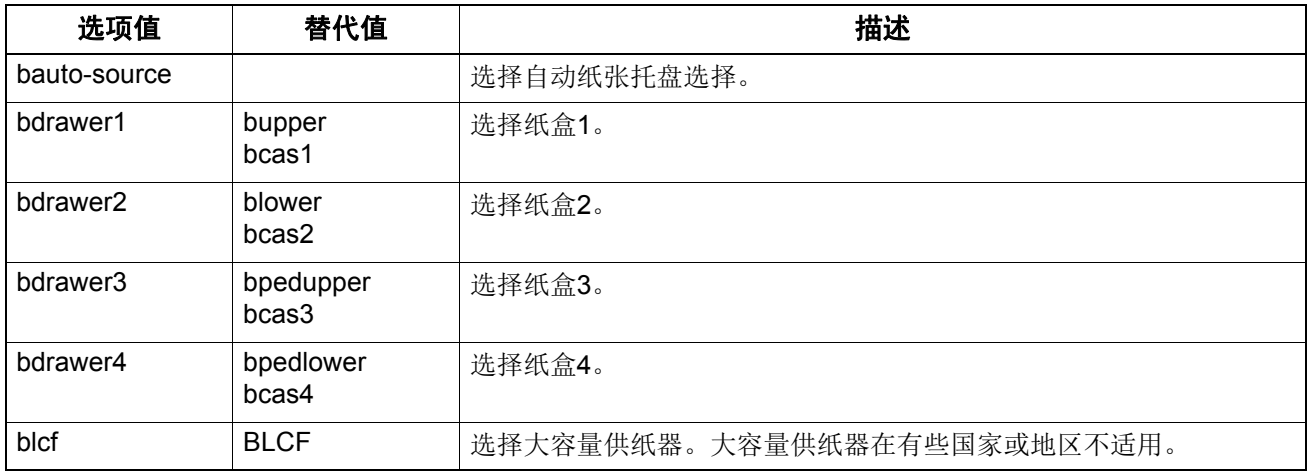

如果未指定标题页纸张来源,则将发送 PCL5e 自动获取纸张命令 "<esc>&l7H"。标题页纸张来源不 能设为手送送纸。纸张尺寸始终拥有高于纸张来源的优先级。

例如: 指定标题页纸张来源为大容量供纸器的命令为"lp -o blcf 文件名"。

 $\overline{4}$ 

# 标题页介质类型

使用以下选项也可选择含有特定介质类型的标题页纸张来源。

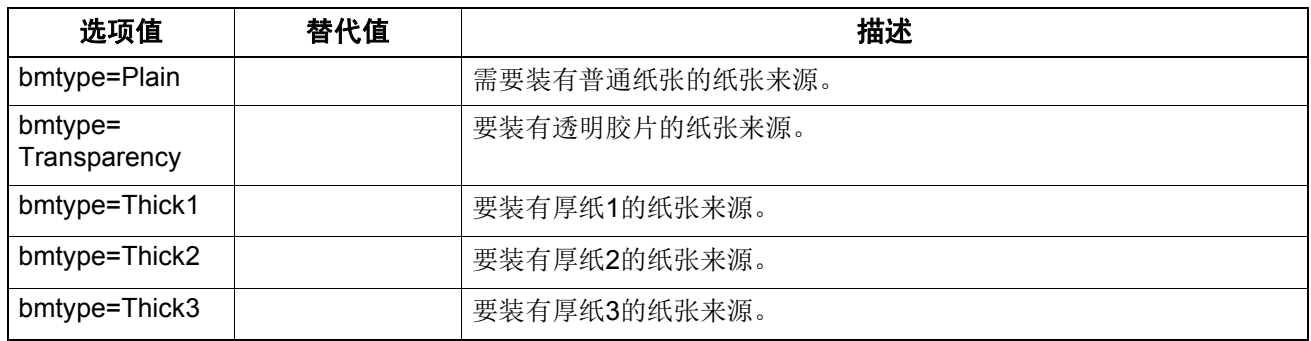

纸张尺寸始终拥有高于介质类型和纸张来源的优先级。

如果未指定该选项将不发送此命令,则将使用打印机的默认值来打印标题页。

指定标题页应打印在一种介质类型上的命令为"lp -o bmtype=Plain *文件名*"。
## **0.USB** 直接打印

### ■从 USB 设备打印文件

<span id="page-216-5"></span><span id="page-216-4"></span><span id="page-216-3"></span><span id="page-216-2"></span><span id="page-216-1"></span><span id="page-216-0"></span>USB 直接打印指打印与设备 USB 端口相连的 USB 存储设备中保存的文件的功能。使用此功能, 您 可打印 PDF, 加密 PDF (文件扩展名: ".pdf"), XPS (文件扩展名: ".xps"), JPEG (文件扩展 名: ".jpg"或".jpeg"), PRN (文件扩展名: ".prn")和 PS (文件扩展名: ".ps")文件。

#### 注意

当屏幕显示"USB设备正在使用中。请勿断开USB设备"时,请不要断开USB存储设备的连接。如在显 示信息时断开设备连接,会破坏设备数据或引起设备故障。

#### 1 按下触摸屏上主屏幕中的**[**打印**]**键。

2 <sup>将</sup>**USB**存储设备连接到设备的**USB**端口上。

在几秒内,屏幕的左下方显示"发现USB设备"。

#### 提示

有关USB端口的位置,请参阅《快速开始手册》。

# 3 选择**[USB]**。

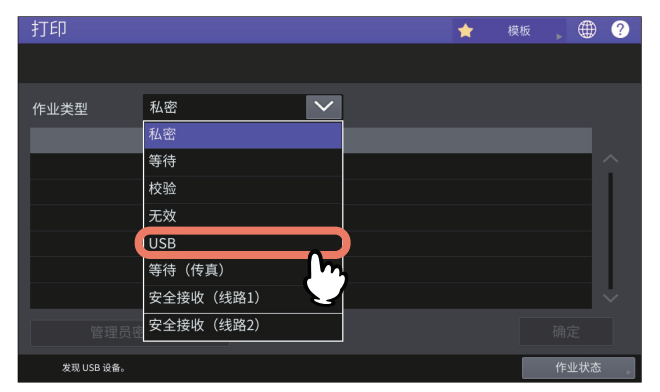

——在文件列表上,选择您想要打印的文件。<br> ●

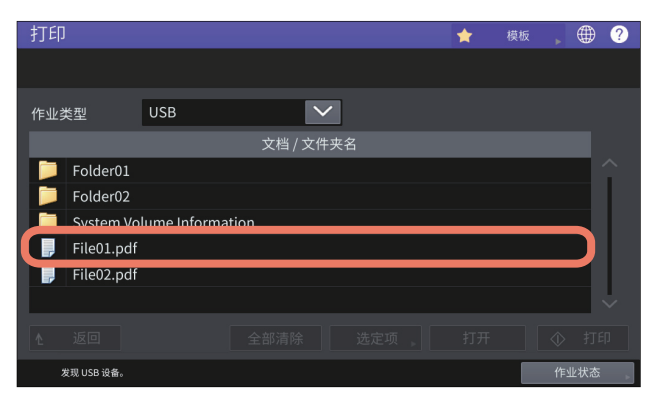

- 要选择文件夹中包含的文件,选择文件夹并按 [ 打开 ]。
- 如果您选择设置了密码的文件,请输入密码并按 [ 确定 ] 键。

#### 提示

- 如果所选的加密PDF文件是通过Adobe Acrobat 6.0或更新的版本创建的,请输入文件打开密码 或许可密码。
- 要打印通过Adobe Acrobat设置为"低分辨率 (150 dpi) "的加密PDF文件, 您必须输入文件创 建时设置的许可密码。

如果您想要更改打印设置,请继续步骤6。请按[打印],直接打印而不更改设置。

5 <sup>按</sup>**[**选定项**]**键,然后根据需要选择设置项。

使用多功能彩色数码复印机 (彩色机型)时

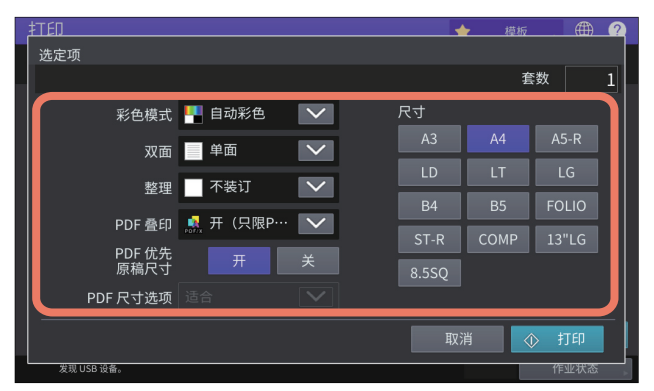

• 彩色模式

设置彩色模式。

双面

设置双面打印。

单面 — 选择该项,仅在单面打印。

书本拼页 - 选择该项,通过设置垂直的装订边距,在双面进行打印。从右到左翻转页面。 上下拼页 — 选择该项,通过设置水平的装订边距,在双面进行打印。从下到上翻转页面。

整理

设置装订的位置。 不装订 — 选择该项,不装订作业。 上左 - 选择该项, 在左上角装订。 上右 — 选择该项, 在右上角装订。

**PDF** 叠印

如果PDF文件包含叠印,当启动该项时,在打印作业上进行叠印。

- 关 选择该项,不进行叠印。
- 开 选择该项, 启动作业叠印。

开 (只限**PDF/X**) — 选择该项,仅当原稿PDF文件符合PDF/X规格时,才启动作业叠印。

**PDF** 优先原稿尺寸

仅当打印PDF文件时,此选项开启。 当选择[开]时,按照PDF文件原稿尺寸进行打印,不进行任何放大或缩小。

**PDF** 尺寸选项

当[PDF优先原稿尺寸]选择[关]时,此选项开启。 [适合]: 选择此项, 按照适合指定纸张尺寸的原稿尺寸, 打印PDF文件。 [缩小超大页面]:选择此项,缩小大于指定纸张尺寸的原稿尺寸图像,打印PDF文件。 如果指定的纸张尺寸大于PDF文件的原稿尺寸,则按照原稿尺寸进行打印,不进行任何图像的 放大。

尺寸

设置纸张尺寸。

#### 注意

 只有打印JPEG文件或当[PDF优先原稿尺寸]选择为[开]并打印PDF文件时,才可设置纸张尺寸。 (如果连续打印多个JPEG文件,在此步骤中为第一个文件设置的纸张尺寸将应用于第二个以及 随后的文件。)

 PDF叠印设置仅适用于原稿PDF文件中叠印的对象。如果您想要预览PDF文件叠印的效果,通 过切换预览屏幕, 使用Adobe Reader叠印预览模式, 可实现预览。

提示

- 要打印PDF文件,您可设置[整理]、 [双面]、 [PDF叠印]、 [PDF优先原稿尺寸]和[PDF尺寸选项]。
- 只有彩色机型才会显示[彩色模式]和[PDF叠印]。

## 6 <sup>按</sup>**[**打印**]**键。

打印作业将直接输出到接纸盘。

#### ■打印注意事项

- 使用直接打印需要在 TopAccess 上启用 USB 直接打印设置。详情请参阅《*TopAccess* 操作手册》。
- 您不能指定要打印的页面。打印所有页面。
- USB 直接打印支持 PDF 文件 1.3 到 1.7 版本的打印。
- 如果打印加密 PDF 文件失败,请通过客户端计算机执行此打印。
- 当在[PDF优先原稿尺寸]中设置为[开],则将按原稿PDF文件中指定的纸张尺寸来打印PDF文件。如 果设备不支持 PDF 文件定义的尺寸, 则将按自定义纸张尺寸进行打印。(如果指定的尺寸大于支持 的范围,页面的长度和宽度将自动转换到该范围之内。)当您想要使用纸盒的纸张打印 PDF 文件 时,请在触摸屏上进行选择。如果纸盒内放置的纸张尺寸小于 PDF 文件指定的尺寸, 则部分图像 可能会缺失。
- 有关打印 PRN 文件, USB 直接打印支持的页面描述语言为 PostScript 3, PCL5e, PCL5c, PCL6 和 XPS。如果是 PRN 文件,设备的设置优先。请在打印前,检查打印设置屏幕的设置条件。
- 请勿在 USB 存储设备与端口连接时,打开设备电源。
- USB 存储设备应符合以下条件:
	- FAT16 和 FAT32 格式
	- 单分区 ( 不支持多分区的 USB 介质。 )

但是,即使满足了这些要求,也可能不能使用某些设备。

## **0.FTP** 打印

当此设备上启用 FTP 打印服务时, FTP 打印才可用。 可以使用 FTP 将打印文件发送到此设备中来打印文档。此设备可以接受下列文件进行打印:

- PCL 文件
- PS (PostScript) 文件
- 文本文件

#### 注意

当设备启用了用户管理设置时, FTP打印发送的打印作业会根据用户验证强制设置而无效。有关用户 验证强制设置的详情,请参阅 《*TopAccess*操作手册》。

#### 掍示

- 在Windows中,您可以使用此打印机驱动程序创建PCL文件和PS文件。要创建PCL文件或PS文 件,请将打印机驱动程序打印机端口更改为"FILE:" 使用打印机驱动程序打印文档。有关打印到文 件的更多信息,请参阅操作系统手册。
- 在Mac操作系统中,您可使用打印机驱动程序创建PS文件。要创建PS文件,请在打印对话框的[目 的地]框中选择"文件"进行打印。有关打印到文件的更多信息,请参阅操作系统手册。

#### 使用**FTP**命令打印一个文件

下面的过程讲述了在命令提示下使用FTP命令的打印实例。

- 1 运行命令提示符。
- 2 将当前目录更改为打印文件所在位置。
- 3 键入下列命令后按**[**回车**]**键:
- ftp <IP Address> 在<IP Address>部分中输入此设备的IP地址。

## 4 如果提示您输入用户名,请输入**FTP**打印用户名并按**[**回车**]**键。

#### 注意

如果管理员分配了FTP打印用户名,则会提示您输入用户名。请向管理员询问FTP打印用户名。

#### 5 如果提示您输入密码,请输入**FTP**打印密码并按**[**回车**]**键。

#### 注意

- 如果管理员分配了FTP打印用户名,则会提示您输入密码。请向管理员询问FTP打印密码。
- 如果FTP打印用户名已指定但FTP打印密码为空,则提示您输入密码并按[回车]键时,请不要输 入。

#### 6 键入下列命令后按**[**回车**]**键:

put <文件名称> 示例:文件名称为"sample.ps": put sample.ps

### 7 将文件发送到设备并按队列进行排列。

## <span id="page-220-0"></span>**0.Email** 打印

在此设备上启用电子邮件打印服务后才可打印 Email。

可以使用邮件客户端软件将打印文件作为电子邮件附件发送到此设备来打印文档。此设备可接受 TIFF-FX (Profile S), TIFF-FX(Profile F), TIFF-FX(Profile J), 黑白扫描的 TIFF 图像和文本数据(普 通文本格式的电子邮件信息)文件进行打印。

如果附加到通过 Email 打印接收电子邮件的任何文件不能满足上述条件, 则会出现打印错误并在接收 日志上显示错误代码。管理员可在 TopAccess 上使用" 电子邮件打印"设置, 从而以报告形式打印错 误代码。管理员也可对设备进行设置,将电子邮件转发到另一个电子邮件地址。详情请参阅 《*TopAccess* 操作手册》。

#### 注意

- 当设备启用了用户管理设置时, Email打印发送的打印作业会根据用户验证强制设置而无效。有关 用户验证强制设置的详情,请参阅 《*TopAccess*操作手册》。
- Email打印作业有两种打印类型,截尾打印和接收缩小打印,它可按下触摸屏上管理员菜单中[传真] 的[接收打印]键来设置。 当截尾打印启用时,如果要准备打印的图像区域大于打印范围的部分小于等于10毫米,要打印的图 像中超出打印范围的部分将被舍弃。如果要准备打印的图像大干打印范围10毫米或更多,图像将打 印在最大的纸张上。

当截尾打印取消时,如果图像的长度超出打印纸张的打印范围,图像将打印在最大的纸张上。 当接收缩小打印启用时,如果要打印的图像比纸张长,它就会被垂直地缩小后打印在纸张上。如果 即使待打印图像被缩小,它仍不能被完全打印在纸张上时,要打印的图像会被打印在最大的纸张 上。

当接收缩小打印取消时,如果待打印图像的长度超出打印纸张的打印范围,它会被打印在最大的纸 张上。

#### 使用电子邮件客户端打印一个文件

下面的过程讲述了使用Windows 10中安装的标准电子邮件应用程序进行打印的实例。

#### 注意

当向此设备发送电子邮件信息打印文件时,请用纯文本格式发送信息。如果您以HTML格式发送一封 电子邮件信息,则该设备将打印此信息的HTML源代码。

- 1 打开邮件应用程序。
- 2 在菜单中选择**[**新邮件**]**。
- 3 在收件人行中输入设备的电子邮件地址。
- 4 在主题栏输入文本或保留主题栏为空。
- 5 在正文字段中输入文本。
- 6 附加要打印的文件。
- 7 发送**email**。

#### □注意 □

只有在设备上启用Email打印服务的"打印标题"和"打印信息正文"之后,才能打印email的主题和正 文。

## **0.Email** 直接打印

只有在设备上为 Email 直接打印选项设置了 [ 自动 ], 才可使用 Email 直接打印。 您可使用 email 客户端软件,发送 email 到设备上,从而打印 email 附带的 PDF、 JPEG 或 XPS 文 件。

详情请参阅 《*TopAccess* 操作手册》。

如果通过 Email 直接打印接收的 email 无附带的文件, 或只附带了一个 TIFF 文件, 则将执行 Email 打印。

第 221 页 ["Email](#page-220-0) 打印 "

#### | 注意 |

- 如果通过Email直接打印接收到的email中附带的文件不是PDF、 JPEG或XPS,则将不进行打印, 中止操作。
- 不可通过Email直接打印功能打印附带加密PDF文件 (安全PDF文件)的email。
- 如果管理员设置了可输出的纸张数量, 当输出的纸张数量达到了设置的数量, 则将删除通过Email 直接打印接收的文件。

有关TopAccess配额设置详情,请咨询您的管理员。

#### 使用**email**客户端打印文件

设备按照特定的时间间隔访问email服务器并检查新邮件的接收。 当在Email接收设置中设置了[自动],将自动接收新邮件并打印。

#### 提示

可通过TopAccess更改Email接收设置。 详情请参阅 《*TopAccess*操作手册》。

#### ⌞ᝅ

- 当您发送email信息到设备上进行文件打印时,请确认打印格式为普通文本格式。如果您发送HTML 格式的email信息,设备将打印信息的HTML源代码。
- 当"启动打印页眉"和"启动打印消息正文"选项设置为[有效], 则打印email的页眉和消息正文。

下文举例说明如何使用Windows 10中安装的标准email应用程序进行打印。

- 1 打开**email**应用程序。
- 2 在菜单中选择**[**新邮件**]**。
- 3 在收件人行中输入设备的电子邮件地址。
- 4 在主题栏输入文本或保留主题栏为空。
- 5 在正文字段中输入文本。
- 6 附加要打印的文件。
- 7 发送**email**。

#### 当 **Email** 接收设置为 **[** 手动 **]** 时

通过 Email 直接打印发送到设备的文件可通过主屏幕操作进行打印。

- 1 按下触摸屏主屏幕上的**[**用户功能**-**用户**-]**键。
- 2 按下**[**用户**]**标签上的**[**查邮件**]**键。

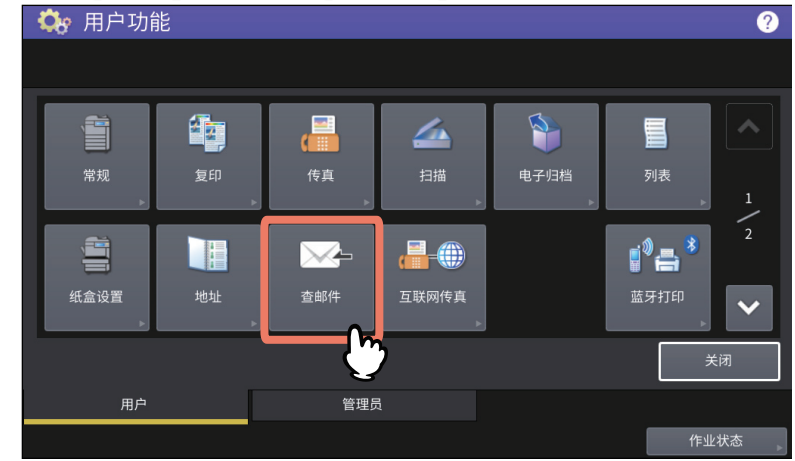

新邮件确认开始。当接收到通过 Email 直接打印功能发送的 email 时, 屏幕上会显示"正在接收 E-MAIL"。当显示"收到新的 E-MAIL" 时, 开始打印通过 Email 直接打印功能发送的 email。 当未发现新邮件时,显示 " 当前没有 E-MAIL"。

## 索引

#### 符号

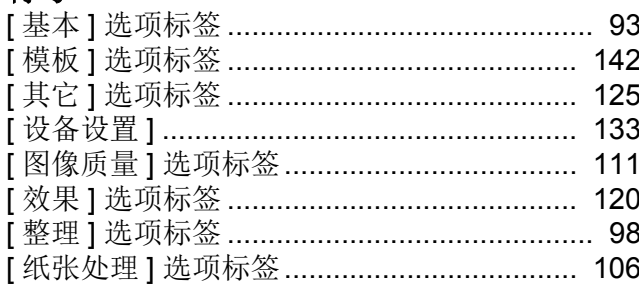

### $\overline{\mathbf{B}}$

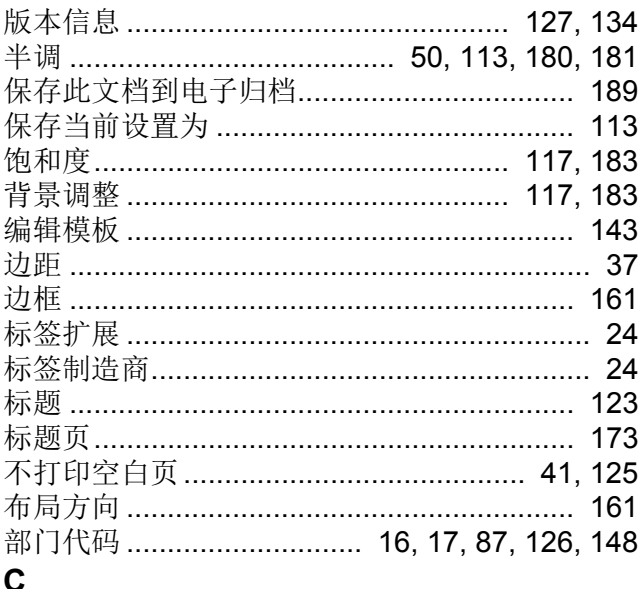

## Ч

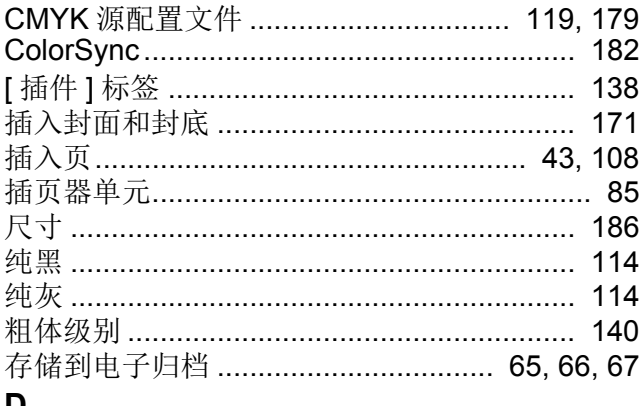

#### D

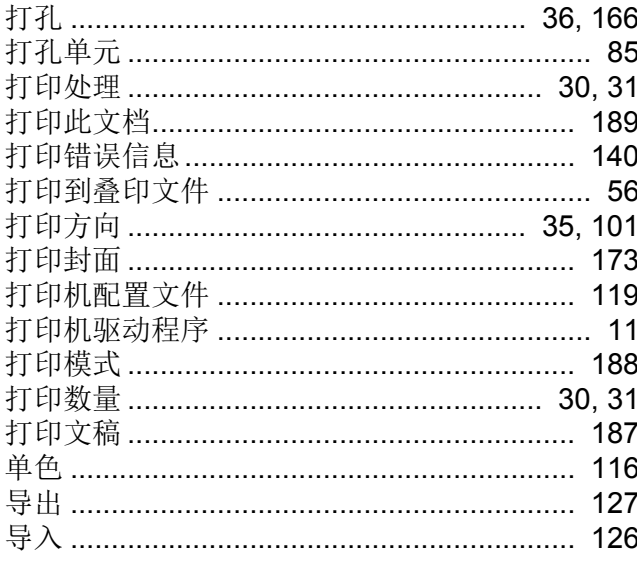

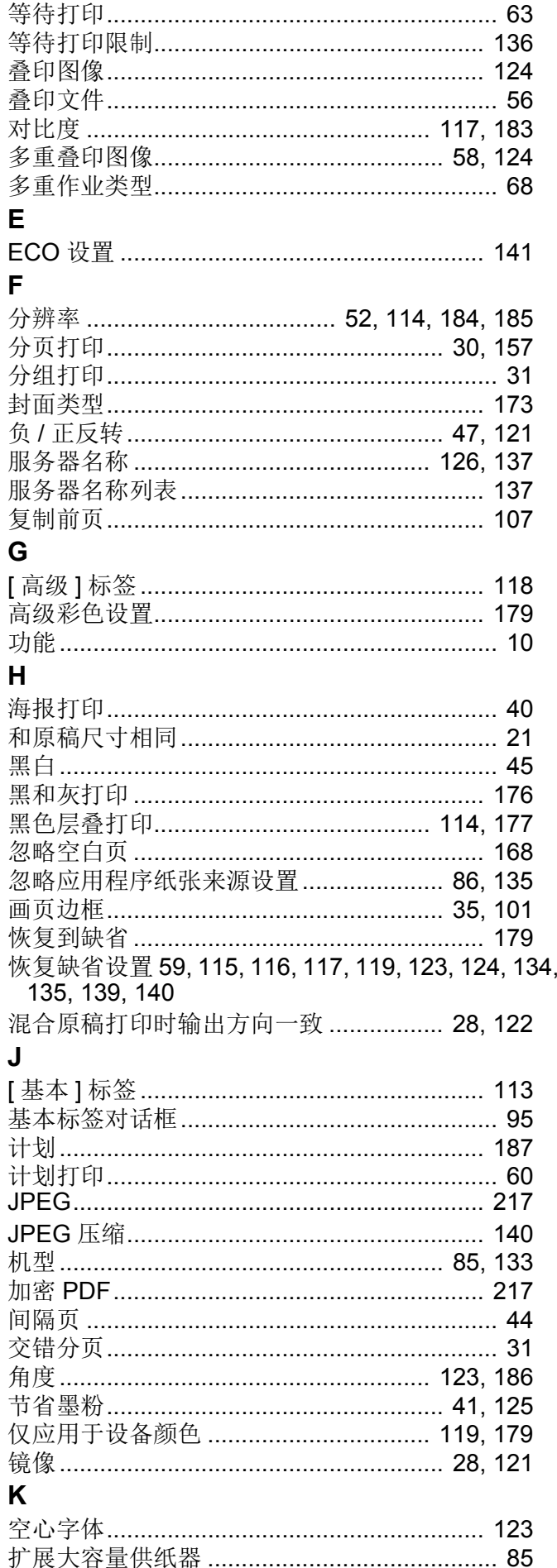

### $\mathsf{L}% _{0}\left( \mathsf{L}_{1}\right)$

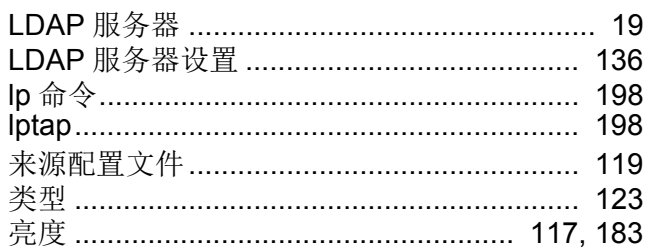

#### M

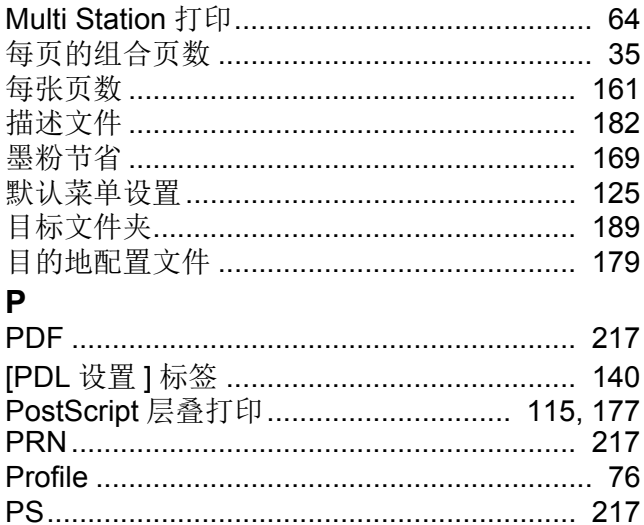

#### $\mathbf Q$

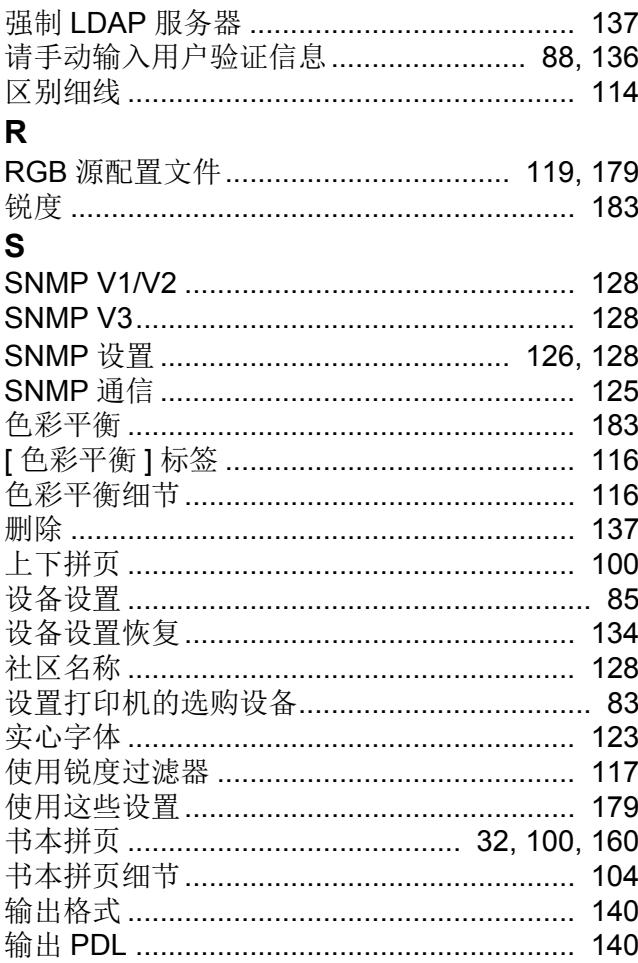

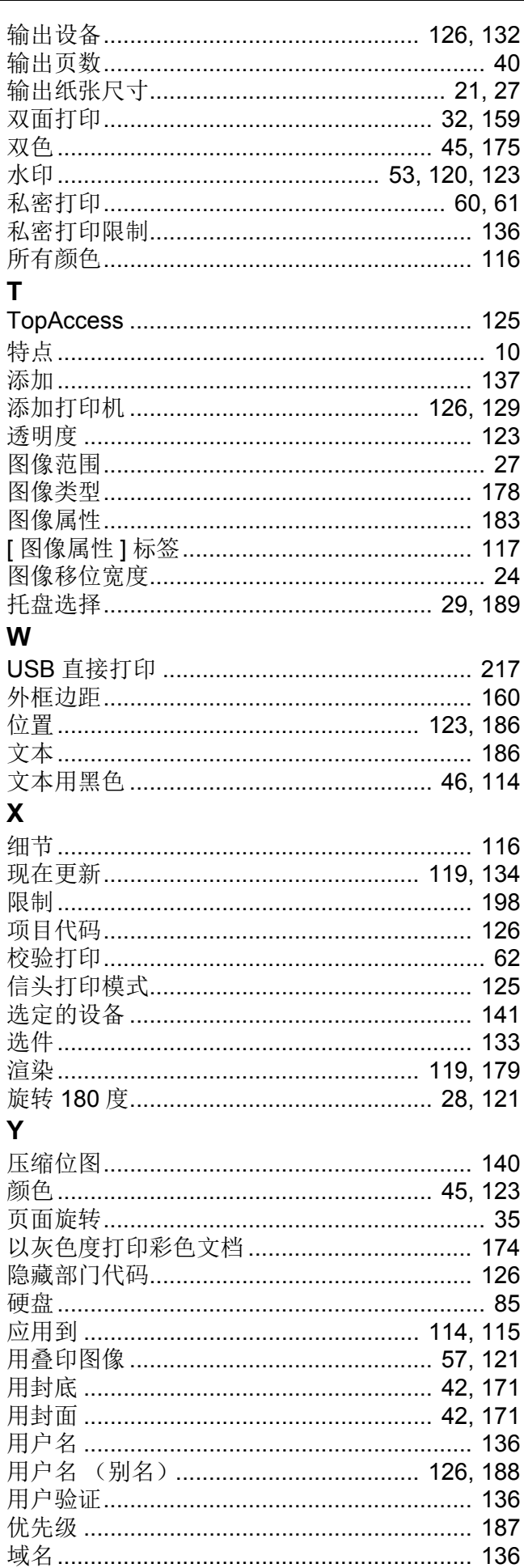

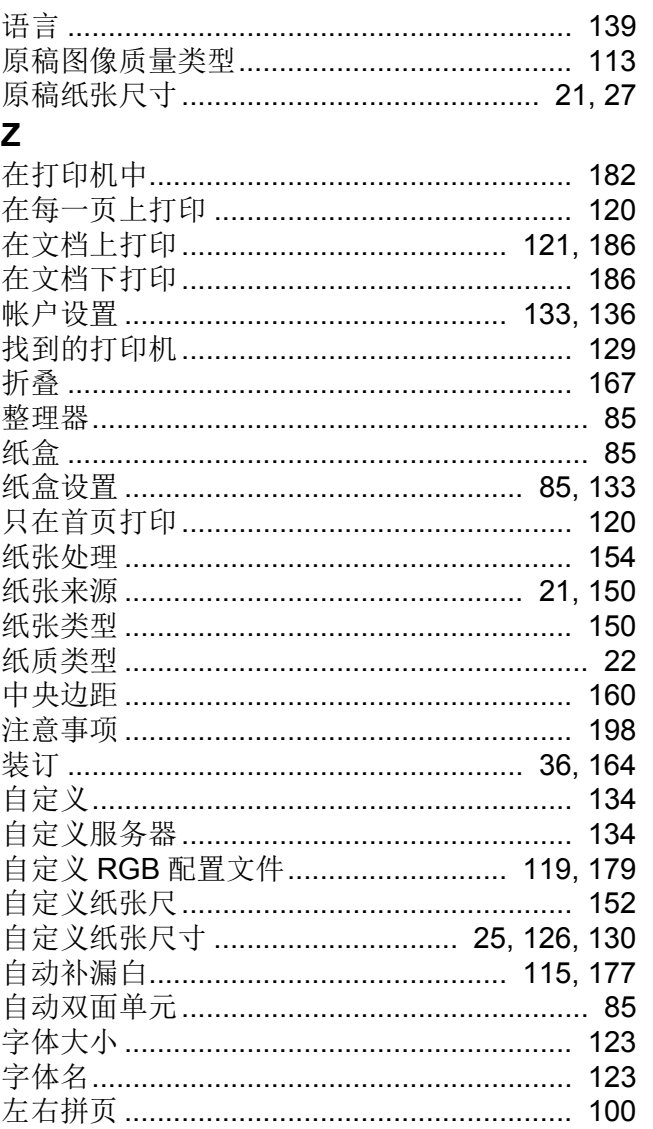

FC-2010AC/2510AC FC-2515AC/3015AC/3515AC/4515AC/5015AC DP-2518A-CND/3018A-CND/3518A-CND/4518A-CND/5018A-CND DP-3018AG-CNS/3518AG-CNS/4518AG-CNS FC-5516AC/6516AC/7516AC DP-5518A-CND/6518A-CND/7518A-CND/8518A-CND

#### 多功能彩色数码复印机/多功能数码复印机 打印功能手册

FC-2010AC/2510AC  $\left($  **e**-studio 2010 AC/2510 AC FC-2515AC/3015AC/3515AC/4515AC/5015AC (estupio2515AC/3015AC/3515AC/4515AC/5015AC) DP-2518A-CND/3018A-CND/3518A-CND/4518A-CND/5018A-CND  $($  **e** studio 2518a/3018a/3518a/4518a/5018a) DP-3018AG-CNS/3518AG-CNS/4518AG-CNS  $($  **2** stupio 3018<sub>AG</sub>/3518<sub>AG</sub>/4518<sub>AG</sub>) FC-5516AC/6516AC/7516AC  $\left($  **e**-studio 5516 AC/6516 AC/7516 AC) DP-5518A-CND/6518A-CND/7518A-CND/8518A-CND  $($  **e** studio 5518A/6518A/7518A/8518A)

# **Toshiba Tec Corporation**

日本东京都品川区大崎1丁目11番1号

邮政编码: 141-8562

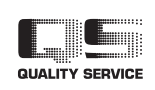

© 2018, 2019 Toshiba Tec Corporation 版权所有, 不得翻印 根据版权法, 在没有得到Toshiba Tec Corporation的书面许可的情况下严禁以任何形式复制本手册。 广告主:东芝泰格信息系统(深圳)有限公司 广东省深圳市宝安区福海街道大洋路七号、九号、二十八号 印刷单位:

Ver02 F 2019-03 广告